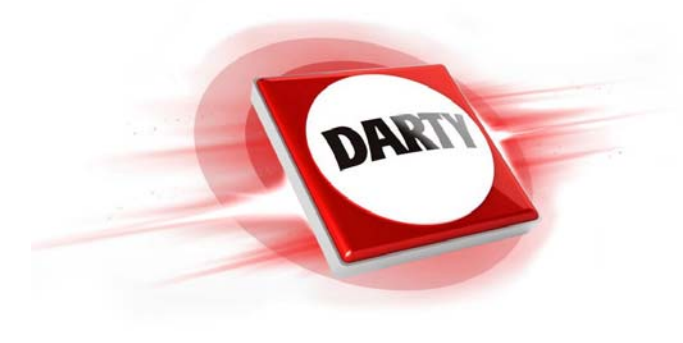

# **MARQUE: CANON REFERENCE: POWERSHOT G1X MARKIII CODIC: 4397916**

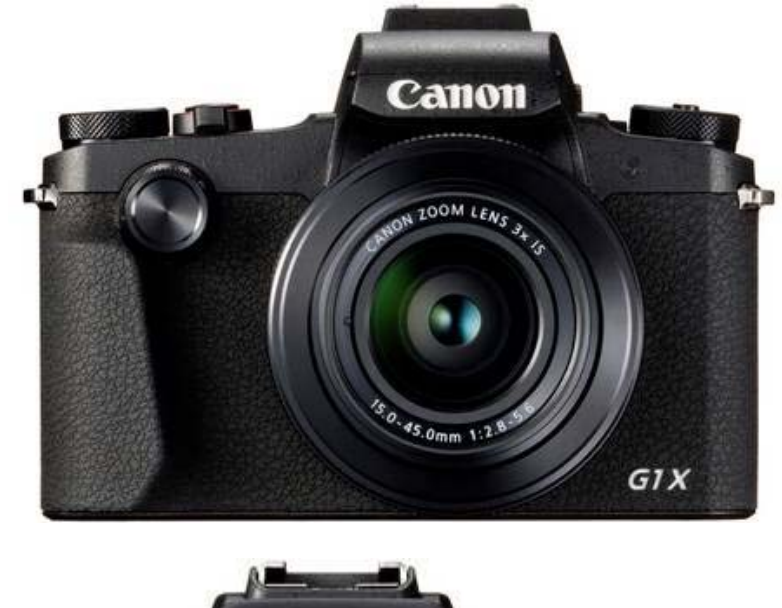

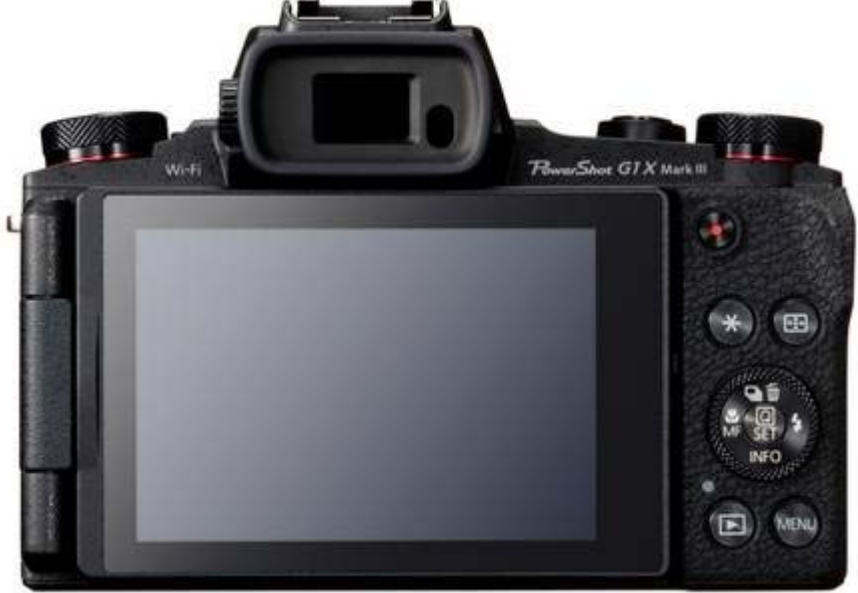

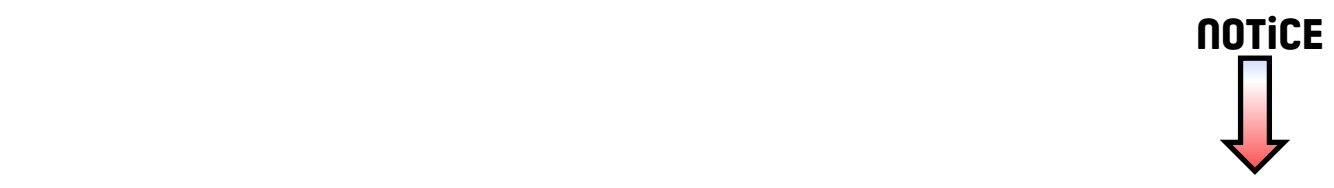

## Canon

# PowerShot G1X Mark III

## **Guide d'utilisation de l'appareil photo**

- Prenez soin de lire ce guide, dont la section « Instructions en matière de sécurité »  $(15)$ , avant d'utiliser l'appareil photo.
- La lecture de ce guide vous aidera à apprendre à utiliser correctement l'appareil photo.
- Rangez-le dans un endroit sûr pour toute référence ultérieure.
- Cliquez sur les touches dans le coin inférieur droit pour accéder aux autres pages.
	- : Page suivante
	- : Page précédente
	- : Page affichée avant d'avoir cliqué sur un lien
- Pour sauter au début d'un chapitre, cliquez sur le titre du chapitre à droite.

**Avant utilisation**

**Guide élémentaire**

**Guide avancé**

**Notions de base de l'appareil photo**

**Mode Auto / Mode Auto hybride**

**Autres modes de prise de vue**

**Mode P**

**Modes Tv, Av, M et C**

**Mode de lecture**

**Fonctions sans fil**

**Menu de réglage**

**Accessoires**

**Annexe**

**Index**

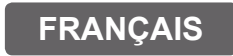

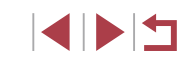

© CANON INC. 2017 CEL-SX2HA220

## Avant utilisation

## **Contenu du coffret**

Vérifiez que les éléments suivants sont inclus dans le coffret avant d'utiliser l'appareil photo.

Si un élément venait à manquer, contactez le détaillant de votre appareil photo.

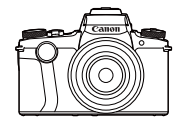

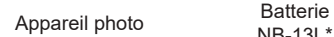

NB-13L\*

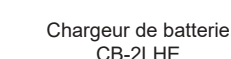

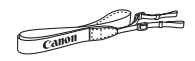

- 
- Courroie Adaptateur pour courroie Cache de l'objectif
- Cordon du cache de l'objectif
- \* Ne retirez pas la pellicule adhésive de la batterie.
- Des documents papier sont également fournis.
- La carte mémoire n'est pas fournie  $(\Box 2)$ .

## **Cartes mémoire compatibles**

Les cartes mémoire suivantes (vendues séparément) peuvent être utilisées, quelle que soit leur capacité.

- Cartes mémoire SD<sup>\*1</sup>
- Cartes mémoire SDHC\*1\*2

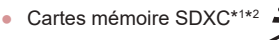

- \*1 Cartes conformes aux normes SD. Cependant, le fonctionnement de toutes les cartes mémoire avec l'appareil photo n'a pas été vérifié.
- \*2 Les cartes mémoire UHS-I sont également prises en charge.

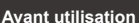

**Guide élémentaire**

**Guide avancé**

**Notions de base de l'appareil photo**

**Mode Auto / Mode Auto hybride**

**Autres modes de prise de vue**

**Mode P**

**Modes Tv, Av, M et C**

**Mode de lecture**

**Fonctions sans fil**

**Menu de réglage**

**Accessoires**

**Annexe**

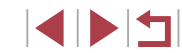

## **Remarques préliminaires et mentions légales**

- Prenez des photos tests et examinez-les pour vous assurer que les images ont été correctement enregistrées. Veuillez noter que Canon Inc., ses filiales et ses revendeurs ne peuvent être tenus responsables de dommages consécutifs au dysfonctionnement d'un appareil photo ou d'un accessoire, y compris les cartes mémoire, entraînant l'échec de l'enregistrement d'une image ou son enregistrement de manière illisible par le système.
- Si l'utilisateur photographie ou enregistre (vidéo et/ou son) sans autorisation des personnes ou des œuvres protégées par droit d'auteur, cela peut porter atteinte à la vie privée de ces personnes et/ou peut enfreindre les droits légaux de tiers, notamment les droits d'auteur et d'autres droits de propriété intellectuelle. Veuillez noter que ces restrictions peuvent s'appliquer même si de telles photographies ou de tels enregistrements sont destinés à un usage privé uniquement.
- Pour toute information sur la garantie de l'appareil photo ou l'assistance clientèle, reportez-vous aux informations sur la garantie disponibles dans le kit du Manuel de l'utilisateur de l'appareil photo.
- Bien que l'écran et le viseur fassent appel à des techniques de fabrication de très haute précision et que plus de 99,99 % des pixels répondent aux spécifications, il peut exceptionnellement arriver que certains pixels s'affichent sous la forme de points rouges ou noirs. Ceci n'est pas le signe d'une défaillance de l'appareil photo et n'affectera pas les images enregistrées.
- Si l'appareil photo est utilisé pendant une période prolongée, il peut chauffer. Ceci n'est pas le signe d'une défaillance.

## **Conventions de ce guide**

- Dans ce guide, les icônes sont utilisées pour représenter les touches et les molettes de l'appareil photo correspondantes sur lesquelles elles apparaissent ou auxquelles elles ressemblent.
- Les touches et les commandes suivantes de l'appareil photo sont représentées par des icônes. Les chiffres entre parenthèses indiquent le nombre de commandes correspondantes dans « Nomenclature des  $p$ ièces » ( $\Box$ 4).
	- $\lceil \frac{2}{3} \rceil$ Bague continue (2) à l'avant
	- [ ] Molette avant (3) à l'avant
	- $\lceil \blacktriangle \rceil$ Touche Haut (11) au dos
	- $\blacksquare$ ] Touche Gauche (12) au dos Touche Droite (18) au dos
	- $[1]$ [ ] Touche Bas (19) au dos
	- $[4]$ Molette de sélection (16) au dos
- Les modes de prise de vue, ainsi que les icônes et le texte à l'écran sont indiqués entre crochets.
- : Informations importantes que vous devez connaître
- : Remarques et conseils pour l'utilisation avancée de l'appareil photo
- $\rightarrow$  : Indique les opérations sur l'écran tactile
- <sup>=</sup> xx : Pages avec des informations connexes (dans cet exemple, « xx » représente un numéro de page)
- Les instructions de ce guide s'appliquent à l'appareil photo avec les réglages par défaut.
- Par commodité, toutes les cartes mémoire prises en charge sont simplement appelées « cartes mémoire ».
- Les symboles « ▶ Photos » et « ▶ Vidéos » sous les titres indiquent comment la fonction est utilisée, à savoir pour des photos ou pour des vidéos.

#### **Avant utilisation**

**Notions de base de l'appareil photo Mode Auto / Mode Auto hybride Autres modes de prise de vue Mode P Modes Tv, Av, M et C Mode de lecture Fonctions sans fil Menu de réglage Accessoires Annexe Guide élémentaire Guide avancé**

## **Nomenclature des pièces**

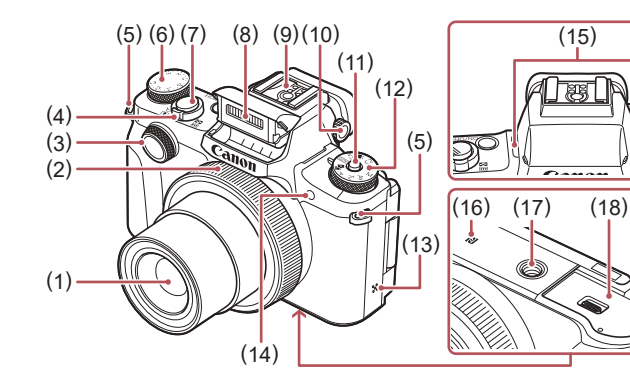

- (1) Objectif
- (2) Bague continue
- (3) Molette avant
- (4) Commande de zoom Prise de vue : IT<sup>1</sup> (téléobiectif) l  $\sqrt{\frac{444}{9}}$  (grand angle)] Lecture : [**Q** (agrandissement)] /<br>**[██** (index)]
- (5) Dispositif de fixation de la courroie
- (6) Molette de correction d'exposition
- (7) Déclencheur
- (8) Flash
- (9) Griffe porte-accessoires
- (10) Molette de réglage dioptrique
- (11) Bouton de déverrouillage de la molette modes
- (12) Molette modes
- (13) Haut-parleur
- (14) Lampe
- (15) Microphone
- (16) (Repère N)\* 1
	- (17) Filetage pour trépied
	- (18) Couvercle du logement de la batterie et de la carte mémoire
- \*1 Utilisé avec les fonctions NFC (ﷺ) 144).
- \*2 Il se peut que les gestes ne soient pas détectés aussi facilement si vous appliquez un protecteur d'écran. Le cas échéant, augmentez la sensibilité du panneau tactile ( =176).

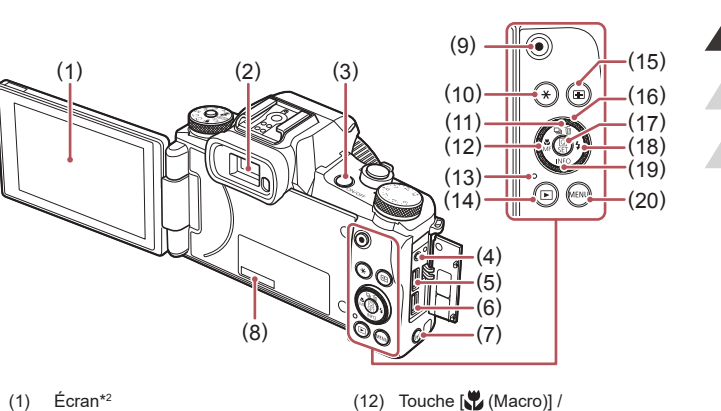

(2) Viseur (3) Touche ON/OFF (4) Borne de la télécommande

(5) Borne DIGITAL (6) Borne HDMITM (7) Touche  $\left[\binom{(n)}{2}$  (Wi-Fi)] (8) Numéro de série (Numéro du boîtier)

(9) Touche Vidéo

(10) Touche  $\left|\frac{1}{2}\right|$  (Verrouillage de l'exposition automatique)] (11) Touche  $[\underline{\Box}$  (Mode d'acquisition)] /<br>  $[\overline{m}$  (Effacer une image)] / Haut

- (12) Touche  $\left[\sum_{n=1}^{\infty} (Marrow)\right]$  /  $\left[\text{MF (Mise au point manuelle)}\right]$ Gauche
- (13) Indicateur / Témoin de charge USB
- (14) Touche  $[\triangleright]$  (Lecture)]
- (15) Touche [ [ ] (Sélecteur de zone AF)]
- (16) Molette de sélection
- (17) Touche  $\left[\begin{smallmatrix}\langle\mathbb{R}\rangle\\{\mathbb{R}\mathbb{H}}\end{smallmatrix}\right]$  (Menu Réglage rapide/Réglage)]
- (18) Touche  $\left[ \frac{1}{2}$  (Flash)] / Droite
- (19) Touche  $\textsf{INFO}$  (Informations)] / Bas
- $(20)$  Touche [MENU]

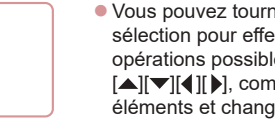

z Vous pouvez tourner la molette de sélection pour effectuer la plupart des<br>opérations possibles avec les touches  $\left[\triangle\right]$  $\blacktriangledown$  $\left[\triangle\right]$  $\parallel$ ), comme choisir des éléments et changer d'image.

## **Notions de base de l'appareil photo Mode Auto / Mode Auto hybride Autres modes de prise de vue Mode P Modes Tv, Av, M et C Mode de lecture Fonctions sans fil Menu de réglage Accessoires Annexe Avant utilisation Guide élémentaire Guide avancé**

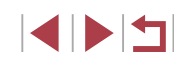

## **Sommaire**

## **Avant utilisation**

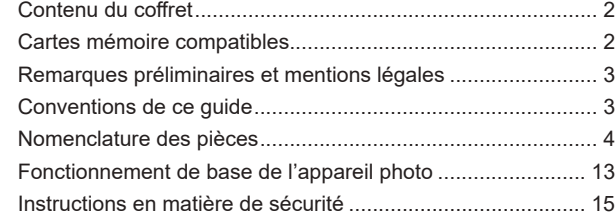

## **Guide élémentaire**

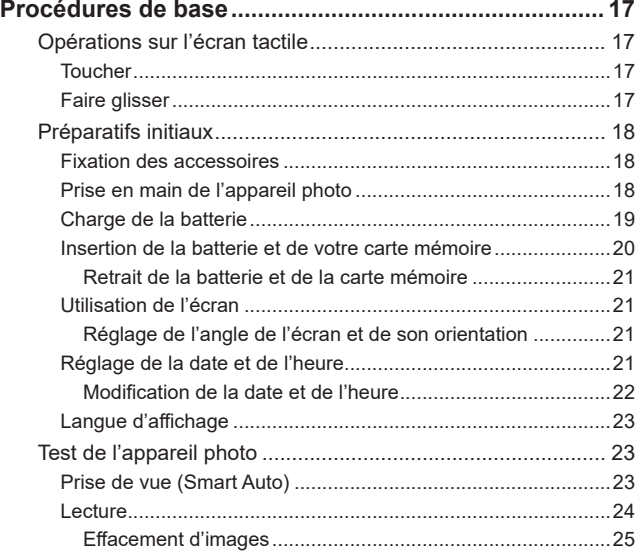

## **Guide avancé**

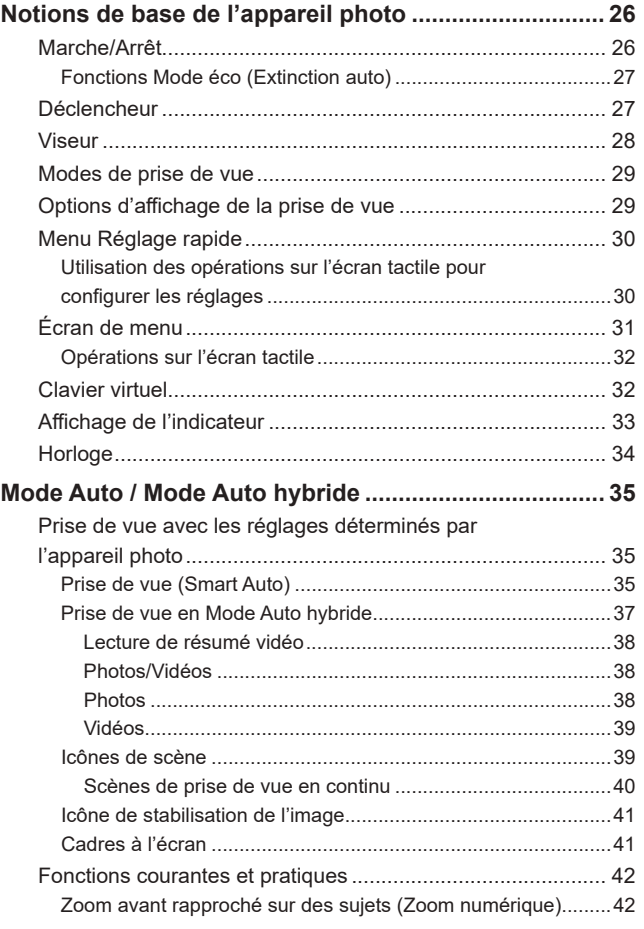

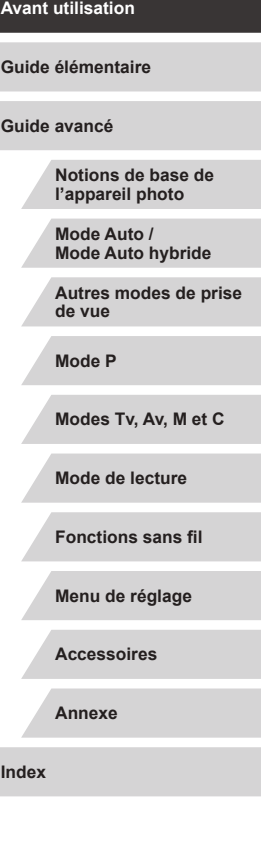

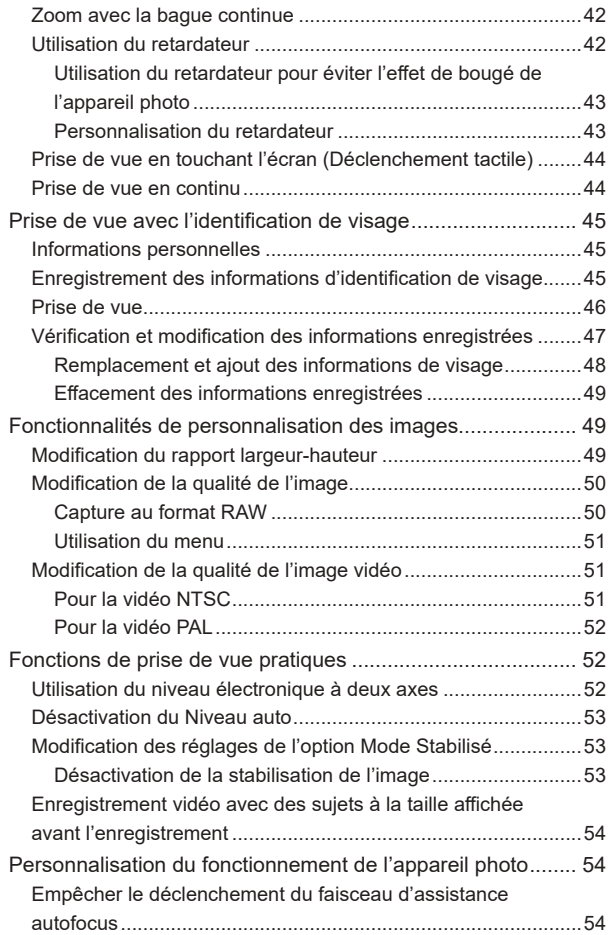

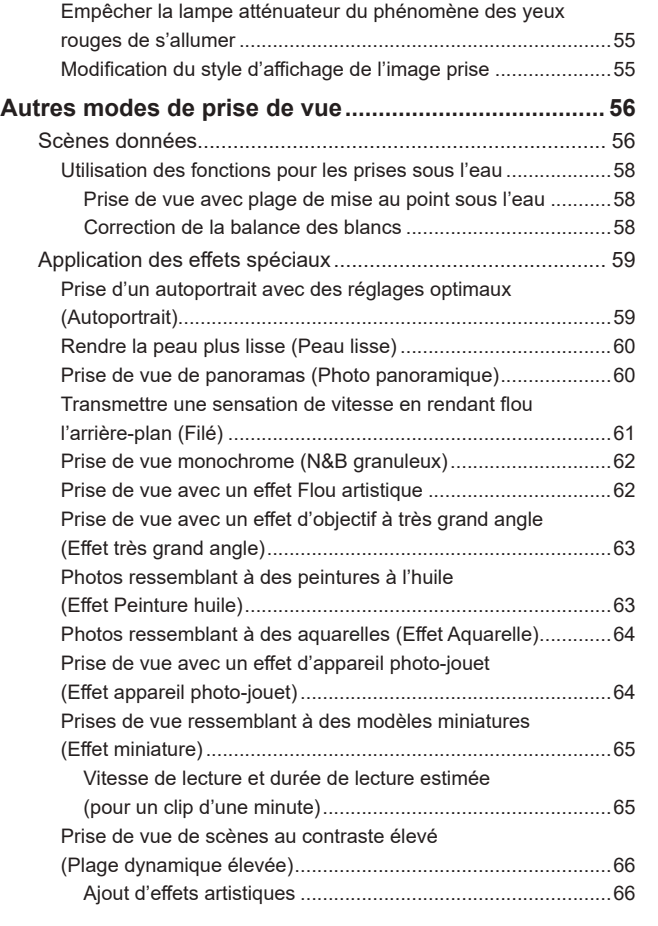

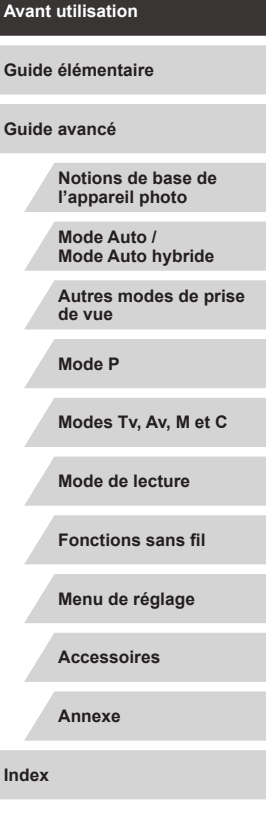

Ζ

Z

 $\left\vert \blacktriangleleft\vert \blacktriangleright\vert \blacktriangleright\vert \right\vert$ 

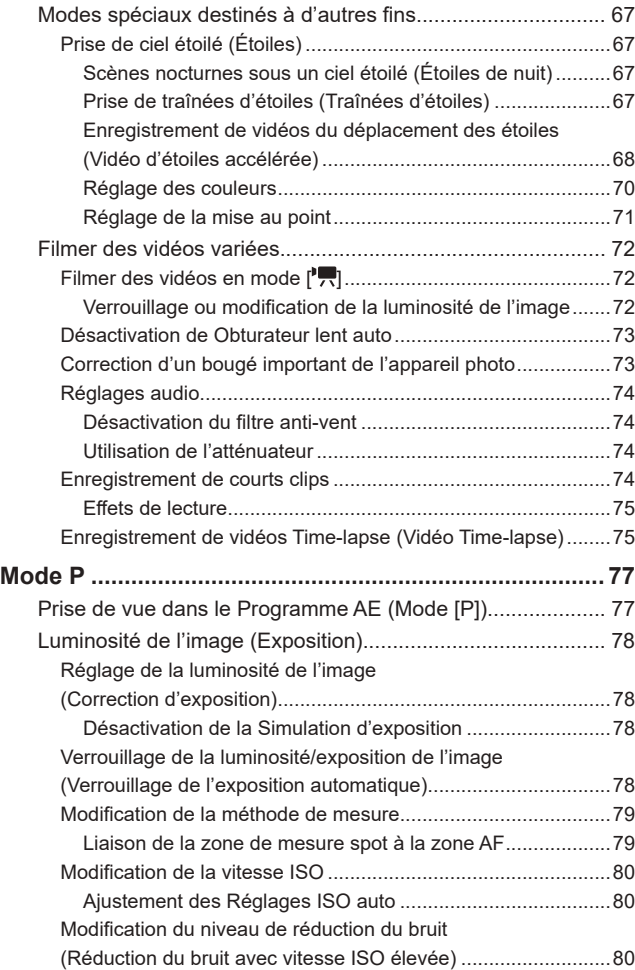

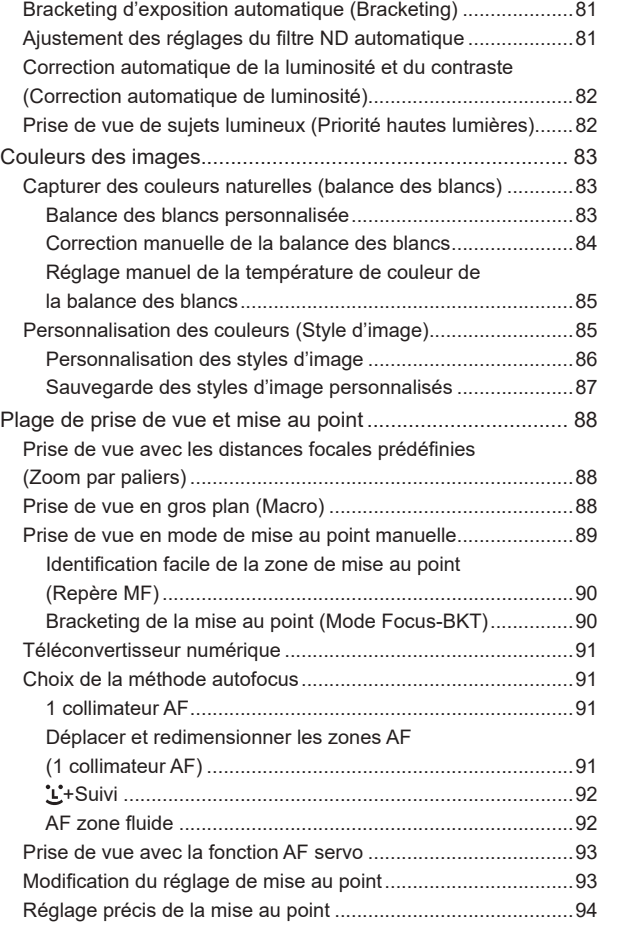

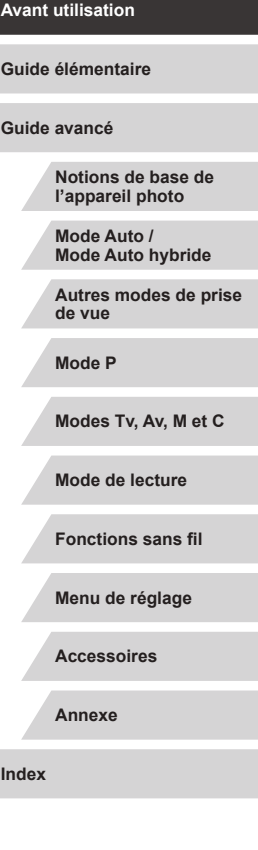

 $\left\vert \blacktriangleleft\vert \blacktriangleright\vert \blacktriangleright\vert \blacktriangleright\vert$ 

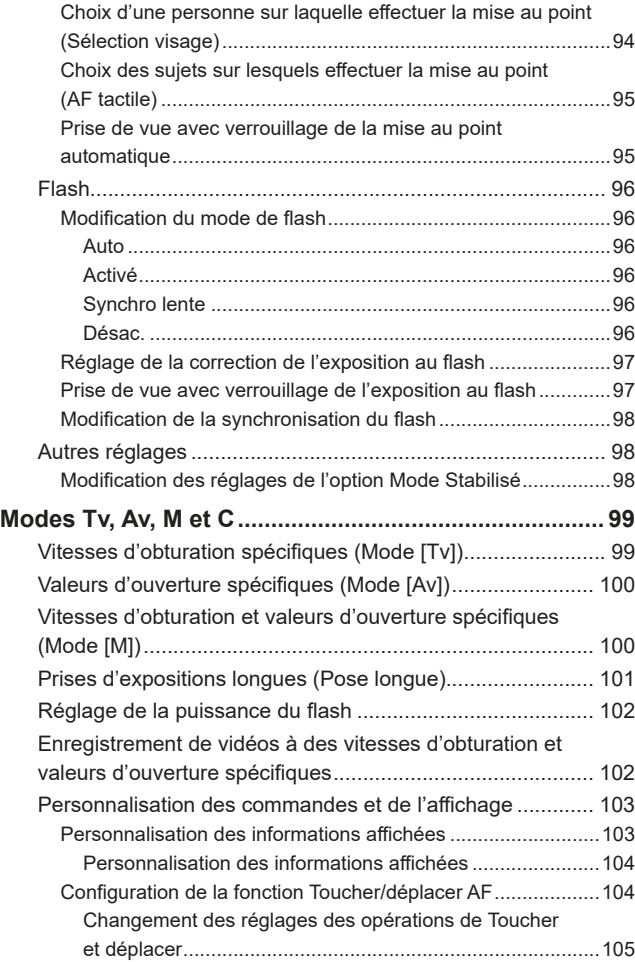

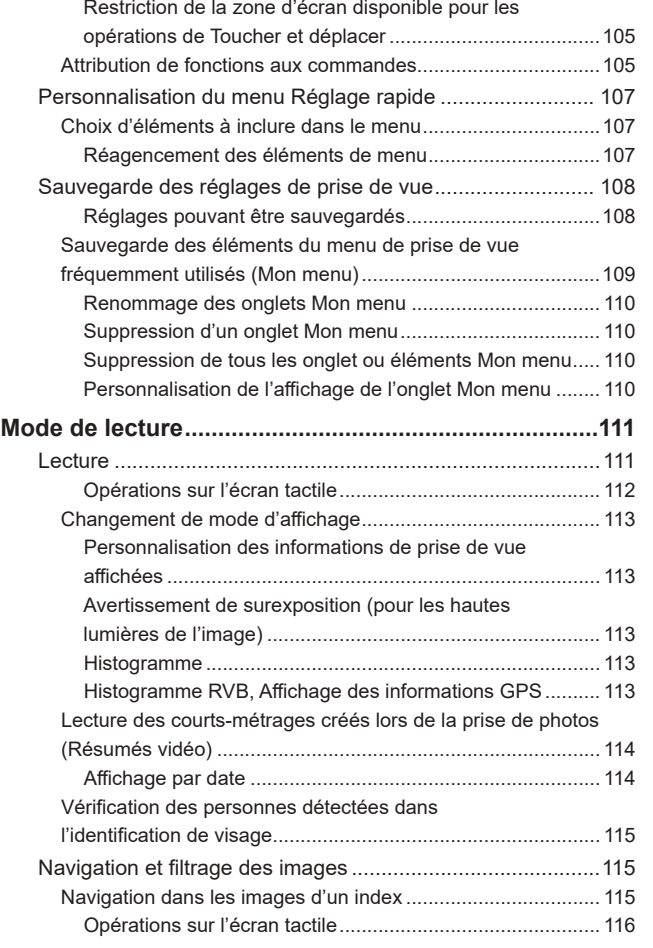

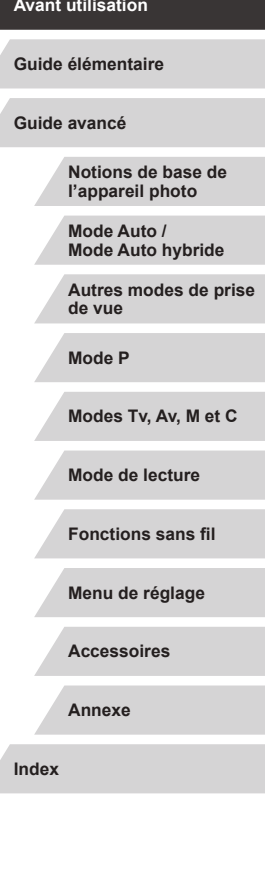

 $\left\vert \blacktriangleleft\vert \blacktriangleright\vert \blacktriangleright\vert \right\vert$ 

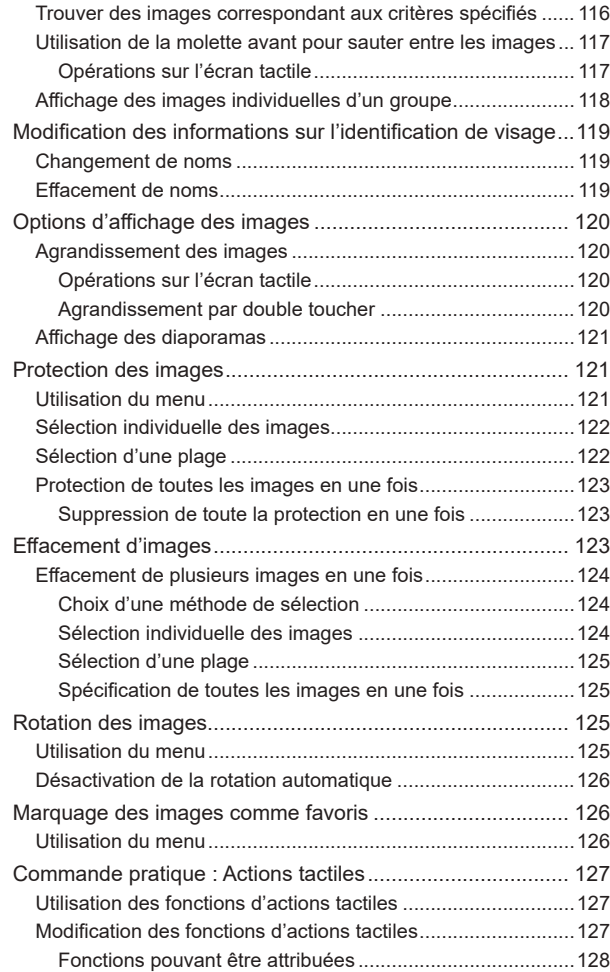

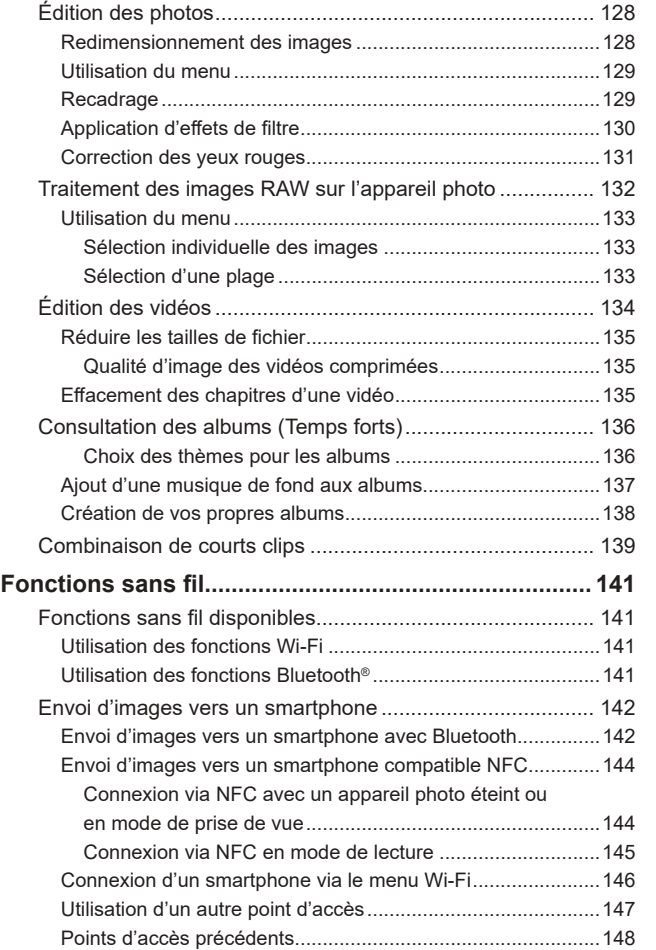

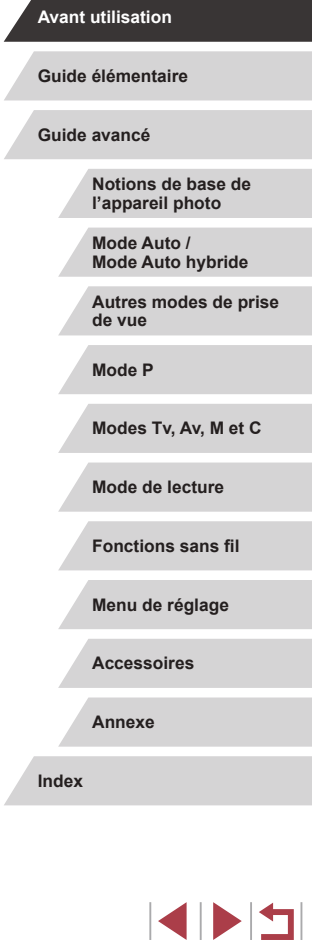

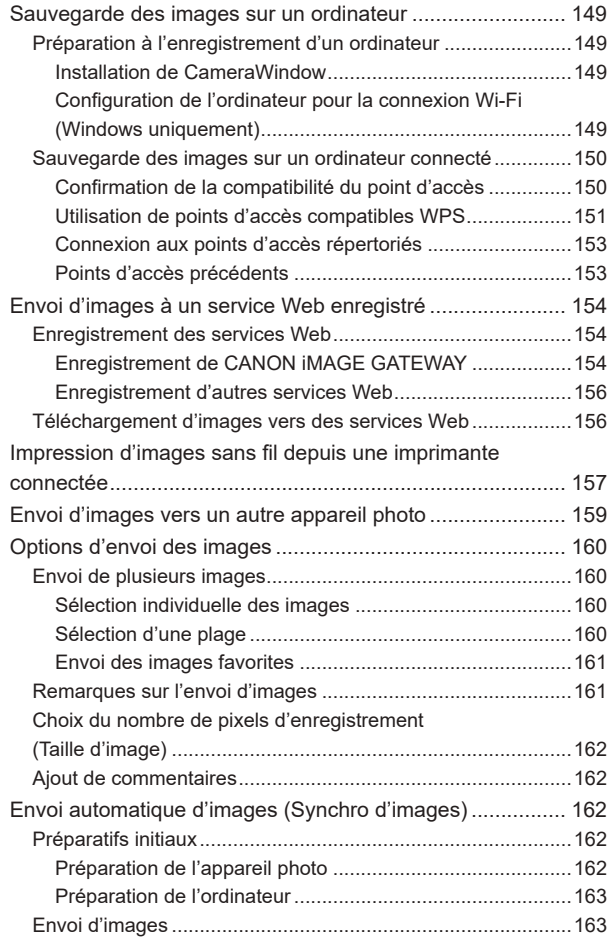

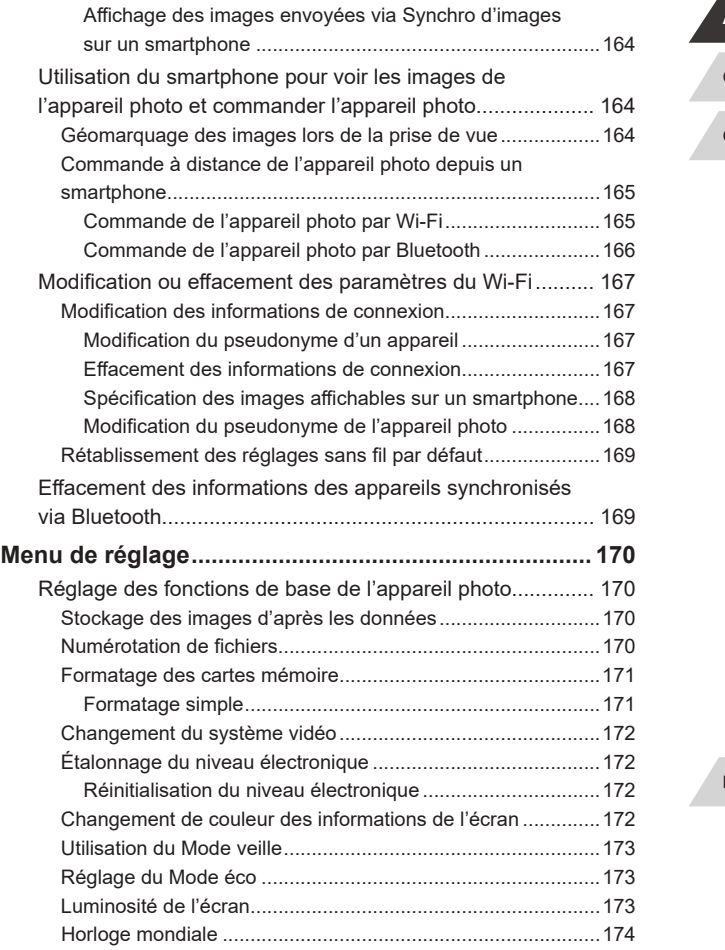

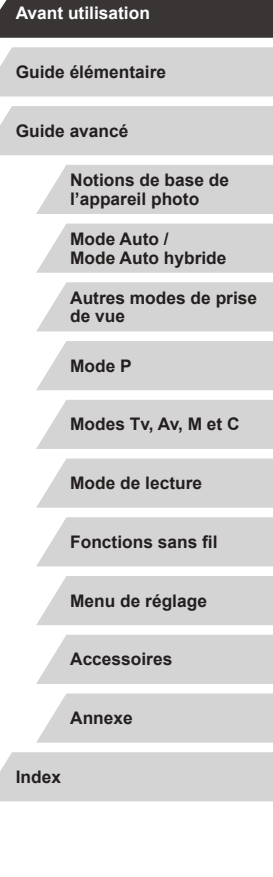

 $\left\vert \blacktriangleleft\vert \blacktriangleright\vert \blacktriangleright\vert \right\vert$ 

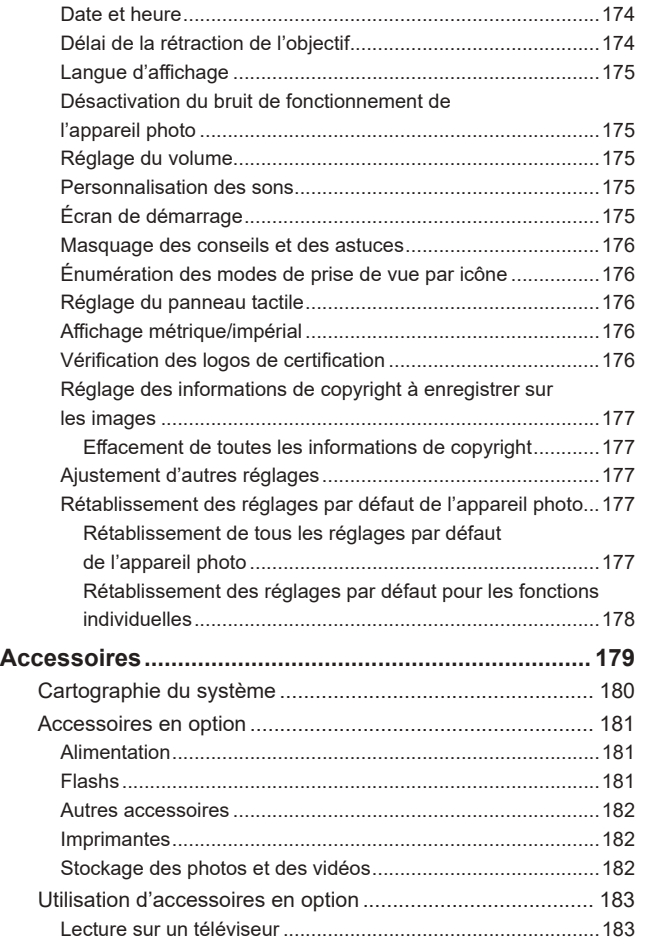

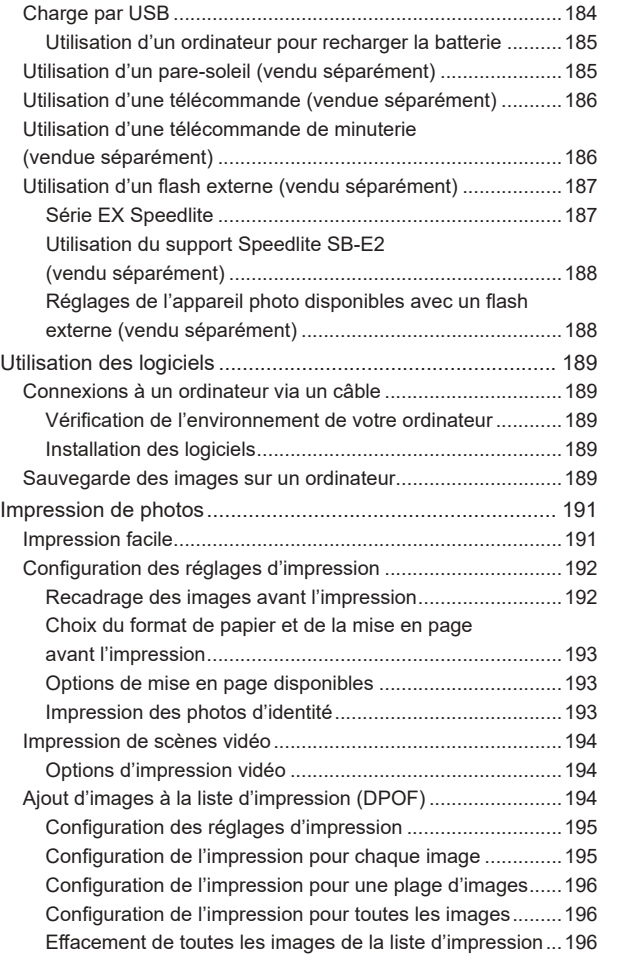

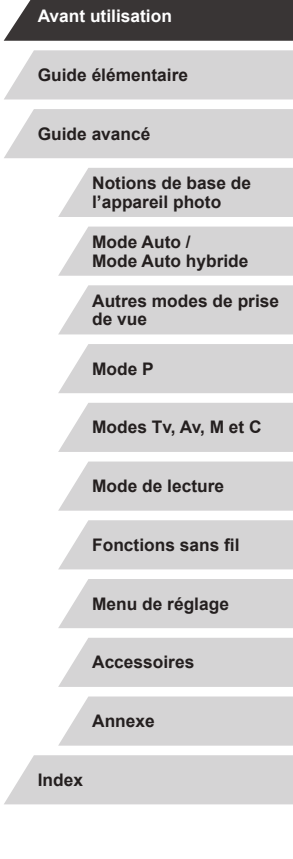

Z

 $\angle$ 

 $\left\vert \blacktriangleleft\vert \blacktriangleright\vert \blacktriangleright\vert \blacktriangleright\vert$ 

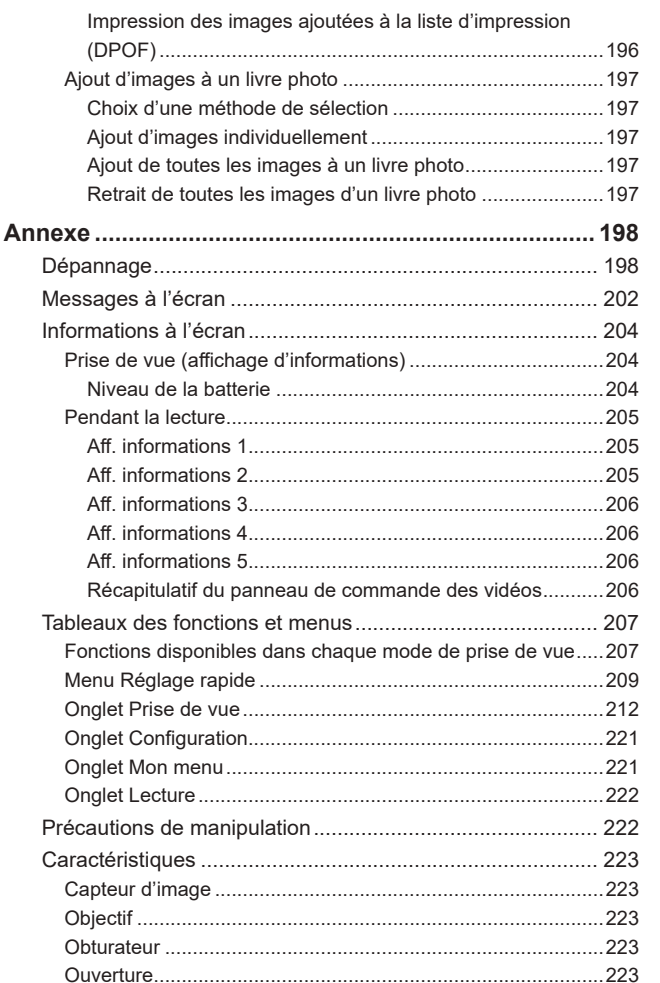

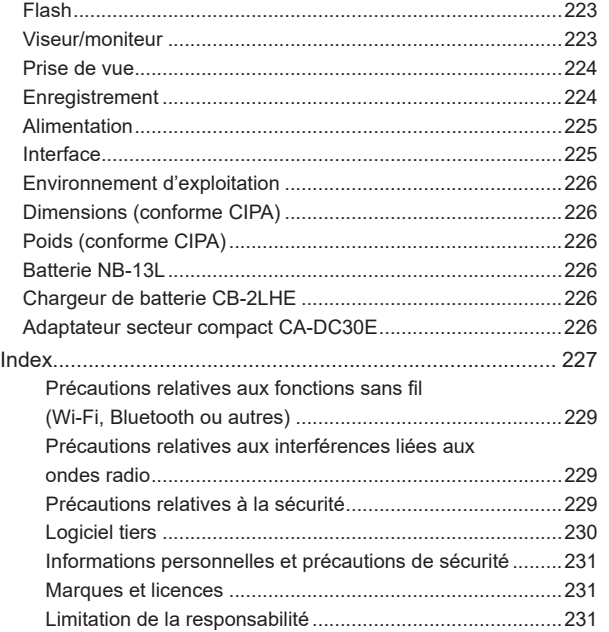

**Notions de base de l'appareil photo Mode Auto / Mode Auto hybride Autres modes de prise de vue Mode P Modes Tv, Av, M et C Mode de lecture Fonctions sans fil Menu de réglage Accessoires Annexe Avant utilisation Guide élémentaire Index Guide avancé**

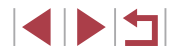

## **Fonctionnement de base de l'appareil photo**

#### **Prendre une photo**

- Utiliser les réglages déterminés par l'appareil photo (Mode Auto, Mode Auto hybride)
	- $\Box$ 35,  $\Box$ 37
- Prise d'un autoportrait avec des réglages optimaux (Autoportrait)  $\Box$ 59
- Photographier des panoramas (Photo panoramique)  $\Box$ 60

Bien photographier des personnes

 $\mathbf{A}$ **Portraits**  $($  $\Box$ 56)

Faire correspondre des scènes données

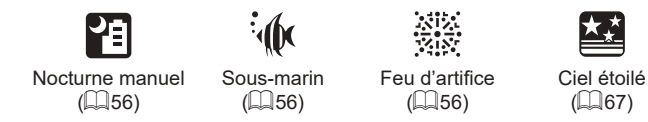

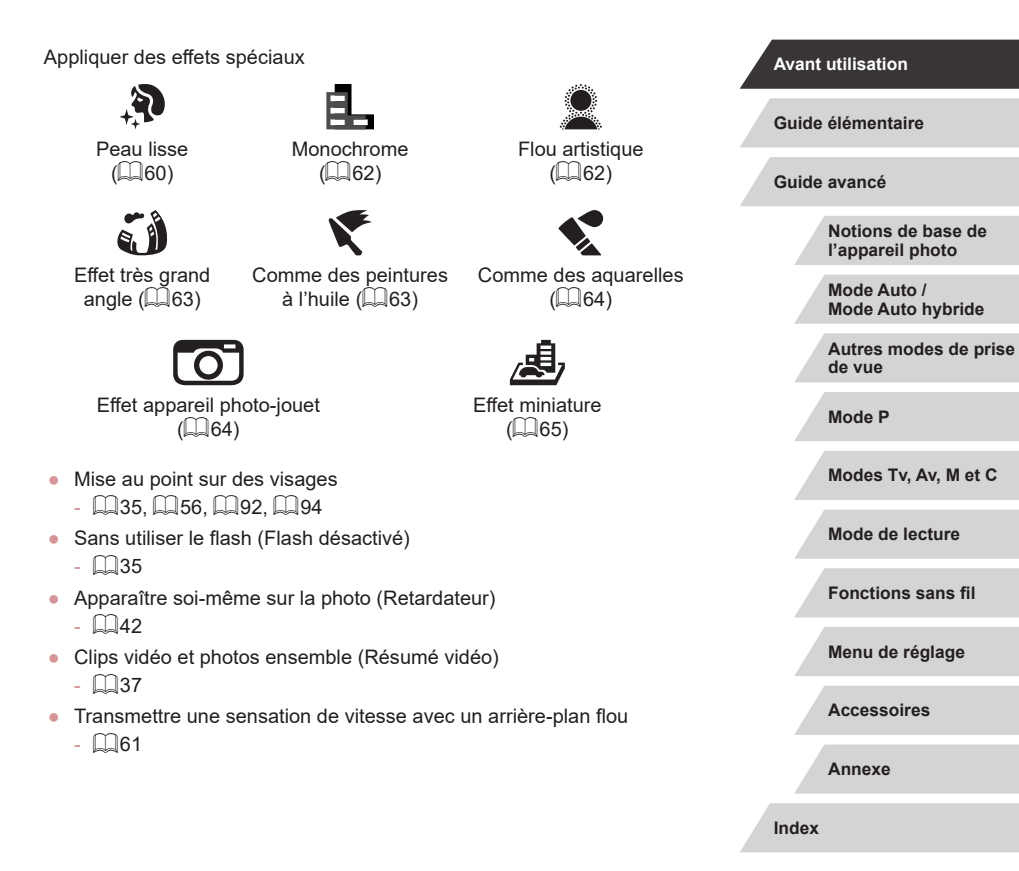

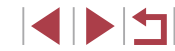

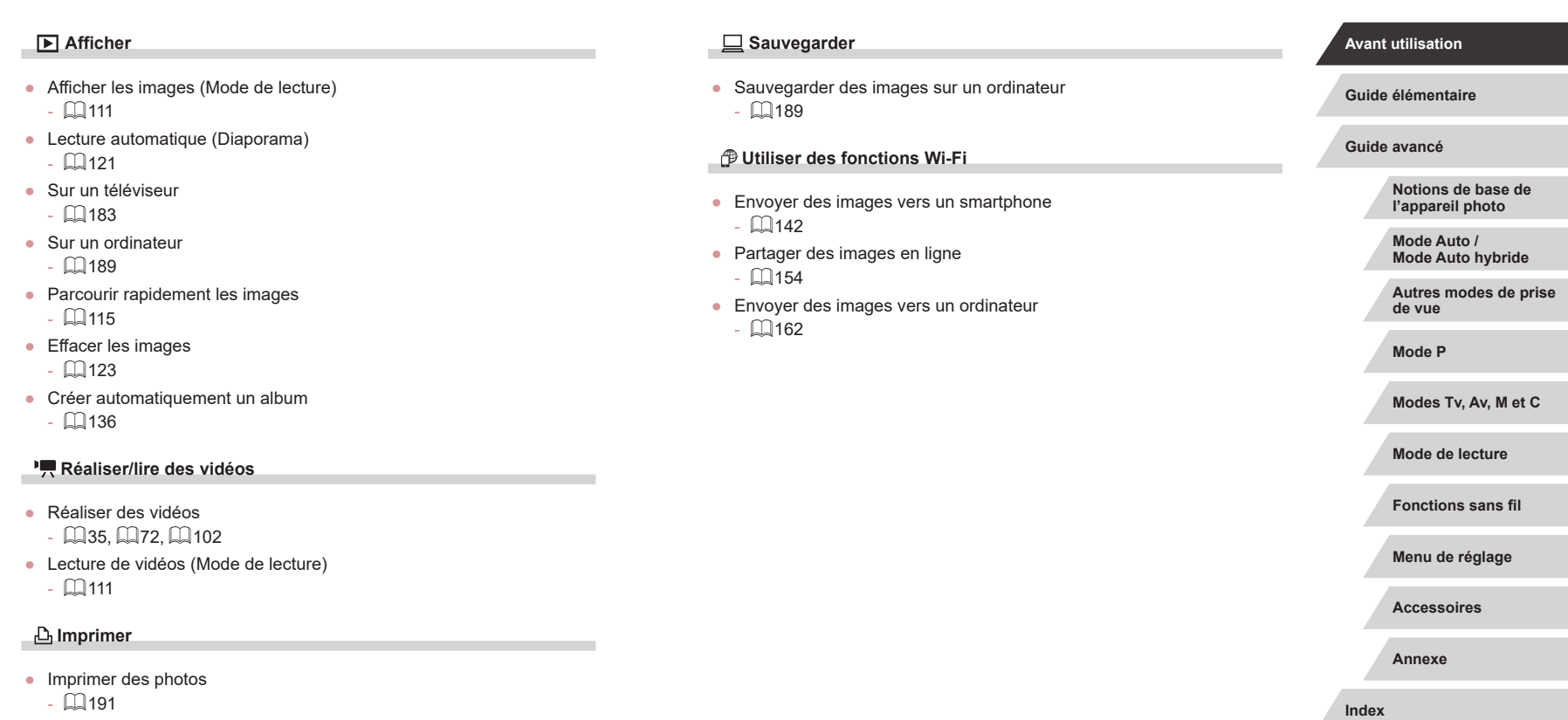

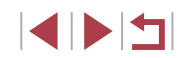

## **Instructions en matière de sécurité**

Veuillez lire ces instructions en vue d'une utilisation du produit en toute sécurité.

Suivez ces instructions afin d'éviter toute blessure de l'utilisateur du produit ou de tiers.

#### AVERTISSEMENT | Indique un risque de blessure grave ou mortelle.

● Conservez le produit hors de portée des enfants en bas âge. Une courroie enroulée autour du cou d'une personne peut entraîner sa strangulation.

- Utilisez uniquement les sources d'alimentation spécifiées dans ce manuel d'instructions avec le produit.
- Ne démontez pas et ne modifiez pas le produit.
- N'exposez pas le produit à des chocs violents ou à des vibrations.
- Ne touchez pas les parties internes exposées.
- Cessez d'utiliser le produit en cas de situation inhabituelle, telle que la présence de fumée ou d'une odeur étrange.
- N'utilisez pas de solvants organiques tels que de l'alcool, de la benzine ou un diluant pour nettoyer le produit.
- Ne mouillez pas le produit. N'insérez pas d'objets étrangers ou de liquides dans le produit.
- N'insérez pas d'objets étrangers ou de liquides dans le produit.

● N'utilisez pas le produit en présence de gaz inflammables. Cela pourrait provoquer une décharge électrique, une explosion ou un incendie.

● Dans le cas de produits dotés d'un viseur, ne regardez pas des sources lumineuses intenses, telles que le soleil par une journée lumineuse ou des lasers, et d'autres sources de lumière artificielle puissantes à travers le viseur.

Cela risque d'endommager votre vision.

- Respectez les instructions suivantes en cas d'utilisation de piles/ batteries disponibles dans le commerce ou des batteries fournies.
	- Utilisez les piles/batteries avec le produit spécifié uniquement.
- Ne chauffez pas les piles/batteries et ne les exposez pas à des flammes.
- Ne chargez pas les piles/batteries avec des chargeurs de batterie non autorisés.
- N'exposez pas les bornes à de la saleté et ne les laissez pas entrer en contact avec des broches ou d'autres objets métalliques.
- N'utilisez pas de piles/batteries présentant une fuite.
- Lors de l'élimination des piles/batteries, isolez les bornes à l'aide de ruban adhésif ou d'un autre moyen.

Cela pourrait provoquer une décharge électrique, une explosion ou un incendie.

Si une pile/batterie présente une fuite et que la substance qui s'en écoule entre en contact avec votre peau ou vos vêtements, nettoyez la zone exposée à grande eau. En cas de contact avec les yeux, rincez à fond avec de grandes quantités d'eau propre et consultez immédiatement un médecin.

- Respectez les instructions suivantes en cas d'utilisation d'un chargeur de batterie ou d'un adaptateur secteur.
	- Retirez régulièrement la poussière accumulée sur la fiche électrique et la prise secteur à l'aide d'un chiffon sec.
	- Ne branchez/débranchez pas le produit avec les mains mouillées.
	- N'utilisez pas le produit si la fiche électrique n'est pas insérée à fond dans la prise secteur.
	- N'exposez pas la fiche électrique et les bornes à de la saleté et ne les laissez pas entrer en contact avec des broches ou d'autres objets métalliques.
- Ne touchez pas le chargeur de batterie ou l'adaptateur secteur pendant un orage s'il est branché sur une prise secteur.
- Ne placez pas d'objets lourds sur le cordon d'alimentation. N'endommagez pas, ne cassez pas et ne modifiez pas le cordon d'alimentation.
- N'emballez pas le produit dans un vêtement ou un autre tissu lorsqu'il est en cours d'utilisation ou peu après son utilisation s'il est encore chaud.
- Ne laissez pas le produit branché sur une source d'alimentation pendant de longues périodes.

Cela pourrait provoquer une décharge électrique, une explosion ou un incendie.

**Avant utilisation**

**Guide élémentaire**

**Guide avancé**

**Notions de base de l'appareil photo**

**Mode Auto / Mode Auto hybride**

**Autres modes de prise de vue**

**Mode P**

**Modes Tv, Av, M et C**

**Mode de lecture**

**Fonctions sans fil**

**Menu de réglage**

**Accessoires**

**Annexe**

● Ne laissez pas le produit en contact avec la même zone de peau pendant des périodes prolongées en cours d'utilisation.

Cela pourrait provoquer des brûlures de contact à faible température, y compris des rougeurs de la peau et la formation d'ampoules, et ce même si le produit ne semble pas chaud. L'utilisation d'un trépied ou d'un équipement similaire est recommandée lors de l'utilisation du produit dans des endroits chauds, ainsi que pour les personnes présentant des problèmes de circulation ou une sensibilité cutanée moindre.

● Respectez les consignes indiquant d'éteindre le produit dans les endroits où son utilisation est interdite.

Les ondes électromagnétiques émises par le produit pourraient entraîner le dysfonctionnement d'autres équipements, voire provoquer des accidents.

## ATTENTION | Indique un risque de blessure.

● Ne déclenchez pas le flash près des veux. Cela pourrait endommager les yeux.

- La courroie est uniquement destinée à être utilisée sur le corps. Suspendre la courroie avec le produit attaché à un crochet ou à un autre objet pourrait endommager le produit. En outre, ne secouez pas le produit et ne l'exposez pas à des chocs violents.
- N'appliquez pas de pression importante sur l'objectif et ne laissez aucun objet le heurter.

Cela pourrait provoquer des blessures ou endommager le produit.

● Le flash génère une température élevée lors de son déclenchement. Gardez les doigts et toute autre partie de votre corps, ainsi que les objets éloignés du flash lors de la prise de photos.

Le non-respect de cette consigne pourrait provoquer des brûlures ou un dysfonctionnement du flash.

● Ne laissez pas le produit dans des endroits exposés à des températures très élevées ou très basses.

Le produit peut devenir très chaud ou très froid et vous brûler ou blesser si vous le touchez.

### ATTENTION | Indique un risque de dommage matériel.

● Ne dirigez pas l'appareil photo vers des sources lumineuses intenses, comme le soleil sous un ciel dégagé ou une source d'éclairage artificiel intense.

Vous risqueriez d'endommager le capteur d'image ou d'autres composants internes.

- Lorsque vous utilisez l'appareil photo sur une plage de sable ou dans un endroit venteux, prenez soin de ne pas laisser pénétrer de la poussière ou du sable à l'intérieur de l'appareil.
- Essuyez la poussière, la saleté ou tout autre corps étranger collés au flash avec un coton-tige ou un chiffon.

La chaleur émise par le flash peut provoquer l'embrasement du corps étranger ou le dysfonctionnement du produit.

● Retirez et rangez la batterie ou les piles lorsque vous n'utilisez pas le produit.

Une fuite du liquide de la batterie ou des piles peut infliger des dégâts au produit.

● Avant de jeter la batterie ou les piles, couvrez les bornes avec de l'adhésif ou un autre isolant.

Tout contact avec d'autres éléments métalliques peut provoquer un incendie ou une explosion.

● Débranchez le chargeur de batterie utilisé avec le produit lorsque vous ne l'utilisez pas. Ne le couvrez pas avec un chiffon ou autre pendant l'utilisation.

Le fait de laisser le chargeur de batterie branché pendant une période prolongée peut entraîner sa surchauffe et une déformation, voire un incendie.

● Ne laissez pas les batteries exclusives au produit près d'animaux domestiques.

Une morsure d'animal dans la batterie peut provoquer une fuite, une surchauffe ou une explosion, entraînant des dommages matériels ou un incendie.

● Si le produit utilise plusieurs piles, n'utilisez pas ensemble des piles ayant des niveaux de charge différents et n'utilisez pas ensemble des piles neuves et anciennes. N'insérez pas les piles avec les pôles (+) et (–) inversés.

Cela pourrait provoquer un dysfonctionnement du produit.

**Avant utilisation**

**Guide élémentaire**

**Guide avancé**

**Notions de base de l'appareil photo**

**Mode Auto / Mode Auto hybride**

**Autres modes de prise de vue**

**Mode P**

**Modes Tv, Av, M et C**

**Mode de lecture**

**Fonctions sans fil**

**Menu de réglage**

**Accessoires**

**Annexe**

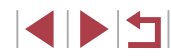

## **Opérations sur l'écran tactile**

Le panneau tactile de l'appareil photo permet un fonctionnement intuitif en touchant ou tapotant simplement l'écran.

m. **Toucher**

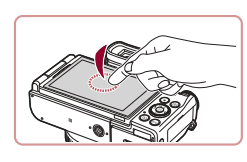

**Touchez brièvement l'écran du doigt.**

• Ce geste permet de photographier, de configurer les fonctions de l'appareil photo, etc.

**Faire glisser**

ı

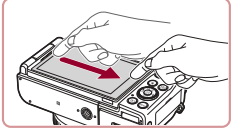

**Touchez l'écran et déplacez le doigt dessus.**

Ce geste est utilisé en mode de lecture pour passer à l'image suivante ou pour modifier la zone d'image agrandie, entre autres.

#### **Avant utilisation**

**Guide élémentaire**

**Guide avancé**

**Notions de base de l'appareil photo**

**Mode Auto / Mode Auto hybride**

**Autres modes de prise de vue**

**Mode P**

**Modes Tv, Av, M et C**

**Mode de lecture**

**Fonctions sans fil**

**Menu de réglage**

**Accessoires**

**Annexe**

**Index**

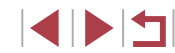

## Guide élémentaire

## **Procédures de base**

Informations et instructions de base, des préparatifs initiaux à la prise de vue et la lecture

## **Préparatifs initiaux**

Préparez-vous à la prise de vue comme suit.

### **Fixation des accessoires**

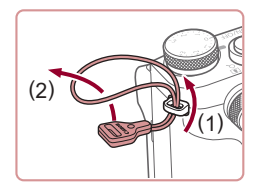

п

#### *1* **Fixez l'adaptateur pour courroie.**

- **Fixez l'adaptateur pour courroie fourni** à l'appareil photo conformément à l'illustration.
- $\bullet$  De l'autre côté de l'appareil photo, attachez l'adaptateur pour courroie de la même façon.

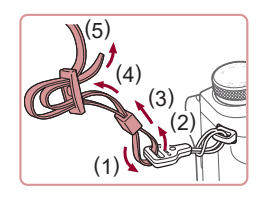

#### *2* **Attachez la courroie.**

- z Attachez la courroie fournie à l'adaptateur pour courroie conformément à l'illustration.
- $\bullet$  De l'autre côté de l'appareil photo, attachez la courroie de la même façon.

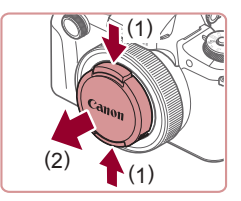

## *3* **Fixez le cache de l'objectif.**

Retirez provisoirement le cache de l'objectif de l'objectif.

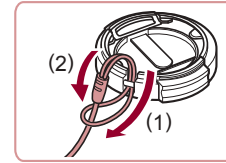

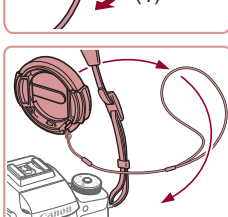

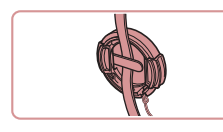

Retirez toujours le cache de l'objectif avant de mettre l'appareil photo sous tension. Pensez à accrocher le cache de l'objectif à la courroie lorsque vous ne l'utilisez pas.

● Faites passer la plus petite boucle par le cache de l'objectif pour l'attacher comme illustré, puis attachez le cordon du cache

de l'objectif à la courroie.

z Conservez le cache de l'objectif sur l'objectif lorsque vous n'utilisez pas l'appareil photo.

### **Prise en main de l'appareil photo**

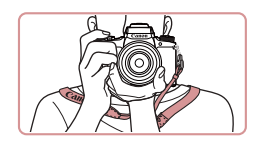

• Placez la courroie autour de votre cou.

z Pendant la prise de vue, gardez les bras près du corps et tenez fermement l'appareil photo pour l'empêcher de bouger. Si vous avez déployé le flash, ne reposez pas les doigts dessus.

#### **Avant utilisation**

**Guide élémentaire**

**Guide avancé**

**Notions de base de l'appareil photo**

**Mode Auto / Mode Auto hybride**

**Autres modes de prise de vue**

**Mode P**

**Modes Tv, Av, M et C**

**Mode de lecture**

**Fonctions sans fil**

**Menu de réglage**

**Accessoires**

**Annexe**

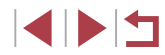

## **Charge de la batterie**

Avant d'utiliser l'appareil photo, chargez la batterie avec le chargeur fourni. Veillez à charger la batterie au départ, car l'appareil photo n'est pas vendu avec la batterie chargée.

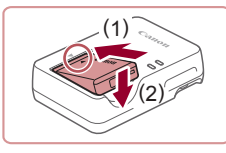

#### *1* **Insérez la batterie.**

Après avoir aligné les symboles  $\triangle$  de la batterie et du chargeur, insérez la batterie en l'enfonçant (1), puis en l'abaissant (2).

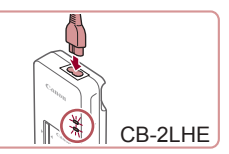

#### *2* **Chargez la batterie.**

- **CB-2LHE** : branchez le cordon d'alimentation sur le chargeur et l'autre extrémité sur une prise secteur.
- z Le témoin de charge devient orange et la charge commence.
- **Une fois la charge terminée, le témoin** devient vert.

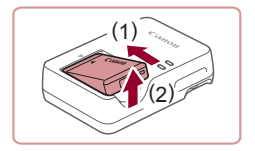

#### *3* **Retirez la batterie.**

z Après avoir débranché le chargeur de batterie, retirez la batterie en l'enfonçant (1) puis en la soulevant (2).

Afin de protéger la batterie et de la conserver dans des conditions optimales, ne la chargez pas continuellement pendant plus de 24 heures.

Œ

- Pour les chargeurs de batterie utilisant un cordon d'alimentation, ne fixez pas le chargeur ou le cordon à d'autres appareils. Cela pourrait provoquer un dysfonctionnement ou endommager le produit.
- Le chargeur peut être utilisé dans les régions ayant une alimentation CA de 100 à 240 V (50/60 Hz). Pour les prises secteur de forme différente, utilisez un adaptateur en vente dans le commerce pour la fiche. N'utilisez jamais un transformateur électrique de voyage, car il pourrait endommager la batterie.
- Pour en savoir plus sur la durée de charge et le nombre de prises de vue ou la durée d'enregistrement possibles avec une batterie complètement chargée, voir « Alimentation » ([1225).
- Les batteries chargées se déchargent progressivement, même si elles ne sont pas utilisées. Chargez la batterie le jour de son utilisation (ou juste avant).
- Comme rappel visuel de l'état de charge, fixez le couvercle de la batterie avec  $\triangle$  visible sur une batterie chargée et masqué sur une batterie non chargée.

**Avant utilisation**

**Guide élémentaire**

**Guide avancé**

**Notions de base de l'appareil photo**

**Mode Auto / Mode Auto hybride**

**Autres modes de prise de vue**

**Mode P**

**Modes Tv, Av, M et C**

**Mode de lecture**

**Fonctions sans fil**

**Menu de réglage**

**Accessoires**

**Annexe**

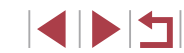

### **Insertion de la batterie et de votre carte mémoire**

Insérez la batterie fournie et une carte mémoire (vendue séparément) dans l'appareil photo.

Veuillez noter qu'avant d'utiliser une carte mémoire neuve ou formatée sur un autre appareil, il est nécessaire de la formater avec cet appareil photo ( =171).

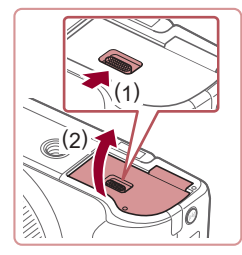

#### *1* **Ouvrez le couvercle.**

● Faites glisser le bouton (1) et ouvrez le couvercle (2).

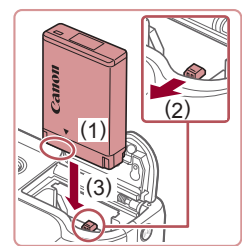

#### *2* **Insérez la batterie.**

- Tout en tenant la batterie avec les bornes dans la position illustrée (1), tenez le verrou de la batterie vers (2) et insérez la batterie vers (3) jusqu'à ce que le verrou se ferme avec un déclic.
- Si vous insérez la batterie dans le mauvais sens, elle ne peut pas être verrouillée dans la bonne position. Vérifiez toujours que la batterie est tournée dans le bon sens et se verrouille lorsque vous l'insérez.

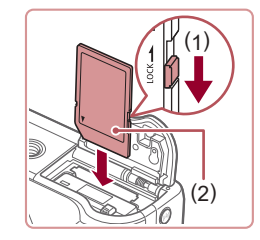

( 2 )

( 1 )

 $\hat{\mathbb{Z}}_{\!\scriptscriptstyle\lambda}$ 

#### *3* **Vérifiez la position du taquet de protection contre l'écriture de votre carte et insérez la carte mémoire.**

- L'enregistrement n'est pas possible sur les cartes mémoire dont le taquet de protection contre l'écriture est en position verrouillée. Déplacez le taquet vers (1).
- **Insérez la carte mémoire avec l'étiquette** (2) tournée dans le sens indiqué jusqu'à ce que vous entendiez un déclic.
- z Assurez-vous que la carte mémoire est tournée dans le bon sens lorsque vous l'insérez. L'insertion d'une carte mémoire dans le mauvais sens peut endommager l'appareil photo.

#### *4* **Fermez le couvercle.**

z Abaissez le couvercle (1) et maintenez-le enfoncé pendant que vous faites glisser le bouton jusqu'au déclic dans la position fermée (2).

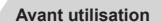

#### **Guide élémentaire**

**Guide avancé**

**Notions de base de l'appareil photo**

**Mode Auto / Mode Auto hybride**

**Autres modes de prise de vue**

**Mode P**

**Modes Tv, Av, M et C**

**Mode de lecture**

**Fonctions sans fil**

**Menu de réglage**

**Accessoires**

**Annexe**

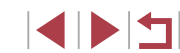

#### **Réglage de l'angle de l'écran et de son orientation**

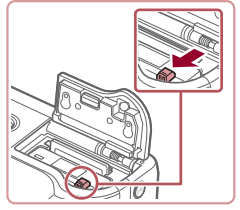

### **Retirez la batterie.**

- z Ouvrez le couvercle et appuyez sur le verrou de la batterie dans le sens de la flèche.
- La batterie sort de son logement.

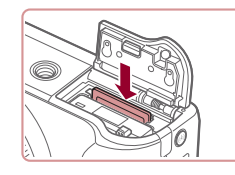

#### **Retirez la carte mémoire.**

- z Appuyez sur la carte mémoire jusqu'au déclic, puis relâchez-la lentement.
- La carte mémoire sort de son logement.

## **Utilisation de l'écran**

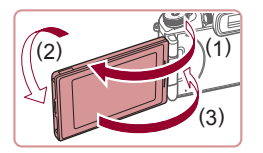

- z Ouvrez l'écran (1) et faites-le pivoter en direction de l'objectif de 180° (2).
- **Fermez l'écran dans cette orientation (3).**

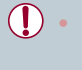

L'écran ne peut s'ouvrir qu'à environ 180° dans le sens (1). Prenez garde de ne pas ouvrir davantage l'écran sous peine d'endommager l'appareil photo.

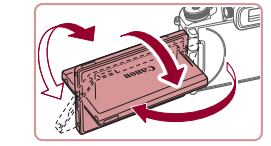

- z Vous pouvez ajuster l'angle et l'orientation de l'écran au besoin, selon les conditions de prise de vue.
- **Pour protéger l'écran lorsque vous** n'utilisez pas l'appareil photo, maintenez-le toujours fermé et orienté vers l'intérieur.
- Ouvrez l'écran pour l'activer lorsque l'appareil photo est sous tension. Ceci désactivera le viseur. De la même manière, fermez l'écran (orienté vers l'intérieur) pour le désactiver et activer le viseur.
- Lorsque vous vous prenez en photo, vous pouvez voir une image inversée de vous-même en faisant pivoter l'écran vers l'avant de l'appareil photo. Pour annuler l'affichage inversé, appuyez sur la touche  $[MENU]$ , choisissez [Aff. inversé] sur l'onglet  $[D1]$ , appuyez sur la touche  $\binom{[0]}{k}$ , puis sur les touches  $[\triangle][\blacktriangledown]$  pour choisir [Désac.].

## **Réglage de la date et de l'heure**

Réglez correctement la date et l'heure actuelles comme suit si l'écran [Date/Heure] s'affiche lorsque vous mettez l'appareil photo sous tension. Les informations spécifiées de cette façon sont enregistrées dans les propriétés de l'image lorsque vous photographiez et sont utilisées lorsque vous gérez les images par date de prise de vue ou imprimez les images en affichant la date.

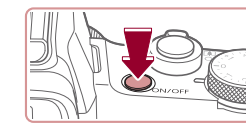

#### *1* **Mettez l'appareil photo sous tension.**

• Appuyez sur la touche ON/OFF. z L'écran [Date/Heure] s'affiche.

#### **Avant utilisation**

#### **Guide élémentaire**

**Guide avancé**

**Notions de base de l'appareil photo**

**Mode Auto / Mode Auto hybride**

**Autres modes de prise de vue**

**Mode P**

**Modes Tv, Av, M et C**

**Mode de lecture**

**Fonctions sans fil**

**Menu de réglage**

**Accessoires**

**Annexe**

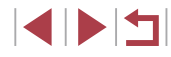

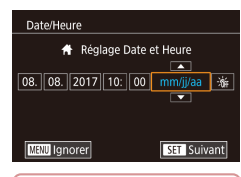

#### *2* **Réglez la date et l'heure.**

**Appuyez sur les touches [4][ Di pour** choisir un élément.

 $\bullet$  Appuvez sur les touches  $[\triangle][\blacktriangledown]$  ou tournez la molette [ ] pour spécifier la date et l'heure.

 $\bullet$  Ceci fait, appuyez sur la touche  $[$ ( $\circledR$ ).

## Fuseau horaire **Londres**

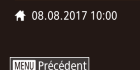

 $F<sub>ST</sub>$  OK

#### *3* **Spécifiez le fuseau horaire de votre pays.**

• Appuyez sur les touches [ $\parallel$ ][ $\parallel$ ] pour choisir le fuseau horaire de votre pays.

### *4* **Finalisez le processus de réglage.**

- Appuyez sur la touche [  $\mathbb{R}$  | lorsque vous avez terminé. Après l'affichage d'un message de confirmation, l'écran de réglage disparaît.
- Pour mettre l'appareil photo hors tension, appuyez sur la touche ON/OFF.
- L'écran [Date/Heure] s'affichera chaque fois que vous mettrez l'appareil photo sous tension tant que vous n'aurez pas réglé la date, l'heure et le fuseau horaire de votre pays. Renseignez les informations correctes.

Pour régler l'heure d'été (1 heure d'avance), choisissez [ $\frac{1}{2}$ à l'étape 2 puis choisissez  $[\overrightarrow{f}$ ; en appuyant sur les touches  $[\overrightarrow{f}$ 

● Vous pouvez également régler la date et l'heure en touchant  $\left[\bigtriangleup\right]$   $\blacktriangledown$ ], suivi de  $\left[\bigvee\right]$ . De la même manière, vous pouvez également régler le fuseau horaire de votre pays en touchant  $[$  [ ]  $]$  sur l'écran de l'étape 3, suivi de  $[$   $\overline{5}$   $]$ .

### **Modification de la date et de l'heure**

Ajustez la date et l'heure comme suit.

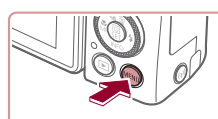

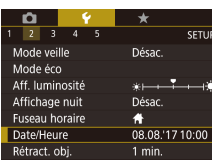

## *2* **Choisissez [Date/Heure].**

- Appuyez sur les touches [4][ D] ou tournez la molette [346] pour choisir l'onglet  $[42]$ .
- $\bullet$  Appuyez sur les touches  $[\triangle][\blacktriangledown]$  ou tournez la molette [ ] pour choisir [Date/ Heure], puis appuyez sur la touche  $[$

#### *3* **Modifiez la date et l'heure.**

- Exécutez l'étape 2 de « Réglage de la date et de l'heure » ( =21) pour ajuster les réglages.
- $\bullet$  Appuyez sur la touche  $[MENU]$  pour fermer l'écran de menu.
- Les réglages de la date/heure peuvent être conservés pendant 3 semaines environ par la pile de sauvegarde de la date intégrée à l'appareil photo une fois la batterie retirée.
- La pile de sauvegarde de la date se recharge en 4 heures environ une fois que vous insérez une batterie chargée, même avec l'appareil photo hors tension.
- Lorsque la pile de sauvegarde de la date est déchargée, l'écran [Date/Heure] s'affiche à la mise sous tension de l'appareil photo. Réglez la date et l'heure correctes comme décrit dans « Réglage de la date et de l'heure » ( =21).

#### **Avant utilisation**

**Guide élémentaire**

**Guide avancé**

**Notions de base de l'appareil photo**

**Mode Auto / Mode Auto hybride**

**Autres modes de prise de vue**

**Mode P**

**Modes Tv, Av, M et C**

**Mode de lecture**

**Fonctions sans fil**

**Menu de réglage**

**Accessoires**

**Annexe**

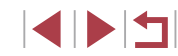

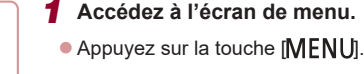

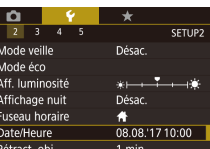

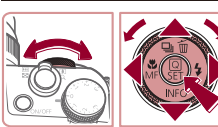

## **Langue d'affichage**

Changez de langue d'affichage au besoin.

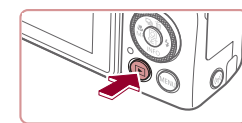

- *1* **Activez le mode de lecture.**
- $\bullet$  Appuyez sur la touche  $[\triangleright]$ .

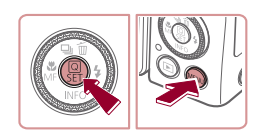

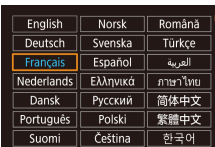

#### *2* **Accédez à l'écran de réglage.**

 $\bullet$  Appuyez sur la touche  $\lbrack \mathcal{R} \rbrack$  et maintenez-la enfoncée, puis appuyez immédiatement sur la touche [MFNI ].

#### *3* **Réglez la langue d'affichage.**

- Appuyez sur les touches [▲][▼][4][ ) ou tournez la molette  $\Box$  pour choisir une langue, puis appuyez sur la touche  $\left[\begin{smallmatrix}\mathbb{R}^n\\ \mathbb{R}^n\end{smallmatrix}\right]$ .
- **Une fois la langue d'affichage définie.** l'écran de réglage disparaît.

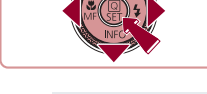

- L'heure actuelle s'affiche si vous attendez trop longtemps à l'étape 2 après avoir appuyé sur la touche  $\widehat{R}$  avant d'appuyer sur la touche  $\textsf{I}\textsf{M}\textsf{E}\textsf{N}\textsf{U}$ l. Dans ce cas, appuyez sur la touche  $\textsf{I}\textsf{S}\textsf{E}$ pour supprimer l'affichage de l'heure et répétez l'étape 2.
- Pour modifier la langue d'affichage, vous pouvez également appuyer sur la touche  $\sqrt{\left[\mathsf{M}\right]\mathsf{E}}\mathsf{N}\bigcup\mathsf{D}\big]$  et choisir [Langue **a**] sur l'onglet [ $\blacklozenge$ 3].

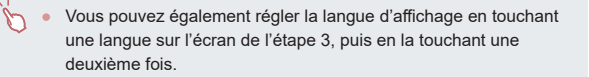

## **Test de l'appareil photo**

#### **Photos Vidéos**

Allumez l'appareil photo, enregistrez des photos ou des vidéos et affichez-les pour vérifier le fonctionnement de l'appareil.

## **Prise de vue (Smart Auto)**

Pour la sélection entièrement automatique des réglages optimaux pour des scènes données, laissez simplement l'appareil photo déterminer le sujet et les conditions de prise de vue.

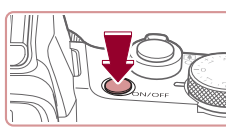

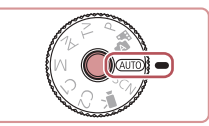

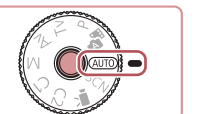

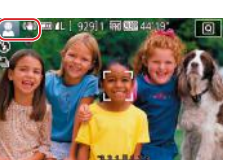

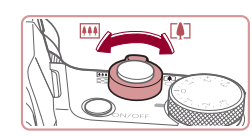

#### *1* **Mettez l'appareil photo sous tension.**

 $\bullet$  Appuvez sur la touche ON/OFF.

z L'écran de démarrage s'affiche.

#### *2* **Activez le mode [ ].**

- z Maintenez enfoncé le bouton de déverrouillage de la molette modes et tournez la molette modes sur [AUTO].
- z Pointez l'appareil photo sur le sujet. Lorsque l'appareil photo détermine la scène, un léger clic est émis.
- **Les icônes représentant la scène et** le mode de stabilisation de l'image s'affichent dans le coin supérieur gauche de l'écran.
- Les cadres affichés autour des sujets détectés indiquent qu'ils sont mis au point.
- *3* **Faites un zoom avant ou arrière, au besoin.**
- **Pour faire un zoom avant et agrandir le** sujet, déplacez la commande de zoom en direction de [[1] (téléobjectif) et pour faire un zoom arrière, déplacez-la en direction de  $\overline{[III]}$  (grand angle).

#### **Avant utilisation**

**Guide élémentaire**

**Guide avancé**

**Notions de base de l'appareil photo**

**Mode Auto / Mode Auto hybride**

**Autres modes de prise de vue**

**Mode P**

**Modes Tv, Av, M et C**

**Mode de lecture**

**Fonctions sans fil**

**Menu de réglage**

**Accessoires**

**Annexe**

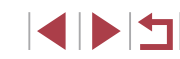

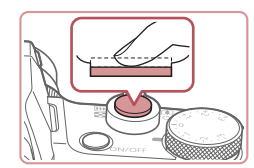

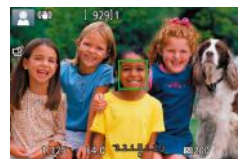

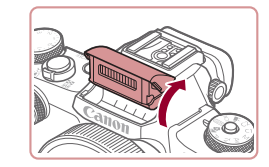

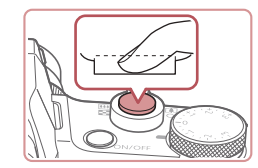

#### *4* **Photographiez ou filmez. Prise de photos**

- **1) Faites la mise au point.**
	- z Appuyez légèrement sur le déclencheur à mi-course. L'appareil photo émet deux bips après la mise au point et les zones s'affichent pour indiquer les zones d'image mises au point.

• Si [Ériger le flash] s'affiche, soulevez le flash avec les doigts. Il se déclenchera au moment de la prise de vue. Si vous préférez ne pas utiliser le flash, enfoncez-le du doigt dans l'appareil photo.

**• Appuyez sur le déclencheur à fond.** z Au moment de la prise de vue, le son du déclencheur est émis, et dans de faibles conditions d'éclairage si vous avez soulevé le flash, il se déclenche

z Après avoir affiché votre prise, l'appareil photo revient à l'écran de prise de vue.

**2) Prenez la photo.**

automatiquement.  $\bullet$  Maintenez l'appareil photo immobile jusqu'à ce que le son du

déclencheur cesse.

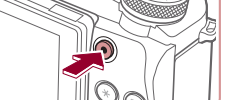

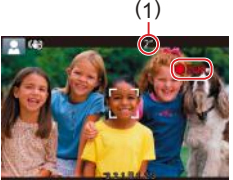

## **Enregistrement de vidéos**

#### **1) Commencez à filmer.**

- **Appuyez sur la touche vidéo.** L'appareil photo émet un bip lorsque l'enregistrement débute, et [**CENR**] s'affiche avec le temps écoulé (1).
- z Des bandes noires s'affichent en haut et en bas de l'écran, et le sujet est légèrement agrandi. Les bandes noires indiquent les zones d'image non enregistrées.
- Les cadres affichés autour des visages détectés indiquent qu'ils sont mis au point.
- Dès que l'enregistrement commence, retirez le doigt de la touche vidéo.

#### **2) Arrêtez l'enregistrement.**

Appuyez à nouveau sur la touche vidéo pour arrêter l'enregistrement. L'appareil photo émet deux bips lorsque l'enregistrement s'arrête.

Après avoir pris des photos ou filmé des vidéos, vous pouvez les afficher sur l'écran comme suit.

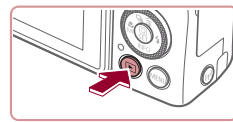

- *1* **Activez le mode de lecture.**
- Appuyez sur la touche  $[\triangleright]$ .
- z Votre dernière photo est affichée.

#### **Avant utilisation**

**Guide élémentaire**

**Guide avancé**

**Notions de base de l'appareil photo**

**Mode Auto / Mode Auto hybride**

**Autres modes de prise de vue**

**Mode P**

**Modes Tv, Av, M et C**

**Mode de lecture**

**Fonctions sans fil**

**Menu de réglage**

**Accessoires**

**Annexe**

**Index**

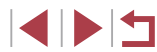

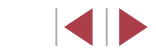

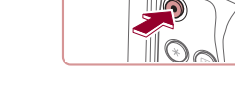

**Lecture**

τ

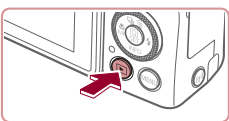

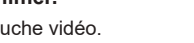

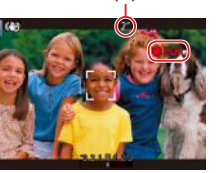

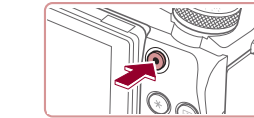

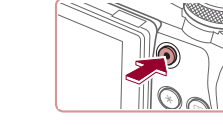

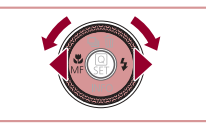

#### *2* **Choisissez les images.**

- **Pour afficher l'image précédente.** appuyez sur la touche [4] ou tournez la molette [<sup>2</sup> ] dans le sens inverse des aiguilles d'une montre. Pour afficher l'image is molette in dans le sens des aiguilles d'une montre.
- Maintenez les touches [<][ D] enfoncées pour parcourir rapidement les images.

**• Pour revenir au mode d'affichage image** par image, appuyez sur la touche  $[$ **Les vidéos sont identifiées par une icône** [STIIL]. Pour lire des vidéos, allez à

**• Pour accéder à cet écran (Mode de** défilement de l'affichage), tournez rapidement la molette [.]. Dans ce mode, tournez la molette [ ] pour

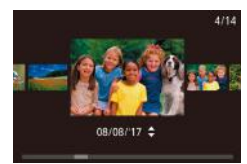

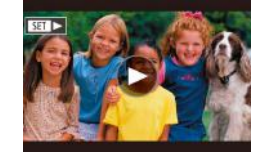

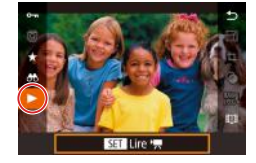

#### *3* **Lisez les vidéos.**

l'étape 3.

parcourir les images.

- $\bullet$  Appuyez sur la touche  $\langle \mathcal{P}_n \rangle$ , puis sur les touches [▲][▼] pour choisir [▶], et à nouveau sur la touche [ ].
- z La lecture commence et une fois la vidéo terminée, [SET ▶] s'affiche.
- **Pour régler le volume, appuyez sur les** touches  $[\triangle]$ [ $\blacktriangledown$ ] pendant la lecture.

Pour passer au mode de prise de vue depuis le mode de lecture, appuyez sur le déclencheur à mi-course.

Vous pouvez également démarrer la lecture vidéo en touchant<br>[<sup>(</sup>). Pour ajuster le volume, faites glisser rapidement votre doigt vers le haut ou vers le bas de l'écran pendant la lecture.

#### **Effacement d'images**

Vous pouvez choisir et effacer les images inutiles une par une. Prenez garde lorsque vous effacez des images, car elles ne peuvent pas être récupérées.

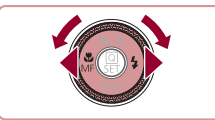

Annuler

## la molette [ ] pour choisir une image.

#### *2* **Effacez l'image.**

 $\bullet$  Appuyez sur la touche  $[$ **A**].

*1* **Choisissez l'image à effacer.**

■ Lorsque [Effacer ?] s'affiche, appuyez sur<br>les touches [( ][ ] ou tournez la molette [<sup>2</sup>] pour choisir [Effacer], puis appuyez sur la touche  $[$ 

● Appuyez sur les touches [4] [D] ou tournez

- z L'image actuelle est maintenant effacée.
- Pour annuler l'effacement, appuyez sur<br>les touches [◀][▶] ou tournez la molette [] pour choisir [Annuler], puis appuyez sur la touche  $\lbrack \mathcal{C} \rbrack$ .

Vous pouvez choisir plusieurs images pour les effacer en une fois  $($  $\Box$ 124).

- Vous pouvez également effacer l'image actuelle en touchant [Effacer] sur l'écran de l'étape 2.
- Vous pouvez également effacer les images en utilisant les actions tactiles (ﷺ) tactiles (

**Avant utilisation**

**Guide élémentaire**

**Guide avancé**

**Notions de base de l'appareil photo**

**Mode Auto / Mode Auto hybride**

**Autres modes de prise de vue**

**Mode P**

**Modes Tv, Av, M et C**

**Mode de lecture**

**Fonctions sans fil**

**Menu de réglage**

**Accessoires**

**Annexe**

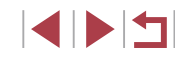

## Guide avancé

## **Notions de base de l'appareil photo**

Autres opérations de base et davantage de moyens pour tirer parti de votre appareil photo, notamment options de prise de vue et de lecture

## **Marche/Arrêt**

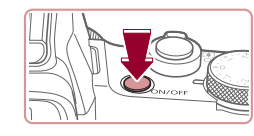

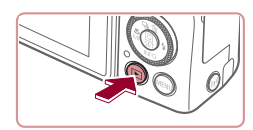

#### **Mode de prise de vue**

- Appuyez sur la touche ON/OFF pour mettre l'appareil photo sous tension et vous préparer à la prise de vue.
- **Pour mettre l'appareil photo hors tension,** appuyez à nouveau sur la touche ON/OFF.

#### **Mode de lecture**

- Appuyez sur la touche  $[\triangleright]$  pour mettre l'appareil photo sous tension et voir vos images.
- **Pour mettre l'appareil photo hors tension,** appuyez à nouveau sur la touche  $[\triangleright]$ .
- Pour passer au mode de lecture depuis le mode de prise de vue, appuyez sur la touche  $[\blacksquare]$ .
- Pour passer au mode de prise de vue depuis le mode de lecture, appuyez sur le déclencheur à mi-course ( $\Box$ 27).
- L'objectif se rétracte au bout d'une minute environ une fois que l'appareil photo est en mode de lecture. Vous pouvez mettre l'appareil photo hors tension lorsque l'objectif est rétracté en appuyant sur la touche  $[\triangleright]$ .

**Avant utilisation**

**Guide élémentaire**

#### **Guide avancé**

**Notions de base de l'appareil photo**

**Mode Auto / Mode Auto hybride**

**Autres modes de prise de vue**

**Mode P**

**Modes Tv, Av, M et C**

**Mode de lecture**

**Fonctions sans fil**

**Menu de réglage**

**Accessoires**

**Annexe**

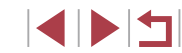

## **Fonctions Mode éco (Extinction auto)**

Pour économiser la batterie, l'appareil photo désactive automatiquement l'écran (Aff. désac.), puis s'éteint après une certaine période d'inactivité. L'écran est automatiquement désactivé au bout d'une minute environ d'inactivité, et une minute après, l'objectif se rétracte et l'appareil photo s'éteint. Pour activer l'écran et vous préparer à la prise de vue lorsque l'écran est éteint, mais que l'objectif est sorti, appuyez sur le déclencheur  $\land$  mi-course ( $\Box$ ).

- Vous pouvez désactiver Extinction auto et ajuster le délai  $d'$ Aff. désac., si vous préférez ( $\Box$ 173).
- Le Mode éco n'est pas activé lorsque l'appareil photo est connecté à d'autres appareils via Wi-Fi ([[141] ou lorsqu'il est  $connecté$  à un ordinateur ( $\Box$ 189).

## **Déclencheur**

Pour garantir la netteté de vos photos, commencez toujours par maintenir enfoncé le déclencheur à mi-course, puis une fois la mise au point sur le sujet effectuée, enfoncez à fond le déclencheur pour prendre la photo. Dans ce guide, les opérations du déclencheur sont décrites avec les expressions « appuyer sur le déclencheur *à mi-course* ou *à fond* ».

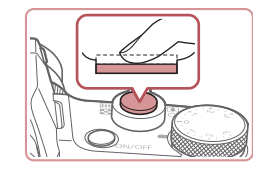

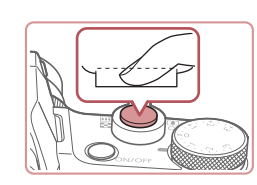

- *1* **Appuyez à mi-course. (Appuyez légèrement pour faire la mise au point.)**
- z Appuyez sur le déclencheur à mi-course. L'appareil photo émet deux bips et les zones s'affichent autour de la zone d'image mise au point.
- *2* **Appuyez à fond. (À partir de la position à mi-course, appuyez complètement pour photographier.)**
- L'appareil photo prend la photo au moment où le son du déclencheur est émis.
- z Maintenez l'appareil photo immobile jusqu'à ce que le son du déclencheur cesse.
- Les images peuvent ne pas être nettes si vous photographiez sans appuyer d'abord sur le déclencheur à mi-course.
- La durée du son du déclencheur dépend du temps requis pour la photo. Elle peut être plus longue dans certaines scènes de prise de vue et les images seront floues si vous bougez l'appareil photo (ou si le sujet bouge) avant que le son du déclencheur cesse.

**Avant utilisation**

**Guide élémentaire**

**Guide avancé**

**Notions de base de l'appareil photo**

**Mode Auto / Mode Auto hybride**

**Autres modes de prise de vue**

**Mode P**

**Modes Tv, Av, M et C**

**Mode de lecture**

**Fonctions sans fil**

**Menu de réglage**

**Accessoires**

**Annexe**

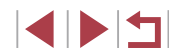

## **Viseur**

#### **Photos Vidéos**

La prise de vue est plus facile avec un viseur, lequel vous aide à vous concentrer à maintenir la mise au point sur les sujets.

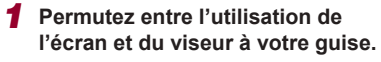

- Si vous rapprochez le viseur de votre œil, son affichage s'activera et l'écran de l'appareil photo sera désactivé.
- Si vous éloignez le viseur de votre œil son affichage se désactivera et l'écran de l'appareil photo sera activé.

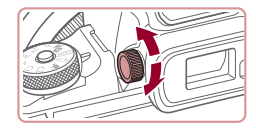

#### *2* **Réglez la dioptrie.**

**• Tournez la molette pour rendre bien** nettes les images du viseur.

L'affichage du viseur et l'écran de l'appareil photo ne peuvent pas être activés simultanément.

- Bien que le viseur fasse appel à des techniques de fabrication de très haute précision et que plus de 99,99 % des pixels répondent aux spécifications, il peut exceptionnellement arriver que certains pixels s'affichent sous la forme de points rouges ou noirs. Ceci n'est pas le signe d'une défaillance de l'appareil photo et n'affectera pas les images enregistrées.
- Certains réglages du rapport largeur-hauteur ( $\Box$ 49) provoqueront l'apparition de bandes noires en haut et en bas ou à gauche et à droite de l'écran. Ces zones ne seront pas enregistrées.
- L'écran n'est pas activé lorsque vous éloignez votre œil du viseur si vous avez sélectionné MENU ( $\Box$ 31) > onglet [ $\Box$ 1] > [Param. d'aff.] > [Affichage] > [Manuel] puis [Aff. manuel] > [Viseur].
- L'affichage des informations de prise de vue n'est pas ajusté lorsque vous tenez verticalement l'appareil photo si vous avez sélectionné MENU (Q31) > onglet [ 0 1] > [Aff. informations de pdv] > [Aff. vert. viseur] > [Désac.].
- L'affichage passe du viseur à l'écran de l'appareil photo selon les fonctions.
- $\bullet$  Vous pouvez configurer la luminosité de l'affichage  $(1, 173)$ pour le viseur et l'écran de l'appareil photo séparément.
- Pour réduire l'écran de prise de vue, choisissez MENU ( $\Box$ 31) > onglet [ 2] > [Format d'aff. viseur] > [Affichage 2].

**Avant utilisation**

**Guide élémentaire**

**Guide avancé**

**Notions de base de l'appareil photo**

**Mode Auto / Mode Auto hybride**

**Autres modes de prise de vue**

**Mode P**

**Modes Tv, Av, M et C**

**Mode de lecture**

**Fonctions sans fil**

**Menu de réglage**

**Accessoires**

**Annexe**

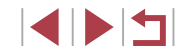

## **Modes de prise de vue**

Utilisez la molette modes pour accéder à chaque mode de prise de vue. Alors que vous la tournez, maintenez enfoncé le bouton de déverrouillage de la molette modes au centre de la molette.

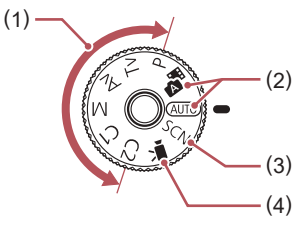

- (1) Modes P, Tv, Av, M, C1 et C2 Prenez une grande diversité de photos en utilisant vos réglages  $pr$ éférés ( $\Box$ 77,  $\Box$ 99).
- (2) Mode Auto / Mode Auto hybride Prise de vue entièrement automatique, avec réglages déterminés par l'appareil photo  $($  $\Box$ 23,  $\Box$ 35,  $\Box$ 37).
- (3) Mode Scène spéciale Photographiez avec les réglages prévus pour des scènes données ou ajoutez un éventail d'effets  $($  $\Box$  $56$ ).
- (4) Mode vidéo Pour réaliser des vidéos  $($  $\Box$ 72,  $\Box$ 102). Vous pouvez également filmer des vidéos lorsque la molette modes n'est pas réglée sur le mode vidéo en appuyant simplement sur la touche vidéo.

## **Options d'affichage de la prise de vue**

Appuyez sur la touche [▼] pour afficher ou masquer le quadrillage et le niveau électronique.

Pour configurer l'affichage à l'écran plus en détail, accédez à l'onglet  $\lceil$  1] > [Aff. informations de pdv] ( $\lceil$  103).

- Ouvrez l'écran pour l'activer lorsque l'appareil photo est sous tension. Ceci désactivera le viseur. De la même manière, fermez l'écran (orienté vers l'intérieur) pour le désactiver et activer le viseur  $(121)$ .
- La luminosité de l'écran est automatiquement augmentée par la fonction de vision nocturne lorsque vous photographiez sous un faible éclairage, facilitant ainsi la vérification du cadrage des photos. Cependant, la luminosité de l'image à l'écran peut ne pas correspondre à celle de vos photos. Veuillez noter que les déformations de l'image à l'écran ou le mouvement saccadé du sujet n'affecteront pas les images enregistrées.
- Pour les options d'affichage de lecture, voir « Changement de mode d'affichage »  $($  $\Box$ 113).

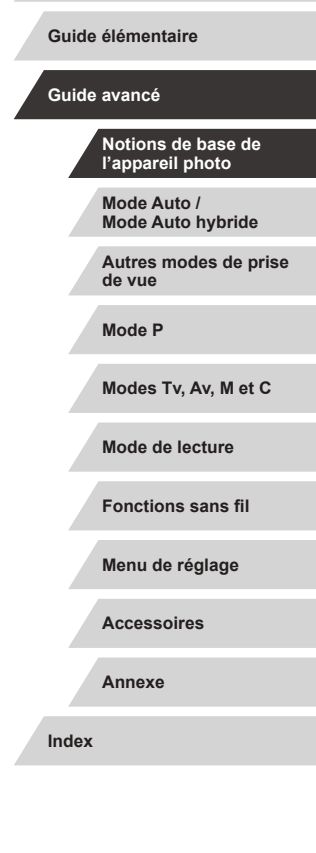

**Avant utilisation**

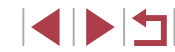

## **Menu Réglage rapide**

Configurez les fonctions fréquemment utilisées dans le menu **Q** (Réglage rapide).

Veuillez noter que les éléments de menu et les options varient en fonction du mode de prise de vue  $(1209)$ .

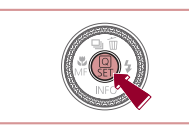

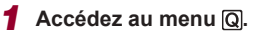

 $\bullet$  Appuyez sur la touche  $[$ ( $\circledast$ ).

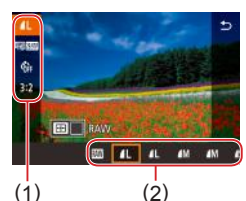

#### *2* **Choisissez un élément du menu.**

- $\bullet$  Appuyez sur les touches  $[\triangle][\blacktriangledown]$  pour choisir un élément de menu (1).
- $\bullet$  Les options disponibles (2) sont indiquées en bas de l'écran.

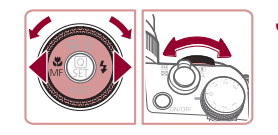

#### *3* **Choisissez une option.**

- Appuyez sur les touches [ | ] ou tournez la molette  $\Box$  ou  $\Box$  is loour choisir une option.
- **· Les éléments étiquetés avec une icône** [MINU] peuvent être configurés en appuyant sur la touche  $\overline{\text{MENU}}$ .
- **· Les éléments étiquetés avec une icône** [ ] peuvent être configurés en appuyant sur la touche  $[\cdot]$ .
- **Les éléments étiquetés avec une icône** [  $\frac{1}{2}$  peuvent être configurés en tournant la molette [

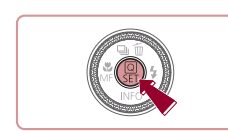

#### *4* **Confirmez votre choix et quittez l'écran.**

- $\bullet$  Appuyez sur la touche  $\sqrt{\frac{2}{\epsilon}}$ .
- z L'écran antérieur à votre appui sur la touche [ ] à l'étape 1 s'affiche à nouveau, indiquant l'option que vous avez configurée.
- Pour annuler tout changement de réglage accidentel, vous pouvez rétablir les réglages par défaut de l'appareil photo  $($  $\Box$ 177).
- Vous pouvez également fermer l'écran en choisissant [ ] parmi les éléments de menu et en appuyant sur la touche  $\left[\begin{matrix} \mathbb{Q} \\ \mathbb{Q} \end{matrix}\right]$ .

### **Utilisation des opérations sur l'écran tactile pour configurer les réglages**

- · Touchez [ Q ] dans le coin supérieur droit de l'écran pour accéder au menu Réglage rapide.
- **Touchez un élément du menu, puis une** option pour terminer le réglage.
- Pour revenir à l'écran précédent, touchez l'élément de menu [←] ou touchez à nouveau l'option sélectionnée.
- z Vous pouvez accéder à l'écran pour les options étiquetées avec une icône [MENU] en touchant [MENU].
- z Vous pouvez accéder à l'écran pour les options étiquetées avec une icône [ $\blacksquare$ ] en touchant  $[$  $\blacksquare$ .

**Avant utilisation**

**Guide élémentaire**

**Guide avancé**

**Notions de base de l'appareil photo**

**Mode Auto / Mode Auto hybride**

**Autres modes de prise de vue**

**Mode P**

**Modes Tv, Av, M et C**

**Mode de lecture**

**Fonctions sans fil**

**Menu de réglage**

**Accessoires**

**Annexe**

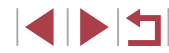

## **Écran de menu**

Configurez un éventail de fonctions de l'appareil photo par le biais de l'écran de menu comme suit.

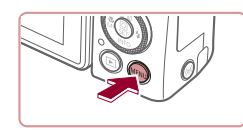

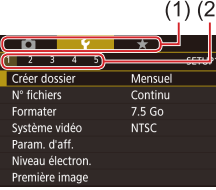

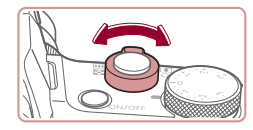

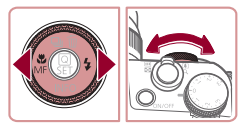

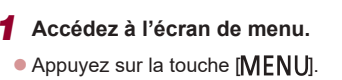

#### *2* **Choisissez un onglet.**

• Les onglets représentent les fonctions (1), comme la prise de vue  $(\Box)$ ). la lecture ( $[\triangleright]$ ) ou les réglages ( $[\triangleright]$ ), ou les pages dans chaque fonction (2). Les onglets sont identifiés dans ce guide en associant la fonction et la page, comme dans  $[41]$ .

 $\bullet$  Déplacez la commande de zoom pour choisir l'onglet de la fonction, puis appuyez sur les touches [ $\triangle$ ][ $\triangleright$ ] ou tournez la molette [3] pour choisir l'onglet de la page.

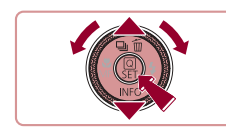

#### *3* **Choisissez un élément du menu.**

- $\bullet$  Appuyez sur les touches  $[\triangle][\blacktriangledown]$  ou tournez la molette [ ] pour choisir un élément, puis appuyez sur la touche  $\lceil \binom{2}{k} \rceil$ .
- z Pour les éléments de menu dont les options ne sont pas affichées, appuyez d'abord sur la touche [*[*a] pour changer d'écran, puis appuvez sur les touches  $\left[\Box\right]$  ou tournez la molette  $\left[\Box\right]$  pour sélectionner l'élément de menu.
- **Pour revenir à l'écran précédent,** appuyez sur la touche [MENU].

#### *4* **Choisissez une option.**

- z Lorsque les options sont répertoriées à la verticale, appuyez sur les touches  $[$ **A** $]$ ou tournez la molette [<sup>2</sup>] pour choisir une option.
- **·** Lorsque les options sont répertoriées à l'horizontale, appuyez sur les touches **ICHT** ou tournez la molette  $\left[ \bigoplus_{n=1}^{\infty}$  pour choisir une option.
- *5* **Confirmez votre choix et quittez l'écran.**
- $\bullet$  Appuyez sur la touche  $[$ ( $\circledast$ ) pour confirmer votre choix et revenir à l'écran de sélection des éléments de menu.
- $\bullet$  Appuyez sur la touche  $[MENT]$  pour revenir à l'écran affiché avant votre appui sur la touche [MFNU] à l'étape 1.
- Pour annuler tout changement de réglage accidentel, vous pouvez rétablir les réglages par défaut de l'appareil photo ( $\Box$ 177).
- Les éléments de menu disponibles varient en fonction du mode de prise de vue ou de lecture sélectionné (ﷺ) 212 – ﷺ 222).

#### **Avant utilisation**

**Guide élémentaire**

#### **Guide avancé**

**Notions de base de l'appareil photo**

**Mode Auto / Mode Auto hybride**

**Autres modes de prise de vue**

**Mode P**

**Modes Tv, Av, M et C**

**Mode de lecture**

**Fonctions sans fil**

**Menu de réglage**

**Accessoires**

**Annexe**

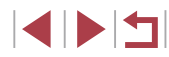

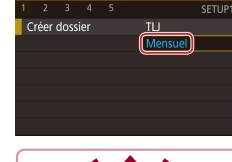

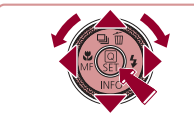

## **Opérations sur l'écran tactile**

- Pour choisir les onglets, appuyez sur la touche [MENU] pour accéder à l'écran de menu, puis touchez l'onglet de la fonction et l'onglet de la page de votre choix.
- Faites glisser les éléments de menu vers le haut ou le bas pour les parcourir, ou touchez un élément de menu pour le choisir.
- Touchez une option pour terminer le réglage et revenir à l'écran de sélection des éléments de menu.
- Pour les éléments de menu affichés avec une barre indiquant le niveau, touchez la position désirée sur la barre.
- Pour configurer les éléments de menu pour lesquels aucune option n'est indiquée, touchez d'abord l'élément de menu pour accéder à l'écran de réglage. Sur l'écran de réglage, faites glisser ou touchez pour choisir l'élément, puis touchez pour choisir l'option. Pour revenir à l'écran précédent, touchez [MENU+)].
- Vous pouvez également toucher les éléments de saisie (comme les cases à cocher ou les zones de texte) pour les sélectionner. Et vous pouvez saisir du texte en touchant le clavier virtuel.
- $\bullet$  Avec  $\boxed{\mathbf{S} \cdot \mathbf{I}}$  affiché, vous pouvez toucher  $\boxed{\mathbf{S} \cdot \mathbf{I}}$  au lieu d'appuyer sur la touche [ .), si vous le préférez.
- Avec [MENU] affiché, vous pouvez toucher [MENU] au lieu d'appuyer sur la touche [MENU], si vous le préférez.
- Avec [**NEO**] affiché, vous pouvez toucher [**NEO**] au lieu d'appuyer sur la touche [▼], si vous le préférez.
- Pour faire disparaître le menu, appuyez à nouveau sur la touche [MENU].

## **Clavier virtuel**

Utilisez le clavier virtuel pour saisir les informations d'identification de visage ( $\Box$ 45), des connexions sans fil ( $\Box$ 141), etc. Veuillez noter que la longueur et le type des informations pouvant être saisies dépendent de la fonction que vous utilisez.

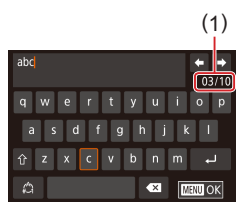

#### **Saisir des caractères**

- **Touchez les caractères pour les saisir.**
- z La quantité d'informations pouvant être saisies (1) dépend de la fonction que vous utilisez.

#### **Déplacer le curseur**

 $\bullet$  Touchez  $[$   $\leftarrow$   $]$  $\rightarrow$   $]$ .

#### **Saisir des sauts de ligne**

 $\bullet$  Touchez [ $\Box$ ].

#### **Changer de mode de saisie**

- z Pour basculer sur les numéros ou les symboles, touchez  $\binom{A}{A}$ .
- $\bullet$  Touchez [ $\hat{ }$ ] pour saisir des lettres majuscules.
- Les modes de saisie disponibles dépendent de la fonction que vous utilisez.

#### **Avant utilisation**

**Guide élémentaire**

#### **Guide avancé**

**Notions de base de l'appareil photo**

**Mode Auto / Mode Auto hybride**

**Autres modes de prise de vue**

**Mode P**

**Modes Tv, Av, M et C**

**Mode de lecture**

**Fonctions sans fil**

**Menu de réglage**

**Accessoires**

**Annexe**

#### **Supprimer des caractères**

- $\bullet$  Touchez  $[\times]$  pour effacer le caractère précédent.
- $\bullet$  Si vous touchez continuellement  $\sim$  1. cinq caractères à la fois seront effacés.

#### **Confirmer la saisie et revenir à l'écran précédent**

- $\bullet$  Appuyez sur la touche  $[MENU].$
- Pour certaines fonctions, [ ] ne s'affiche pas et ne peut pas être utilisé.

 $\emptyset$ 

Une autre façon d'utiliser le clavier consiste à appuyer sur les touches  $[\triangle][\blacktriangledown][\triangle]$  ou à tourner la molette  $[\clubsuit]$  pour sélectionner les caractères ou les icônes, puis à appuyer sur la touche  $\left[\begin{smallmatrix}\binom{6}{2} \\ 6\end{smallmatrix}\right]$ . Vous pouvez également déplacer le curseur en tournant la molette [3]. Pour revenir à l'écran précédent, appuyez sur la touche  $\overline{\text{MENU}}$ .

## **Affichage de l'indicateur**

L'indicateur situé au dos de l'appareil photo ( $\Box$ 4) s'allume ou clignote selon l'état de celui-ci.

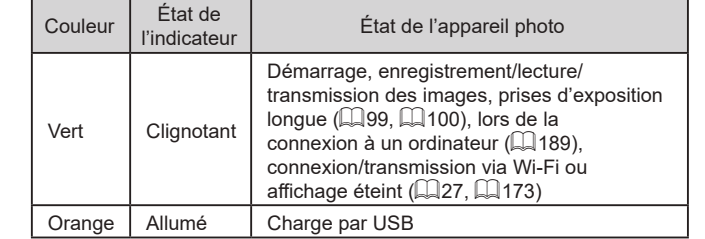

Œ

Lorsque l'indicateur clignote en vert, en aucun cas ne mettez l'appareil photo hors tension, ni n'ouvrez le couvercle du logement de la batterie et de la carte mémoire, ni ne secouez ou frappez l'appareil photo. Vous risqueriez d'altérer les images ou d'endommager l'appareil photo ou la carte mémoire.

**Mode Auto / Mode Auto hybride Autres modes de prise de vue Mode P Modes Tv, Av, M et C Mode de lecture Fonctions sans fil Menu de réglage Accessoires Annexe Index Guide élémentaire Guide avancé Notions de base de l'appareil photo**

**Avant utilisation**

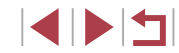

## **Horloge**

Vous pouvez voir l'heure actuelle.

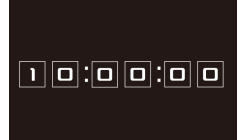

 $\oslash$ 

- $\bullet$  Appuyez sur la touche  $\sqrt{\frac{2}{2}}$  et maintenez-la enfoncée.
- z L'heure actuelle s'affiche.
- z L'affichage de l'horloge bascule sur l'orientation verticale lorsque l'appareil photo est tenu à la verticale alors que l'heure est affichée.
- **Pour modifier la couleur d'affichage,** appuyez sur les touches [ $\left($ ][ $\right)$ ] ou tournez la molette [.).
- Appuyez à nouveau sur la touche  $\lbrack \mathcal{R} \rbrack$ pour annuler l'affichage de l'horloge.

Pour afficher l'heure, lorsque l'appareil photo est éteint, maintenez la touche  $\sqrt{\frac{1}{2}}$  enfoncée, puis appuyez sur la touche ON/OFF.

**Mode Auto / Mode Auto hybride Autres modes de prise de vue Mode P Modes Tv, Av, M et C Mode de lecture Fonctions sans fil Menu de réglage Accessoires Annexe Avant utilisation Index Guide élémentaire Guide avancé Notions de base de l'appareil photo**

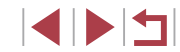

## **Mode Auto / Mode Auto hybride**

Mode pratique pour des photos et des vidéos faciles avec un plus grand contrôle de la prise de vue

## **Prise de vue avec les réglages déterminés par l'appareil photo**

Pour la sélection entièrement automatique des réglages optimaux pour des scènes données, laissez simplement l'appareil photo déterminer le sujet et les conditions de prise de vue.

## **Prise de vue (Smart Auto)**

**Photos Vidéos**

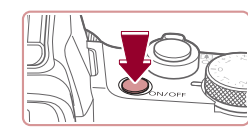

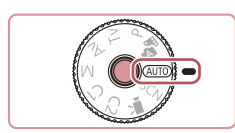

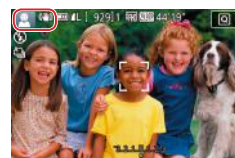

#### *1* **Mettez l'appareil photo sous tension.**

- z Appuyez sur la touche ON/OFF.
- z L'écran de démarrage s'affiche.

#### **2** Activez le mode [AUTO].

- z Maintenez enfoncé le bouton de déverrouillage de la molette modes et tournez la molette modes sur  $[ALTO]$ .
- **Pointez l'appareil photo sur le sujet.** Lorsque l'appareil photo détermine la scène, un léger clic est émis.
- **Les icônes représentant la scène et** le mode de stabilisation de l'image s'affichent dans le coin supérieur gauche de l'écran ( $\Box$ 39,  $\Box$ 41).
- **Les cadres affichés autour des sujets** détectés indiquent qu'ils sont mis au point.

### **Autres modes de prise de vue Guide avancé Notions de base de l'appareil photo Mode Auto / Mode Auto hybride**

**Mode P**

**Avant utilisation**

**Guide élémentaire**

**Modes Tv, Av, M et C**

**Mode de lecture**

**Fonctions sans fil**

**Menu de réglage**

**Accessoires**

**Annexe**

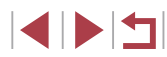
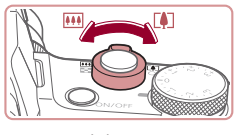

# $(1)$ **Casmy**

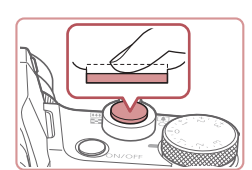

( 2 )

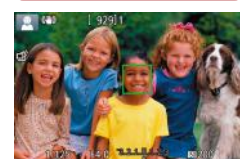

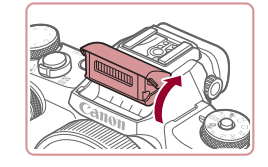

## *3* **Faites un zoom avant ou arrière, au besoin.**

z Pour faire un zoom avant et agrandir le sujet, déplacez la commande de zoom en direction de IT<sup>1</sup> (téléobiectif) et pour faire un zoom arrière, déplacez -la en direction de  $\overline{[III]}$  (grand angle). (Une barre de zoom (1) indiquant la position du zoom s'affiche ainsi que la plage de mise au point (2).)

## *4* **Photographiez ou filmez. Prise de photos**

- **1) Faites la mise au point.**
	- Appuyez sur le déclencheur à mi-course. L'appareil photo émet deux bips après la mise au point et les zones s'affichent pour indiquer les zones d'image mises au point.

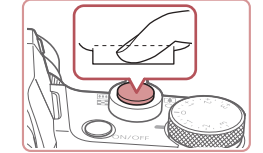

## **2) Prenez la photo.**

- z Appuyez sur le déclencheur à fond.
- Au moment de la prise de vue, le son du déclencheur est émis, et dans de faibles conditions d'éclairage si vous avez soulevé le flash, il se déclenche automatiquement.
- $\bullet$  Maintenez l'appareil photo immobile jusqu'à ce que le son du déclencheur cesse.
- z Après avoir affiché votre prise, l'appareil photo revient à l'écran de prise de vue.

## **Enregistrement de vidéos**

#### **1) Commencez à filmer.**

- z Appuyez sur la touche vidéo. L'appareil photo émet un bip lorsque l'enregistrement débute, et **[**ENR] s'affiche avec le temps écoulé (1).
- z Des bandes noires s'affichent en haut et en bas de l'écran, et le sujet est légèrement agrandi. Les bandes noires indiquent les zones d'image non enregistrées.
- Les cadres affichés autour des visages détectés indiquent qu'ils sont mis au point.
- **Dès que l'enregistrement commence,** retirez le doigt de la touche vidéo.

#### **Avant utilisation**

**Guide élémentaire**

#### **Guide avancé**

**Notions de base de l'appareil photo**

**Mode Auto / Mode Auto hybride**

**Autres modes de prise de vue**

**Mode P**

**Modes Tv, Av, M et C**

**Mode de lecture**

**Fonctions sans fil**

**Menu de réglage**

**Accessoires**

**Annexe**

**Index**

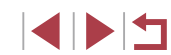

#### • Si [Ériger le flash] s'affiche, soulevez le flash avec les doigts. Il se déclenchera au moment de la prise de vue. Si vous préférez ne pas utiliser le flash, enfoncez-le du doigt dans l'appareil photo.

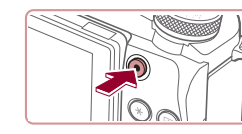

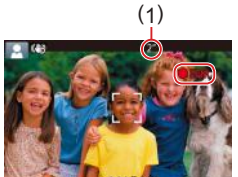

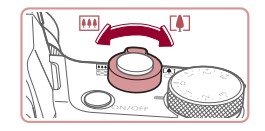

## **2) Ajustez la composition de la photo, au besoin.**

- **Pour redimensionner le sujet, répétez les** opérations de l'étape 3.
- Veuillez noter toutefois que le bruit de fonctionnement de l'appareil photo sera enregistré. Veuillez noter que les vidéos filmées aux facteurs de zoom indiqués en bleu sembleront granuleuses
- Lorsque vous recadrez les scènes. la mise au point, la luminosité et les couleurs sont automatiquement ajustées.

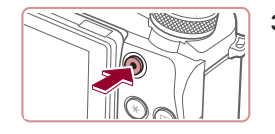

#### **3) Arrêtez l'enregistrement.**

- $\bullet$  Appuyez à nouveau sur la touche vidéo pour arrêter l'enregistrement. L'appareil photo émet deux bips lorsque l'enregistrement s'arrête.
- L'enregistrement s'arrête automatiquement lorsque la carte mémoire est pleine.

## **Prise de vue en Mode Auto hybride**

#### **Photos Vidéos**

Pour réaliser un court-métrage de la journée, il vous suffit de prendre des photos. L'appareil photo enregistre des clips de 2 à 4 secondes avant chaque prise, lesquels sont ensuite combinés en un résumé vidéo. Les clips enregistrés dans ce mode peuvent être inclus dans les albums Temps forts ( =136).

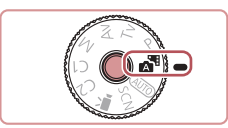

## *1* **Activez le mode [ ].**

● Exécutez l'étape 2 de « Prise de vue (Smart Auto) » (ﷺ35) et choisissez [a].

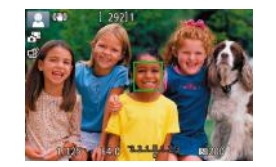

## *2* **Composez la vue.**

- Exécutez les étapes 3 à 4 de « Prise de vue (Smart Auto) » ( =35) pour cadrer la vue et faire la mise au point.
- **Pour des résumés vidéo encore plus** impressionnants, dirigez l'appareil photo sur les sujets pendant environ quatre secondes avant de prendre des photos.

## *3* **Prenez la photo.**

- Exécutez l'étape 4 de « Prise de vue (Smart Auto) » ( =35) pour prendre une photo.
- z L'appareil photo enregistre à la fois une photo et un clip vidéo. Le clip, qui se termine par la photo et un bruit d'obturation, forme un chapitre dans le résumé vidéo.
- La durée de vie de la batterie est plus courte dans ce mode que dans le mode [ALITO], étant donné que des résumés vidéo sont enregistrés pour chaque prise.
- Il se peut qu'un résumé vidéo ne soit pas enregistré si vous prenez une photo immédiatement après avoir mis l'appareil photo sous tension, choisi le mode  $\left[\right]$  du utilisé l'appareil photo de toute autre facon.
- Les bruits et vibrations liés au fonctionnement de l'appareil photo sont enregistrés dans les résumés vidéo.

#### **Avant utilisation**

**Guide élémentaire**

#### **Guide avancé**

**Notions de base de l'appareil photo**

**Mode Auto / Mode Auto hybride**

**Autres modes de prise de vue**

**Mode P**

**Modes Tv, Av, M et C**

**Mode de lecture**

**Fonctions sans fil**

**Menu de réglage**

**Accessoires**

**Annexe**

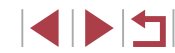

- 
- La qualité d'image des résumés vidéo est automatiquement réglée sur **[ HD 2007**] pour NTSC ou sur [ HD 25000] pour PAL et ne peut pas être modifiée (ﷺ172).
- Les sons ne sont pas émis lorsque vous appuyez sur le déclencheur à mi-course ou enclenchez le retardateur (L, 175).
- Les résumés vidéo sont sauvegardés comme fichiers vidéo distincts dans les cas suivants, même s'ils ont été enregistrés le même jour en mode [ $\mathbb{R}$ ].
	- La taille de fichier du résumé vidéo atteint environ 4 Go ou la durée d'enregistrement totale atteint environ 16 minutes et 40 secondes.
	- Le résumé vidéo est protégé (| ↓ 121).
	- Les réglages de l'heure d'été ( =21) ou du fuseau horaire ( =174) ont été modifiés.
	- Un nouveau dossier est créé (L, 170).
- Les bruits d'obturation enregistrés ne peuvent pas être modifiés ou effacés.
- Si vous préférez enregistrer les résumés vidéo sans photos, ajustez au préalable le réglage. Choisissez MENU (ﷺ) 31) > onglet [ 6] > [Type de résumé] > [Aucune photo].
- Les chapitres individuels peuvent être édités (L 135).

## **Lecture de résumé vidéo**

Affichez une photo prise en mode [ ] pour lire le résumé vidéo créé le même jour ou spécifiez la date du résumé vidéo à lire (ﷺ114).

## **Photos/Vidéos**

Si l'appareil photo ne fait aucun bruit de fonctionnement, il se peut qu'il ait été allumé en appuyant sur la touche<br>[ **]. [ ].** Pour activer les sons, appuyez sur la touche<br>[ **]. [ ].** [ ] et choisissez [ Muet] sur l'onglet [  $\leq$  3], puis [Désac.].

#### **Photos**

#### Une icône  $[**Q**]$  clignotante vous avertit que les images seront plus susceptibles d'être floues en raison du bougé de l'appareil photo. Le cas échéant, montez l'appareil photo sur un trépied ou prenez d'autres mesures pour le stabiliser.

- Si vos photos sont sombres malgré le déclenchement du flash, rapprochez-vous du sujet. Pour en savoir plus sur la portée du flash, voir « Flash » (ﷺ223).
- Il se peut que le sujet soit trop près si l'appareil photo émet seulement un bip lorsque vous appuyez sur le déclencheur à mi -course. Pour en savoir plus sur la plage de mise au point (plage de prise de vue), voir « Objectif » ( =223).
- Pour réduire les yeux rouges et faciliter la mise au point, il arrive que la lampe s'allume lors de la prise de vue dans de faibles conditions d'éclairage.
- L'apparition d'une icône [ $\sharp$ ] clignotante lorsque vous essayez de photographier indique que la prise de vue n'est pas possible tant que le flash n'est pas rechargé. La prise de vue pouvant reprendre dès que le flash est prêt, appuyez sur le déclencheur à fond et patientez ou bien relâchez-le et appuyez à nouveau dessus.
- Aucun bruit de déclenchement n'est émis lorsque les icônes « Endormi » et « Bébés endormis » ( $\Box$ 39) sont affichées.
- Bien que vous puissiez photographier à nouveau avant que l'écran de prise de vue s'affiche, votre prise précédente peut déterminer la mise au point, la luminosité et les couleurs utilisées.

Vous pouvez modifier la durée d'affichage des images après la prise ( $\Box$ 55).

#### **Avant utilisation**

**Guide élémentaire**

#### **Guide avancé**

**Notions de base de l'appareil photo**

**Mode Auto / Mode Auto hybride**

**Autres modes de prise de vue**

**Mode P**

**Modes Tv, Av, M et C**

**Mode de lecture**

**Fonctions sans fil**

**Menu de réglage**

**Accessoires**

**Annexe**

Avant l'enregistrement vidéo, abaissez le flash avec le doigt. Pendant l'enregistrement, éloignez les doigts du microphone (1). Si vous laissez le flash dressé ou obstruez le microphone, vous risquez d'empêcher l'enregistrement du son ou le son enregistré risque d'être assourdi.

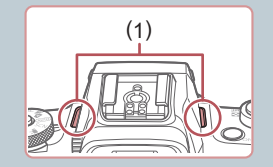

- Évitez de toucher les commandes de l'appareil photo autres que la touche vidéo lorsque vous filmez des vidéos, car les sons émis par l'appareil photo seront enregistrés.
- Après le lancement de l'enregistrement vidéo, la zone d'affichage de l'image change et les sujets sont agrandis pour permettre la correction d'un bougé important de l'appareil photo. Pour filmer des sujets à la taille affichée avant l'enregistrement, exécutez les étapes de « Enregistrement vidéo avec des sujets à la taille affichée avant l'enregistrement »  $($   $\Box$  54).

#### Le son est enregistré en stéréo.

## **Icônes de scène**

#### **Photos Vidéos**

En modes  $\begin{bmatrix} 1 \\ 0 \end{bmatrix}$  et  $\begin{bmatrix} \text{AUTO} \\ \text{O} \end{bmatrix}$ , les scènes de prise de vue déterminées par l'appareil photo sont indiquées par l'icône affichée et les réglages correspondants sont automatiquement sélectionnés pour une mise au point, une luminosité du sujet et des couleurs optimales. Selon la scène, des images continues peuvent être prises  $(140)$ .

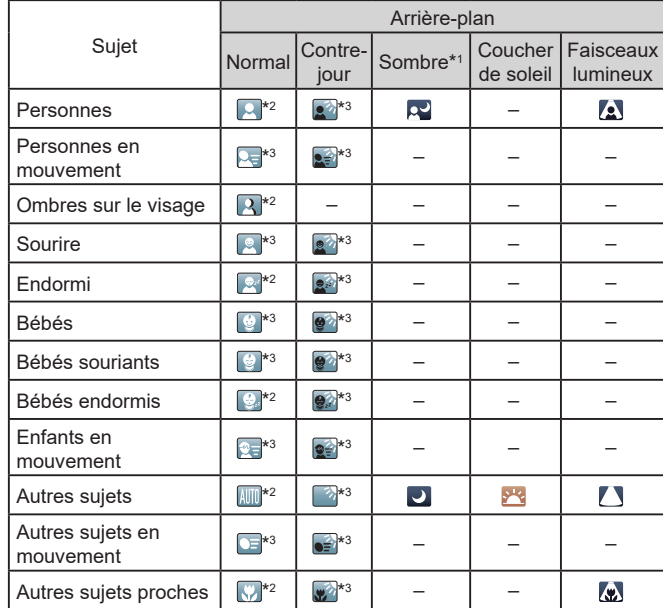

## **Avant utilisation Guide élémentaire**

#### **Guide avancé**

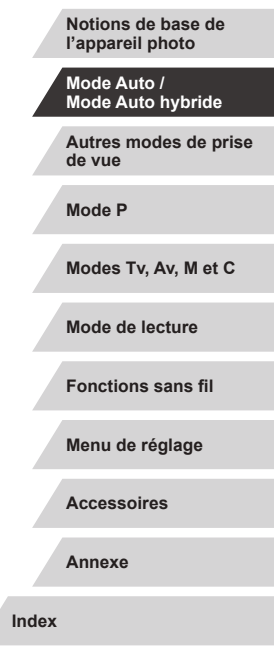

- \*1 Trépied utilisé.
- \*2 La couleur d'arrière-plan des icônes est bleu clair lorsque l'arrière-plan est un ciel bleu, bleu foncé pour les arrière-plans sombres et grise pour tous les autres arrière-plans.
- \*3 La couleur d'arrière-plan des icônes est bleu clair lorsque l'arrière-plan est un ciel bleu et grise pour tous les autres arrière-plans.
- **•** La couleur d'arrière-plan de  $[\mathbf{Q}]$ ,  $[\mathbf{Q}]$ ,  $[\mathbf{Q}]$ ,  $[\mathbf{Q}]$ ,  $[\mathbf{Q}]$  est bleu foncé, et la couleur d'arrière-plan de [<sup>2</sup>] est orange.
- Pour les vidéos, seules les icônes Personnes, Autres sujets et Autres sujets proches s'affichent.
- En mode [ **, il** les icônes ne s'affichent que pour Personnes Ombres sur le visage, Autres sujets et Autres sujets proches.
- Pour les prises avec retardateur, les icônes ne s'affichent pas pour les sujets suivants : personnes en mouvement, souriants ou endormies, bébés souriants ou endormis, enfants en mouvement et autres sujets en mouvement.
- Les icônes ne s'affichent pas pour les sujets souriants ou endormis et les enfants en mouvement dans les modes d'acquisition autres que  $[$  $\Delta$ <sub>ii</sub> $]$  ( $[$  $]$  $[$  $40$ ,  $[$  $]$  $[$  $44$ ).
- Les icônes Contre-jour ne s'affichent pas pour les enfants en mouvement et les personnes souriant lorsque le flash est réglé sur  $[1, 4]$ .
- Les icônes pour bébés (y compris les bébés souriants et endormis) et enfants en mouvement s'affichent lorsque [Identif visage] est réglé sur [Activé] et que les visages des bébés (de moins de deux ans) ou des enfants (de 2 à 12 ans) enregistrés sont détectés ( $\Box$ 45). Vérifiez au préalable que la date et l'heure sont correctes ( $\Box$ 21).
	- Essayez de photographier ou filmer en mode  $[ P \cap \mathbb{Q}$  77) si l'icône de scène ne correspond pas aux conditions de prise de vue réelles ou s'il n'est pas possible de photographier ou filmer avec l'effet, les couleurs ou la luminosité escomptés.

## **Scènes de prise de vue en continu**

L'appareil photo photographie en continu lorsque vous prenez une photo alors qu'une icône pour l'une des scènes suivantes est affichée. Enfoncer à mi-course le déclencheur alors qu'une des icônes de scènes est affichée montre une autre icône ( $\left[\vec{a}\right]$ ,  $\left[\vec{b}\right]$  ou  $\left[\vec{c}\right]$ ) indiquant le type de prise de vue en continu à utiliser.

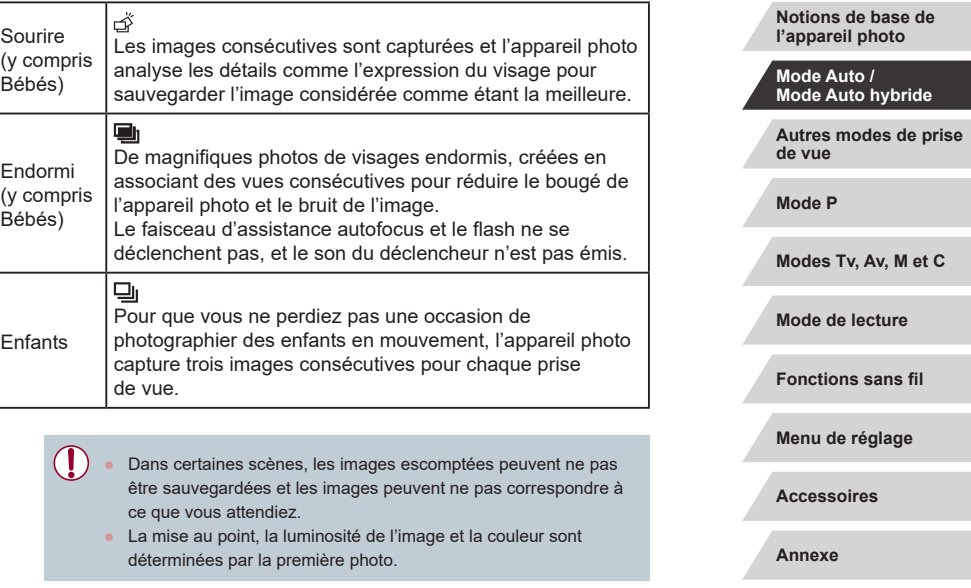

Lorsque vous souhaitez prendre une seule image, appuyez sur la touche [ $\triangle$ ], puis sélectionnez [ $\Box$ ] (appuyez sur les touches  $[\triangle]$  ou tournez la molette  $[\clubsuit]$ ).

**Avant utilisation**

**Guide élémentaire**

**Guide avancé**

## **Icône de stabilisation de l'image**

#### **Photos Vidéos**

Une stabilisation optimale de l'image selon les conditions de prise de vue (Stabilisateur intelligent) est automatiquement appliquée, et les icônes suivantes s'affichent.

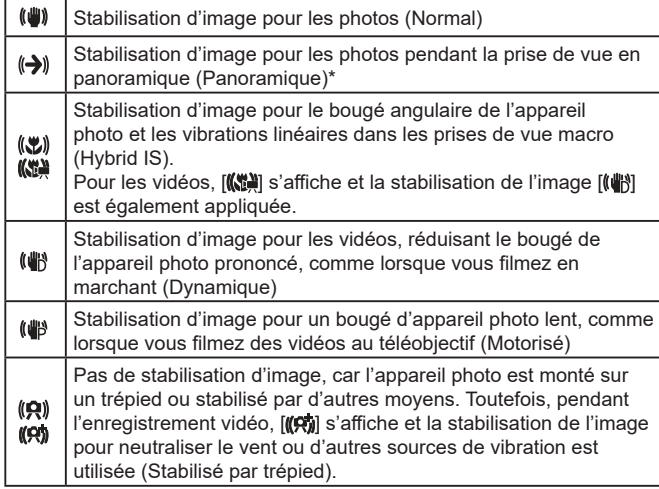

\* S'affiche lorsque vous faites un panoramique, en suivant les sujets en mouvement avec l'appareil photo. Lorsque vous suivez des sujets se déplaçant horizontalement, la stabilisation d'image neutralise uniquement le bougé vertical de l'appareil photo et la stabilisation horizontale s'arrête. De la même manière, lorsque vous suivez des sujets se déplaçant verticalement, la stabilisation d'image ne neutralise que le bougé horizontal de l'appareil photo.

- Pour annuler la stabilisation d'image, réglez [Mode Stabilisé] sur [Désac.] ( =53). Dans ce cas, aucune icône de stabilisation de l'image ne s'affiche.
- $[(\rightarrow)$ ] n'est pas disponible en mode  $[\bullet]$ .

## **Cadres à l'écran**

#### **Photos Vidéos**

En mode [AUTO], différents cadres s'affichent une fois que l'appareil photo détecte les sujets sur lesquels vous le dirigez.

- Un cadre blanc s'affiche autour du sujet (ou du visage de la personne) détecté comme sujet principal. Les cadres suivent les sujets en mouvement dans une certaine plage pour maintenir la mise au point.
- Lorsque vous appuyez sur le déclencheur à mi-course et que l'appareil photo détecte un mouvement du sujet, un cadre bleu s'affiche et la mise au point et la luminosité de l'image sont continuellement ajustées (AF Servo).
	- Essayez d'utiliser le mode  $[P]$  ( $\downarrow$  77) si aucun cadre ne s'affiche, si les cadres ne s'affichent pas autour des sujets désirés ou si les cadres s'affichent sur l'arrière-plan ou sur des zones semblables.
	- Pour choisir des sujets sur lesquels effectuer la mise au point, touchez le sujet souhaité sur l'écran. [ ] s'affiche, et l'appareil photo passe en mode AF tactile ( =95). Si vous appuyez sur le déclencheur à mi-course, une zone bleue s'affiche et l'appareil photo maintient la mise au point sur le sujet et ajuste la luminosité de l'image (AF Servo).

**Guide élémentaire**

**Avant utilisation**

#### **Guide avancé**

**Notions de base de l'appareil photo**

**Mode Auto / Mode Auto hybride**

**Autres modes de prise de vue**

**Mode P**

**Modes Tv, Av, M et C**

**Mode de lecture**

**Fonctions sans fil**

**Menu de réglage**

**Accessoires**

**Annexe**

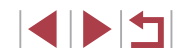

## **Fonctions courantes et pratiques**

## **Zoom avant rapproché sur des sujets (Zoom numérique)**

## **Photos Vidéos**

Lorsque des sujets éloignés sont trop loin pour être agrandis avec le zoom optique, utilisez le zoom numérique pour obtenir des agrandissements d'environ 12x.

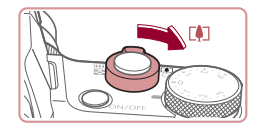

## *1* **Déplacez la commande de zoom vers [ ].**

- Maintenez la commande jusqu'à ce que le zoom s'arrête.
- z Le zoom s'arrête au facteur de zoom le plus grand avant que l'image ne devienne visiblement granuleuse, ce qui est ensuite indiqué à l'écran.

# **IN THE CASE OFFICE**

- *2* **Déplacez à nouveau la commande de zoom vers [ ].**
- L'appareil photo fait un zoom avant encore plus proche sur le sujet.
- $\bullet$  (1) correspond au facteur de zoom actuel.

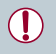

Si vous déplacez la commande de zoom, la barre de zoom s'affiche (indiquant la position du zoom). La barre de zoom a un code de couleur pour indiquer la plage de zoom. **2 Déplacez à nouveau la comment de la peut de zoom vers [14].<br>
L'appareil photo fait un zoommencore plus proche sur le suivant de la proce plus proche sur le suivant de l'actuel.<br>
Si vous déplacez la commande de zoom,** 

- Plage blanche : plage de zoom optique où l'image n'apparaît pas granuleuse.
- Plage jaune : plage de zoom numérique où l'image n'est pas manifestement granuleuse (ZoomPlus).
- Plage bleue : plage de zoom numérique où l'image apparaît granuleuse.
- Étant donné que la plage bleue n'est pas disponible avec certains réglages des pixels d'enregistrement (∭50), le facteur de

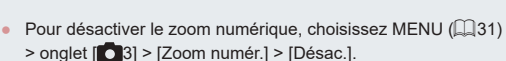

## **Zoom avec la bague continue**

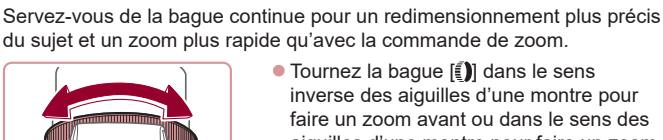

● Tournez la bague [1] dans le sens inverse des aiguilles d'une montre pour faire un zoom avant ou dans le sens des aiguilles d'une montre pour faire un zoom arrière.

## **Utilisation du retardateur**

**Photos Vidéos**

**Photos Vidéos**

Le retardateur vous permet d'apparaître dans les photos de groupe ou d'autres photos programmées. L'appareil photo se déclenchera environ 10 secondes après que vous appuyez sur le déclencheur.

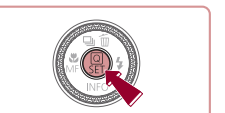

## *1* **Configurez le réglage.**

- Appuyez sur la touche [⑧], choisissez<br>[ৣw] dans le menu, puis choisissez [ਯੂ]<br>(□30).
- $\bullet$  Une fois le réglage terminé,  $[\hat{y}_0]$  s'affiche.

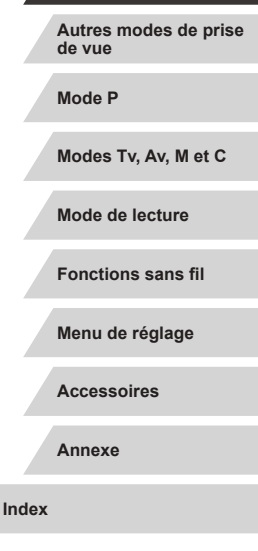

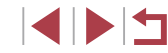

#### **Avant utilisation**

**Guide élémentaire**

## **Guide avancé**

**Notions de base de l'appareil photo**

**Mode Auto / Mode Auto hybride**

## *2* **Photographiez ou filmez.**

- **Pour les photos : appuyez sur** le déclencheur à mi-course pour effectuer la mise au point sur le sujet, puis enfoncez -le à fond.
- Pour les vidéos : appuyez sur la touche vidéo.
- **Lorsque vous déclenchez le retardateur.** la lampe clignote et l'appareil photo émet un son de retardateur.
- z Deux secondes avant la prise de vue, le clignotement et le son s'accélèrent. (La lampe reste allumée si le flash se déclenche.)
- **Pour annuler la prise de vue après avoir** déclenché le retardateur, appuyez sur la touche [MENU].
- **Pour restaurer le réglage d'origine.** choisissez [cal à l'étape 1.

**Utilisation du retardateur pour éviter l'effet de bougé de l'appareil photo**

**Photos Vidéos**

Cette option retarde le déclenchement de l'obturateur de deux secondes environ une fois que vous aurez appuyé sur le déclencheur. Si l'appareil photo n'est pas stable pendant que vous appuyez sur le déclencheur, cela n'aura pas d'incidence sur votre prise de vue.

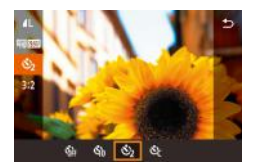

- z Exécutez l'étape 1 de « Utilisation du retardateur » (ﷺ42) et choisissez [گ].
- $\bullet$  Une fois le réglage terminé, [ $\circ$ ] s'affiche.
- Exécutez l'étape 2 de « Utilisation du retardateur » ( =42) pour photographier ou filmer.

## **Personnalisation du retardateur**

## **Photos Vidéos**

Vous pouvez définir le délai (0 à 30 secondes) et le nombre de prises de vue (1 à 10).

## *1* **Choisissez [ ].**

 $\odot$  (

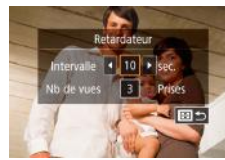

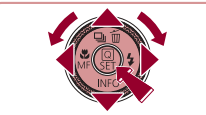

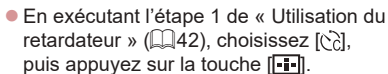

## *2* **Configurez le réglage.**

- $\bullet$  Appuyez sur les touches  $[\triangle][\blacktriangledown]$  pour choisir l'intervalle ou le nombre de prises de vue.
- $\bullet$  Appuyez sur les touches  $[4]$ [ $\bullet$ ] ou tournez la molette [<sup>2</sup>] pour choisir une valeur, puis appuyez deux fois sur la touche  $\widehat{R}$ .
- Une fois le réglage terminé, [c͡c] s'affiche.
- Exécutez l'étape 2 de « Utilisation du retardateur » ( =42) pour photographier ou filmer.

Pour les vidéos enregistrées avec le retardateur, l'enregistrement commence après l'intervalle que vous avez spécifié, mais la spécification du nombre de prises de vue reste sans effet.

- Lorsque vous spécifiez plusieurs prises, la luminosité de l'image et la teinte de couleur sont déterminées par la première prise. Un intervalle de temps plus long est nécessaire entre les prises lorsque le flash se déclenche ou lorsque vous avez spécifié plusieurs prises. La prise de vue s'arrête automatiquement lorsque la carte mémoire est pleine.
- Si vous spécifiez un délai supérieur à deux secondes, deux secondes avant la prise, le clignotement de la lampe et le son du retardateur s'accélèrent. (La lampe reste allumée si le flash se déclenche.)

#### **Avant utilisation**

**Guide élémentaire**

#### **Guide avancé**

**Notions de base de l'appareil photo**

**Mode Auto / Mode Auto hybride**

**Autres modes de prise de vue**

**Mode P**

**Modes Tv, Av, M et C**

**Mode de lecture**

**Fonctions sans fil**

**Menu de réglage**

**Accessoires**

**Annexe**

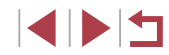

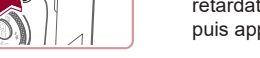

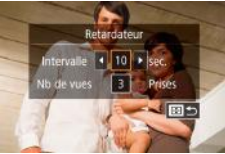

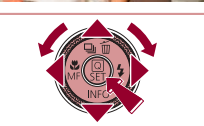

## **Prise de vue en touchant l'écran (Déclenchement tactile)**

**Photos Vidéos**

Avec cette option, au lieu d'appuyer sur le déclencheur, il vous suffit de toucher l'écran et de relâcher le doigt pour photographier. L'appareil photo fait la mise au point sur les sujets et règle automatiquement la luminosité de l'image.

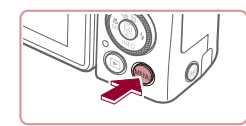

Act.

Déclench tactile

Déclench, tactile

## *1* **Activez la fonction de déclenchement tactile.**

• Appuyez sur la touche [MFNU] et choisissez l'onglet [<sup>21</sup>2] > [Déclench. tactile] > [Déclench. tactile] > [Act.]  $($  $\Box$ 31).

## *2* **Prenez la photo.**

- **Touchez le sujet à l'écran pour prendre** la photo.
- L'appareil photo prend la photo au moment où le son du déclencheur est émis.
- **Pour annuler le déclenchement tactile** choisissez [Désac.] à l'étape 1.

Même si la photo précédente est affichée, vous pouvez vous préparer pour la prise de vue suivante en touchant [1].

## **Prise de vue en continu**

**Photos Vidéos**

En mode [AUTO], maintenez complètement enfoncé le déclencheur pour photographier en continu.

Pour en savoir plus sur la vitesse de la prise de vue en continu, voir « Prise de vue » ( $\Box$  224).

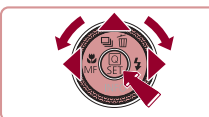

 $R = 2$ 

assa vitassa on continu

## *1* **Configurez le réglage.**

- $\bullet$  Appuyez sur la touche  $[\triangle]$  choisissez [  $\Box$  ou  $\Box$ <sup>H</sup> (appuyez sur les touches  $\overline{[}$   $\overline{[}$   $\overline{$ appuyez sur la touche  $[\mathbb{R}]$ .
- $\bullet$  Une fois le réglage terminé,  $[\Box_{\mathbb{I}}]$  ou  $[\Box_{\mathbb{I}}]^{\mathbb{H}}$ s'affiche.

## *2* **Prenez la photo.**

- z Maintenez complètement enfoncé le déclencheur pour photographier en continu.
- Pendant la prise de vue en continu, la mise au point, l'exposition et les couleurs sont verrouillées sur la position ou au niveau déterminé lorsque vous appuyez sur le déclencheur à mi-course.
- Cette fonction ne peut pas être utilisée avec le retardateur  $(1, 42)$ . La prise de vue peut s'interrompre momentanément ou la prise de vue en continu peut ralentir selon les conditions de prise de vue,
- les réglages de l'appareil photo et la position du zoom. ● À mesure que d'autres photos sont prises, la prise de vue peut ralentir.
- La prise de vue peut ralentir si le flash se déclenche.
- Avec le déclenchement tactile (□44), l'appareil photo prend des photos en rafale pendant que vous touchez l'écran. La mise au point et l'exposition pendant la prise de vue en continu demeurent constantes une fois qu'elles ont été déterminées pour la première prise.

#### **Avant utilisation**

**Guide élémentaire**

#### **Guide avancé**

**Notions de base de l'appareil photo**

**Mode Auto / Mode Auto hybride**

**Autres modes de prise de vue**

**Mode P**

**Modes Tv, Av, M et C**

**Mode de lecture**

**Fonctions sans fil**

**Menu de réglage**

**Accessoires**

**Annexe**

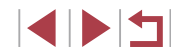

## **Prise de vue avec l'identification de visage**

Si vous enregistrez une personne à l'avance, l'appareil photo détectera le visage de cette personne et donnera la priorité à la mise au point, la luminosité et la couleur pour cette personne au cours de la prise de vue. En mode [AUTO], l'appareil photo peut détecter des bébés et des enfants d'après les anniversaires enregistrés et optimiser les réglages pour ceux -ci au cours de la prise de vue.

Cette fonction vous permet également de trouver des photos que vous avez prises comprenant des personnes enregistrées (L, 116). L'enregistrement préalable des personnes facilite également leur ajout lors de la création d'albums Temps forts (ﷺ) lors de la création d'albums Temps forts (

## **Informations personnelles**

- L'appareil photo mémorise les informations de visage (images de visage) enregistrées au moyen de l'identification de visage, ainsi que les informations personnelles saisies (noms et anniversaires). Par ailleurs, lorsque des personnes enregistrées sont détectées. leur nom est enregistré sur les photos. Pour cette raison, après avoir utilisé les fonctions d'Identification de visage, soyez prudent lorsque vous donnez l'appareil photo ou les images à autrui, ou lorsque vous publiez des images en ligne sur un site où de nombreuses personnes peuvent les voir.
- Lorsque vous jetez l'appareil photo ou que vous le donnez à une autre personne après avoir utilisé l'identification de visage, veillez à effacer toutes les informations (visages, noms et anniversaires enregistrés) de l'appareil photo ( =49).

## **Enregistrement des informations d'identification de visage**

3 4 5 6 7

2 sec.

Activé

■

**MENU S** 

0/12 Pers.

Format d'aff viseur Durée de revue

Déclench tactile Paramètres Toucher/dépl. AF Réglages identif. visages Attribution des fonctions age menu régl. rapide Réglages identif. visages Identif visage

Ajout au dos.

Aiout au dos.

iouter ny visage

Définir nv visage pr prior. map et réglages optimisés

> Garder visage ds cadre puis prendre photo

Vous pouvez enregistrer des informations (infos visage, noms et anniversaires) pour un maximum de 12 personnes et les utiliser avec la fonction d'identification de visage.

- *1* **Accédez à l'écran de réglage.** SHOOT2  $\bullet$  Appuyez sur la touche  $\mathsf{IMFNI}$ choisissez [Réglages identif. visages] sur l'onglet  $\lbrack \bullet 2 \rbrack$ , puis appuyez sur la touche  $\lbrack \binom{3}{2} \rbrack$  ( $\Box$ 31).
	- $\bullet$  Appuyez sur les touches  $[\triangle][\blacktriangledown]$  ou tournez la molette [ ] pour choisir [ Ajout au dos.], puis appuyez sur la touche [  $\mathbb{R}$  ].
	- $\bullet$  Appuyez sur les touches  $[\triangle][\blacktriangledown]$  ou tournez la molette [<sup>2</sup> ] pour choisir [Ajouter nv visage], puis appuyez sur la touche [ <sup>(2)</sup>].

## *2* **Enregistrez les informations de visage.**

- **Dirigez l'appareil photo de sorte que le** visage de la personne que vous souhaitez enregistrer se trouve à l'intérieur du cadre gris au centre de l'écran.
- Un cadre blanc sur le visage de la personne indique que le visage est reconnu. Assurez-vous qu'un cadre blanc s'affiche sur le visage avant de photographier.

#### **Avant utilisation**

**Guide élémentaire**

#### **Guide avancé**

**Notions de base de l'appareil photo**

**Mode Auto / Mode Auto hybride**

**Autres modes de prise de vue**

**Mode P**

**Modes Tv, Av, M et C**

**Mode de lecture**

**Fonctions sans fil**

**Menu de réglage**

**Accessoires**

**Annexe**

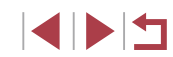

Aiout au dos Enregistrer ? **OK** Annuler

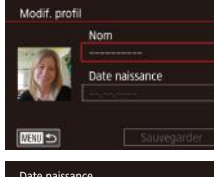

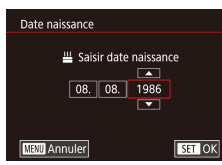

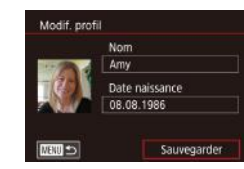

- Si le visage n'est pas reconnu, vous ne pourrez pas enregistrer les informations de visage.
- Lorsque [Enregistrer ?] s'affiche, appuyez sur les touches [(I] ] ou tournez la molette [<sup>2</sup>] pour choisir [OK], puis appuyez sur la touche  $[$
- z L'écran [Modif. profil] apparaît.
- *3* **Enregistrez le nom et l'anniversaire de la personne.**
- **Appuyez sur la touche [ ] pour accéder** au clavier, puis saisissez le nom<br>(</u>32).
- **Pour enregistrer un anniversaire, sur** l'écran [Modif. profil], choisissez [Date naissance] (appuyez sur les touches<br>[▲][▼] ou tournez la molette [●]), puis appuyez sur la touche  $[$
- Appuyez sur les touches [ 1] Dour choisir une option.
- $\bullet$  Appuyez sur les touches  $[\triangle][\blacktriangledown]$  ou tournez la molette [ ] pour spécifier la date.
- $\bullet$  Ceci fait, appuyez sur la touche  $[$ ( $]$ ).

## *4* **Sauvegardez les réglages.**

- $\bullet$  Appuyez sur les touches  $[\triangle][\blacktriangledown]$  ou tournez la molette [ ] pour choisir [Sauvegarder], puis appuyez sur la touche  $\widehat{R}$ .
- Après l'affichage d'un message, appuyez sur les touches [( ][  $\blacktriangleright$ ] ou tournez la molette [<sup>2</sup>] pour choisir [Oui], puis appuyez sur la touche [ ].
- *5* **Continuez d'enregistrer les informations de visage.**
- **Pour enregistrer jusqu'à 4 autres points** d'informations de visage (expressions ou angles), répétez l'étape 2.
- **Les visages enregistrés sont plus** facilement reconnus si vous ajoutez un éventail d'informations de visage. Outre une tête en angle, ajoutez un angle légèrement de côté, une vue de sourire et des vues à l'intérieur et à l'extérieur.
- Le flash ne se déclenche pas lorsque vous exécutez l'étape 2. Si vous n'enregistrez pas un anniversaire à l'étape 3, les icônes Bébés et Enfants ( $\downarrow$  39) ne s'affichent pas en mode [ $\mathsf{A}\mathsf{U}$  I $\mathsf{O}\mathsf{I}$ .
- Vous pourrez remplacer les infos visage enregistrées et ajouter des infos visage ultérieurement si vous n'avez pas rempli l'ensemble des 5 cases d'infos visage (ﷺ45).

## **Prise de vue**

Si vous enregistrez une personne à l'avance, l'appareil photo donnera la priorité à cette personne comme sujet principal et optimisera la mise au point, la luminosité et la couleur pour cette personne au cours de la prise de vue.

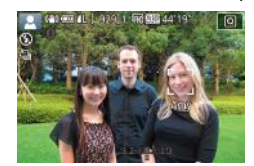

- **Lorsque vous dirigez l'appareil photo** sur des gens, le nom de la personne détectée comme sujet principal s'affiche.
- Prenez la photo.
- **Les noms affichés sont enregistrés sur** les photos. Les noms des personnes détectées (5 maximum en tout) sont enregistrés, même si les noms ne sont pas affichés.

**Avant utilisation**

**Guide élémentaire**

#### **Guide avancé**

**Notions de base de l'appareil photo**

**Mode Auto / Mode Auto hybride**

**Autres modes de prise de vue**

**Mode P**

**Modes Tv, Av, M et C**

**Mode de lecture**

**Fonctions sans fil**

**Menu de réglage**

**Accessoires**

**Annexe**

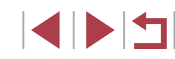

Les personnes autres que celles enregistrées peuvent être détectées par erreur comme la personne enregistrée si elles ont des traits communs.

- Les personnes enregistrées ne peuvent pas être correctement détectées si l'image capturée ou la scène diffère considérablement des informations de visage enregistrées.
- Si un visage enregistré n'est pas détecté, ou pas facilement détecté, remplacez les informations enregistrées par les nouvelles infos visage. Enregistrer les infos visage juste avant de photographier facilitera la détection des visages enregistrés.
- Si une personne est prise par erreur pour une autre personne et si vous continuez à photographier, vous pouvez modifier ou effacer le nom enregistré dans l'image lors de la lecture ( =119).
- Étant donné que les visages des enfants et des bébés changent à mesure qu'ils grandissent, il est recommandé de mettre à jour régulièrement leurs infos visage (ﷺ48).
- Les noms sont enregistrés sur les images même si vous décochez la case [Info photo] dans « Personnalisation des informations affichées » (ﷺ) affichées » (ﷺ) affichées » (
- Si vous ne souhaitez pas que les noms soient enregistrés sur les images, choisissez [Réglages identif. visages] sur l'onglet [<sup>2]</sup>], choisissez [Identif visage], puis choisissez [Désac.].
- Vous pouvez vérifier les noms enregistrés sur les images sur l'écran de lecture (affichage simple) (ﷺ113).
- Les noms enregistrés en prise de vue en continu ( $\downarrow$  44) continuent d'être enregistrés dans la même position que la première image, même si le sujet se déplace.

## **Vérification et modification des informations enregistrées**

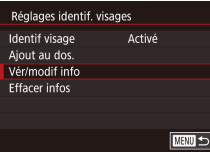

## **7 Accédez à l'écran [Vér/modif info].**<br>● En exécutant l'étape 1 de

« Enregistrement des informations d'identification de visage » ( $\Box$ 45), choisissez [Vér/modif info].

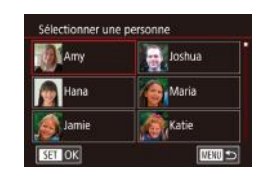

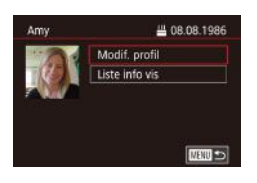

- *2* **Choisissez une personne dont vous souhaitez vérifier ou modifier les informations.**
- $\bullet$  Appuyez sur les touches  $[\triangle][\blacktriangledown][\blacktriangle][\blacktriangleright]$ pour choisir la personne dont vous souhaitez vérifier ou modifier les informations, puis appuyez sur la touche [毆].

## *3* **Vérifiez ou modifiez les informations selon vos besoins.**

- Pour vérifier un nom ou un anniversaire, choisissez [Modif. profil] (appuyez sur<br>les touches [▲][▼] ou tournez la molette  $\lceil \frac{2}{\sqrt{3}} \rceil$ , puis appuyez sur la touche  $\lceil \frac{2}{\sqrt{3}} \rceil$ . Sur l'écran affiché, vous pouvez modifier le nom ou l'anniversaire comme décrit à l'étape 3 de « Enregistrement des informations d'identification de visage » ( =45).
- **Pour vérifier les informations de visage,** choisissez [Liste info vis] (appuyez sur les touches  $[\triangle][\blacktriangledown]$  ou tournez la molette  $\lceil \frac{2}{(n-1)} \rceil$ , puis appuyez sur la touche  $\lceil \frac{2}{(n-1)} \rceil$ . Pour effacer des informations de visage, appuyez sur la touche [  $\binom{[0]}{k}$ ] sur l'écran affiché, choisissez les informations de visage à effacer en appuyant sur les touches  $[\triangle][\blacktriangledown][\triangle]$  ou en tournant la molette [.]. puis appuyez sur la touche [  $\circled{3}$ ]. Lorsque [Effacer ?] s'affiche,<br>choisissez [OK] (appuyez sur les touches  $\lceil$  ( $\rceil$ ] ou tournez la molette  $\lceil$  ), puis appuyez sur la touche  $[\mathbb{R}]$ .

Même si vous changez de noms dans [Modif. profil], les noms enregistrés sur les images prises précédemment restent les mêmes. **Avant utilisation**

**Guide élémentaire**

#### **Guide avancé**

**Notions de base de l'appareil photo**

**Mode Auto / Mode Auto hybride**

**Autres modes de prise de vue**

**Mode P**

**Modes Tv, Av, M et C**

**Mode de lecture**

**Fonctions sans fil**

**Menu de réglage**

**Accessoires**

**Annexe**

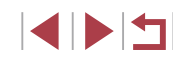

## **Remplacement et ajout des informations de visage**

Vous pouvez remplacer les informations de visage existantes par de nouvelles infos visage. Il est recommandé de mettre régulièrement à jour les informations de visage, particulièrement pour les bébés et les enfants, car leur visage change à mesure qu'ils grandissent. Tant que les 5 cases d'infos visage ne sont pas remplies, vous pouvez également ajouter des informations de visage.

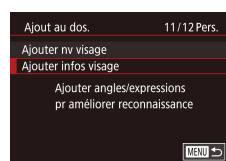

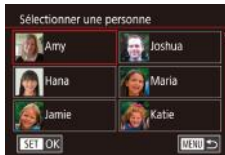

## *1* **Accédez à l'écran [Ajouter infos visage].**

- <sup>z</sup> En exécutant l'étape 1 de « Enregistrement des informations d'identification de visage » (ﷺ45), choisissez [Ajouter infos visage].
- *2* **Choisissez une personne dont vous souhaitez remplacer les infos visage.**
- $\bullet$  Appuyez sur les touches  $[\triangle][\blacktriangledown][\blacktriangle][\blacktriangleright]$ pour choisir le nom d'une personne dont vous souhaitez remplacer les infos visage, puis appuyez sur la touche  $[$
- Si cing éléments d'infos visage ont déjà été enregistrés, un message apparaîtra.<br>Choisissez [OK] (appuyez sur les touches  $\blacksquare$   $\blacksquare$  ou tournez la molette  $\blacksquare$ ), puis appuyez sur la touche [  $\mathbb{R}$  ].
- Si moins de cinq éléments d'infos visage sont enregistrés, passez à l'étape 4 pour ajouter des informations de visage.

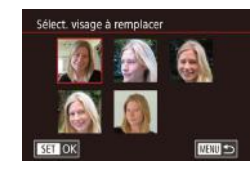

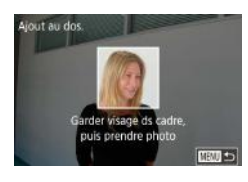

## *<sup>3</sup>* **Choisissez les infos visage à remplacer.**

- $\bullet$  Appuvez sur les touches  $\Box$ [ $\blacktriangledown$ ][4][ $\blacktriangleright$ ] ou tournez la molette [<sup>2</sup>] pour choisir les infos visage à remplacer, puis appuyez sur la touche  $\mathbb{R}$ .
- *4* **Enregistrez les informations de visage.**
- z Exécutez l'étape 2 de « Enregistrement des informations d'identification de visage » ( =45) pour photographier, puis enregistrer les nouvelles informations de visage.
- Les visages enregistrés sont plus facilement reconnus si vous ajoutez un éventail d'informations de visage. Outre une tête en angle, ajoutez un angle légèrement de côté, une vue de sourire et des vues à l'intérieur et à l'extérieur.
- Vous ne pouvez pas ajouter d'informations de visage si vous avez rempli l'ensemble des 5 cases d'informations. Exécutez les étapes ci-dessus pour remplacer les informations de visage.
- Vous pouvez exécuter les étapes ci-dessus pour enregistrer de nouvelles infos visage lorsqu'au moins une case est libre ; toutefois vous ne pouvez pas remplacer d'informations de visage. Au lieu de remplacer les infos visage, commencez par effacer les infos existantes inutiles ( =49), puis enregistrez de nouvelles informations de visage ( =45) au besoin.

#### **Avant utilisation**

**Guide élémentaire**

#### **Guide avancé**

**Notions de base de l'appareil photo**

**Mode Auto / Mode Auto hybride**

**Autres modes de prise de vue**

**Mode P**

**Modes Tv, Av, M et C**

**Mode de lecture**

**Fonctions sans fil**

**Menu de réglage**

**Accessoires**

**Annexe**

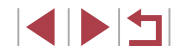

## **Effacement des informations enregistrées**

Vous pouvez effacer les informations (infos visage, noms et anniversaires) enregistrées dans la fonction d'identification de visage. Cependant, les noms enregistrés dans les images précédemment prises ne sont pas effacés.

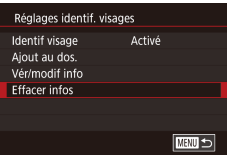

## *1* **Accédez à l'écran [Effacer infos].**

z Exécutez l'étape 1 de « Enregistrement des informations d'identification de visage »  $($ 45) et choisissez [Effacer infos].

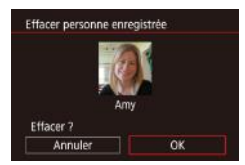

- *2* **Choisissez une personne dont vous souhaitez effacer les informations.**
- $\bullet$  Appuyez sur les touches  $[\triangle][\blacktriangledown][\blacktriangle][\blacktriangleright]$ pour choisir le nom d'une personne à effacer, puis appuyez sur la touche  $\lbrack \binom{6}{2} \rbrack$ .
- Lorsque [Effacer ?] s'affiche, appuyez sur les touches [< II D] ou tournez la molette [<sup>3</sup>] pour choisir [OK], puis appuyez sur la touche  $\lbrack \mathbb{R} \rbrack$ .

Si vous effacez les infos d'une personne enregistrée, vous ne serez plus en mesure d'afficher son nom ([115), de remplacer ses infos ( $\Box$ 119) ou de rechercher des images l'incluant ( $\Box$ 116).

Vous pouvez également effacer les noms des informations sur  $l'$ image  $($ 119).

## **Fonctionnalités de personnalisation des images**

## **Modification du rapport largeur-hauteur**

**Photos Vidéos**

Modifiez le rapport largeur-hauteur de l'image comme suit.

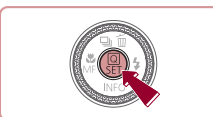

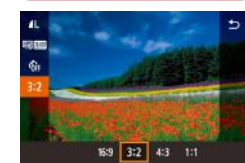

- $\bullet$  Appuyez sur la touche  $\sqrt{\frac{2}{n}}$ , choisissez [3.2] dans le menu et choisissez l'option  $d$ ésirée ( $\Box$ 30).
- z Une fois le réglage terminé, le rapport largeur-hauteur de l'écran est mis à jour.
- Pour rétablir le réglage d'origine, répétez ce processus, mais choisissez  $[3:2]$ .
- Utilisé pour l'affichage sur un téléviseur HD grand écran ou un 16:9 moniteur similaire.
- Rapport largeur-hauteur d'origine de l'écran de l'appareil photo.  $|32|$  Même rapport largeur-hauteur que le format 24 x 36 mm, utilisé pour l'impression d'images 130 x 180 mm ou au format carte postale.
- Utilisé pour l'affichage sur un téléviseur à définition standard ou un  $\vert 43 \vert$  moniteur similaire. Également utilisé pour l'impression d'images 90 x 130 mm ou au format A.
- 1:1 Rapport largeur-hauteur carré.

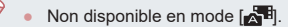

● Vous pouvez également configurer ce réglage en choisissant MENU ( $\Box$ 31) > onglet [ $\Box$ 1] > [Format images fixes].

#### **Avant utilisation**

**Guide élémentaire**

#### **Guide avancé**

**Notions de base de l'appareil photo**

#### **Mode Auto / Mode Auto hybride**

**Autres modes de prise de vue**

**Mode P**

**Modes Tv, Av, M et C**

**Mode de lecture**

**Fonctions sans fil**

**Menu de réglage**

**Accessoires**

**Annexe**

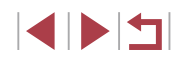

## **Modification de la qualité de l'image**

**Capture au format RAW**

ヨント

**Photos Vidéos**

Choisissez parmi 7 combinaisons de taille (nombre de pixels) et compression (qualité d'image). Spécifiez également si vous souhaitez capturer ou non les images au format RAW (L. 50).

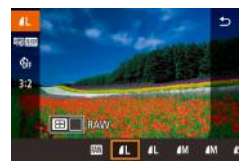

- <sup>z</sup> Appuyez sur la touche [ ], choisissez [ ] dans le menu et choisissez l'option désirée (<u>LL</u>I30).
- L'option configurée est maintenant affichée.
- z Pour rétablir le réglage d'origine, répétez ce processus, mais choisissez [1].
- [**4]** et [J] indiquent différents niveaux de qualité d'image selon l'étendue de la compression. À la même taille (nombre de pixels),<br>[  $\Box$ ] offre une qualité d'image supérieure. Bien que les images [ $\Box$ ] présentent une qualité d'image légèrement inférieure, une carte mémoire peut en contenir davantage. Veuillez noter que les images de taille  $[52]$  sont de qualité  $[6]$ .
- $\bullet$  Non disponible en mode  $\begin{bmatrix} 1 \\ 1 \end{bmatrix}$ .
- Vous pouvez également changer la qualité d'image en accédant à MENU (ﷺ) > onglet [● 1] > [Qualité image].

Pour déterminer le nombre de pixels d'après le format d'impression, prenez le tableau suivant comme référence pour les images dont le rapport largeur-hauteur est de 3:2.

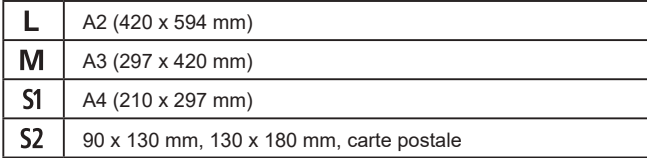

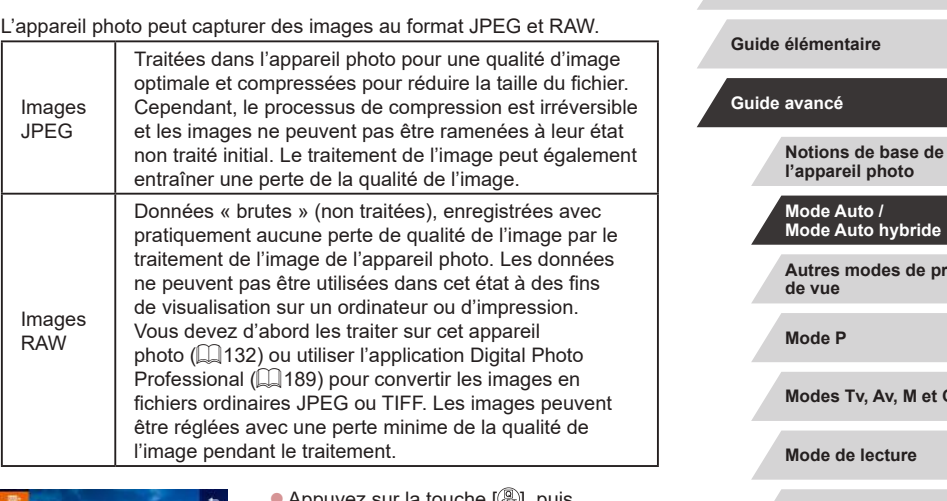

- Appuyez sur la touche  $[\langle \xi \rangle]$ , puis choisissez [*[*[.] dans le menu ( $\Box$ 30).
- **Pour capturer uniquement au format** RAW, choisissez l'option [ ].
- Pour capturer les images à la fois au format JPEG et au format RAW simultanément, choisissez la qualité d'image JPEG, puis appuyez sur la touche [<mark>- ]-]</mark>. Une coche [✔] s'affiche à côté de [RAW]. Pour annuler ce réglage, suivez les mêmes étapes et retirez la  $\text{coche } [\sqrt]$  à côté de [RAW].

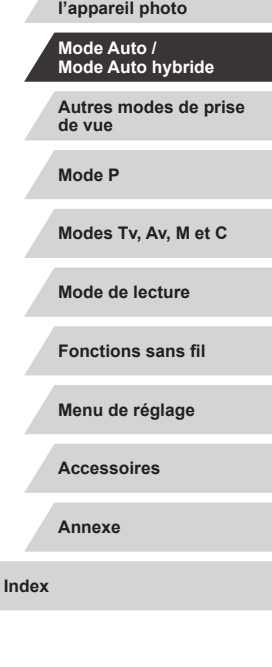

**Avant utilisation**

 $\mathbf{u}$ 

Lors du transfert des images RAW (ou des images RAW et JPEG enregistrées simultanément) sur un ordinateur, utilisez toujours le  $local$ iogiciel dédié ( $\Box$ 189).

- Le zoom numérique (Q) 42) n'est pas disponible lors de la capture d'images au format RAW.
- L'extension de fichier est .JPG pour les images JPEG et .CR2 pour les images RAW.
- Vous pouvez également configurer ce réglage en accédant à MENU  $(1)$ 31) > onglet  $\begin{bmatrix} 1 \\ 1 \end{bmatrix}$  > [Qualité image].

## **Utilisation du menu**

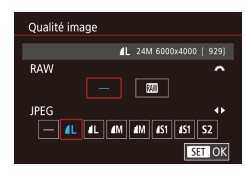

- $\bullet$  Appuyez sur la touche  $IMENU$ l, choisissez [Qualité image] sur l'onglet  $\lceil$  1], puis appuyez sur la touche  $\lceil \binom{m}{k} \rceil$  $($  $\Box$ 31).
- Pour capturer au format RAW au même moment, tournez la molette [200] et choisissez [ ] sous [ RAW]. Notez que seules les images JPEG sont capturées lorsque [−] est sélectionné.
- $\bullet$  Appuyez sur les touches  $[4]$ [ $\bullet$ ] ou tournez la molette [<sup>2</sup>] pour choisir [JPEG], puis choisissez la taille et la qualité de l'image. Notez que seules les images RAW sont capturées lorsque [−] est sélectionné.
- $\bullet$  Ceci fait, appuyez sur la touche  $\left[\begin{smallmatrix}\bigcirc\bigcirc\end{smallmatrix}\right]$  pour revenir à l'écran de menu.

[RAW] et [JPEG] ne peuvent pas être tous deux réglés sur [−].

## **Modification de la qualité de l'image vidéo**

**Photos Vidéos**

Réglez la qualité de l'image vidéo (taille d'image et cadence d'enregistrement des images). La cadence d'enregistrement des images indique le nombre d'images enregistrées par seconde, ce qui est déterminé automatiquement d'après le réglage NTSC ou PAL (Q172).

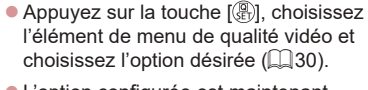

• L'option configurée est maintenant affichée.

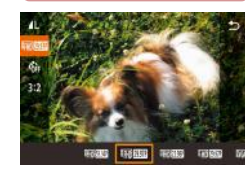

## **Pour la vidéo NTSC**

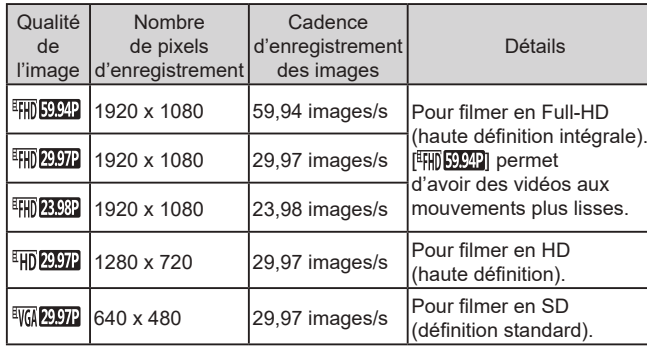

#### **Avant utilisation**

**Guide élémentaire**

#### **Guide avancé**

**Notions de base de l'appareil photo**

**Mode Auto / Mode Auto hybride**

**Autres modes de prise de vue**

**Mode P**

**Modes Tv, Av, M et C**

**Mode de lecture**

**Fonctions sans fil**

**Menu de réglage**

**Accessoires**

**Annexe**

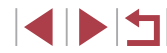

## **Pour la vidéo PAL**

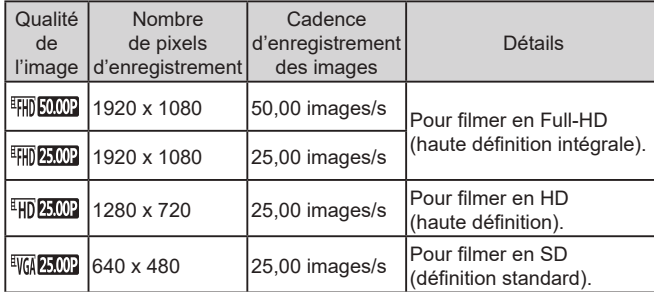

- Des bandes noires (affichées à gauche et à droite dans les modes [ ] et [ ] et en haut et en bas dans les modes [  $\overline{[1]1]}$  59,94P], [  $\overline{[1]1]}$  29,97P], [  $\overline{[1]1]}$  23,98P], [ $\overline{[1]1]}$  29,97P]. [<sup>EFH]</sup> 50,002], [<sup>EFH]</sup> 25,002] et [<sup>E</sup>HD 25,002]) indiquent les zones d'image non enregistrées.
- Vous pouvez également configurer ce réglage en choisissant MENU  $(131)$  > onglet  $\lceil 0 \rceil$  > [Taille enr. vidéo].

## **Fonctions de prise de vue pratiques**

## **Utilisation du niveau électronique à deux axes**

#### **Photos Vidéos**

Un niveau électronique peut être affiché à titre indicatif pour garantir une bonne inclinaison de l'appareil photo d'avant en arrière et de gauche à droite.

## *1* **Affichez le niveau électronique.**

**• Appuyez à plusieurs reprises sur la** touche [▼] pour afficher le niveau électronique.

#### *2* **Redressez l'appareil photo.**

- z (1) indique l'orientation avant-arrière et (2) l'orientation gauche-droite.
- z Si l'appareil photo est incliné, déplacezle de sorte que la ligne rouge devienne verte.
- Si le niveau électronique ne s'affiche pas à l'étape 1, appuyez sur la touche  $\textsf{IMENU}$  et vérifiez le réglage sur l'onglet  $\textsf{I} \bullet \textsf{11}$  >  $[Aff.$  informations de pdv $]$  ( $[$  $]$  $103$ ).
	- Le niveau électronique ne s'affiche pas pendant l'enregistrement vidéo.
	- Si vous tenez l'appareil photo à la verticale, le sens du niveau électronique sera automatiquement mis à jour pour correspondre à celui de l'appareil photo.
	- Étalonnez le niveau électronique s'il semble inefficace pour vous aider à mettre l'appareil photo de niveau ( $\Box$ 172).
	- Non disponible en mode  $\begin{bmatrix} \end{bmatrix}$ .

 $(1)$   $(2)$ 

#### **Avant utilisation**

**Guide élémentaire**

#### **Guide avancé**

**Notions de base de l'appareil photo**

**Mode Auto / Mode Auto hybride**

**Autres modes de prise de vue**

**Mode P**

**Modes Tv, Av, M et C**

**Mode de lecture**

**Fonctions sans fil**

**Menu de réglage**

**Accessoires**

**Annexe**

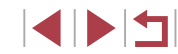

## **Désactivation du Niveau auto**

**Photos Vidéos**

Le nivellement automatique maintient les vidéos droites. Pour annuler cette fonction, choisissez [Désac.].

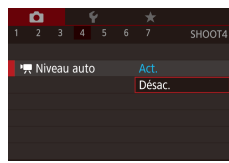

- $\bullet$  Appuyez sur la touche  $[MENU],$ choisissez  $\mathbb{P}$  Niveau autol sur l'onglet  $[$   $\bullet$  4], puis appuyez sur la touche  $[\overline{\mathbb{R}}]$  $($  $\Box$ 31).
- Choisissez [Désac.] et appuyez à nouveau sur la touche  $\widehat{\mathbb{R}}$  ( $\widehat{\mathbb{R}}$ 31).

Une fois que l'enregistrement commence, la zone d'affichage se rétrécit et les sujets sont agrandis  $(1, 54)$ .

## **Modification des réglages de l'option Mode Stabilisé**

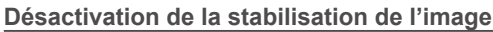

Param. stabil. Mode Stabilisé

Stab, Dynam

Continu

Standard

**MENU SI** 

**Photos Vidéos**

Lorsque l'appareil photo est stabilisé (quand vous photographiez avec un trépied par exemple), il est recommandé de régler la stabilisation de l'image sur [Désac.] pour la désactiver.

## *1* **Accédez à l'écran de réglage.**

 $\bullet$  Appuyez sur la touche  $[MENU].$ choisissez [Param. stabil.] sur l'onglet  $[$   $\bullet$  4], puis appuyez sur la touche  $[$  $(\Box$ 31).

## *2* **Configurez le réglage.**

 $\bullet$  Appuyez sur les touches  $[\triangle][\blacktriangledown]$  ou tournez la molette [ ] pour choisir [Mode Stabilisé], appuyez sur la touche  $\widehat{R}$ , puis appuyez sur les touches  $[$ **A** $]$   $\blacktriangledown$ ] ou tournez la molette [ ] pour choisir l'option souhaitée  $(231)$ .

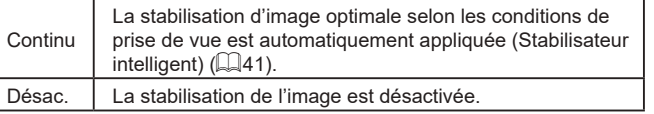

## **Autres modes de prise de vue Mode P Modes Tv, Av, M et C Mode de lecture Fonctions sans fil Menu de réglage Accessoires Annexe Guide avancé Notions de base de l'appareil photo Mode Auto / Mode Auto hybride**

**Avant utilisation**

**Guide élémentaire**

## **Enregistrement vidéo avec des sujets à la taille affichée avant l'enregistrement**

#### **Photos Vidéos**

En principe, après le lancement de l'enregistrement vidéo, la zone d'affichage de l'image change et les sujets sont agrandis pour permettre le redressement de l'image et la correction d'un bougé important de l'appareil photo.

Pour enregistrer des vidéos avec les sujets à la taille affichée avant l'enregistrement, vous pouvez réduire la stabilisation de l'image et annuler Niveau auto.

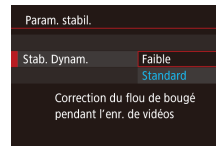

- Réglez  $\parallel$ , Niveau auto] sur [Désac.] comme décrit dans « Désactivation du Niveau auto »  $(1353)$ .
- z Exécutez l'étape 1 de « Désactivation de la stabilisation de l'image » ( $\Box$ 53) pour accéder à l'écran [Param. stabil.].
- Choisissez [Stab. Dynam.], puis [Faible]  $($  $\Box$  $31)$ .
- Vous pouvez également régler [Mode Stabilisé] sur [Désac.], de sorte que les sujets soient enregistrés à la taille affichée avant l'enregistrement.
- [Stab. Dynam.] n'est pas disponible lorsque [Mode Stabilisé] est réglé sur [Désac.] ( $\Box$ 53).
- Seul [Standard] est disponible lorsque la qualité vidéo est [ ] (NTSC) ou [ ] (PAL).

## **Personnalisation du fonctionnement de l'appareil photo**

Personnalisez les fonctions de prise de vue sur l'onglet  $\Box$  de l'écran de menu comme suit.

Pour en savoir plus sur les fonctions du menu, voir « Écran de menu »  $($  $\Box$  $31$ ).

## **Empêcher le déclenchement du faisceau d'assistance autofocus**

**Photos Vidéos**

La lampe s'allume pour vous aider à faire la mise au point lorsque vous appuyez sur le déclencheur à mi-course dans de faibles conditions d'éclairage. Cette lampe peut être désactivée.

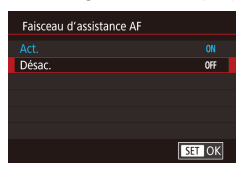

- $\bullet$  Appuyez sur la touche  $IMFNI$ . choisissez [Faisceau d'assistance AF] sur l'onglet [ 3], puis choisissez [ Désac.].
- **Pour rétablir le réglage d'origine, répétez** ce processus, mais choisissez [Act.].

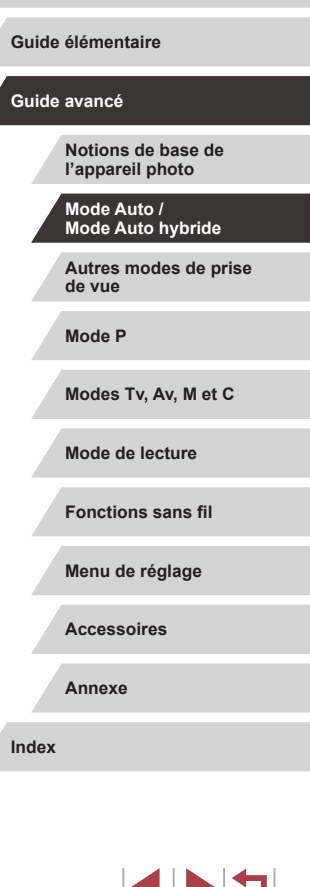

**Avant utilisation**

## **Empêcher la lampe atténuateur du phénomène des yeux rouges de s'allumer**

**Photos Vidéos**

Une lampe atténuateur du phénomène des yeux rouges s'allume pour réduire les yeux rouges lorsque le flash est utilisé dans les scènes faiblement éclairées. Cette lampe peut être désactivée.

## *1* **Accédez à l'écran [Contrôle flash].**

 $\bullet$  Appuyez sur la touche  $[MENU].$ choisissez [Contrôle flash] sur l'onglet  $[$  5], puis appuyez sur la touche  $[$ 

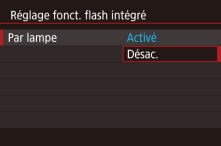

## *2* **Configurez le réglage.**

Choisissez [Par lampe], puis [Désac.].

z Pour rétablir le réglage d'origine, répétez ce processus, mais choisissez [Activé].

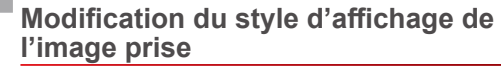

à mi-course.

SHOOT2

Désac. 2 sec.  $4$  sec. 8 sec. Maintien

d'affichage.

2 sec., 4 sec., 8 sec.

2 3 4 5 6 7

 $\alpha$ 

Durée de revue

Vous pouvez modifier la durée d'affichage des images après la prise.

Affiche les images pendant la durée spécifiée.

En appuyant sur la touche [valors qu'une image est affichée après la prise de vue, vous pouvez changer d'informations

Maintien Affiche les images jusqu'à ce que vous enfonciez le déclencheur à mi-course. Désac. Les images ne sont pas affichées après les prises.

 $\bullet$  Appuyez sur la touche  $\mathsf{IMFNI}$ .

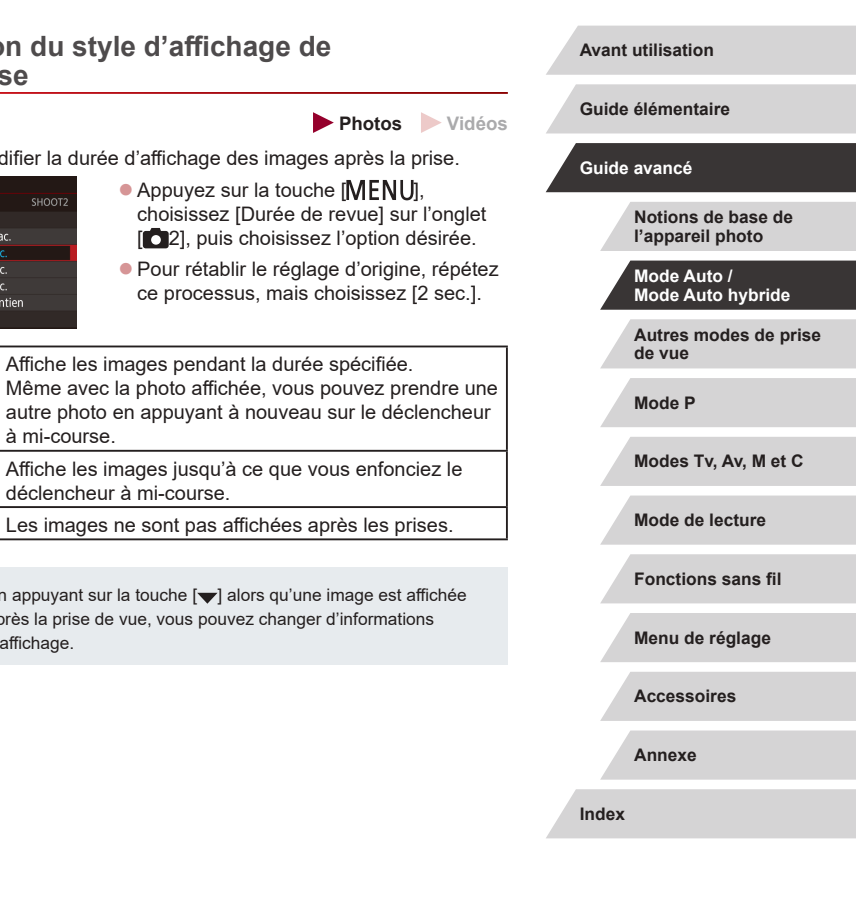

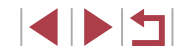

## **Autres modes de prise de vue**

Utilisez plus efficacement votre appareil photo dans diverses scènes et améliorez vos prises de vue avec des effets d'image uniques ou des fonctions spéciales

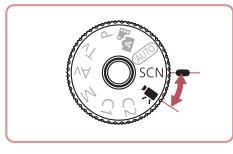

## **Scènes données**

Choisissez un mode correspondant à la scène de prise de vue, et l'appareil photo configurera automatiquement les réglages pour obtenir des photos optimales.

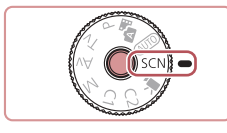

 $\boxed{a}$   $\boxed{a}$   $\boxed{a}$ 

## *1* **Activez le mode [ ].**

- z Maintenez enfoncé le bouton de déverrouillage de la molette modes et tournez la molette modes sur **.**
- *2* **Choisissez un mode de prise de vue.**
- Appuyez sur la touche  $[$  $]$ , choisissez [4] dans le menu, puis choisissez un mode de prise de vue  $(130)$ .
- *3* **Photographiez ou filmez.**

Vous pouvez également choisir un mode de prise de vue en touchant [2] dans le coin supérieur gauche après avoir placé la molette modes sur **.** 

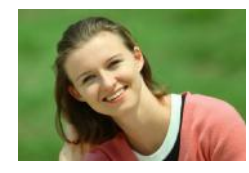

**Prise de vue de portraits (Portrait)**

**Photos Vidéos**

z Photographiez ou filmez des personnes avec un effet adouci.

#### **Avant utilisation**

**Guide élémentaire**

#### **Guide avancé**

**Notions de base de l'appareil photo**

**Mode Auto / Mode Auto hybride**

**Autres modes de prise de vue**

**Mode P**

**Modes Tv, Av, M et C**

**Mode de lecture**

**Fonctions sans fil**

**Menu de réglage**

**Accessoires**

**Annexe**

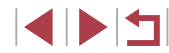

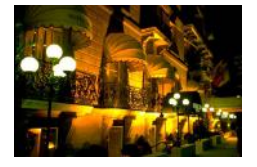

## **Scènes nocturnes sans utiliser de trépied (Nocturne manuel) Photos Vidéos**

- De magnifiques photos de scènes nocturnes ou de portraits avec paysage nocturne en arrière-plan, sans avoir besoin de tenir l'appareil photo complètement immobile (comme avec un trépied).
- Une image unique est créée en combinant des photos consécutives, réduisant par là le bougé de l'appareil photo et le bruit d'image.

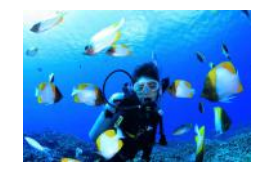

## **Prise de vue sous l'eau (Sous-marin) Photos Vidéos**

- z Prises de vue aux couleurs naturelles de la vie marine et de paysages sousmarins, lorsque vous utilisez le boîtier étanche en option ( =182).
- Ce mode peut corriger la balance des blancs et avoir le même effet que lorsque vous utilisez un filtre de compensation des couleurs vendu dans le commerce ( $\Box$ 58).

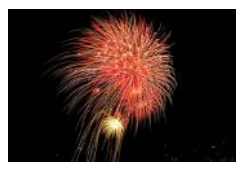

**Prise de vue de feux d'artifice (Feu d'artifice)**

**Photos Vidéos**

z Prises de vue éclatantes de feux d'artifice.

- Les sujets apparaissent plus grands en mode [<sup>17</sup>] comparé aux autres modes.
- En modes  $\left[\right]$  et  $\left[\right]$  ( $\left[\right]$ ), les photos peuvent sembler granuleuses, étant donné que la vitesse ISO (<u>[</u>[180) augmente selon les conditions de prise de vue.
- Étant donné que l'appareil photo se déclenche en continu en mode  $\left[\right]$ , tenez-le fermement pendant la prise de vue.
- En mode [ $\Box$ ], un flou de mouvement excessif ou certaines conditions de prise de vue peuvent vous empêcher d'obtenir les résultats escomptés.
- En mode [ , montez l'appareil photo sur un trépied ou prenez d'autres mesures pour le stabiliser et empêcher le bougé de l'appareil photo. Par ailleurs, il est recommandé de régler [Mode Stabilisé] sur [Désac.] lors de l'utilisation d'un trépied ou d'autres moyens pour maintenir en place l'appareil photo (LL53).
- Lorsque vous utilisez un trépied pour les scènes nocturnes, la prise de vue en mode  $[AUT]$  au lieu du mode  $[2]$  donnera de meilleurs résultats (ﷺ35).
- En mode [ , même si aucun cadre n'est affiché lorsque vous enfoncez le déclencheur à mi-course, la mise au point optimale est déterminée.
- Vous pouvez également choisir le mode de prise de vue en accédant au MENU (L, 131) > onglet [ ● 1] > [Mode enregistr.].

**Avant utilisation**

**Guide élémentaire**

**Guide avancé**

**Notions de base de l'appareil photo**

**Mode Auto / Mode Auto hybride**

**Autres modes de prise de vue**

**Mode P**

**Modes Tv, Av, M et C**

**Mode de lecture**

**Fonctions sans fil**

**Menu de réglage**

**Accessoires**

**Annexe**

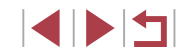

## **Utilisation des fonctions pour les prises sous l'eau**

**Prise de vue avec plage de mise au point sous l'eau**

**Photos Vidéos**

Si la mise au point s'avère difficile en mode [·((x] (L, Ll,56) avec une plage de mise au point de [A]. l'utilisation d'une plage de mise au point concue pour la prise de vue sous l'eau peut permettre d'obtenir des prises de vue sous-marines optimales.

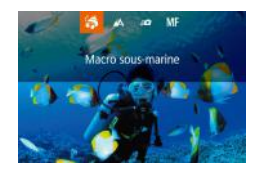

#### *1* **Configurez le réglage.**

- Exécutez les étapes 1 et 2 de « Scènes données » (ﷺ56) et choisissez ['ᡧ].
- Appuyez sur la touche [4], choisissez la plage de mise au point souhaitée (appuyez sur les touches  $[4]$ ] $\triangleright$ ] ou tournez la molette [.]), puis appuyez sur la touche [ $\binom{[0]}{k}$ ].

## *2* **Prenez la photo.**

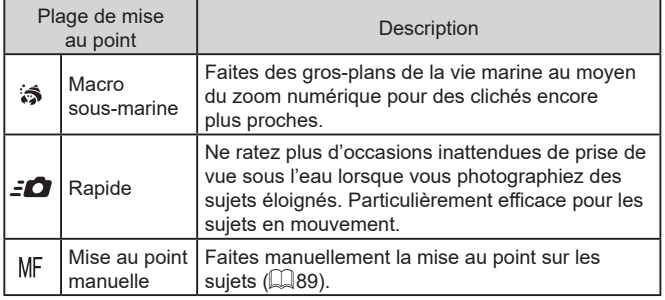

Consultez « Objectif » ( =223) pour en savoir plus sur la portée de chaque plage de mise au point.

- 
- En mode  $\mathbf{F}$ , le zoom optique est réglé sur le grand angle maximum. En mode  $\mathbb{R}$ , si vous utilisez le zoom numérique, les images peuvent sembler granuleuses à certains réglages des pixels d'enregistrement ( =50).
- En mode  $\left[\frac{1}{2}\right]$ , les sujets proches peuvent ne pas être nets. Dans ce cas, essayez de régler la plage de mise au point sur  $[AA]$ .

Vous pouvez également configurer ce réglage en appuyant sur la touche [ $\blacktriangleleft$ ], en touchant la plage de mise au point souhaitée, puis en la touchant à nouveau.

## **Correction de la balance des blancs**

**Photos Vidéos**

La balance des blancs peut être manuellement corrigée en mode [  $\langle \phi |$ ]<br>(□56). Ce réglage peut avoir le même effet que lorsque vous utilisez un filtre de compensation des couleurs vendu dans le commerce.

## *1* **Choisissez [ ].**

- z Exécutez les étapes 1 et 2 de « Scènes données » (ﷺ56) et choisissez ['(k].
- *2* **Choisissez la balance des blancs.**
- $\bullet$  Appuyez sur la touche  $\left[\begin{smallmatrix}\mathbb{R} \\ \mathbb{R}\end{smallmatrix}\right]$ , puis choisissez [ ] dans le menu.
- *3* **Effectuez le réglage.**
- **Tournez la molette [3] pour ajuster** le degré de correction pour B et A, puis appuyez sur la touche  $[$
- $\bullet$  Une fois le réglage terminé,  $\left[\frac{WB}{H}\right]$  s'affiche.

B représente le bleu et A l'ambre.

La balance des blancs peut également être manuellement corrigée en enregistrant des données de balance des blancs personnalisée ( $\Box$ 83) avant d'exécuter les étapes précédentes. **Avant utilisation**

**Guide élémentaire**

#### **Guide avancé**

**Notions de base de l'appareil photo**

**Mode Auto / Mode Auto hybride**

**Autres modes de prise de vue**

**Mode P**

**Modes Tv, Av, M et C**

**Mode de lecture**

**Fonctions sans fil**

**Menu de réglage**

**Accessoires**

**Annexe**

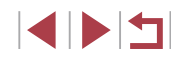

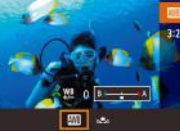

## **Application des effets spéciaux**

Ajoutez un vaste choix d'effets aux images lors de la prise de vue.

## **Prise d'un autoportrait avec des réglages optimaux (Autoportrait)**

Pour les autoportraits, le traitement personnalisable des images comprend le lissage de peau, ainsi que le réglage de la luminosité et de l'arrière-plan pour vous faire mieux ressortir.

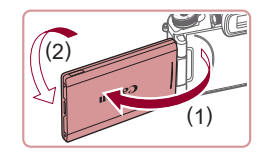

п

## données »  $(\Box 56)$  et choisissez  $\ddot{a}$ . *2* **Ouvrez l'écran.**

*1* **Choisissez [ ].**

z Ouvrez l'écran comme illustré.

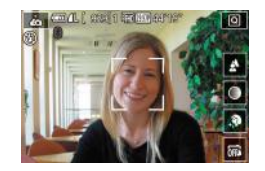

## *3* **Configurez le réglage.**

**Choisissez l'option désirée. • Pour revenir à l'écran précédent,** 

Sur l'écran, touchez l'icône de réglage pour configurer.

z Exécutez les étapes 1 et 2 de « Scènes

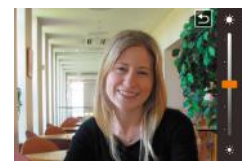

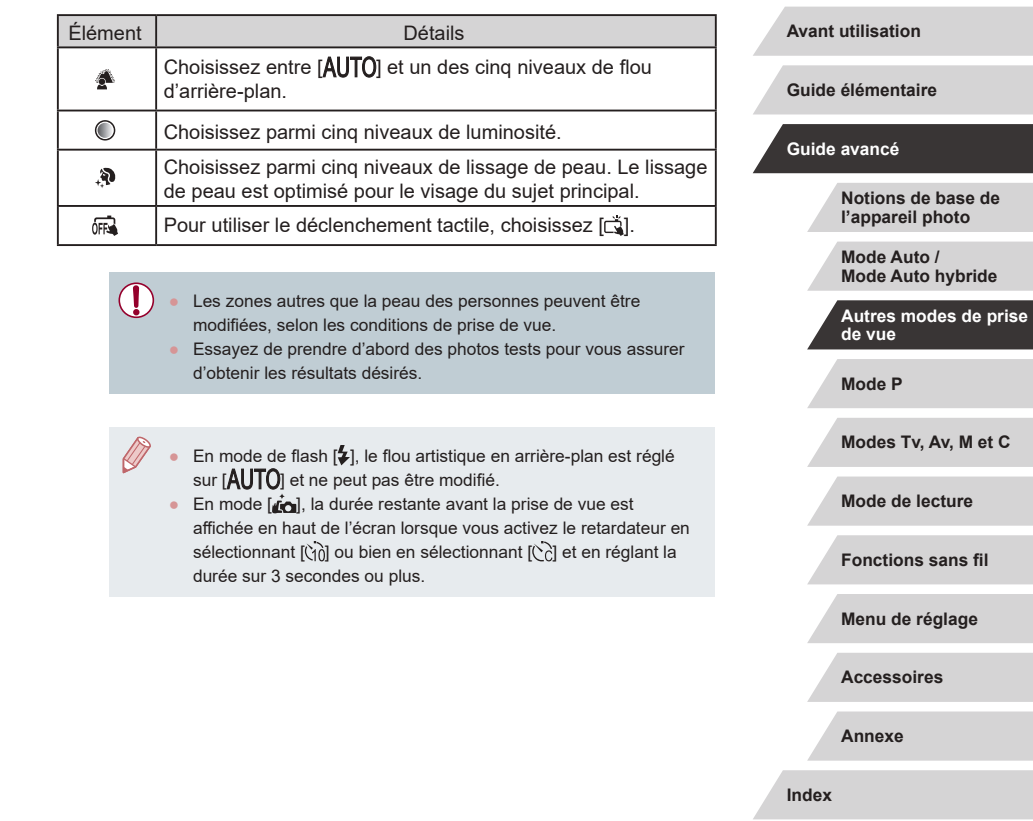

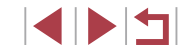

*4* **Prenez la photo.**

touchez  $[$ b].

## **Rendre la peau plus lisse (Peau lisse)**

**Photos Vidéos**

Vous pouvez améliorer les teints de peau pour les rendre plus lisses.

## *1* **Choisissez [ ].**

z Exécutez les étapes 1 et 2 de « Scènes données » ( $\Box$ 56) et choisissez [.��].

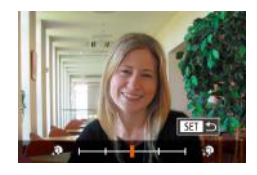

## *2* **Choisissez un niveau d'effet.**

- $\bullet$  Appuyez sur la touche  $[\nabla]$ .
- $\bullet$  Appuyez sur les touches  $[$   $\bullet$   $]$   $\bullet$   $]$  ou tournez la molette [ ] pour choisir un niveau d'effet, puis appuyez sur la touche [⑧].
- Une prévisualisation de votre photo avec l'effet appliqué est affichée.

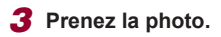

Les zones autres que la peau des personnes peuvent être modifiées, selon les conditions de prise de vue.

Essayez de prendre d'abord des photos tests pour vous assurer d'obtenir les résultats désirés.

## **Prise de vue de panoramas (Photo panoramique)**

#### **Photos Vidéos**

Créez un panorama combinant des photos capturées en continu à mesure que vous déplacez l'appareil photo dans un sens tout en maintenant le déclencheur enfoncé à fond.

## $\blacktriangleright$  **Activez le mode**  $\blacktriangleright$  $\blacktriangleright$  $\blacktriangleright$   $\blacktriangleright$

- z Exécutez les étapes 1 et 2 de « Scènes données » ( $\Box$ 56) et choisissez [ $\Box$ ].
- *2* **Choisissez un sens de prise de vue.**
- Appuyez sur la touche [ ] et choisissez le sens de la prise de vue.
- z Une flèche s'affiche montrant le sens dans lequel vous devez déplacer l'appareil photo.

## *3* **Faites la mise au point.**

z Appuyez sur le déclencheur à mi-course pour effectuer la mise au point sur le sujet, puis continuez à maintenir enfoncé le déclencheur à mi-course.

## *4* **Prenez la photo.**

- **Tout en maintenant le déclencheur** enfoncé à fond, déplacez l'appareil photo à une vitesse constante dans le sens de la flèche.
- La zone affichée clairement (1) est capturée.
- z Un indicateur de progression de la prise de vue s'affiche (2).
- La prise de vue s'arrête lorsque vous relâchez le déclencheur ou lorsque l'indicateur de progression est complètement bleu.

#### **Avant utilisation**

**Guide élémentaire**

#### **Guide avancé**

**Notions de base de l'appareil photo**

**Mode Auto / Mode Auto hybride**

**Autres modes de prise de vue**

**Mode P**

**Modes Tv, Av, M et C**

**Mode de lecture**

**Fonctions sans fil**

**Menu de réglage**

**Accessoires**

**Annexe**

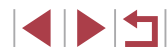

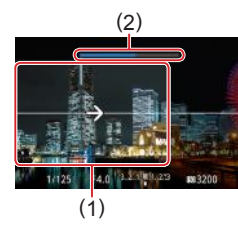

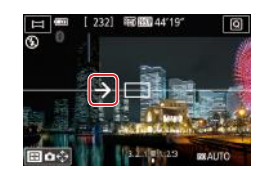

Dans certaines scènes, les images escomptées peuvent ne pas être sauvegardées et les images peuvent ne pas correspondre à ce que vous attendiez.

- La prise de vue peut s'arrêter en cours si vous déplacez l'appareil photo trop lentement ou trop rapidement. Toutefois, le panorama créé jusque-là est sauvegardé.
- Les images créées à partir de photos en mode  $\sum$  sont grandes. Utilisez un ordinateur ou un autre appareil pour réduire les images panoramiques si vous prévoyez de les imprimer en insérant une carte mémoire dans une imprimante Canon. Si les panoramas ne sont pas compatibles avec certains logiciels ou services Web, essayez de les redimensionner sur un ordinateur.
- Les sujets et les scènes suivants peuvent ne pas être assemblés correctement.
- Sujets en mouvement
- Sujets à proximité
- Scènes aux contrastes variés
- Scènes avec de longs segments de même couleur ou motif. comme la mer ou le ciel

Vous pouvez également régler le sens de prise de vue en touchant  $[\hat{\epsilon}^{\uparrow}_{\cdot,\cdot}]$ .

## **Transmettre une sensation de vitesse en rendant flou l'arrière-plan (Filé)**

#### **Photos Vidéos**

La vue filé vous permet de rendre flou l'arrière-plan pour transmettre une sensation de vitesse. L'appareil photo détecte et corrige le flou du sujet, de sorte que le sujet reste relativement clair et net.

## *1* **Choisissez [ ].**

z Exécutez les étapes 1 et 2 de « Scènes données »  $($  [1,56) et choisissez  $[$ 

## *2* **Prenez la photo.**

- Avant la prise de vue, enfoncez le déclencheur à mi-course tout en déplaçant l'appareil photo pour qu'il suive le sujet.
	- **Maintenez le sujet en mouvement dans** le cadre affiché et appuyez à fond sur le déclencheur.
	- z Même après avoir enfoncé complètement le déclencheur, continuez à déplacer l'appareil photo pour suivre le sujet.

Essayez de prendre d'abord des photos tests pour vous assurer d'obtenir les résultats désirés.

Pour ajuster le niveau d'effet, tournez la molette [  $\frac{1}{2}$ .

- Vous pouvez déplacer le cadre en le faisant glisser ou en touchant l'écran.
- Pour des résultats optimaux, tenez fermement l'appareil photo des deux mains, avec vos coudes près du corps et tournez l'ensemble de votre corps pour suivre le sujet.
- Cette fonctionnalité est plus efficace pour les sujets se déplaçant à l'horizontale, comme les véhicules ou les trains.

**Avant utilisation**

**Guide élémentaire**

#### **Guide avancé**

**Notions de base de l'appareil photo**

**Mode Auto / Mode Auto hybride**

**Autres modes de prise de vue**

**Mode P**

**Modes Tv, Av, M et C**

**Mode de lecture**

**Fonctions sans fil**

**Menu de réglage**

**Accessoires**

**Annexe**

**Index**

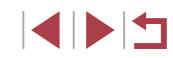

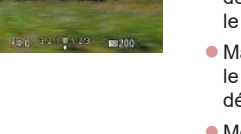

cond<sup>1</sup>

## **Prise de vue monochrome (N&B granuleux)**

**Photos Vidéos**

Prenez des images monochromes avec une sensation grossière et granuleuse.

**FACTOR** COLLEGE COMPANY  $\overline{6}$ 

## *1* **Choisissez [ ].**

z Exécutez les étapes 1 et 2 de « Scènes données »  $($   $\Box$ 56) et choisissez  $[$  $\Box$ .

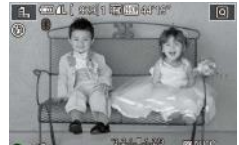

## *2* **Choisissez un niveau d'effet.**

- **Tournez la molette [3] pour choisir un** niveau d'effet.
- Une prévisualisation de votre photo avec l'effet appliqué est affichée.
- *3* **Prenez la photo.**

## **Prise de vue avec un effet Flou artistique**

**A** CHAI **SELECTION** 

Ω.

**A**<sub>TT</sub>

 $-2.56$ **EDMITO**  **Photos Vidéos**

Cette fonction vous permet de prendre des photos comme si un filtre pour flou artistique était fixé à l'appareil photo. Vous pouvez ajuster le niveau de l'effet à votre guise.

- *1* **Choisissez [ ].**
- z Exécutez les étapes 1 et 2 de « Scènes données »  $($  $\Box$ 56) et choisissez  $[$  $\mathcal{R}$ ].

## *2* **Choisissez un niveau d'effet.**

- **Tournez la molette [3] pour choisir un** niveau d'effet.
- Une prévisualisation de votre photo avec l'effet appliqué est affichée.

## *3* **Prenez la photo.**

Essayez de prendre d'abord des photos tests pour vous assurer d'obtenir les résultats désirés.

#### **Avant utilisation**

**Guide élémentaire**

#### **Guide avancé**

**Notions de base de l'appareil photo**

**Mode Auto / Mode Auto hybride**

**Autres modes de prise de vue**

**Mode P**

**Modes Tv, Av, M et C**

**Mode de lecture**

**Fonctions sans fil**

**Menu de réglage**

**Accessoires**

**Annexe**

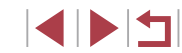

## **Prise de vue avec un effet d'objectif à très grand angle (Effet très grand angle)**

**Photos Vidéos**

Photographiez avec l'effet de distorsion obtenu avec un objectif à très grand angle.

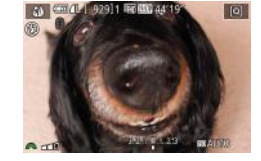

## *1* **Choisissez [ ].**

z Exécutez les étapes 1 et 2 de « Scènes données »  $(\Box$ 56) et choisissez  $\left[\begin{matrix} \cdot \\ \cdot \end{matrix}\right]$ .

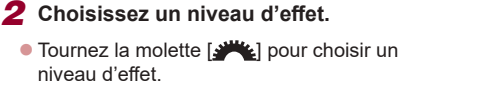

z Une prévisualisation de votre photo avec l'effet appliqué est affichée.

## *3* **Prenez la photo.**

Essayez de prendre d'abord des photos tests pour vous assurer d'obtenir les résultats désirés.

## **Photos ressemblant à des peintures à l'huile (Effet Peinture huile)**

#### **Photos Vidéos**

Donnez plus de poids aux sujets, comme dans des peintures à l'huile.

- *1* **Choisissez [ ].**
- z Exécutez les étapes 1 et 2 de « Scènes données » ( $\Box$ 56) et choisissez  $[\nabla]$ .
- *2* **Choisissez un niveau d'effet.**
- **Tournez la molette [ ] pour choisir un** niveau d'effet.
- z Une prévisualisation de votre photo avec l'effet appliqué est affichée.
- *3* **Prenez la photo.**

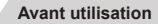

**Guide élémentaire**

#### **Guide avancé**

**Notions de base de l'appareil photo**

**Mode Auto / Mode Auto hybride**

**Autres modes de prise de vue**

**Mode P**

**Modes Tv, Av, M et C**

**Mode de lecture**

**Fonctions sans fil**

**Menu de réglage**

**Accessoires**

**Annexe**

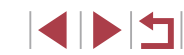

## **Photos ressemblant à des aquarelles (Effet Aquarelle)**

**Photos Vidéos**

Adoucissez les couleurs pour obtenir des photos ressemblant à des aquarelles.

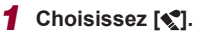

z Exécutez les étapes 1 et 2 de « Scènes données »  $(\Box$ 56) et choisissez  $[\diamondsuit]$ .

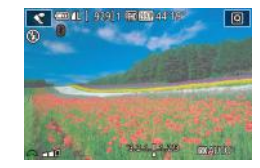

## *2* **Choisissez un niveau d'effet.**

- **Tournez la molette [ ] pour choisir un** niveau d'effet.
- Une prévisualisation de votre photo avec l'effet appliqué est affichée.

## *3* **Prenez la photo.**

## **Prise de vue avec un effet d'appareil photo-jouet (Effet appareil photo-jouet)**

□□

U.

#### **Photos Vidéos**

Cet effet fait que les images ressemblent à des photos prises avec un appareil photo-jouet, avec vignettage (coins de l'image plus sombres et plus flous) et la couleur globale modifiée.

## *1* **Choisissez [ ].**

- z Exécutez les étapes 1 et 2 de « Scènes données »  $($   $)$ 56) et choisissez  $[$   $\overline{0}$  $]$
- *2* **Choisissez une teinte de couleur.**
- **Tournez la molette [3] pour choisir** une teinte de couleur.
- z Une prévisualisation de votre photo avec l'effet appliqué est affichée.

## *3* **Prenez la photo.**

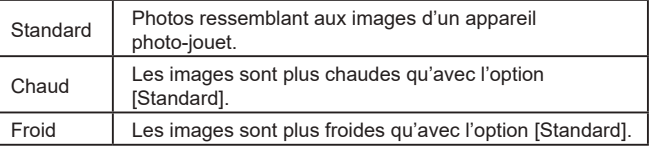

Essayez de prendre d'abord des photos tests pour vous assurer d'obtenir les résultats désirés.

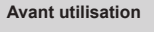

**Guide élémentaire**

#### **Guide avancé**

**Notions de base de l'appareil photo**

**Mode Auto / Mode Auto hybride**

**Autres modes de prise de vue**

**Mode P**

**Modes Tv, Av, M et C**

**Mode de lecture**

**Fonctions sans fil**

**Menu de réglage**

**Accessoires**

**Annexe**

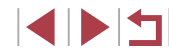

## **Prises de vue ressemblant à des modèles miniatures (Effet miniature)**

#### **Photos Vidéos**

Créez l'effet d'un modèle miniature, en rendant floues les zones d'image au-dessus et en dessous de la zone sélectionnée. Vous pouvez également réaliser des vidéos ressemblant à des scènes de modèles miniatures en choisissant la vitesse de lecture avant d'enregistrer la vidéo. Les personnes et les objets dans la scène se déplaceront rapidement pendant la lecture. Veuillez noter que le son n'est pas enregistré.

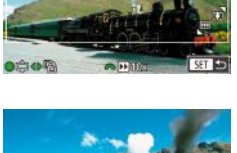

## *1* **Choisissez [ ].**

- z Exécutez les étapes 1 et 2 de « Scènes données » ( $\Box$ 56) et choisissez [ $\Box$ ].
- z Un cadre blanc s'affiche, indiquant la zone d'image qui ne sera pas floue.
- *2* **Choisissez la zone sur laquelle maintenir la mise au point.**
- $\bullet$  Appuyez sur la touche  $[\nabla]$ .
- $\bullet$  Déplacez la commande de zoom pour redimensionner le cadre et tournez la molette [<sup>2</sup>] pour le déplacer.

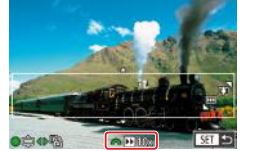

- *3* **Pour les vidéos, choisissez la vitesse de lecture de la vidéo.**
- **Tournez la molette [ ] pour choisir** la vitesse.

## *4* **Retournez à l'écran de prise de vue et photographiez ou filmez.**

 $\bullet$  Appuyez sur la touche  $\left[\begin{smallmatrix}\mathbb{R}^m\\ s\end{smallmatrix}\right]$  pour revenir à l'écran de prise de vue, puis photographiez ou filmez.

## **Vitesse de lecture et durée de lecture estimée (pour un clip d'une minute)**

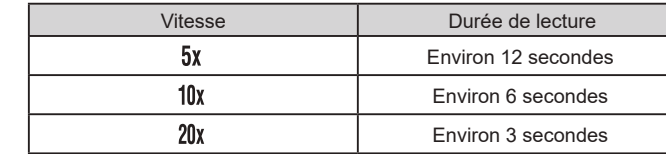

Les vidéos sont lues à une cadence de 30 images/s.

- Le zoom n'est pas disponible lors de l'enregistrement de vidéos. Pensez à régler le zoom avant la prise de vue.
- Essayez de prendre d'abord des photos tests pour vous assurer d'obtenir les résultats désirés.
- Pour basculer l'orientation du cadre dans le sens vertical. appuyez sur les touches  $\left[\bigtriangleup\right]$  à l'étape 2. Pour ramener le cadre à l'orientation horizontale, appuyez sur les touches  $[\triangle] [\nabla]$ .
	- Pour déplacer le cadre alors qu'il est en position horizontale, appuyez sur les touches  $[\triangle][\blacktriangledown]$  et pour le déplacer alors qu'il est en position verticale, appuyez sur les touches  $[4]$ [ $\blacksquare$ ].
	- Tenez l'appareil photo en position verticale pour modifier l'orientation du cadre.
	- La qualité de l'image vidéo est de [  $\sqrt{\frac{1}{10}}$  à un rapport largeur-hauteur de  $[4:3]$  et de  $[4:1]$  à un rapport largeur-hauteur de  $\left[\left[\left[ 6.9\right]\right]\right]$  ( $\left[\left[ 1, 49\right]\right]$ ). Ces réglages de qualité ne peuvent pas être modifiés.

Vous pouvez également déplacer le cadre en touchant l'écran ou en faisant glisser votre doigt dessus.

**Avant utilisation**

**Guide élémentaire**

#### **Guide avancé**

**Notions de base de l'appareil photo**

**Mode Auto / Mode Auto hybride**

**Autres modes de prise de vue**

**Mode P**

**Modes Tv, Av, M et C**

**Mode de lecture**

**Fonctions sans fil**

**Menu de réglage**

**Accessoires**

**Annexe**

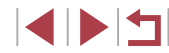

## **Prise de vue de scènes au contraste élevé (Plage dynamique élevée)**

**Photos Vidéos**

Trois photos consécutives sont prises à des niveaux de luminosité différents chaque fois que vous photographiez et l'appareil photo combine les zones d'image affichant une luminosité optimale pour créer une seule image. Ce mode peut réduire les hautes lumières délavées et la perte des détails dans les zones d'ombres qui ont tendance à se produire sur les prises de vue à contraste élevé.

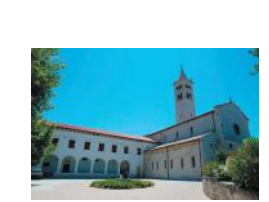

## *1* **Choisissez [ ].**

- z Exécutez les étapes 1 et 2 de « Scènes données »  $($  $\Box$ 56) et choisissez [ $H$ DR].
- *2* **Prenez la photo.** ● Stabilisez l'appareil photo pendant la prise de vue. Lorsque vous appuyez sur le déclencheur à fond, l'appareil photo prend trois photos et les combine.

Un flou de mouvement excessif ou certaines conditions de prise de vue peuvent vous empêcher d'obtenir les résultats escomptés. ● Les sujets sont affichés plus grands que dans les autres modes.

- Si un bougé excessif de l'appareil photo perturbe la prise de vue, montez l'appareil photo sur un trépied ou prenez d'autres mesures pour le stabiliser. Par ailleurs, il est recommandé de régler [Mode Stabilisé] sur [Désac.] lors de l'utilisation d'un trépied ou d'autres moyens pour maintenir en place l'appareil photo ( $\Box$ 53).
- Tout mouvement du sujet rendra les photos floues.
- Vous ne pourrez pas prendre immédiatement une autre photo, car l'appareil photo traite et combine les images.
- $\bullet$   $\Box$  peut s'afficher lorsque vous appuyez sur le déclencheur à mi-course sous un éclairage lumineux, indiquant le réglage automatique pour une luminosité optimale de l'image.

## **Ajout d'effets artistiques**

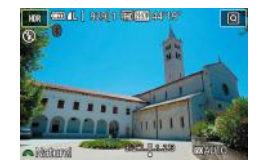

- Exécutez les étapes 1 et 2 de « Scènes données »  $($  $\Box$ 56) et choisissez [ $H$ DR].
- **Tournez la molette [3] Cour choisir** un effet.
- z Une prévisualisation de votre photo avec l'effet appliqué est affichée.

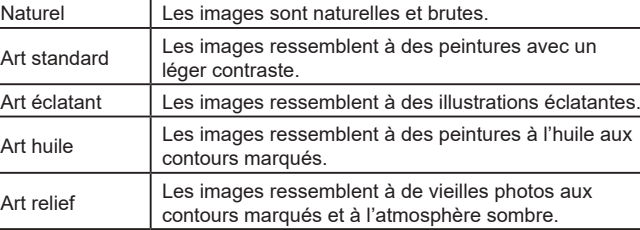

#### **Avant utilisation**

**Guide élémentaire**

#### **Guide avancé**

**Notions de base de l'appareil photo**

**Mode Auto / Mode Auto hybride**

**Autres modes de prise de vue**

**Mode P**

**Modes Tv, Av, M et C**

**Mode de lecture**

**Fonctions sans fil**

**Menu de réglage**

**Accessoires**

**Annexe**

**Index**

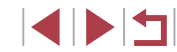

66

## **Modes spéciaux destinés à d'autres fins**

## **Prise de ciel étoilé (Étoiles)**

## **Scènes nocturnes sous un ciel étoilé (Étoiles de nuit)**

**Photos Vidéos**

Obtenez des clichés impressionnants de ciel étoilé au-dessus de scènes nocturnes. La lumière des étoiles sur l'image est automatiquement améliorée, rendant les ciels étoilés magnifiques.

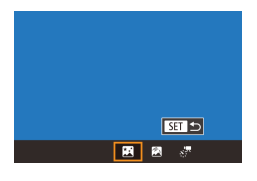

## *1* **Choisissez [ ].**

- z Exécutez les étapes 1 et 2 de « Scènes données » (LL56) et choisissez [2], puis appuyez sur la touche  $[$
- Appuyez sur les touches [4][1] ou tournez la molette  $\left[ \bigoplus \right]$  pour choisir  $\left[ \bigoplus \right]$ , puis appuyez sur la touche  $[$  $[$  $]$ .
- Le zoom est réglé sur grand angle maximal et ne peut pas être ajusté.
- *2* **Stabilisez l'appareil photo.**
- Montez l'appareil photo sur un trépied ou prenez d'autres mesures pour le stabiliser et empêcher le bougé de l'appareil photo.
- *3* **Prenez la photo.**

● Pour un meilleur affichage, essayez de choisir MENU > onglet [♥2] > [Affichage nuit] > [Activé] (| | 172) avant la prise de vue.

- Pour rendre les étoiles plus brillantes, choisissez MENU (LL31) > onglet [ 6] > [Accentue étoiles] > [Net]. Pour accentuer les étoiles brillantes dans un ciel étoilé, réglez [Accentue étoiles] sur [Flou]. Ce réglage peut produire des photos captivantes prises en agrandissant les étoiles brillantes tout en mettant moins l'accent sur les étoiles plus sombres. Pour désactiver le traitement des étoiles, sélectionnez [Désac.].
- Essayez de passer en mode de mise au point manuelle ( $\downarrow$  89) pour spécifier plus précisément la position focale avant la prise de vue.

## **Prise de traînées d'étoiles (Traînées d'étoiles)**

**Photos Vidéos**

L'empreinte laissée par le déplacement des étoiles dans le ciel est enregistrée en une seule image. Après avoir déterminé la vitesse d'obturation et le nombre de prises, l'appareil photo photographie en rafale. Une séance de prise de vue peut durer jusqu'à deux heures environ. Vérifiez au préalable le niveau de la batterie.

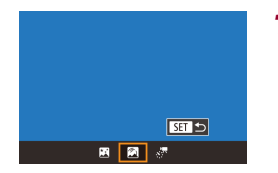

## *1* **Choisissez [ ].**

- z Exécutez les étapes 1 et 2 de « Scènes données » ([156) et choisissez [28], puis appuyez sur la touche  $[$ **.**
- $\bullet$  Appuyez sur les touches  $[4]$ [ $\bullet$ ] ou tournez la molette  $\lceil \frac{1}{2} \rceil$  pour choisir  $\lceil \sqrt{2} \rceil$ , puis appuyez sur la touche  $\sqrt{\frac{2}{n}}$ .
- Le zoom est réglé sur grand angle maximal et ne peut pas être ajusté.
- *2* **Spécifiez la durée de la séance de prise de vue.**
- **Tournez la molette [3] Le l pour choisir** la durée de la prise de vue.

**Avant utilisation**

**Guide élémentaire**

#### **Guide avancé**

**Notions de base de l'appareil photo**

**Mode Auto / Mode Auto hybride**

**Autres modes de prise de vue**

**Mode P**

**Modes Tv, Av, M et C**

**Mode de lecture**

**Fonctions sans fil**

**Menu de réglage**

**Accessoires**

**Annexe**

**Index**

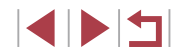

Vous ne pourrez pas prendre immédiatement une autre photo, car l'appareil photo traite les images.

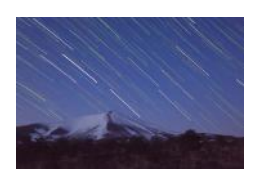

## *3* **Stabilisez l'appareil photo.**

z Montez l'appareil photo sur un trépied ou prenez d'autres mesures pour le stabiliser.

## *4* **Prenez la photo.**

- Appuyez sur le déclencheur à fond. [Occupé] s'affiche brièvement, puis la prise de vue débute.
- z Ne gênez pas l'appareil photo pendant la prise de vue.
- z Pour annuler la prise de vue, enfoncez à nouveau le déclencheur à fond. Veuillez noter que l'annulation peut nécessiter jusqu'à 30 secondes environ.
- - Si la batterie de l'appareil photo est épuisée, la prise de vue cesse et une image composite créée à partir des images prises jusqu'ici est sauvegardée.
	- Vous ne pourrez pas prendre immédiatement une autre photo, car l'appareil photo traite les images.

- Pour un meilleur affichage, essayez de choisir MENU > onglet [ 2] > [Affichage nuit] > [Activé] (=172) avant la prise de vue.
- **•** Essayez de passer en mode de mise au point manuelle  $(\Box \boxtimes 89)$ pour spécifier plus précisément la position focale avant la prise de vue.

## **Enregistrement de vidéos du déplacement des étoiles (Vidéo d'étoiles accélérée)**

**Photos Vidéos**

En enregistrant une vidéo accélérée combinant les images prises à l'intervalle spécifié, vous pouvez créer des vidéos avec des étoiles se déplaçant rapidement. Vous pouvez régler l'intervalle de prise de vue et la durée de l'enregistrement au besoin.

Veuillez noter que chaque séance prend du temps et nécessite de nombreuses prises. Vérifiez au préalable le niveau de la batterie et l'espace libre sur la carte mémoire.

 $F =$ 

Désac

30 sec

60 min Verr. prise 1

**TARRID ST** 

 $\overline{\mathbb{G}}$ d oo

 $\overline{\mathbf{a}}$ 

■ 國 經

Régli vidéo étoiles accél. Enr. strphot.

Effet

Intrval, prise

Durée de prise

**Exposition auto** 

Nh im /sec.

## *1* **Choisissez [ ].**

- z Exécutez les étapes 1 et 2 de « Scènes données »  $($   $($  56) et choisissez  $[$ puis appuyez sur la touche  $[$ **.**
- Appuyez sur les touches [4][D] ou tournez la molette  $\left( \frac{1}{2} \right)$  pour choisir  $\left[ \frac{1}{2} \right]$ . puis appuyez sur la touche [  $\mathbb{R}$ ].
- Le zoom est réglé sur grand angle maximal et ne peut pas être ajusté.
- *2* **Configurez les réglages vidéo.**
- $\bullet$  Appuyez sur la touche  $[\bullet]$ .
- $\bullet$  Appuyez sur les touches  $[\triangle][\blacktriangledown]$  ou tournez la molette [ ] pour choisir un élément, puis choisissez l'option désirée.

## *3* **Stabilisez l'appareil photo.**

z Montez l'appareil photo sur un trépied ou prenez d'autres mesures pour le stabiliser.

**Avant utilisation**

**Guide élémentaire**

#### **Guide avancé**

**Notions de base de l'appareil photo**

**Mode Auto / Mode Auto hybride**

**Autres modes de prise de vue**

**Mode P**

**Modes Tv, Av, M et C**

**Mode de lecture**

**Fonctions sans fil**

**Menu de réglage**

**Accessoires**

**Annexe**

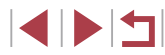

## *4* **Vérifiez la luminosité.**

- **Enfoncez le déclencheur à fond pour** prendre une seule photo.
- Passez au mode de lecture (ﷺ111) et vérifiez la luminosité de l'image.
- **Pour ajuster la luminosité, tournez la** molette de correction d'exposition et modifiez le niveau d'exposition sur l'écran de prise de vue. Vérifiez à nouveau la luminosité en prenant une autre photo.

## *5* **Filmez.**

- z Appuyez sur la touche vidéo. L'enregistrement débute et l'indicateur au dos de l'appareil photo clignote.
- z Ne gênez pas l'appareil photo pendant la prise de vue.
- **Pour annuler la prise de vue, appuyez** à nouveau sur la touche vidéo. Veuillez noter que l'annulation peut nécessiter jusqu'à 30 secondes environ.
- L'appareil photo fonctionne en mode veille ( =173) pendant la prise de vue.

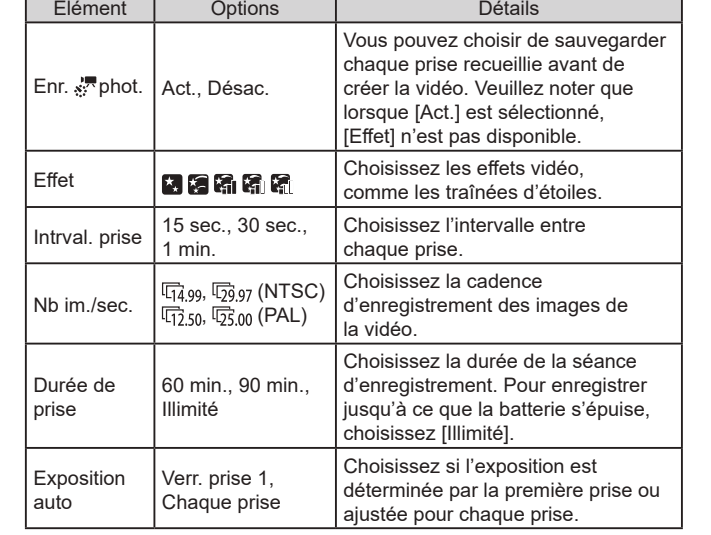

Durée de lecture estimée d'après l'intervalle de prise de vue et la cadence d'enregistrement des images (pour une séance d'une heure)

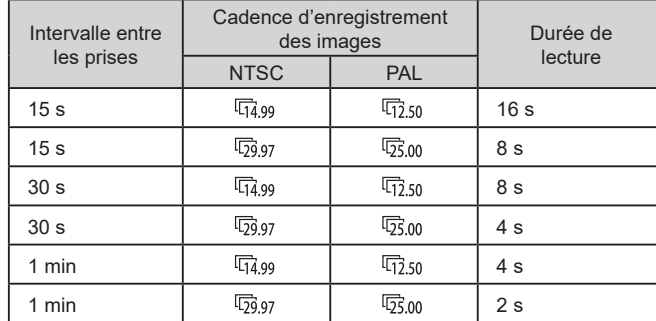

**Avant utilisation**

**Guide élémentaire**

#### **Guide avancé**

**Notions de base de l'appareil photo**

**Mode Auto / Mode Auto hybride**

**Autres modes de prise de vue**

**Mode P**

**Modes Tv, Av, M et C**

**Mode de lecture**

**Fonctions sans fil**

**Menu de réglage**

**Accessoires**

**Annexe**

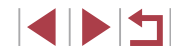

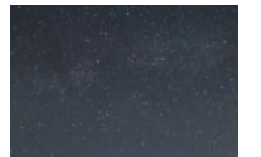

Vous ne pourrez pas prendre immédiatement une autre photo, car l'appareil photo traite les images.

- Si la batterie de l'appareil photo est épuisée ou si la carte mémoire n'a plus d'espace libre, la prise de vue cesse et une vidéo créée à partir des images prises jusqu'ici est sauvegardée.
- L'intervalle de prise de vue de [1 min.] n'est pas disponible avec ces effets : [[ ], [[-], [[-]], [[-]] ou [[-]].

#### Le son n'est pas enregistré

- Pour un meilleur affichage, essayez de choisir MENU > onglet [♥2] > [Affichage nuit] > [Activé] (|⊨,...| 172) avant la prise de vue.
- Vous pouvez également accéder à l'écran à l'étape 2 en choisissant MENU ( =31) > onglet [ 6] > [Régl. vidéo étoiles accél.].
- Les images sauvegardées avec [Enr. «, bhot.] réglé sur [Act.] sont gérées comme un seul et même groupe, et pendant la lecture, seule la première image est affichée. Pour indiquer que l'image fait partie d'un groupe, [ ] s'affiche dans le coin supérieur gauche de l'écran. Si vous effacez une image regroupée (=123), toutes les images du groupe sont également effacées. Faites attention lorsque vous effacez des images.
- Les images regroupées peuvent être lues individuellement (□118).
- $\bullet$  Si vous protégez ( $\Box$ 121) une image regroupée, toutes les images du groupe seront également protégées.
- Les images regroupées peuvent être visionnées individuellement lors de la lecture en utilisant Recherche d'images ( =116). Dans ce cas, les images sont provisoirement retirées du groupe.
- Les actions suivantes ne sont pas disponibles pour les images regroupées : les agrandir ( =120), les marquer comme favoris (LL126), les éditer (LL128), les imprimer (LL191), configurer l'impression d'une image individuelle ( =195) ou les ajouter à un livre photo (ﷺ)197). Pour cela, affichez individuellement les images regroupées ( =118) ou annulez d'abord le regroupement ( =118).
- Essayez de passer en mode de mise au point manuelle  $(\Box \Box 89)$ pour spécifier plus précisément la position focale avant la prise de vue.

## **Réglage des couleurs**

**SEN** 0.0 **REVI** 

**Photos Vidéos**

Les couleurs sont réglables manuellement dans le mode [ $\blacksquare$ ].

- *1* **Choisissez un mode de prise de vue.**
- $\bullet$  Choisissez  $[\bullet]$  ( $\downarrow$  67),  $[\bullet]$  ( $\downarrow$  67) ou [..."] (LJ68).
- *2* **Choisissez un réglage de couleur.**
- Appuyez sur la touche  $[$ ( $\circled{F}$ )], puis choisissez  $\left[\frac{m}{2}\right]$  dans le menu ( $\left[\frac{m}{2}\right]$ 30).
- *3* **Effectuez le réglage.**
- **Tournez la molette [ ] cu appuyez sur** les touches [4][b] pour ajuster le degré de correction pour B et A, puis appuyez sur la touche  $\widehat{R}$ .
- $\bullet$  Une fois le réglage terminé,  $\left[\frac{\mathbf{w}}{4}, \frac{\mathbf{w}}{2}\right]$  s'affiche.

B représente le bleu et A l'ambre.

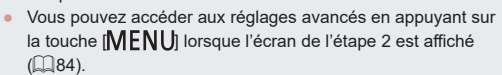

Vous pouvez également choisir le degré de correction en touchant ou faisant glisser la barre à l'étape 2.

#### **Avant utilisation**

**Guide élémentaire**

#### **Guide avancé**

**Notions de base de l'appareil photo**

**Mode Auto / Mode Auto hybride**

**Autres modes de prise de vue**

**Mode P**

**Modes Tv, Av, M et C**

**Mode de lecture**

**Fonctions sans fil**

**Menu de réglage**

**Accessoires**

**Annexe**

**Index**

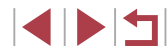

70

**Photos Vidéos**

La mise au point peut ne suivantes. Dans ce cas Il y a une source lumine Des avions, d'autres s traversé le ciel

Œ

position initiale.

Ajustez automatiquement la mise au point pour un ciel étoilé.

- *1* **Choisissez un mode de prise de vue.**
- $\bullet$  Choisissez  $[4]$  ( $\Box$ 67),  $[6]$  ( $\Box$ 67) ou  $\left[\frac{1}{65}\right]$  ( $\left[\frac{1}{1000}\right]$ 68).
- *2* **Stabilisez l'appareil photo.**
- z Montez l'appareil photo sur un trépied ou prenez d'autres mesures pour le stabiliser.

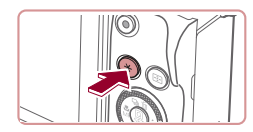

## *3* **Cadrez les étoiles à capturer.**

- Appuyez sur la touche  $[\frac{\mathbf{V}}{\mathbf{A}}]$ .
- z Inclinez l'appareil photo de sorte que les étoiles à capturer se trouvent à l'intérieur du cadre affiché.

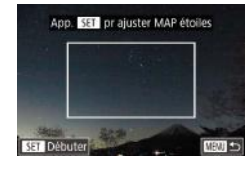

## *4* **Réglez la mise au point.**

- $\bullet$  Appuyez sur la touche  $[$ ( $\circled{F}$ )]. [Ajust. MAP sur étoiles] s'affiche, et le réglage débute.
- Le réglage peut prendre 15 secondes environ. Ne bougez pas l'appareil photo tant que [Réglage effectué] ne s'affiche pas.
- Appuyez sur la touche  $[$  $]$ .
- *5* **Photographiez ou filmez (**=**67,** =**68).**

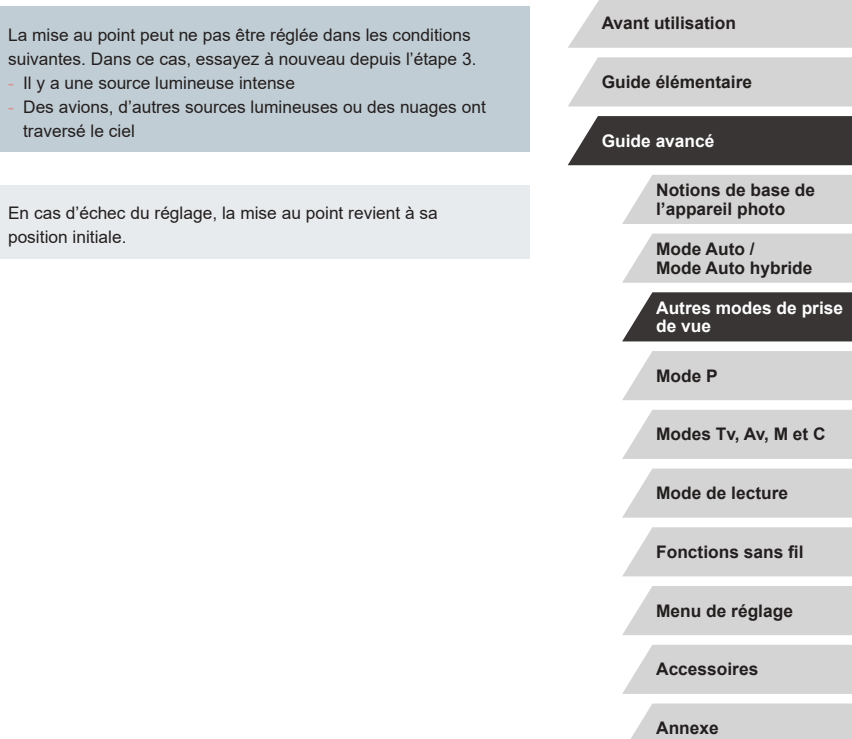

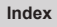

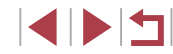
# **Filmer des vidéos variées**

## **Verrouillage ou modification de la luminosité de l'image**

**Photos Vidéos**

Vous pouvez verrouiller l'exposition avant ou pendant l'enregistrement ou la modifier par incréments de 1/3 de valeur dans une plage de -3 à +3.

#### *1* **Verrouillez l'exposition.**

- $\bullet$  Touchez  $[\frac{1}{2}]$  pour verrouiller l'exposition.
- **Pour déverrouiller l'exposition, touchez à** nouveau [ $\frac{1}{2}$ ].

## *2* **Réglez l'exposition.**

- z Tournez la molette de correction d'exposition.
- *3* **Filmez (**=**72).**

**Avant utilisation**

**Guide élémentaire**

#### **Guide avancé**

**Notions de base de l'appareil photo**

**Mode Auto / Mode Auto hybride**

**Autres modes de prise de vue**

**Mode P**

**Modes Tv, Av, M et C**

**Mode de lecture**

**Fonctions sans fil**

**Menu de réglage**

**Accessoires**

**Annexe**

**Index**

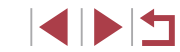

# **Filmer des vidéos en mode ['宗]**

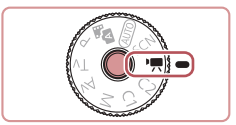

## *1* **Activez le mode [ ].**

z Maintenez enfoncé le bouton de déverrouillage de la molette modes et tournez la molette modes sur  $\mathbf{P}$ .

**Photos Vidéos**

- Appuyez sur la touche  $[$  $]$ , choisissez  $\mathbb{P}$  dans le menu, puis choisissez  $\mathbb{P}$  $($  $\Box$ 30).
- z Des bandes noires s'affichent en haut et en bas de l'écran, et le sujet est légèrement agrandi. Les bandes noires indiquent les zones d'image non enregistrées.

*2* **Configurez les réglages selon la vidéo (**=**207).**

## *3* **Filmez.**

- $\bullet$  Appuyez sur la touche vidéo.
- **Pour arrêter l'enregistrement vidéo,** appuyez à nouveau sur la touche vidéo.

Vous pouvez également choisir le mode de prise de vue en accédant à MENU ( $\Box$ 31) > onglet  $\Box$ 11 > [Mode enregistr.].

La mise au point peut être ajustée pendant l'enregistrement en touchant  $[A]$  et en appuyant sur les touches  $[\triangle][\blacktriangledown]$  pendant que [MF] est affiché.

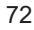

# **Désactivation de Obturateur lent auto**

**Photos Vidéos**

Obturateur lent auto peut être désactivé si le mouvement sur les vidéos est saccadé. Toutefois, sous un faible éclairage, les vidéos pourraient sembler sombres.

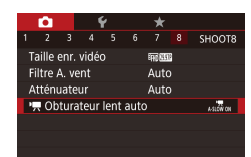

Ohturateur lent auto Désac  $\overline{A.S.}$   $\overline{O}$   $\overline{W}$   $\overline{O}$   $\overline{F}$ 

- $\bullet$  Appuyez sur la touche  $[MENU],$ choisissez [ Obturateur lent auto] sur l'onglet [ 8], puis choisissez  $IA-SLOW$  OFFI $(231)$ .
- **Pour rétablir le réglage d'origine.** répétez ce processus, mais choisissez [A-SLOW ON].

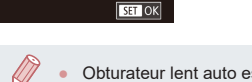

 $k$ stowen Enr. vidéos avec mouv. fluides des suiets dans obscurité

> Obturateur lent auto est disponible uniquement pour les vidéos [ FHD 59.94P] et [ FHD 50.00P].

# **Correction d'un bougé important de l'appareil photo**

**Photos Vidéos**

z Exécutez les étapes de « Enregistrement vidéo avec des sujets à la taille affichée avant l'enregistrement » (Q54) pour

Neutralisez un bougé important de l'appareil photo, comme lors de l'enregistrement de vidéos en se déplaçant. La portion des images affichée change et les sujets sont plus agrandis qu'avec [Standard].

- Param stabil Faible Stab, Dynam Élevé Corr. max. du flou de bougé pendant l'enr. de vidéos
	- [Stab. Dynam.] n'est pas disponible lorsque [Mode Stabilisé] est réglé sur [Désac.].

choisir [Élevé].

● Seul [Standard] est disponible lorsque la qualité vidéo est  $[$   $\frac{1}{2}$  ( $\frac{1}{2}$   $\frac{1}{2}$   $\frac{1}{$ 

**Mode P Modes Tv, Av, M et C Mode de lecture Fonctions sans fil Menu de réglage Accessoires Annexe Guide élémentaire Guide avancé Notions de base de l'appareil photo Mode Auto / Mode Auto hybride Autres modes de prise de vue**

**Avant utilisation**

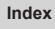

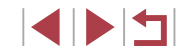

# **Réglages audio**

**Photos Vidéos**

## **Désactivation du filtre anti-vent**

Le bruit provoqué par un vent fort peut être diminué. Cependant, il se peut que le son enregistré semble peu naturel si vous utilisez cette option alors qu'il n'y a pas de vent. Dans ce cas, vous pouvez désactiver le filtre anti-vent.

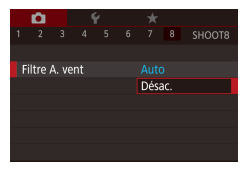

- $\bullet$  Appuvez sur la touche  $[MFMJ]$ , choisissez [Filtre A. vent] sur l'onglet  $\lceil$  8], puis appuyez sur la touche  $\lceil \binom{m}{k} \rceil$  $($  $\Box$ 31).
- $\bullet$  Choisissez [Désac.] ( $\Box$ 31).

## **Utilisation de l'atténuateur**

Sélectionnez [Auto] pour réduire la déformation du son en activant et désactivant automatiquement l'atténuateur selon les conditions de prise de vue. Vous pouvez également régler l'atténuateur manuellement sur [Activé] ou [Désac.].

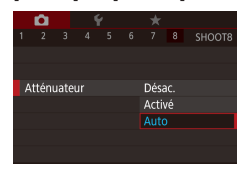

- $\bullet$  Appuyez sur la touche  $IMFNI$ . choisissez [Atténuateur] sur l'onglet  $[$  8], puis appuyez sur la touche  $[$  $($  $\Box$  $31$ ).
- Choisissez une option à votre quise  $($  $\Box$ 31).

**Enregistrement de courts clips**

SET 55

**Photos Vidéos**

Appliquez des effets de lecture à de courts clips de quelques secondes, comme l'accéléré, le ralenti ou la relecture. Les clips enregistrés dans ce mode peuvent être inclus dans les albums Temps forts  $(1)$ 136).

- *1* **Activez le mode [ ].**
- z Maintenez enfoncé le bouton de déverrouillage de la molette modes et tournez la molette modes sur  $\mathbb{P}$ .
- $\bullet$  Appuyez sur la touche  $\langle \mathcal{P}_n \rangle$ , choisissez  $\left| \cdot \right|$  dans le menu, puis choisissez  $\left| \cdot \right|$  $($  $\Box$  $30$ ).
- z Des bandes noires affichées en haut et en bas de l'écran indiquent les zones d'image non enregistrées.
- *2* **Spécifiez la durée de prise de vue et l'effet de lecture.**
- $\bullet$  Appuyez sur la touche  $[\bullet]$ .
- **Tournez la molette [** $\bigcirc$ ] pour régler la durée de prise de vue (4 à 6 secondes) et tournez la molette [ ] pour régler l'effet de lecture  $($  $\Box$ 75).

# *3* **Filmez (**=**72).**

• Une barre indiquant le temps écoulé s'affiche.

**Avant utilisation**

**Guide élémentaire**

#### **Guide avancé**

**Notions de base de l'appareil photo**

**Mode Auto / Mode Auto hybride**

**Autres modes de prise de vue**

**Mode P**

**Modes Tv, Av, M et C**

**Mode de lecture**

**Fonctions sans fil**

**Menu de réglage**

**Accessoires**

**Annexe**

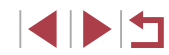

#### **Effets de lecture**

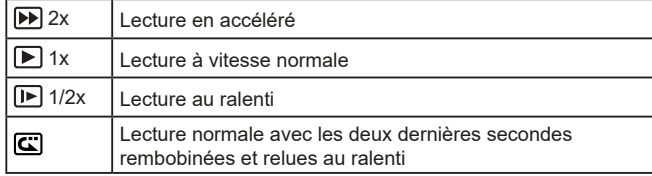

Le son n'est pas enregistré dans ces clips.

- La qualité vidéo est [ HD 2007 ] (pour NTSC) ou [ HD 2007 ] (pour PAL)  $($   $\Box$ 51,  $\Box$ 52) et ne peut pas être modifiée.
- $\bullet$  Pendant l'enregistrement  $[\overline{\mathbf{C}}]$ , une marque indiquant les deux dernières secondes est ajoutée à la barre indiquant le temps écoulé.

## **Enregistrement de vidéos Time-lapse (Vidéo Time-lapse)**

**Photos Vidéos**

Les vidéos Time-lapse combinent des images qui sont prises automatiquement à un intervalle donné. Tout changement progressif du sujet (comme les changements dans le paysage) est lu en accéléré. Vous pouvez régler l'intervalle de prise de vue et le nombre de photos.

# *1* **Choisissez [ ].**

- z Maintenez enfoncé le bouton de déverrouillage de la molette modes et tournez la molette modes sur  $\left| \cdot \right|$ .
- $\bullet$  Appuyez sur la touche  $\left[\begin{smallmatrix}\mathbb{R}^m\\ \mathbb{S}^m\end{smallmatrix}\right]$ , choisissez  $\left| \right|$  dans le menu, puis choisissez  $\left| \right|$  $\overline{1}$  ( $\overline{1}$  30).
- z Des bandes noires affichées en haut et en bas de l'écran indiquent les zones d'image non enregistrées.

### *2* **Configurez les réglages vidéo.**

- $\bullet$  Appuyez sur la touche  $[\bullet]$ .
- $\bullet$  Appuyez sur les touches  $[\triangle][\blacktriangledown]$  ou tournez la molette [ ] pour choisir un élément. Choisissez l'option désirée, puis appuyez sur la touche [MENU].

## *3* **Stabilisez l'appareil photo.**

 $\bullet$  Montez l'appareil photo sur un trépied ou prenez d'autres mesures pour le stabiliser.

## *4* **Filmez.**

**• Pour démarrer la prise de vue, appuyez** sur la touche vidéo.

#### **Avant utilisation**

**Guide élémentaire**

#### **Guide avancé**

**Notions de base de l'appareil photo**

**Mode Auto / Mode Auto hybride**

**Autres modes de prise de vue**

**Mode P**

**Modes Tv, Av, M et C**

**Mode de lecture**

**Fonctions sans fil**

**Menu de réglage**

**Accessoires**

**Annexe**

**Index**

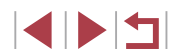

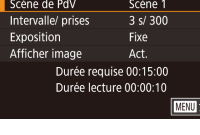

Réglages Vidéo Time-lapse

- z Ne gênez pas l'appareil photo pendant la prise de vue.
- **Pour annuler la prise de vue, appuyez à** nouveau sur la touche vidéo.
- L'appareil photo fonctionne en mode veille (ﷺ173) pendant la prise de vue.

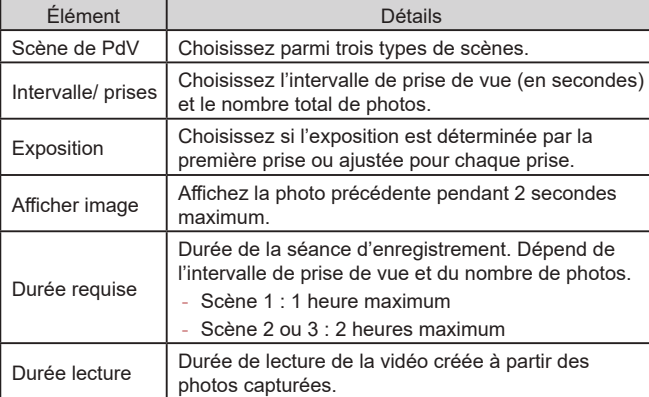

Les sujets se déplaçant rapidement peuvent sembler déformés dans les vidéos.

- Le son n'est pas enregistré.
- La mise au point demeure constante pendant la prise de vue une fois qu'elle a été déterminée pour la première prise.
- La qualité vidéo est [<sup>в</sup>HD] et ne peut pas être modifiée.
- La cadence d'enregistrement des images de la vidéo Time-lapse<br>est automatiquement réglée sur [耶**[犯知]** pour NTSC ou sur **EHD 2500** pour PAL et ne peut pas être modifiée (QQ172).
- Vous pouvez également configurer ce réglage en choisissant MENU (Q31) > onglet [O7] > [Réglages Vidéo Time-lapse].

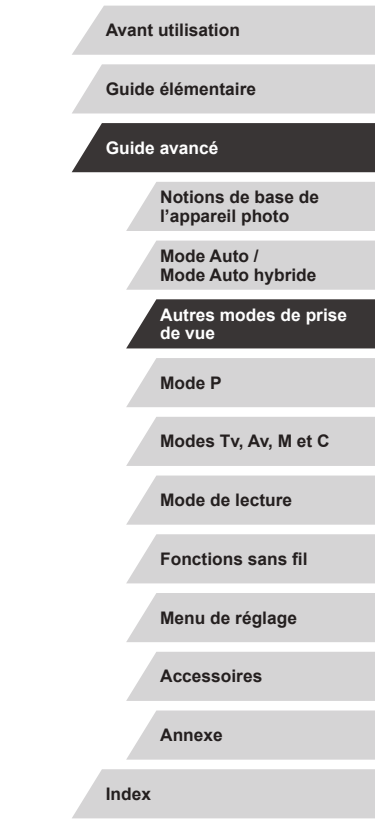

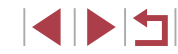

# **Prise de vue dans le Programme AE (Mode [P])**

#### **Photos Vidéos**

Vous pouvez personnaliser plusieurs réglages de fonction selon vos préférences en matière de prise de vue.

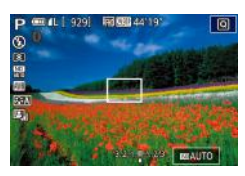

## *1* **Activez le mode [ ].**

- z Maintenez enfoncé le bouton de déverrouillage de la molette modes et tournez la molette modes sur  $[P]$ .
- *2* **Personnalisez les réglages à votre guise (**=**78 –** =**98), puis photographiez ou filmez.**
- Si l'appareil photo ne parvient pas à obtenir l'exposition optimale lorsque vous enfoncez le déclencheur à mi-course, la vitesse d'obturation et la valeur d'ouverture s'affichent en orange. Le cas échéant, essayez d'ajuster la vitesse ISO ([180) ou d'activer le flash (si les sujets sont sombres,  $\Box$ 96) pour obtenir une exposition optimale.
- Les vidéos aussi peuvent être enregistrées en mode  $[P]$  en appuyant sur la touche vidéo. Cependant, certains réglages du menu  $\overline{Q}$  ( $\Box$ 30) et MENU ( $\Box$ 31) peuvent être ajustés automatiquement pour l'enregistrement vidéo.

#### **Avant utilisation**

**Guide élémentaire**

#### **Guide avancé**

**Notions de base de l'appareil photo**

**Mode Auto / Mode Auto hybride**

**Autres modes de prise de vue**

**Mode P**

**Modes Tv, Av, M et C**

**Mode de lecture**

**Fonctions sans fil**

**Menu de réglage**

**Accessoires**

**Annexe**

**Index**

# **Mode P**

Des prises de vue plus saisissantes, selon vos préférences

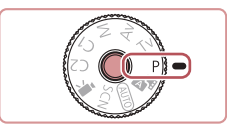

- Les instructions dans ce chapitre s'appliquent à l'appareil photo avec la molette modes positionnée sur le mode  $[P]$ .
- $\bullet$   $[P]$  : Programme AE ; AE : Exposition automatique
- Avant d'utiliser une fonction présentée dans ce chapitre dans les modes autres que  $[P]$ , assurez-vous que la fonction est disponible dans ce mode  $(1207)$ .

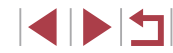

77

# **Luminosité de l'image (Exposition)**

# **Réglage de la luminosité de l'image (Correction d'exposition)**

#### **Photos Vidéos**

Vous pouvez régler l'exposition standard définie par l'appareil photo par incréments de 1/3 de valeur dans une plage comprise entre -3 et +3.

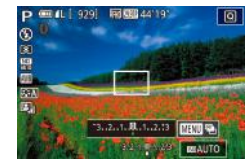

**• Tout en regardant l'écran, tournez la** molette de correction de l'exposition pour régler la luminosité.

### **Désactivation de la Simulation d'exposition**

Les images sont affichées avec une luminosité simulant la luminosité réelle telle que capturée. Pour cette raison, la luminosité de l'écran est également réglée en réponse aux changements de la correction d'exposition. Cette fonction peut être désactivée pour maintenir l'écran à une luminosité pratique pour la prise de vue, sans être affectée par la correction d'exposition.

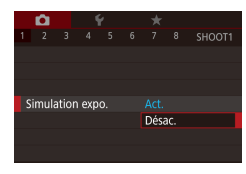

 $\bullet$  Appuyez sur la touche  $IMFNI$ . choisissez [Simulation expo.] sur l'onglet [ 1], puis choisissez [Désac.] ([131).

# **Verrouillage de la luminosité/exposition de l'image (Verrouillage de l'exposition automatique)**

#### **Photos Vidéos**

Avant la prise de vue, vous pouvez verrouiller l'exposition ou vous pouvez spécifier séparément la mise au point et l'exposition.

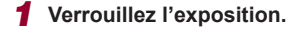

- z Dirigez l'appareil photo sur le sujet pour effectuer une prise de vue avec l'exposition verrouillée et appuyez sur la touche  $[\frac{1}{1}]$ .
- $\bullet$  [ $\angle$ ] s'affiche et l'exposition est verrouillée.
- **Pour déverrouiller l'exposition** automatique, appuyez à nouveau sur la touche  $[\frac{1}{1} \cdot \frac{1}{1}]$  disparaît.
- *2* **Cadrez et prenez la photo.**

AE : Exposition automatique

 $\Omega$ 

● Une fois l'exposition verrouillée, vous pouvez ajuster la combinaison de la vitesse d'obturation et de la valeur d'ouverture en tournant la molette [ ] (Décalage de programme).

**Avant utilisation**

**Guide élémentaire**

#### **Guide avancé**

**Notions de base de l'appareil photo**

**Mode Auto / Mode Auto hybride**

**Autres modes de prise de vue**

**Mode P**

**Modes Tv, Av, M et C**

**Mode de lecture**

**Fonctions sans fil**

**Menu de réglage**

**Accessoires**

**Annexe**

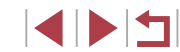

# **Modification de la méthode de mesure**

selon les conditions de prise de vue comme suit.

 $\overline{b}$ **MO** 

AF CT

**CAESIGT**  $\mathbf{a}$ त्रस्य 豐

∣ଢି

**Photos Vidéos**

Appuyez sur la touche  $[$  $]$ , choisissez [ ] dans le menu et choisissez l'option

• L'option configurée est maintenant

**Liaison de la zone de mesure spot à la zone AF**

 $\begin{array}{c|c|c|c|c|c|c|c} \hline \bullet & \star & \star & \star \\ \hline 2 & 3 & 4 & 5 & 6 & 7 & 8 & \text{SHOOT6} \end{array}$ 

Zone AF

Mesure spot

**Photos Vidéos**

- *1* **Réglez la méthode de mesure sur [ ].**
	- Exécutez les étapes de « Modification de la méthode de mesure » (Q 79) pour choisir  $\lceil \cdot \rceil$ .
- *2* **Configurez le réglage.**
- $\bullet$  Appuyez sur la touche  $\blacksquare$   $\blacksquare$   $\blacksquare$ choisissez [Mesure spot] sur l'onglet [ 6], puis choisissez [Zone AF]  $($  $\Box$ 31).
- La zone de mesure spot est désormais liée au mouvement de la zone AF  $($  $\Box$ 91).

Non disponible avec [Méthode AF] réglé sur [ $\dot{L}$ +Suivi] ( $\Box$ 92).

**Avant utilisation**

**Guide élémentaire**

#### **Guide avancé**

**Notions de base de l'appareil photo**

**Mode Auto / Mode Auto hybride**

**Autres modes de prise de vue**

**Mode P**

**Modes Tv, Av, M et C**

**Mode de lecture**

**Fonctions sans fil**

**Menu de réglage**

**Accessoires**

**Annexe**

**Index**

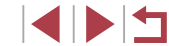

#### affichée. 图 80 日 Convient aux conditions de prise de vue typiques, y compris en contre-jour. Règle automatiquement Mesure évaluative l'exposition en fonction des conditions de prise de vue. Mesure limitée à la zone l[ ] (zone de mesure F•] Mesure spot spot). Vous pouvez également lier la zone de mesure spot à la zone AF  $($  $\Box$ 79).

Réglez la méthode de mesure (la manière dont la luminosité est mesurée)

 $d$ ésirée ( $\Box$ 30).

Moy. à préd. centrale Détermine la luminosité moyenne de la lumière sur l'ensemble de la zone d'image, calculée en considérant la luminosité dans la zone centrale comme la plus importante.

# **Modification de la vitesse ISO**

## **Ajustement des Réglages ISO auto**

**Photos Vidéos**

Réglez la vitesse ISO sur [AUTO] pour un réglage automatique convenant au mode de prise de vue et aux conditions de prise de vue. Ou bien réglez une vitesse ISO supérieure pour une sensibilité plus importante ou une valeur inférieure pour une sensibilité plus faible.

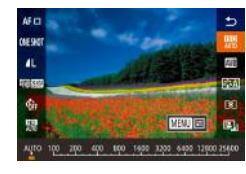

- Appuyez sur la touche  $[$  $]$ , choisissez [ ] dans le menu et choisissez l'option désirée (**Q30**).
- L'option configurée est maintenant affichée.
- Pour voir la vitesse ISO automatiquement déterminée lorsque vous avez réglé la vitesse ISO sur [AUTO], appuyez sur le déclencheur à mi-course.
- Bien que la sélection d'une vitesse ISO inférieure puisse réduire le grain des images, elle présente un plus grand risque de bougé de l'appareil photo et du sujet dans certaines conditions de prise de vue.
- Une vitesse d'obturation plus rapide utilisée à des vitesses ISO supérieures réduit le bougé du sujet et de l'appareil photo et augmente la portée du flash. Cependant, les photos peuvent sembler granuleuses.
- Vous pouvez également régler la vitesse ISO en accédant au MENU ([131) > onglet [15] > [Sensibilité ISO] > [Vitesse ISO].

**Photos Vidéos** Lorsque l'appareil photo est réglé sur [AUTO], la vitesse ISO maximum

peut être spécifiée dans une plage de [400] à [25600], et la sensibilité dans une plage de trois niveaux.

- *1* **Accédez à l'écran de réglage.**
- $\bullet$  Appuyez sur la touche  $[MENU].$ choisissez [Sensibilité ISO] sur l'onglet  $[$  5], puis appuyez sur la touche  $[$  $($  $\Box$ 31).
- Choisissez [Réglages ISO auto] et appuyez sur la touche  $[$

### *2* **Configurez le réglage.**

z Choisissez un élément de menu à configurer, puis choisissez l'option  $d$ ésirée ( $\Box$ 31).

**Modification du niveau de réduction du bruit (Réduction du bruit avec vitesse ISO élevée)**

Vous pouvez choisir parmi 3 niveaux de réduction du bruit : [Standard], [Élevée], [Faible]. Cette fonction se révèle particulièrement utile lors de la prise de vue avec une vitesse ISO élevée.

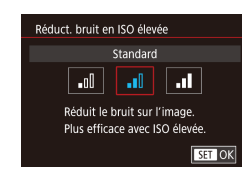

Réglages ISO auto Vitesse ISO max.

Fréq. changem

6400

Standard

■

 $\bullet$  Appuyez sur la touche  $\mathsf{IMFNI}$ . choisissez [Réduct. bruit en ISO élevée] sur l'onglet [ **6**], puis choisissez l'option  $d$ ésirée ( $\Box$ 31).

**Avant utilisation**

**Guide élémentaire**

#### **Guide avancé**

**Notions de base de l'appareil photo**

**Mode Auto / Mode Auto hybride**

**Autres modes de prise de vue**

**Mode P**

**Modes Tv, Av, M et C**

**Mode de lecture**

**Fonctions sans fil**

**Menu de réglage**

**Accessoires**

**Annexe**

# **Bracketing d'exposition automatique (Bracketing)**

**Photos Vidéos**

Trois images consécutives sont capturées à différents niveaux d'exposition (exposition standard, sous-exposition et surexposition) chaque fois que vous photographiez. Vous pouvez ajuster le degré de sous-exposition et de surexposition (par rapport à l'exposition standard) de -2 à +2 par incréments de 1/3 de valeur.

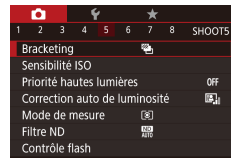

## *1* **Choisissez [ ].**

 $\bullet$  Appuyez sur la touche  $IMFNI$   $I$ . choisissez [Bracketing] sur l'onglet [<sup>6]</sup>5], puis choisissez  $[$ 4] ( $[$ 1) 31).

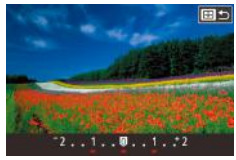

### *2* **Configurez le réglage.**

• Appuyez sur la touche [ ], puis ajustez le réglage en appuyant sur les touches  $\overline{\text{[}}$   $\overline{\text{[}}\text{[}}\text{[}$  ou en tournant la molette  $\overline{\text{[}}\text{[}}\text{[}]\text{[}$ 

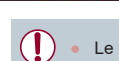

- Le bracketing d'exposition automatique est disponible uniquement en mode  $\widehat{[} \widehat{[} \widehat{\mathbb{Q}} \widehat{]}$  ( $\widehat{[} \widehat{\mathbb{Q}} \widehat{]}$ 96).
- $\bullet$  La prise de vue en continu ( $\Box$ 44) n'est pas disponible dans ce mode.
- Si la correction d'exposition est déjà utilisée (Q)78), la valeur spécifiée pour cette fonction est considérée comme le niveau d'exposition standard pour celle-ci.
- Vous pouvez également accéder à l'écran de réglage de l'étape 2 en appuyant sur la touche  $\text{IMEN}$  le lorsque l'écran de correction  $d'$ exposition ( $\Box$ 78) s'affiche.
- Trois photos sont prises, indépendamment de la quantité spécifiée en  $[\hat{C}]$  ( $[143]$ ).

# **Ajustement des réglages du filtre ND automatique**

Pour une luminosité optimale dans les scènes que vous photographiez, le filtre ND automatique réduit l'intensité de la lumière à 1/8e du niveau réel par une quantité équivalente à trois diaphragmes. Si vous choisissez  $[\frac{mn}{m}]$ , vous pouvez réduire la vitesse d'obturation et la valeur d'ouverture.

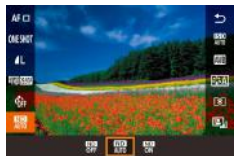

- Appuyez sur la touche  $[$  $]$ , choisissez [ ] dans le menu et choisissez l'option  $d$ ésirée ( $\Box$ 30).
- z L'option configurée est maintenant affichée.

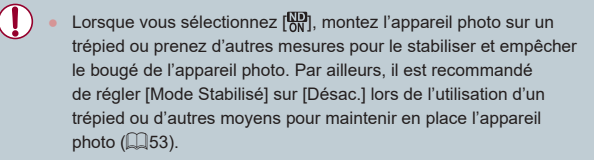

**Avant utilisation**

**Guide élémentaire**

#### **Guide avancé**

**Notions de base de l'appareil photo**

**Mode Auto / Mode Auto hybride**

**Autres modes de prise de vue**

**Mode P**

**Modes Tv, Av, M et C**

**Mode de lecture**

**Fonctions sans fil**

**Menu de réglage**

**Accessoires**

**Annexe**

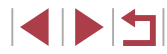

**Correction automatique de la luminosité et du contraste (Correction automatique de luminosité)**

**Photos Vidéos**

Corrigez automatiquement la luminosité et le contraste pour éviter les images trop sombres ou manquant de contraste.

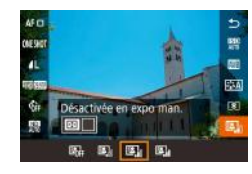

**• Appuyez sur la touche [ all, choisissez** [ ] dans le menu et choisissez l'option  $d$ ésirée ( $\Box$ 30).

- Cette fonction peut augmenter le bruit dans certaines conditions de prise de vue.
- Lorsque l'effet de la correction automatique de luminosité est trop important et que les images deviennent trop claires, réglez cette option sur [Faible] ou [Désac.].
- Les images peuvent toujours être claires ou l'effet de la correction d'exposition peut être faible avec un réglage autre que [Désac.] si vous utilisez un réglage plus sombre pour la correction d'exposition ou la correction de l'exposition au flash. Pour les photos avec la luminosité que vous avez spécifiée, réglez cette fonction sur [Désac.].
- Vous pouvez également configurer ce réglage en choisissant MENU ( $\Box$ 31) > onglet  $\Box$ 51 > [Correction auto de luminosité].
- Pour maintenir la correction automatique de luminosité désactivée en modes [M] et  $\mathbb{M}$ , appuyez sur la touche [ $\mathbb{H}$ ] sur l'écran de réglage de la correction automatique de luminosité pour ajouter une coche [√] à [Désactivée en expo man.].

# **Prise de vue de sujets lumineux (Priorité hautes lumières)**

**SET OK** 

## **Photos Vidéos**

Améliorez la gradation sur les zones d'image lumineuses pour éviter la perte des détails dans les hautes lumières du sujet.

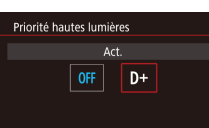

 $\bullet$  Appuyez sur la touche  $\mathsf{IMFNI}$ . choisissez [Priorité hautes lumières] sur l'onglet [ 5], puis choisissez [D+]  $($  $\Box$ 31).

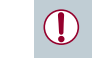

Avec [D+], les vitesses ISO inférieures à [160] ne sont pas disponibles. La correction automatique de luminosité est également désactivée dans ce cas.

**Avant utilisation**

**Guide élémentaire**

#### **Guide avancé**

**Notions de base de l'appareil photo**

**Mode Auto / Mode Auto hybride**

**Autres modes de prise de vue**

**Mode P**

**Modes Tv, Av, M et C**

**Mode de lecture**

**Fonctions sans fil**

**Menu de réglage**

**Accessoires**

**Annexe**

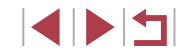

# **Couleurs des images**

## **Balance des blancs personnalisée**

#### **Photos Vidéos**

Pour obtenir des couleurs d'image ayant l'air naturelles sous la lumière sur votre photo, réglez la balance des blancs selon la source lumineuse de votre scène. Réglez la balance des blancs sous la même source lumineuse que celle qui éclairera votre prise.

#### *1* **Photographiez un objet blanc.**

- z Dirigez l'appareil photo sur une feuille de papier ou un autre sujet complètement blanc, de sorte que le blanc remplisse l'écran.
- Faites manuellement la mise au point et prenez la photo (ﷺ89

### *2* **Choisissez [B. blanc personnal.].**

- Choisissez [B. blanc personnal.] sur l'onglet [ 6], puis appuyez sur la touche [圈].
- z L'écran de sélection de la balance des blancs personnalisée apparaît.

#### *3* **Chargez les données de blanc.**

- Sélectionnez votre image à partir de l'étape 1, puis appuyez sur  $[$
- Sur l'écran de confirmation, appuyez sur les touches [ | ] pour choisir [OK], appuyez sur la touche [  $\binom{6}{5}$ ], puis à nouveau sur la touche  $[$
- $\bullet$  Appuyez sur la touche  $IMENU$  pour fermer le menu.

## *4* **Choisissez [ ].**

Exécutez les étapes de « Capturer des couleurs naturelles (balance des blancs) » ( $\downarrow$  83) pour choisir  $\mathbf{S}$ .

#### **Avant utilisation**

**Guide élémentaire**

#### **Guide avancé**

**Notions de base de l'appareil photo**

**Mode Auto / Mode Auto hybride**

**Autres modes de prise de vue**

**Mode P**

**Modes Tv, Av, M et C**

**Mode de lecture**

**Fonctions sans fil**

**Menu de réglage**

**Accessoires**

**Annexe**

**Index**

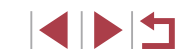

# **Capturer des couleurs naturelles (balance des blancs)**

## **Photos Vidéos**

En réglant la balance des blancs (WB, white balance), les couleurs de l'image pour la scène photographiée ou filmée seront plus naturelles.

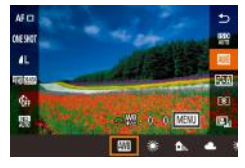

- **•** Appuyez sur la touche [  $\circled{r}$ ], choisissez [  $\circled{r}$  ] dans le menu et choisissez l'option désirée (<u>LL</u>I30).
- z L'option configurée est maintenant affichée.

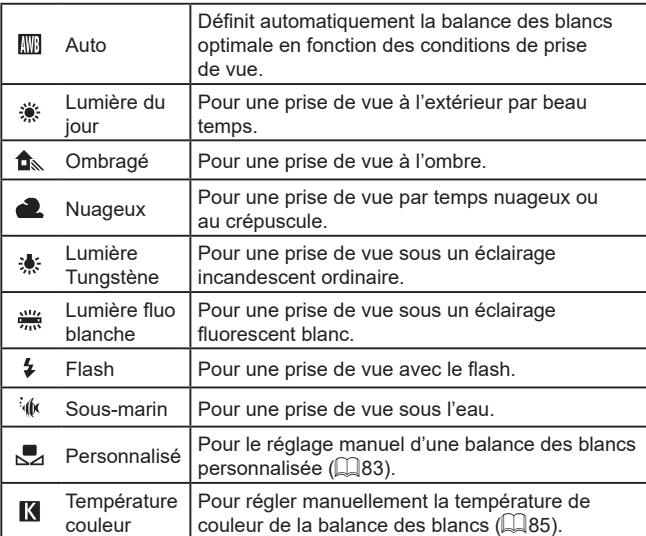

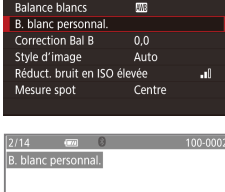

 $4 \overline{5}$   $\overline{6}$   $\overline{7}$   $\overline{8}$  SHOOT6

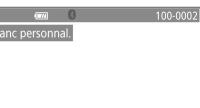

SET 32 MENU 15

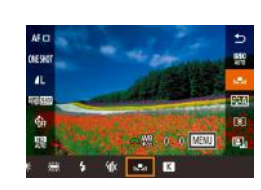

### 83

Les photos à l'étape 1 qui sont trop claires ou trop sombres peuvent vous empêcher de régler correctement la balance des blancs.

- Un message s'affiche si vous spécifiez une image à l'étape 3 ne convenant pas pour le chargement de données de blanc. Choisissez [Annuler] pour choisir une image différente. Choisissez [OK] pour utiliser cette image pour charger des données de blanc, mais veuillez noter que la balance des blancs obtenue peut ne pas être adéquate.
- Si [image indisponible] est affiché à l'étape 3, choisissez [OK] pour effacer le message et spécifiez une autre image.
- Si [Régler Bal. blancs sur "طِّحْ ] est affiché à l'étape 3, appuyez sur la touche  $\left[\begin{smallmatrix}\langle 0\\ \langle 1\rangle\end{smallmatrix}\right]$  pour revenir à l'écran du menu, puis choisissez  $[\mathbf{x}]$ .
- Pour obtenir une balance des blancs plus précise, utilisez une échelle de gris ou un réflecteur gris à 18 % (en vente dans le commerce) au lieu d'un objet blanc.
- La balance des blancs actuelle et les réglages relatifs sont ignorés lorsque vous photographiez à l'étape 1.

### **Correction manuelle de la balance des blancs**

#### **Photos Vidéos**

Vous pouvez corriger la balance des blancs. Ce réglage peut avoir le même effet que lorsque vous utilisez un filtre de conversion de la température des couleurs ou un filtre de compensation des couleurs vendu dans le commerce.

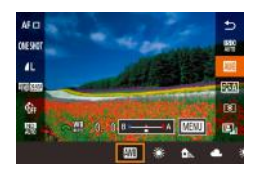

## *1* **Configurez le réglage.**

- **Exécutez les étapes de « Capturer** des couleurs naturelles (balance des blancs) » (ﷺ) blancs) » (ﷺ)
- **Tournez la molette [ J' Le Tour ajuster le** degré de correction pour B et A.

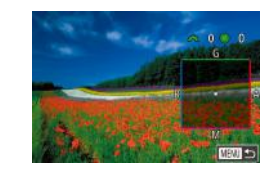

Œ

## *2* **Configurez les réglages avancés.**

- Pour configurer plus de réglages<br>avancés, appuyez sur la touche **IMENI l**et ajustez le degré de correction en tournant les molettes [3][ ] ou en appuyant sur les touches  $\boxed{\blacktriangle \|\blacktriangledown\|\triangle\|\blacktriangleright}.$
- **Pour réinitialiser le degré de correction.** appuyez sur la touche  $\left[\cdot\right]$ .
- Appuyez sur la touche  $\left[\begin{smallmatrix}\mathbb{Q} \\ \mathbb{Q}\end{smallmatrix}\right]$  pour terminer le réglage.
- $\bullet$  Une fois le réglage terminé,  $[\frac{WB}{v}]\s$  s'affiche.

L'appareil photo conserve les degrés de correction de la balance des blancs même si vous changez d'option de balance des blancs (en exécutant les étapes de « Capturer des couleurs naturelles (balance des blancs) » ( =83)), mais les degrés de correction sont réinitialisés si vous enregistrez des données de balance des blancs personnalisée.

- B : bleu ; A : ambre ; M : magenta ; G : vert
- Vous pouvez personnaliser le fonctionnement de l'appareil photo pour pouvoir accéder à l'écran d'ajustement B et A en tournant simplement la molette  $[$ .  $]$  ou  $[$ ]  $[$   $]$   $[$
- Un degré de correction du bleu ou de l'ambre est équivalent à environ 5 mireds sur un filtre de conversion de la température des couleurs. (Mired : unité de température de couleur représentant la densité du filtre de conversion de la température des couleurs)
- Vous pouvez également configurer ce réglage en choisissant MENU  $(L=31)$  > onglet  $[$  6] > [Correction Bal B].

Vous pouvez également choisir le degré de correction en touchant ou faisant glisser la barre à l'étape 1 ou le cadre à l'étape 2.

#### **Avant utilisation**

**Guide élémentaire**

#### **Guide avancé**

**Notions de base de l'appareil photo**

**Mode Auto / Mode Auto hybride**

**Autres modes de prise de vue**

**Mode P**

**Modes Tv, Av, M et C**

**Mode de lecture**

**Fonctions sans fil**

**Menu de réglage**

**Accessoires**

**Annexe**

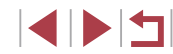

### **Réglage manuel de la température de couleur de la balance des blancs**

#### $\mathcal{L}_{\mathcal{A}}$ **Personnalisation des couleurs (Style d'image)**

#### **Photos Vidéos**

Choisissez un style d'image avec des réglages de couleur qui rendent bien l'atmosphère ou les sujets. Huit styles d'image sont disponibles, lesquels peuvent chacun être personnalisés davantage.

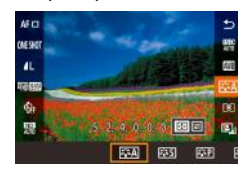

Appuyez sur la touche  $[$  $]$ , choisissez [ ] dans le menu et choisissez l'option  $\overline{\text{désirée}}$  ( $\Box$ 30).

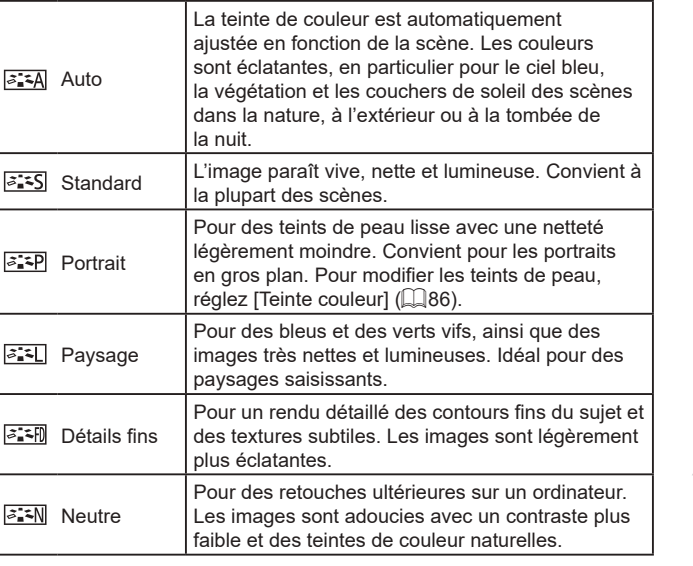

**Avant utilisation**

**Guide élémentaire**

#### **Guide avancé**

**Notions de base de l'appareil photo**

**Mode Auto / Mode Auto hybride**

**Autres modes de prise de vue**

**Mode P**

**Modes Tv, Av, M et C**

**Mode de lecture**

**Fonctions sans fil**

**Menu de réglage**

**Accessoires**

**Annexe**

**Index**

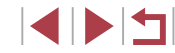

**Photos Vidéos**

Une valeur peut être réglée pour représenter la température de couleur de la balance des blancs.

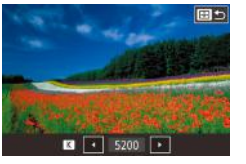

 $\oslash$ 

• Appuyez sur la touche [ ], puis ajustez le réglage en appuyant sur les touches  $[4]$ [ $\blacktriangleright$ ] ou en tournant la molette  $[4]$ ].

● Exécutez les étapes de « Capturer des couleurs naturelles (balance des blancs) »  $($  $\Box$ 83) pour choisir  $\Box$ .

La température de couleur peut être réglée par palier de 100 K dans une plage comprise entre 2 500 et 10 000 K.

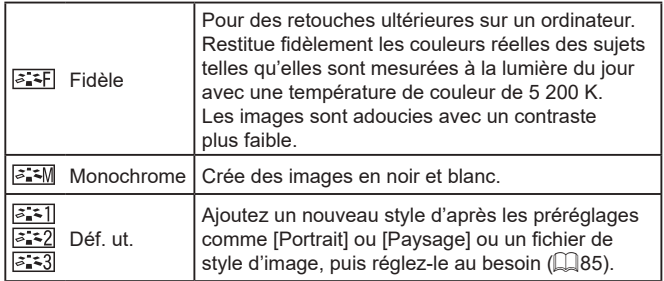

- $\sqrt{2}$ ● Les réglages par défaut [Auto] sont utilisés pour  $[\overline{\mathcal{E}_n^*1}]$ ,  $[\overline{\mathcal{E}_n^*2}]$ ] tant que vous n'ajoutez pas de style d'image.
	- Vous pouvez également configurer ce réglage en accédant à MENU ( =31) > onglet [ 6] > [Style d'image].

## **Personnalisation des styles d'image**

Personnalisez ces réglages de style d'image à votre guise.

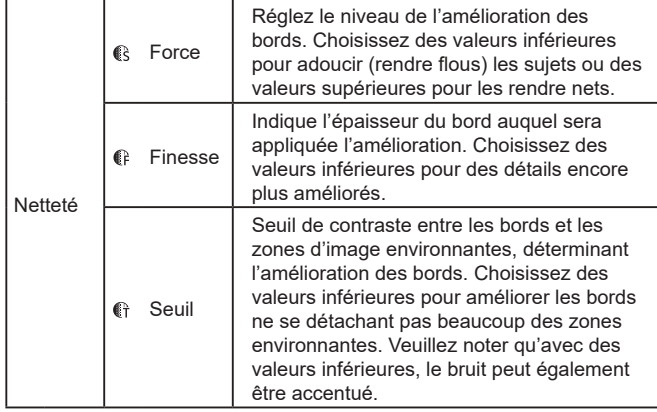

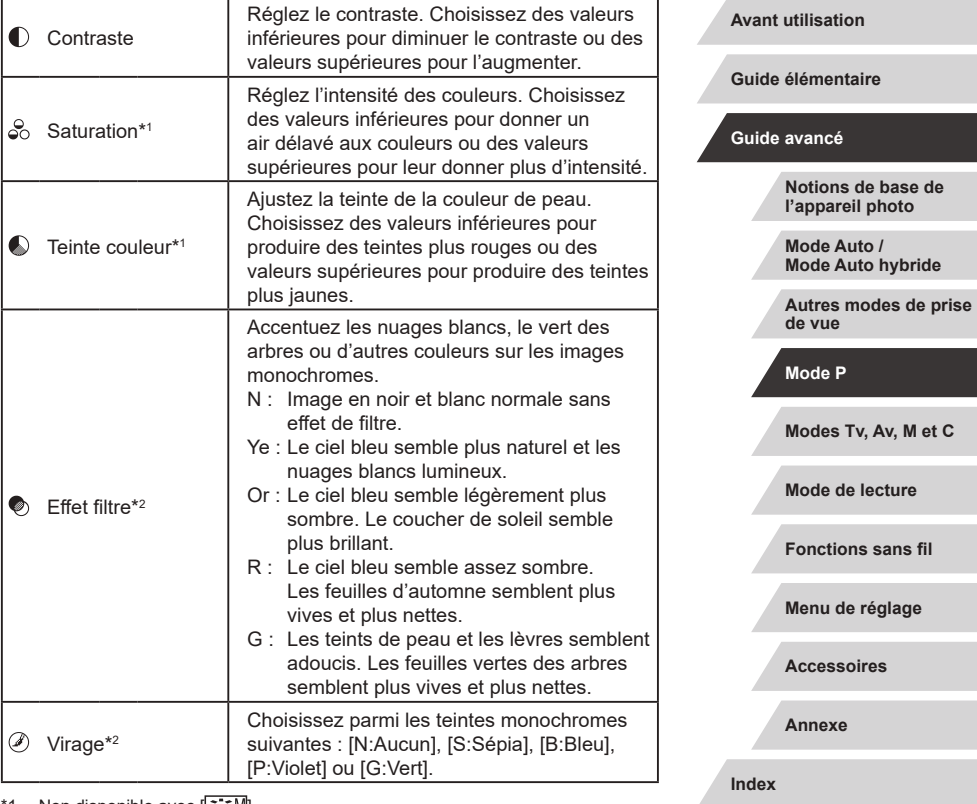

\*1 Non disponible avec [<mark>ટ, -ো</mark>].

\*2 Uniquement disponible avec  $\sqrt{2 \cdot 10}$ .

Œ Dans [Netteté], les réglages [Finesse] et [Seuil] ne sont pas appliqués aux vidéos.

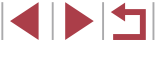

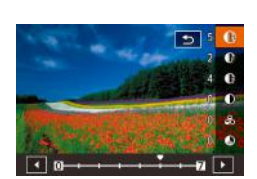

# *1* **Accédez à l'écran de réglage.**

- Choisissez un style d'image comme décrit dans « Personnalisation des couleurs (Style d'image) »  $($  $\Box$ 85).
- $\bullet$  Appuyez sur la touche  $\boxed{ \cdot \cdot \cdot }$ .

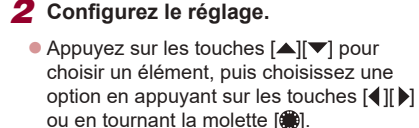

• Pour annuler un changement, appuyez sur la touche [  $\Box$ ].

 $\bullet$  Ceci fait, appuyez sur la touche  $[$ ( $]$ .

Les résultats de [Effet filtre] sont plus perceptibles avec des valeurs supérieures de [Contraste].

## **Sauvegarde des styles d'image personnalisés**

Sauvegardez les préréglages (comme  $\sqrt{a^2 P}$  ou  $\sqrt{a^2 C}$ ) que vous avez personnalisés en tant que nouveaux styles. Vous pouvez créer plusieurs styles d'image avec des réglages différents pour les paramètres tels que la netteté ou le contraste.

- *1* **Sélectionnez un numéro de style défini par l'utilisateur.**
- $\bullet$  Choisissez  $[[\overline{a}]\overline{z}][]$ ,  $[[\overline{a}]\overline{z}][]$  ou  $[[\overline{a}]\overline{z}][]$ comme décrit dans « Personnalisation des couleurs (Style d'image) » ([185).
- $\bullet$  Appuyez sur la touche  $\left[\cdot\right]$ .

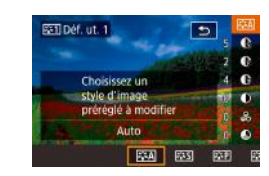

## *2* **Sélectionnez un style à modifier.**

- Appuyez sur les touches [ 1] D ou tournez la molette  $\Box$  pour choisir le style d'image qui servira de base.
- *3* **Personnalisez le style.**
- $\bullet$  Appuyez sur les touches  $[\triangle][\blacktriangledown]$  pour choisir un élément à modifier, puis personnalisez-le en appuyant sur les touches [4][b] ou en tournant la molette [.1.
- $\bullet$  Ceci fait, appuyez sur la touche  $[$ ( $]$ ).

L'application CameraWindow (Q) 189) vous permet également d'ajouter des styles d'image sauvegardés sur un ordinateur à l'appareil photo. Pour les instructions, reportez-vous à l'aide de CameraWindow.

Vous pouvez également choisir un style d'image à modifier en touchant [**EE**] à l'étape 2.

#### **Avant utilisation**

**Guide élémentaire**

#### **Guide avancé**

**Notions de base de l'appareil photo**

**Mode Auto / Mode Auto hybride**

**Autres modes de prise de vue**

**Mode P**

**Modes Tv, Av, M et C**

**Mode de lecture**

**Fonctions sans fil**

**Menu de réglage**

**Accessoires**

**Annexe**

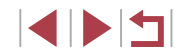

# **Plage de prise de vue et mise au point**

# **Prise de vue en gros plan (Macro)**

**Photos Vidéos**

Pour limiter la mise au point sur les sujets proches, réglez l'appareil photo sur [ $\frac{1}{2}$ ]. Pour en savoir plus sur la plage de mise au point, voir « Objectif »  $(1223)$ 

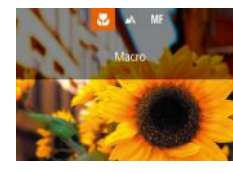

- Appuyez sur la touche [4], choisissez [N] (appuyez sur les touches [(I] ] ou tournez la molette [()), puis appuyez sur la touche  $\lbrack \mathcal{R} \rbrack$ .
- Une fois le réglage terminé, [...] s'affiche.

Si le flash se déclenche, un vignetage peut se produire.

Pour empêcher le bougé de l'appareil photo, essayez de monter l'appareil photo sur un trépied et d'effectuer la prise de vue avec l'appareil photo réglé sur  $[\hat{C}]$  ( $[$  43).

Vous pouvez également configurer ce réglage en appuyant sur la touche [ $\langle \cdot \rangle$ ], en touchant [ $\langle \cdot \rangle$ ], puis en le touchant à nouveau.

#### **Avant utilisation**

**Guide élémentaire**

#### **Guide avancé**

**Notions de base de l'appareil photo**

**Mode Auto / Mode Auto hybride**

**Autres modes de prise de vue**

**Mode P**

**Modes Tv, Av, M et C**

**Mode de lecture**

**Fonctions sans fil**

**Menu de réglage**

**Accessoires**

**Annexe**

**Index**

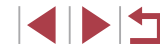

**Prise de vue avec les distances focales prédéfinies (Zoom par paliers)**

**Photos Vidéos**

Photographiez à une distance focale courante dans une plage comprise entre 24 et 72 mm (équivalente au format 24 x 36 mm).

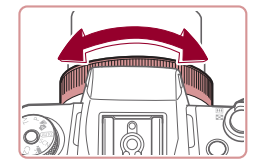

*1* **Attribuez [ ] à la bague [ ] (**=**105).**

## *2* **Choisissez une distance focale.**

z Pour modifier la distance focale de 24 à 28 mm, tournez la bague [1] dans le sens inverse des aiguilles d'une montre. Tournez la bague [1] dans le sens inverse des aiguilles d'une montre pour faire un zoom avant ou dans le sens des aiguilles d'une montre pour faire un zoom arrière.

Le zoom par paliers n'est pas disponible si vous filmez des vidéos, même si vous tournez la baque  $[\bar{E}]$ .

Lorsque vous utilisez le zoom numérique (QQ42), vous ne pouvez pas ajuster le facteur de zoom en tournant la bague  $[\tilde{\bullet}]$ dans le sens inverse des aiguilles d'une montre. Toutefois, vous pouvez régler la distance focale sur 72 mm en la tournant dans le sens des aiguilles d'une montre.

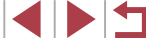

# **Prise de vue en mode de mise au point manuelle**

#### **Photos Vidéos**

Lorsque la mise au point n'est pas possible en mode autofocus, utilisez la mise au point manuelle. Vous pouvez spécifier la position focale générale, puis appuyer sur le déclencheur à mi-course pour que l'appareil photo détermine la position focale optimale la plus proche de la position que vous avez spécifiée. Pour en savoir plus sur la plage de mise au point, voir « Objectif » (ﷺ223).

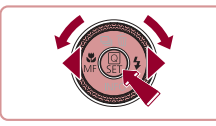

( 1 )

**SET OK 13 Q** 

 $\overline{\phantom{a}}$ 

## *1* **Choisissez [ ].**

- Appuyez sur la touche [◀], choisissez<br>[MF] (appuyez sur les touches [◀][ ▶] ou tournez la molette  $\left( \bigotimes \right)$ ), puis appuyez sur la touche  $\widehat{R}$ .
- [MF] et l'indicateur de mise au point manuelle s'affichent.

### *2* **Spécifiez la position focale générale.**

- **En vous reportant à l'indicateur de mise** au point manuelle à l'écran (1, indiquant la distance et la position focale) et à l'affichage agrandi, appuyez sur les touches [▲][▼] pour spécifier la position focale générale, puis appuyez sur la touche  $\widehat{R}$ .
- Pour ajuster l'agrandissement, appuyez sur la touche [ $\blacktriangleright$ ].
- Pendant l'affichage agrandi, vous pouvez déplacer le cadre de mise au point en appuyant sur la touche [ ] et puis sur  $\text{les}$  touches  $[\triangle]$ [ $\P$ ][4][ $]$ ].

# *3* **Ajustez la mise au point.**

- z Appuyez sur le déclencheur à mi-course ou touchez [AF] pour que l'appareil photo ajuste avec précision la position focale (Mise au point manuelle sécurisée).
- **Pour annuler la mise au point manuelle.** choisissez [A] à l'étape 1.

Lorsque vous faites manuellement la mise au point, la méthode autofocus (ﷺ) autofocus (ﷺ) autofocus (ﷺ) autofocus (ﷺ) antofocus (ﷺ) antermet pas et me peut pas être La mise au point est possible en utilisant le zoom numérique ( $\Box$ 42) ou le téléconvertisseur numérique ( $\Box$ 91) ou en utilisant un téléviseur comme moniteur (L, 183), mais l'affichage agrandi n'apparaît pas.

 $(\mathbf{I})$ 

- Pour faire la mise au point plus précisément, essayez de fixer l'appareil photo à un trépied pour le stabiliser.
- Vous pouvez agrandir ou masquer la zone d'affichage agrandi en réglant MENU (L, 31) > onglet [● 4] > réglages [Point Zoom MF].
- Pour désactiver le réglage fin automatique de la mise au point lorsque le déclencheur est enfoncé à mi-course, choisissez MENU (LL31) > onglet [O4] > [Map man. sécur] > [Désac.].
- Vous pouvez déplacer le cadre de mise au point en le faisant glisser sur l'écran à l'étape 2.
- Vous pouvez verrouiller la mise au point pendant l'enregistrement vidéo en touchant [AH]. [MH] s'affiche ensuite.

#### **Avant utilisation**

**Guide élémentaire**

#### **Guide avancé**

**Notions de base de l'appareil photo**

**Mode Auto / Mode Auto hybride**

**Autres modes de prise de vue**

**Mode P**

**Modes Tv, Av, M et C**

**Mode de lecture**

**Fonctions sans fil**

**Menu de réglage**

**Accessoires**

**Annexe**

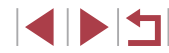

### **Identification facile de la zone de mise au point (Repère MF)**

**Photos Vidéos**

Les bords des sujets mis au point s'affichent en couleur pour faciliter la mise au point manuelle. Vous pouvez ajuster les couleurs et la sensibilité (niveau) de détection des bords au besoin.

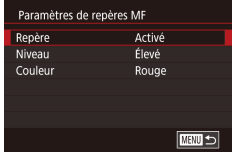

# *1* **Accédez à l'écran de réglage.**

 $\bullet$  Appuyez sur la touche  $IMFNI$ . choisissez [Paramètres de repères MF] sur l'onglet [**04**], choisissez [Repère], puis choisissez [Activé] ([131).

## *2* **Configurez le réglage.**

z Choisissez un élément de menu à configurer, puis choisissez l'option  $d$ ésirée ( $\Box$ 31).

Les couleurs affichées pour le repère MF ne sont pas enregistrées sur vos photos.

## **Bracketing de la mise au point (Mode Focus-BKT)**

**Photos Vidéos**

Trois images consécutives sont capturées chaque fois que vous photographiez, avec la première à la distance focale que vous avez définie manuellement et les autres à des positions focales plus éloignées et plus proches déterminées par les préréglages. La distance depuis la mise au point spécifiée peut être réglée selon trois niveaux.

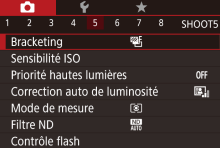

## *1* **Choisissez [ ].**

 $\bullet$  Appuyez sur la touche  $IMENUI$ , choisissez [Bracketing] sur l'onglet [**6**], puis choisissez  $[$  $\mathbb{Z}$   $\bar{1}$  ( $\Box$ 31).

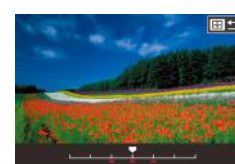

## *2* **Configurez le réglage.**

 $\bullet$  Appuyez sur la touche  $\boxed{[} \cdot \boxed{[} \cdot \boxed{]}$ , puis ajustez le réglage en appuyant sur les touches  $[4]$ [ $\blacktriangleright$ ] ou en tournant la molette  $[6]$ .

Le bracketing de la mise au point est disponible uniquement en mode  $\widehat{[} \widehat{[} \widehat{[$ 

- La prise de vue en continu ( $\Box$ 44) n'est pas disponible dans ce mode.
- Vous pouvez également accéder à l'écran de réglage de l'étape 2 en appuyant sur la touche [MENU] à l'étape 2 de « Prise de vue en mode de mise au point manuelle »  $($  $\Box$ 89).
- Trois photos sont prises, indépendamment de la quantité spécifiée en  $[\hat{C}]$  ( $\Box$ 43).

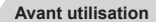

#### **Guide élémentaire**

#### **Guide avancé**

**Notions de base de l'appareil photo**

**Mode Auto / Mode Auto hybride**

**Autres modes de prise de vue**

**Mode P**

**Modes Tv, Av, M et C**

**Mode de lecture**

**Fonctions sans fil**

**Menu de réglage**

**Accessoires**

**Annexe**

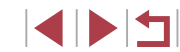

# **Téléconvertisseur numérique**

#### **Photos Vidéos**

La distance focale de l'objectif peut être augmentée d'environ 1,6x ou 2,0x. Ceci permet de réduire le bougé de l'appareil photo étant donné que la vitesse d'obturation est plus rapide que si vous aviez effectué un zoom avant (y compris avec le zoom numérique) au même facteur de zoom.

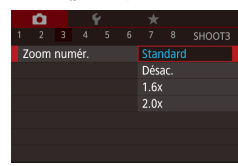

- Appuyez sur la touche [**MENU**],<br>choisissez [Zoom numér.] sur l'onglet [choisissez l'option désirée.] [choisissez l'option désirée
- z L'affichage est agrandi et le facteur de zoom s'affiche à l'écran.
- La vitesse d'obturation peut être équivalente lorsque vous déplacez la commande de zoom à fond vers [  $\Box$ ] pour le téléobjectif maximum et lorsque vous effectuez un zoom avant pour agrandir le sujet à la même taille en exécutant l'étape 2 de « Zoom avant rapproché sur des sujets (Zoom numérique) » (ﷺ42).

# **Choix de la méthode autofocus**

## **Photos Vidéos**

Changez de mode autofocus (AF) selon les conditions de prise de vue.

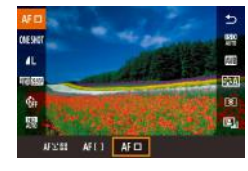

• Appuyez sur la touche [ $\circled{r}$ ], choisissez [  $\mathsf{AF}$   $\Box$ ] dans le menu et choisissez l'option désirée (ﷺ31).

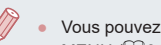

● Vous pouvez également configurer ce réglage en accédant à MENU ( =31) > onglet [ 3] > [Méthode AF].

# **1 collimateur AF**

#### **Photos Vidéos**

L'appareil photo fait la mise au point au moyen d'une seule zone AF. Pratique pour faire une mise au point fiable. Vous pouvez également déplacer la zone en touchant l'écran (L, 95).

- Une zone jaune s'affiche avec [●] si l'appareil photo ne peut pas faire la mise au point lorsque vous enfoncez le déclencheur à mi-course.
- Pour cadrer la scène de sorte que les sujets se trouvent au bord ou dans un coin, dirigez d'abord l'appareil photo pour placer le sujet dans une zone AF, puis maintenez enfoncé le déclencheur à mi-course. Tout en continuant à maintenir enfoncé le déclencheur à mi-course, recadrez la scène à votre guise, puis enfoncez à fond le déclencheur (Verrouillage de la mise au point).
- Pour ramener la zone AF sur la position initiale au centre, continuez d'appuyer sur la touche  $[$ .

# **Déplacer et redimensionner les zones AF (1 collimateur AF)**

Positionner le cadre

#### **Photos Vidéos**

Pour modifier la position ou la taille de la zone AF, réglez la méthode autofocus sur [1 collim. AF].

## *1* **Déplacez la zone AF.**

- $\bullet$  Si vous appuyez sur la touche  $\overline{|| \cdot ||}$ . la zone AF est affichée en orange.
- **Tournez la molette [@] ou [3" Le] pour** déplacer la zone AF, puis appuyez sur les touches [▲][▼][4][▶] pour régler avec précision la position.
- Pour ramener la zone AF sur la position initiale au centre, appuyez sur la touche [**MENU**].

#### **Avant utilisation**

**Guide élémentaire**

#### **Guide avancé**

**Notions de base de l'appareil photo**

**Mode Auto / Mode Auto hybride**

**Autres modes de prise de vue**

**Mode P**

**Modes Tv, Av, M et C**

**Mode de lecture**

**Fonctions sans fil**

**Menu de réglage**

**Accessoires**

**Annexe**

**Index**

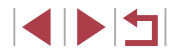

91

## *2* **Redimensionnez la zone AF.**

**• Pour réduire la taille de la zone AF.** tournez la baque [1]. Tournez-la à nouveau pour la ramener à sa taille initiale.

## *3* **Finalisez le processus de réglage.**

Appuyez sur la touche  $[$  $]$ .

Les tailles de la zone AF s'affichent à une taille normale lorsque vous utilisez le zoom numérique ([1]42) ou le téléconvertisseur  $num$ érique ( $\Box$ 91).

- Vous pouvez également ramener la zone AF sur la position initiale au centre en maintenant enfoncée la touche [  $\blacksquare$ ].
	- $\bullet$  Vous pouvez lier la zone de mesure spot à la zone AF ( $\Box$ 79).
	- Vous pouvez également configurer la taille de la zone AF en appuyant sur la touche  $\mathsf{IMENU}$  et en choisissant [Taille zone AF] sur l'onglet [ 3] ([131).

## **+Suivi**

**Photos Vidéos**

- Après avoir dirigé l'appareil photo sur le sujet, un cadre blanc s'affiche autour du visage du sujet principal comme déterminé par l'appareil photo. Vous pouvez également choisir des sujets vous-même ( $\Box$ 95).
- Lorsque l'appareil photo détecte un mouvement, les cadres suivent les sujets en mouvement dans des limites déterminées.
- Les cadres deviennent verts lorsque vous appuyez sur le déclencheur à mi-course, et l'appareil photo fait la mise au point.
- Si aucun visage n'est détecté, une pression à mi-course sur le déclencheur affiche des cadres verts autour des autres zones nettes.

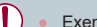

- Exemples de visages non détectés :
- Sujets éloignés ou très proches
- Sujets sombres ou clairs
- Visages de profil, en angle ou partiellement cachés
- L'appareil photo peut confondre des sujets non humains avec des visages.
- La mise au point n'est pas possible sur les visages détectés au bord de l'écran (qui sont affichés avec des cadres gris), même lorsque vous enfoncez le déclencheur à mi-course.

## **AF zone fluide**

- L'appareil photo fait la mise au point à l'intérieur de la zone désignée. Idéal si le suiet est difficile à capturer avec  $f^{\prime}$ . Suivil ou [1 collimateur AF], car vous pouvez spécifier où faire la mise au point. L'appareil photo fait la mise au point à l'intérieur du cadre blanc affiché. Vous pouvez déplacer le cadre blanc en le faisant glisser ou en touchant l'écran.
- Lorsque vous enfoncez le déclencheur à mi-course, des cadres verts s'affichent autour des positions nettes à l'intérieur du cadre blanc.
	- Une zone jaune s'affiche avec [1] si l'appareil photo ne peut pas faire la mise au point lorsque vous enfoncez le déclencheur à mi-course.

Des cadres bleus sont affichés autour des positions nettes lorsque vous sélectionnez MENU ( $\Box$ 31) > onglet [ $\Box$ 31) > [Opération AF] > [AF Servo].

**Avant utilisation**

**Guide élémentaire**

#### **Guide avancé**

**Notions de base de l'appareil photo**

**Mode Auto / Mode Auto hybride**

**Autres modes de prise de vue**

**Mode P**

**Modes Tv, Av, M et C**

**Mode de lecture**

**Fonctions sans fil**

**Menu de réglage**

**Accessoires**

**Annexe**

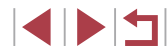

# **Prise de vue avec la fonction AF servo**

**Photos Vidéos**

Grâce à ce mode, vous ne raterez plus les photos de sujets en mouvement, car l'appareil photo continue la mise au point sur le sujet et ajuste l'exposition tant que vous appuyez sur le déclencheur à mi-course.

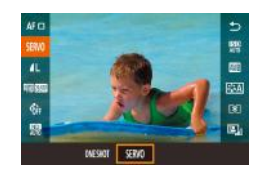

## *1* **Configurez le réglage.**

 $\bullet$  Appuyez sur la touche  $\sqrt{\frac{2}{10}}$  choisissez [ONE SHOT] dans le menu, puis choisissez [SERVO] (L. 30).

## *2* **Faites la mise au point.**

- La mise au point et l'exposition sont conservées à l'endroit où la zone AF bleue s'affiche tandis que vous enfoncez le déclencheur à mi-course.
- Il se peut que l'appareil photo ne soit pas en mesure de photographier pendant la mise au point, même si vous enfoncez à fond le déclencheur. Continuez de maintenir enfoncé le déclencheur à mesure que vous suivez le sujet.
	- Une zone jaune s'affiche avec [●] si l'appareil photo ne peut pas faire la mise au point lorsque vous enfoncez le déclencheur à mi-course.
	- Si vous utilisez le retardateur ( $\lfloor 42 \rfloor$ , le mode autofocus sera restreint à [ONE SHOT].
	- Si vous choisissez MENU ( $\downarrow$  31) > onglet  $[$   $\bigcirc$  3] > [Taille zone AF] > [Petit], le mode sera limité à [ONE SHOT].
- L'exposition n'est pas verrouillée en mode AF servo lorsque vous appuyez à mi-course sur le déclencheur, mais elle est déterminée au moment où vous prenez la photo, indépendamment du réglage du mode de mesure ( =79).
- La prise de vue en continu ( $\downarrow$  44) avec mise au point automatique est possible en spécifiant AF servo. Veuillez noter que la prise de vue en continu est plus lente à cette étape.
- Selon la distance jusqu'au sujet et la vitesse du sujet, il se peut que l'appareil photo n'arrive pas à obtenir la bonne mise au point.
- Vous pouvez également configurer ce réglage en accédant à MENU  $(L=31)$  > onglet  $[$  3] > [Opération AF].

# **Modification du réglage de mise au point**

**Photos Vidéos**

Vous pouvez modifier le fonctionnement par défaut de l'appareil photo consistant à maintenir en continu la mise au point sur les sujets sur lesquels il est dirigé, même lorsque le déclencheur n'est pas enfoncé. À l'inverse, vous pouvez limiter la mise au point de l'appareil photo au moment où vous appuyez sur le déclencheur à mi-course.

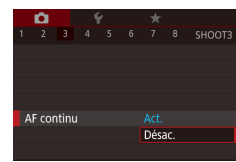

 $\bullet$  Appuyez sur la touche  $\blacksquare$   $\blacksquare$   $\blacksquare$ choisissez [AF continu] sur l'onglet [ **3**], puis choisissez [Désac.] (ﷺ31).

Act. Permet d'éviter de rater des occasions soudaines de photo, car l'appareil photo maintient continuellement la mise au point sur les sujets jusqu'à ce que vous appuyiez sur le déclencheur à mi-course. Désac. Économise la batterie, car l'appareil photo ne fait pas continuellement la mise au point.

> Si vous choisissez MENU ( $\Box$ 31) > onglet [ $\Box$ 3] > [Taille zone AF] > [Petit], le mode sera limité à [Désac.].

**Avant utilisation**

**Guide élémentaire**

#### **Guide avancé**

**Notions de base de l'appareil photo**

**Mode Auto / Mode Auto hybride**

**Autres modes de prise de vue**

**Mode P**

**Modes Tv, Av, M et C**

**Mode de lecture**

**Fonctions sans fil**

**Menu de réglage**

**Accessoires**

**Annexe**

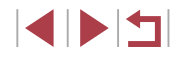

# **Réglage précis de la mise au point**

## **Photos Vidéos**

Vous pouvez régler précisément la mise au point après l'autofocus en tournant la bague continue.

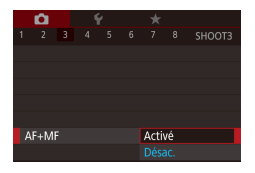

## *1* **Configurez le réglage.**

 $\bullet$  Appuyez sur la touche  $IMFNI$ . choisissez [AF+MF] sur l'onglet [**6**]3]. puis choisissez [Activé] (ﷺ31).

# *2* **Faites la mise au point.**

z Appuyez sur le déclencheur à mi-course pour effectuer la mise au point sur le sujet, puis continuez à maintenir enfoncé le déclencheur à mi-course.

# *3* **Ajustez la mise au point.**

- **Tournez la bague [1]. En vous reportant** à l'indicateur de mise au point manuelle à l'écran (indiquant la distance et la position focale) et à l'affichage agrandi, tournez la bague  $\left| \mathbf{F} \right|$  pour ajuster la mise au point.
- **Pour agrandir ou réduire l'affichage** agrandi, appuyez sur la touche  $[\blacktriangleright]$ .
- **Pour annuler la mise au point, relâchez** le déclencheur.

# *4* **Prenez la photo.**

z Appuyez sur le déclencheur à fond pour prendre la photo.

# **Choix d'une personne sur laquelle effectuer la mise au point (Sélection visage)**

## **Photos Vidéos**

Vous pouvez photographier après avoir choisi le visage d'une personne spécifique pour la mise au point.

**1** Réglez la méthode autofocus sur [ $L$ <sup>+</sup>Suivi] ( $\Box$ 91).

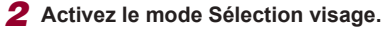

- z Dirigez l'appareil photo sur le visage de la personne et appuyez sur la touche [ ].
- **Lorsque [Visage sélectionné] s'affiche.** un cadre [ ] s'affiche autour du visage détecté en tant que sujet principal.
- z Même si le sujet bouge, le cadre du visage [<sup>\*</sup> ] suit le sujet dans des limites déterminées.
- [ $\Box$ ] ne s'affiche pas si l'appareil photo ne détecte aucun visage.
- *3* **Choisissez le visage sur lequel effectuer la mise au point.**
- $\bullet$  Pour basculer le cadre  $\int_{a}^{b}$  in sur un autre visage détecté, appuyez sur la touche  $\lVert \cdot \rVert$ .
- **Lorsque vous faites défiler tous les** visages détectés, [Visage désélectionné] s'affiche, suivi de l'écran de la méthode autofocus sélectionnée.

## *4* **Prenez la photo.**

- z Appuyez sur le déclencheur à mi-course. Lorsque l'appareil photo a fait la mise au point,  $\left[\begin{matrix} 0 & 0 \\ 0 & v \end{matrix}\right]$  devient  $\left[\begin{matrix} 0 \\ 0 \end{matrix}\right]$ .
- Appuyez sur le déclencheur à fond pour prendre la photo.

#### **Avant utilisation**

**Guide élémentaire**

#### **Guide avancé**

**Notions de base de l'appareil photo**

**Mode Auto / Mode Auto hybride**

**Autres modes de prise de vue**

**Mode P**

**Modes Tv, Av, M et C**

**Mode de lecture**

**Fonctions sans fil**

**Menu de réglage**

**Accessoires**

**Annexe**

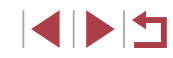

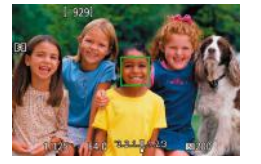

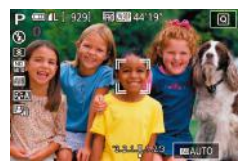

Lorsque [Identif visage] est réglé sur [Activé], seul le nom de la personne enregistrée choisie comme sujet principal est affiché, même si d'autres personnes enregistrées ont été détectées. Cependant, leurs noms sont enregistrés sur les photos ( =45).

# **Choix des sujets sur lesquels effectuer la mise au point (AF tactile)**

#### **Photos Vidéos**

Vous pouvez photographier après avoir choisi le visage d'une personne ou un autre sujet pour la mise au point.

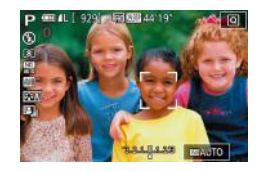

# *<sup>1</sup>* **Réglez la méthode autofocus sur [ +Suivi] (**=**91).**

- *2* **Choisissez le visage d'une personne ou un autre sujet pour la mise au point.**
- **Touchez le sujet ou la personne sur** l'écran.
- z Une fois le sujet détecté, l'appareil photo émet un bip et [ ] s'affiche. La mise au point est conservée même si le sujet bouge.
- Pour annuler AF tactile, touchez [←].

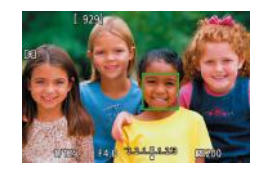

#### *3* **Photographiez ou filmez.**

- **Appuyez sur le déclencheur à mi-course.** Une fois que l'appareil photo a fait la mise au point,  $\begin{bmatrix} 0 & 0 \\ 0 & v \end{bmatrix}$  devient  $\begin{bmatrix} 0 \\ 0 \end{bmatrix}$  vert.
- z Appuyez sur le déclencheur à fond pour prendre la photo.
- 
- Si vous préférez ne pas photographier lorsque vous touchez l'écran, choisissez  $|\mathbf{MENU}|$  > onglet  $|\mathbf{O}2|$  > [Déclench. tactile] > [Déclench. tactile] > [Désac.] (ﷺ]31).
- Le suivi peut se révéler impossible si les sujets sont trop petits ou se déplacent trop rapidement ou encore si le contraste entre les sujets et l'arrière-plan est inadéquat.
- Même si vous photographiez en mode [[7] (LL88), l'appareil photo retourne au mode [A] si vous touchez l'écran pour spécifier l'endroit de la mise au point.
- Pour maintenir le cadre sur la même position (là où vous avez touché) après la prise de vue avec [Déclench. tactile] réglé sur  $[Act.]$  ( $\downarrow$  44), choisissez MENU ( $\downarrow$  31) > onglet  $[$  2] > [Déclench. tactile] > [Position zone AF] > [Point tactile].

# **Prise de vue avec verrouillage de la mise au point automatique**

#### **Photos Vidéos**

Il est possible de verrouiller la mise au point. Après avoir verrouillé la mise au point, la position focale reste inchangée, même lorsque vous retirez le doigt du déclencheur.

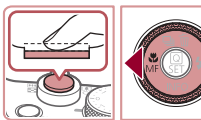

### *1* **Verrouillez la mise au point.**

- z Avec le déclencheur enfoncé à mi-course, appuyez sur la touche  $[4]$ .
- La mise au point est désormais verrouillée, et [MF] et l'indicateur de mise au point manuelle s'affichent.
- **Pour déverrouiller la mise au point.** maintenez le déclencheur enfoncé à mi-course et appuyez à nouveau sur la touche  $[4]$ .
- *2* **Cadrez et prenez la photo.**

#### **Avant utilisation**

**Guide élémentaire**

#### **Guide avancé**

**Notions de base de l'appareil photo**

**Mode Auto / Mode Auto hybride**

**Autres modes de prise de vue**

### **Mode P**

**Modes Tv, Av, M et C**

**Mode de lecture**

**Fonctions sans fil**

**Menu de réglage**

**Accessoires**

**Annexe**

**Index**

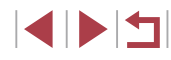

95

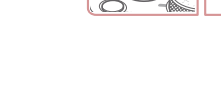

# **Flash**

# **Modification du mode de flash**

**Photos Vidéos**

Vous pouvez modifier le mode de flash selon la scène de prise de vue. Pour en savoir plus sur la portée du flash, voir « Flash » ([1223).

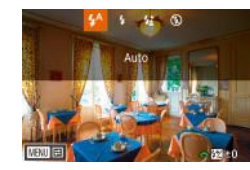

# *1* **Soulevez le flash.** *2* **Configurez le réglage.**

- $\bullet$  Appuyez sur la touche  $[\bullet]$ , choisissez un mode de flash (appuyez sur les touches  $\lceil \cdot \rceil$  ou tournez la molette  $\lceil \cdot \rceil$ ). puis appuyez sur la touche  $[$
- L'option configurée est maintenant affichée.
- Il n'est pas possible d'accéder à l'écran de réglage en appuyant sur la touche [ $\blacktriangleright$ ] lorsque le flash est rabattu. Soulevez le flash au préalable.
- Si le flash se déclenche, un vignetage peut se produire.

#### **Auto**

Se déclenche automatiquement si la luminosité est trop faible.

#### **Activé**

Se déclenche pour chaque prise.

## **Synchro lente**

Se déclenche pour éclairer le sujet principal (une personne, par exemple) pendant la prise de vue à une vitesse d'obturation lente pour éclairer les arrière-plans hors de portée du flash.

- En mode  $[2\zeta]$ , montez l'appareil photo sur un trépied ou prenez d'autres mesures pour le stabiliser et empêcher le bougé de l'appareil photo. Par ailleurs, il est recommandé de régler [Mode Stabilisé] sur [Désac.] lors de l'utilisation d'un trépied ou d'autres moyens pour maintenir en place l'appareil photo  $(153)$ .
- En mode  $[2\zeta]$ , même après le déclenchement du flash, assurez-vous que le sujet principal ne bouge pas tant que le son du déclencheur est audible.

## **Désac.**

Pour une prise de vue sans flash.

Si une icône [O] clignotante s'affiche lorsque vous appuyez sur le déclencheur à mi-course dans de faibles conditions d'éclairage provoquant un bougé de l'appareil photo, montez l'appareil photo sur un trépied ou prenez d'autres mesures pour le stabiliser.

Vous pouvez également configurer ce réglage en appuyant sur la touche [ $\blacktriangleright$ ], en touchant l'option désirée, puis en la touchant à nouveau.

#### **Avant utilisation**

**Guide élémentaire**

#### **Guide avancé**

**Notions de base de l'appareil photo**

**Mode Auto / Mode Auto hybride**

**Autres modes de prise de vue**

**Mode P**

**Modes Tv, Av, M et C**

**Mode de lecture**

**Fonctions sans fil**

**Menu de réglage**

**Accessoires**

**Annexe**

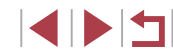

# **Réglage de la correction de l'exposition au flash**

**Photos Vidéos**

Comme pour la correction d'exposition régulière  $(178)$ , vous pouvez régler l'exposition au flash par incréments de 1/3 de valeur dans une plage de -2 à +2.

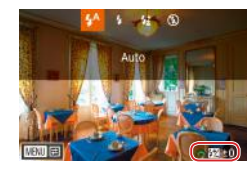

- z Soulevez le flash, appuyez sur la touche [ ] et tournez immédiatement la molette [  $\frac{1}{2}$  pour choisir le degré de correction,  $\overline{p}$  puis appuyez sur la touche  $\overline{R}$ .
- z Le niveau de correction spécifié s'affiche.
- En présence d'un risque de surexposition, l'appareil photo ajuste automatiquement la vitesse d'obturation ou la valeur d'ouverture pour les prises de vue avec flash pour réduire les hautes lumières délavées et photographier avec une exposition optimale. Cependant, vous pouvez désactiver le réglage automatique de la vitesse d'obturation et de la valeur d'ouverture en accédant à MENU ( $\Box$ 31) et en choisissant l'onglet  $\Box$ 51 > [Contrôle flash] > [Sécurité Flash] > [Désac.].
- Vous pouvez également configurer la correction d'exposition au flash en accédant à MENU ([131) et en choisissant l'onglet [ 5] > [Contrôle flash] > [Corr expo flash].
- Vous pouvez également accéder à l'écran [Réglage fonct. flash intégré] ([131) comme suit (sauf lorsqu'un flash externe en option est monté).
	- Maintenez enfoncée la touche [ $\blacktriangleright$ ] pendant au moins une seconde.
	- Avec le flash dressé, appuyez sur la touche [ $\blacktriangleright$ ] et immédiatement après appuyez sur la touche  $\mathsf{MENU}$ .

# **Prise de vue avec verrouillage de l'exposition au flash**

#### **Photos Vidéos**

Tout comme pour le verrouillage de l'exposition automatique ( $\Box$ 78). vous pouvez verrouiller l'exposition pour les prises de vue au flash.

- *1* **Dressez le flash et réglez-le sur [ ] (**=**96).**
- *2* **Verrouillez l'exposition au flash.**
- z Dirigez l'appareil photo sur le sujet pour effectuer une prise de vue avec l'exposition verrouillée et appuyez sur la touche  $[\frac{1}{2}]$ .
- $\bullet$  Le flash se déclenche et lorsque  $[\frac{\mathcal{X}}{\mathcal{X}}]$ s'affiche, le niveau de puissance du flash est conservé.
- Pour déverrouiller l'exposition au flash, appuyez à nouveau sur la touche  $[\frac{1}{1}].$ [ $\angle$ ] disparaît.
- *3* **Cadrez et prenez la photo.**

FE : Exposition au flash

 $\mathbb{Q}$ 

**Notions de base de l'appareil photo Mode Auto / Mode Auto hybride**

**Autres modes de prise de vue**

**Mode P**

**Avant utilisation**

**Guide élémentaire**

**Guide avancé**

**Modes Tv, Av, M et C**

**Mode de lecture**

**Fonctions sans fil**

**Menu de réglage**

**Accessoires**

**Annexe**

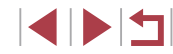

# **Modification de la synchronisation du flash**

**Photos Vidéos**

Modifiez le moment de déclenchement du flash et l'activation du déclencheur comme suit.

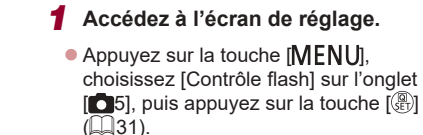

# Réglage fonct flash intégré Synchro 1er rideau 2nd rideau

п

## *2* **Configurez le réglage.**

• Choisissez [Synchro], puis choisissez l'option désirée  $(131)$ .

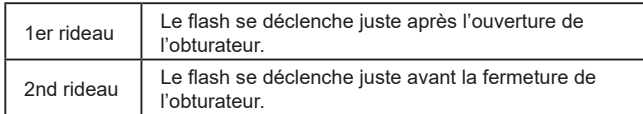

# **Autres réglages**

#### ۳ **Modification des réglages de l'option Mode Stabilisé**

**Photos Vidéos**

Vous pouvez maintenir la stabilisation d'image désactivée jusqu'au moment de la prise de vue.

- Param, stabil. Mode Stabilisé Désac. Continu<br>Prise de vue
- Exécutez les étapes de « Désactivation de la stabilisation de l'image »  $(153)$ pour choisir [Prise de vue].

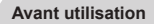

**Guide élémentaire**

#### **Guide avancé**

**Notions de base de l'appareil photo**

**Mode Auto / Mode Auto hybride**

**Autres modes de prise de vue**

**Mode P**

**Modes Tv, Av, M et C**

**Mode de lecture**

**Fonctions sans fil**

**Menu de réglage**

**Accessoires**

**Annexe**

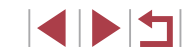

# **Modes Tv, Av, M et C**

Obtenez des prises de vue plus vives, plus sophistiquées et personnalisez l'appareil photo d'après vos préférences de prise de vue

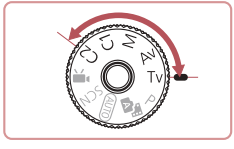

● Les instructions de ce chapitre s'appliquent à l'appareil photo réglé sur le mode respectif.

# **Vitesses d'obturation spécifiques (Mode [Tv])**

**Photos Vidéos**

Réglez votre vitesse d'obturation préférée avant la prise de vue comme suit. L'appareil photo ajuste automatiquement la valeur d'ouverture d'après votre vitesse d'obturation.

Pour en savoir plus sur les vitesses d'obturation disponibles, voir « Obturateur » ([223).

## *1* **Activez le mode [ ].**

Dans des conditions nécessitant une vitesse d'obturation lente, vous ne pourrez peut-être pas prendre d'autres photos immédiatement, car l'appareil photo traite les images pour réduire le bruit. Lorsque vous photographiez à une vitesse d'obturation lente sur un trépied, il est recommandé de régler [Mode Stabilisé] sur

La vitesse que vous réglez peut être automatiquement réduite au

L'affichage orange de la valeur d'ouverture lorsque vous enfoncez le déclencheur à mi-course indique que l'exposition optimale n'a pas été obtenue. Ajustez la vitesse d'obturation jusqu'à ce que la valeur d'ouverture s'affiche en blanc ou utilisez le décalage

- z Maintenez enfoncé le bouton de déverrouillage de la molette modes et tournez la molette modes sur  $[Tv]$ .
- *2* **Réglez la vitesse d'obturation.**
- **Tournez la molette [** $\bullet$ ] pour définir la vitesse d'obturation.

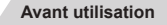

**Guide élémentaire**

#### **Guide avancé**

**Notions de base de l'appareil photo**

**Mode Auto / Mode Auto hybride**

**Autres modes de prise de vue**

**Mode P**

**Modes Tv, Av, M et C**

**Mode de lecture**

**Fonctions sans fil**

**Menu de réglage**

**Accessoires**

**Annexe**

**Index**

4 N H

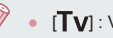

Œ

automatique  $(1100)$ .

 $[Désac.]\n[$  $[$  $[$  $]$ 53).

besoin si le flash se déclenche.

# **Valeurs d'ouverture spécifiques (Mode [Av])**

#### **Photos Vidéos**

Réglez votre valeur d'ouverture préférée avant la prise de vue comme suit. L'appareil photo ajuste automatiquement la vitesse d'obturation d'après votre valeur d'ouverture.

Pour en savoir plus sur les valeurs d'ouverture disponibles, voir « Ouverture » ( $\Box$ 223).

## $1$  **Activez le mode**  $[\Delta y]$ **.**

z Maintenez enfoncé le bouton de déverrouillage de la molette modes et tournez la molette modes sur  $[Av]$ .

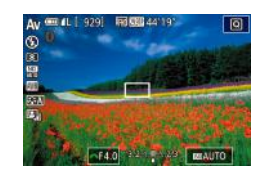

## *2* **Réglez la valeur d'ouverture.**

- **Tournez la molette [ ] pour définir la** valeur d'ouverture.
- L'affichage orange de la vitesse d'obturation lorsque vous enfoncez le déclencheur à mi-course indique que l'exposition optimale n'a pas été obtenue. Ajustez la valeur d'ouverture jusqu'à ce que la vitesse d'obturation s'affiche en blanc ou utilisez le décalage automatique (voir ci-dessous).
- $\left[$   $\mathbf{A}\mathbf{v}\right]$  : Valeur d'ouverture (taille de l'ouverture faite par le diaphragme dans l'objectif)
- Dans les modes  $[Tv]$  et  $[Av]$ , appuyez sur la touche  $[MENU]$ et réglez [Décalage auto] sur l'onglet [[●6] sur [Activé] (ﷺ)31) pour que l'appareil photo ajuste automatiquement la vitesse d'obturation et la valeur d'ouverture en cas de problème d'exposition, de sorte que vous puissiez photographier avec une exposition optimale.

Cependant, le décalage automatique est désactivé lorsque le flash se déclenche.

# **Vitesses d'obturation et valeurs d'ouverture spécifiques (Mode [M])**

**Photos Vidéos**

Exécutez ces étapes avant la prise de vue pour régler vos vitesse d'obturation et valeur d'ouverture préférées en vue d'obtenir l'exposition désirée.

Pour en savoir plus sur les vitesses d'obturation et les valeurs d'ouverture disponibles, voir « Obturateur » (L. 223) et « Ouverture » (L. 223).

## *1* **Activez le mode [ ].**

- z Maintenez enfoncé le bouton de déverrouillage de la molette modes et tournez la molette modes sur  $\mathsf{[M]}$ .
- *2* **Configurez le réglage.**
- **Tournez la molette [** $\mathbf{F}$ ] pour définir la vitesse d'obturation (1).
- Tournez la molette [●] pour définir la valeur d'ouverture (2).
- **Lorsque la vitesse ISO est fixée, un** repère du niveau d'exposition (4) reposant sur les valeurs que vous avez spécifiées apparaît sur l'indicateur du niveau d'exposition pour comparaison avec le niveau d'exposition standard (3). Le repère du niveau d'exposition est indiqué comme [1] ou [b] lorsque la différence avec l'exposition standard dépasse 3 valeurs.
- **La vitesse ISO est déterminée et la** luminosité de l'écran change lorsque vous appuyez sur le déclencheur à mi -course après avoir réglé la vitesse ISO sur [AUTO]. Si l'exposition standard ne peut pas être obtenue avec la vitesse d'obturation et la valeur d'ouverture que vous avez spécifiées, la vitesse ISO est affichée en orange.

#### **Avant utilisation**

**Guide élémentaire**

#### **Guide avancé**

**Notions de base de l'appareil photo**

**Mode Auto / Mode Auto hybride**

**Autres modes de prise de vue**

**Mode P**

#### **Modes Tv, Av, M et C**

**Mode de lecture**

**Fonctions sans fil**

**Menu de réglage**

**Accessoires**

**Annexe**

**Index**

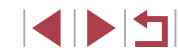

 $(1)$   $(2)$ ( 3 ) 4 )

(

目記

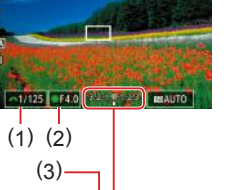

Après avoir défini la vitesse d'obturation et la valeur d'ouverture. le niveau d'exposition peut changer si vous ajustez le zoom ou recadrez la photo.

- La luminosité de l'écran peut changer selon la vitesse d'obturation et la valeur d'ouverture spécifiée. Cependant, la luminosité de l'écran demeure inchangée lorsque le flash se dresse et que le mode est réglé sur  $[2]$ .
- La luminosité de l'image peut être affectée par la correction automatique de luminosité  $(182)$ .

#### [M] : Manuel

- Le calcul de l'exposition optimale est basé sur la méthode de mesure spécifiée  $($ 179).
- Les opérations suivantes sont disponibles lorsque la vitesse ISO est réglée sur [AUTO].
	- Réglez l'exposition en tournant la molette de correction d'exposition.
	- Appuyez sur la touche  $[\frac{1}{1}]$  pour verrouiller la vitesse ISO. La luminosité de l'écran change en conséquence.

# **Prises d'expositions longues (Pose longue)**

Avec la pose longue, les photos sont exposées aussi longtemps que vous maintenez enfoncé le déclencheur.

## *1* **Spécifiez la pose longue.**

z Réglez la vitesse d'obturation sur [BULB], en suivant les étapes 1 à 2 de « Vitesses d'obturation et valeurs d'ouverture spécifiques (Mode  $\left[\text{M}\right]$ ) » ( $\left[\text{100}\right]$ ).

## *2* **Prenez la photo.**

- Les photos sont exposées tant que vous maintenez complètement enfoncé le déclencheur. Le temps d'exposition écoulé s'affiche pendant l'exposition.
- Montez l'appareil photo sur un trépied ou prenez d'autres mesures pour le stabiliser et empêcher le bougé de l'appareil photo. Dans ce cas, désactivez également la stabilisation de  $l'$ image  $($ <del>.</del>  $\Box$ 53).
- Pour éviter un bougé de l'appareil photo susceptible de se produire lorsque vous appuyez directement sur le déclencheur, vous pouvez prendre des photos à distance ([1] 165) ou utiliser une télécommande en option  $(1)$ 186).
- Lorsque [Déclench. tactile] est réglé sur [Act.], la prise de vue est lancée en touchant une fois l'écran et arrêtée en le touchant à nouveau. Prenez soin de ne pas bouger l'appareil photo lorsque vous touchez l'écran.

#### **Avant utilisation**

**Guide élémentaire**

#### **Guide avancé**

**Notions de base de l'appareil photo**

**Mode Auto / Mode Auto hybride**

**Autres modes de prise de vue**

**Mode P**

**Modes Tv, Av, M et C**

**Mode de lecture**

**Fonctions sans fil**

**Menu de réglage**

**Accessoires**

**Annexe**

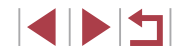

# **Réglage de la puissance du flash**

**Photos Vidéos**

Choisissez parmi les trois niveaux de flash dans les modes  $\bm{\mathsf{\lceil\mathsf{TV} \rceil} \mathsf{AV} \rceil}$ .

- *1* **Spécifiez le mode de flash.**
- $\bullet$  Appuyez sur la touche  $IMFNI$ . choisissez [Contrôle flash] sur l'onglet [ $\bigcirc$ 5], puis appuyez sur la touche  $\lbrack \circledast \rangle$
- $\bullet$  Appuyez sur les touches  $[$ **A**][ $\blacktriangledown$ ] ou tournez la molette [ ] pour choisir [Mode] flash], puis appuyez sur la touche [∰].
- $\bullet$  Appuyez sur les touches  $[\triangle][\blacktriangledown]$  ou tournez la molette [ ] pour choisir [Manuel], puis appuyez sur la touche  $\lbrack \binom{m}{k} \rbrack$ .

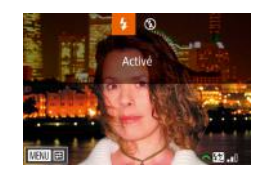

### *2* **Configurez le réglage.**

- Soulevez le flash, appuyez sur la touche [] et tournez immédiatement la molette<br>[3<sup>946</sup>] pour choisir le niveau de flash, puis appuyez sur la touche  $[$  $[$  $]$ .
- z Une fois le réglage terminé, le niveau de puissance du flash s'affiche.  $\left[\frac{1}{2} \cdot \frac{1}{2} \cdot \frac$
- Vous pouvez également régler le niveau de flash en accédant à MENU (L, 31) et en choisissant l'onglet [[ ● 5] > [Contrôle flash] > [Puiss flash].
	- Vous pouvez également accéder à l'écran [Contrôle flash] ( =31) comme suit.
		- Maintenez enfoncée la touche [D] pendant au moins une seconde.
		- Avec le flash dressé, appuyez sur la touche [▶] et immédiatement après appuyez sur la touche  $\mathsf{NIFN!}$

# **Enregistrement de vidéos à des vitesses d'obturation et valeurs d'ouverture spécifiques**

#### **Photos Vidéos**

Réglez la vitesse d'obturation, l'exposition, la valeur d'ouverture et la vitesse ISO de votre préférence.

Pour en savoir plus sur les vitesses d'obturation, valeurs d'ouverture et vitesses ISO disponibles, voir « Obturateur » ( =223), « Ouverture » (LLI223) et « Modification de la vitesse ISO » (LLI80).

## *1* **Activez le mode [ ].**

- z Maintenez enfoncé le bouton de déverrouillage de la molette modes et tournez la molette modes sur  $\left[\begin{matrix} P \\ P \end{matrix}\right]$ .
- Appuyez sur la touche [. choisissez [ $'$ , dans le menu, puis choisissez  $[$   $\bigcup_{i=1}^{\infty}$ ] 30).

### *2* **Configurez les réglages.**

- **Tournez la molette [3 | pour définir la** vitesse d'obturation.
- Tournez la molette [●] pour définir la valeur d'ouverture.
- *3* **Filmez.**
- $\bullet$  Appuyez sur la touche vidéo.
- Vous pouvez également aiuster les réglages au cours de l'enregistrement, comme décrit à l'étape 2.

Certaines vitesses d'obturation peuvent entraîner un scintillement de l'écran lors de l'enregistrement sous un éclairage fluorescent ou LED, lequel peut être enregistré.

#### **Avant utilisation**

**Guide élémentaire**

#### **Guide avancé**

**Notions de base de l'appareil photo**

**Mode Auto / Mode Auto hybride**

**Autres modes de prise de vue**

**Mode P**

### **Modes Tv, Av, M et C**

**Mode de lecture**

**Fonctions sans fil**

**Menu de réglage**

**Accessoires**

**Annexe**

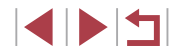

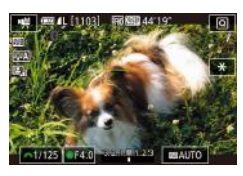

- Lorsque la vitesse ISO est réglée sur [AUTO], vous pouvez également régler l'exposition avant l'enregistrement en tournant la molette de correction d'exposition.
- Lorsque la vitesse ISO est fixée, un repère du niveau d'exposition reposant sur la valeur que vous avez spécifiée apparaît sur l'indicateur du niveau d'exposition pour comparaison avec le niveau d'exposition standard. Le repère du niveau d'exposition est indiqué comme  $\lceil \bigtriangleup \rceil$  ou  $\lceil \bigtriangledown \rceil$  lorsque la différence avec l'exposition standard dépasse 3 valeurs.
- Vous pouvez vérifier la vitesse ISO en mode [AUTO] en appuyant sur le déclencheur à mi-course. Si l'exposition standard ne peut pas être obtenue avec la vitesse d'obturation et la valeur d'ouverture que vous avez spécifiées, la vitesse ISO est affichée en orange.

La mise au point peut être ajustée pendant l'enregistrement en touchant [AF] (pour la changer pour [MF]) puis en appuyant sur les touches  $[$ **A**] $[\nabla]$ .

# **Personnalisation des commandes et de l'affichage**

# **Personnalisation des informations affichées**

Personnalisez l'écran qui s'affiche lorsque vous appuyez sur la touche [▼] sur l'écran de prise de vue. Vous pouvez également personnaliser les informations qui s'affichent.

### *1* **Accédez à l'écran de réglage.**

Sur l'onglet [ 11], choisissez [Réglages] bascul./infos écran] ou [Réglages bascul./ infos viseur] dans [Aff. informations de pdv], puis appuyez sur la touche  $\sqrt{\frac{2}{n}}$  $($  $\Box$  $31)$ .

### *2* **Configurez le réglage.**

- $\bullet$  Appuyez sur les touches  $[\triangle][\blacktriangledown]$  ou tournez la molette [<sup>2</sup>] pour choisir un écran que vous préférez ne pas afficher, puis appuyez sur la touche [ ] pour retirer la coche [√]. Si vous appuyez à nouveau sur la touche  $\mathbb{R}$ . la coche  $\mathsf{I} \checkmark$ l sera ajoutée, ce qui indique que l'écran sera affiché.
- **Pour revenir à l'écran de menu, appuyez** sur la touche [MENU].
- Un exemple d'affichage avec les options sélectionnées à l'étape 2 est donné à gauche pour référence.
- Au moins une option doit être sélectionnée.

**Avant utilisation**

**Guide élémentaire**

#### **Guide avancé**

**Notions de base de l'appareil photo**

**Mode Auto / Mode Auto hybride**

**Autres modes de prise de vue**

**Mode P**

**Modes Tv, Av, M et C**

**Mode de lecture**

**Fonctions sans fil**

**Menu de réglage**

**Accessoires**

**Annexe**

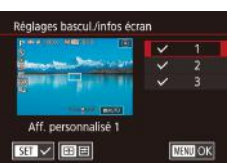

### **Personnalisation des informations affichées**

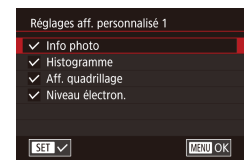

● Suivez les étapes 1 à 2 de

« Personnalisation des informations affichées » ([1103) pour choisir [Aff. personnalisé 1] ou [Aff. personnalisé 2], puis appuyez sur la touche  $[$ .

- $\bullet$  Appuyez sur les touches  $[\triangle][\blacktriangledown]$  ou tournez la molette  $\Box$  pour choisir les informations à afficher, puis appuyez sur la touche [  $\binom{[0]}{k}$  pour ajouter une coche  $[\checkmark]$ .
- **Pour voir un exemple d'affichage** appuyez sur la touche **MFNU** pour revenir à l'écran [Réglages bascul./infos écran] ou [Réglages bascul./infos viseur].
- Pour un motif de quadrillage plus petit, accédez à l'onglet  $\lceil 0 \rceil$  | > [Aff. informations de pdv] > [Aff. quadrillage].
- Les réglages suivants sont disponibles en choisissant l'onglet  $[$  1] > [Aff. informations de pdv] > [Histogramme].
	- Passer d'un histogramme de luminosité à un histogramme RVB.
	- Réduire la taille de l'histogramme affiché.

# **Configuration de la fonction Toucher/déplacer AF**

#### **Photos Vidéos**

Avec la fonction Toucher/déplacer AF, vous pouvez déplacer la zone AF en touchant ou faisant glisser l'écran tout en regardant par le viseur.

Paramètres Toucher/dépl. AF Toucher/dépl AF

 $Ar$ 

#### *1* **Accédez à l'écran de réglage.**

z Choisissez [Paramètres Toucher/ dépl. AFI sur l'onglet [<sup>21</sup>], puis appuyez sur la touche  $\left[\begin{matrix} 0 \\ 0 \end{matrix}\right]$  ( $\left[\begin{matrix} 1 \\ 2 \end{matrix}\right]$ 31).

#### *2* **Configurez le réglage.**

- **Choisissez [Toucher/dépl. AF].** sélectionnez [Act.], puis appuyez sur  $l$ a touche  $\overline{R}$ .
- Lorsque vous choisissez MENU ( $\Box$ 31) > onglet [ $\Box$ 4] > [Fonct. tactile] > [Désac.], [Toucher/dépl. AF] est réglé sur [Désac.] et ne peut pas être modifié.
	- Les zones AF peuvent ne pas s'afficher correctement si vous basculez sur l'affichage du viseur tout en touchant l'écran. Dans ce cas, soulevez le doigt et touchez à nouveau l'écran.

**Avant utilisation**

**Guide élémentaire**

#### **Guide avancé**

**Notions de base de l'appareil photo**

**Mode Auto / Mode Auto hybride**

**Autres modes de prise de vue**

**Mode P**

#### **Modes Tv, Av, M et C**

**Mode de lecture**

**Fonctions sans fil**

**Menu de réglage**

**Accessoires**

**Annexe**

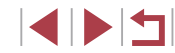

**Changement des réglages des opérations de Toucher et déplacer**

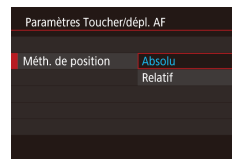

z Choisissez [Méth. de position] à l'étape 1 de « Configuration de la fonction Toucher/ déplacer AF »  $($  104), puis choisissez l'option désirée.

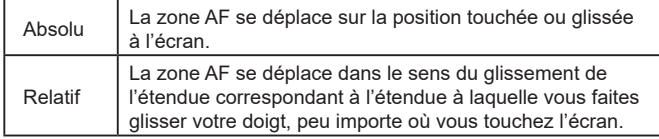

**Restriction de la zone d'écran disponible pour les opérations de Toucher et déplacer**

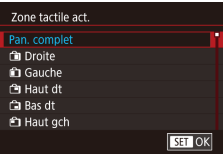

- Exécutez l'étape 1 de « Configuration de la fonction Toucher/déplacer AF » (=104) et choisissez [Zone tactile act.].
- Choisissez la zone qui sera disponible pour cette fonction.

# **Attribution de fonctions aux commandes**

#### **Photos Vidéos**

Réattribuez les fonctions du déclencheur, de la touche [ $\frac{1}{2}$ ], de la bague [1], de la molette  $[$ **)** ou de la molette  $[$ (), ou attribuez des fonctions courantes à la touche vidéo ou la touche  $\Box$ 

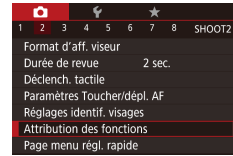

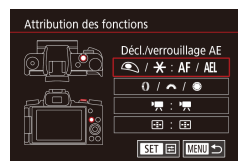

# *1* **Accédez à l'écran de réglage.**

 $\bullet$  Appuyez sur la touche  $IMENU$ . choisissez [Attribution des fonctions] sur l'onglet [<sup>2]</sup>, puis appuyez sur la touche  $\overline{$  $\mathbb{R}}$  $\overline{)$  $\overline{)$  $\mathbb{R}}$  $\overline{31}$ .

### *2* **Configurez le réglage.**

- $\bullet$  Appuyez sur les touches  $[\triangle][\blacktriangledown]$  ou tournez les molettes [3][ ] pour choisir la molette ou la touche à laquelle les fonctions seront attribuées, puis appuyez sur la touche  $[$  $|$ .
- z Lors de l'attribution du déclencheur, de la touche  $[\frac{1}{2}]$ , de la baque  $[\frac{1}{2}]$ , de la molette [344] ou de la molette  $\frac{1}{2}$  appuyez sur les touches  $\left[ \triangle \right]$ ou tournez la molette [<sup>2</sup> ] pour choisir le mode de prise de vue ou la commande de l'appareil photo, appuyez sur les touches  $\left[\blacklozenge\right]$  pour choisir le mode de prise de vue ou la fonction, puis appuyez  $\sum_{n=1}^{\infty}$  sur la touche  $\lceil \frac{1}{2} \rceil$ .
- Lors de l'attribution de la touche vidéo ou  $\lbrack \cdot \rbrack$ , appuyez sur la touche  $\lbrack \left( \begin{smallmatrix} \circledR \\ \circledR \end{smallmatrix} \right) \rbrack$ , choisissez la fonction sur l'écran affiché (appuyez sur les touches  $[\triangle][\blacktriangledown][\blacktriangle][\blacktriangleright]$ ou tournez les molettes [ $\mathcal{L}$ ][(1), puis appuyez sur la touche  $[\mathbb{R}]$ .

#### **Avant utilisation**

**Guide élémentaire**

#### **Guide avancé**

**Notions de base de l'appareil photo**

**Mode Auto / Mode Auto hybride**

**Autres modes de prise de vue**

**Mode P**

**Modes Tv, Av, M et C**

**Mode de lecture**

**Fonctions sans fil**

**Menu de réglage**

**Accessoires**

**Annexe**

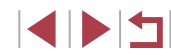

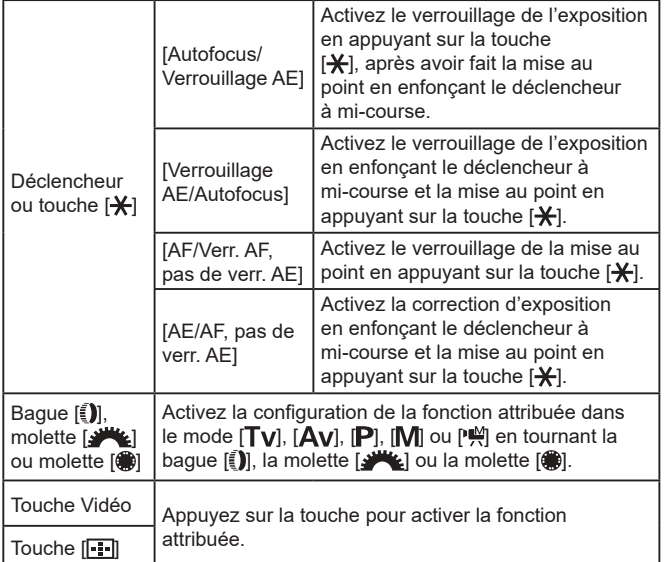

- Pour rétablir les réglages par défaut sur la touche vidéo et la touche  $\left[\cdot\right]$ , choisissez  $\left[\cdot\right]$  et  $\left[\cdot\right]$ .
- $\bullet$  Les icônes étiquetées avec un signe  $[\lozenge]$  indiquent que la fonction n'est pas disponible dans le mode de prise de vue actuel ou sous les conditions de fonction actuelles.
- Avec [ÅF] ], chaque pression sur la touche attribuée ajuste et mémorise la mise au point, et [AF] i s'affiche à l'écran.
- Avec  $\left[\frac{a}{b}\right]$ , si vous appuyez sur la touche attribuée, l'affichage à l'écran est désactivé. Pour rétablir l'affichage, réalisez l'une des actions suivantes.
	- Utilisez n'importe quelle commande de l'appareil photo autre que la touche ON/OFF
	- Tenez l'appareil photo dans un autre sens
	- Ouvrez ou fermez l'écran

 $\oslash$ 

- Dressez ou abaissez le flash
- Vous pouvez toujours enregistrer des vidéos en mode  $[$ ,  $]$ ,  $[$ ,  $]$ [ $\frac{1}{2}$ ],  $\frac{1}{2}$ ] ou  $\frac{1}{2}$  même si vous attribuez une fonction à la touche vidéo.
- Vous pouvez toujours choisir le sens de déplacement de l'appareil photo en mode  $\sum$  si vous attribuez une fonction à la touche  $[\cdot]$ .

**Avant utilisation**

**Guide élémentaire**

**Guide avancé**

**Notions de base de l'appareil photo**

**Mode Auto / Mode Auto hybride**

**Autres modes de prise de vue**

**Mode P**

**Modes Tv, Av, M et C**

**Mode de lecture**

**Fonctions sans fil**

**Menu de réglage**

**Accessoires**

**Annexe**

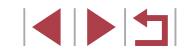

# **Personnalisation du menu Réglage rapide**

**Photos Vidéos**

L'affichage des éléments du menu Réglage rapide peut être personnalisé.

# **Choix d'éléments à inclure dans le menu**

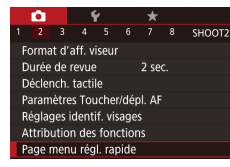

## *1* **Accédez à l'écran de réglage.**  $\bullet$  Appuyez sur la touche  $IMENUI,$

- choisissez [Page menu régl. rapide] sur l'onglet [  $\bigcirc$  2], puis appuyez sur la touche  $\mathbb{R}$  ( $\mathbb{R}$ 31).
- Page menu régi, rapide Méthode AF 6 气照 雪 靈 F3지 게 00 게 B3 게 3:2 **EBI** Trier **C. A. P. P. LEWIS CO., LANSING TRIE**
- *2* **Choisissez les icônes à inclure dans le menu.**
- Appuyez sur les touches [4][D] ou tournez la molette  $\left| \bullet \right|$  pour choisir une icône, puis appuyez sur la touche [ a) pour étiqueter les icônes que vous souhaitez afficher dans le menu Réglage rapide avec  $\sqrt{\ }$ .
- z Les éléments sélectionnés (étiquetés avec  $\left(\sqrt{\phantom{a}}\right)$  seront inclus dans l'affichage.
- $\bullet$  Les éléments sans  $[\checkmark]$  peuvent être configurés sur l'onglet [<sup>1</sup>] de l'écran de menu.

# *3* **Configurez le réglage.**

 $\bullet$  Appuyez sur la touche  $IMFNI$ . choisissez [OK] (appuyez sur les touches **[4][b]** ou tournez la molette [(1), puis appuyez sur la touche [ ].

Un maximum de 11 éléments peuvent être affichés dans le menu. ● L'écran de l'étape 2 est également accessible en maintenant

enfoncée la touche  $[$ ( $]$ ) lorsque le menu Réglage rapide est affiché.

# **Réagencement des éléments de menu**

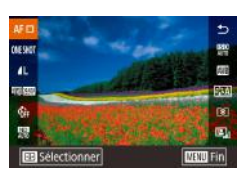

## *1* **Accédez à l'écran de réglage.**

- z Sur l'écran de l'étape 2 de « Choix d'éléments à inclure dans le menu »  $[4]$ 107), appuyez sur la touche  $[$ .
- $\bullet$  Appuyez sur les touches  $[\triangle]$  $\triangledown]$  ou tournez la molette  $\left| \mathbf{a} \right|$  pour choisir une icône à déplacer, puis appuyez sur la touche  $\lbrack \mathcal{R} \rbrack$ .
- Appuyez sur les touches  $[$ **A**][ $\blacktriangledown$ ] ou tournez la molette  $\Box$  pour choisir la nouvelle position, puis appuyez sur la touche  $\lbrack \mathcal{R} \rbrack$ .

# *2* **Configurez le réglage.**

 $\bullet$  Appuyez sur la touche  $\blacksquare$   $\blacksquare$   $\blacksquare$ choisissez [OK] (appuyez sur les touches [ $\blacksquare$ ] ou tournez la molette [ $\blacksquare$ ]), puis appuyez sur la touche  $\lceil \frac{a}{\text{SFD}} \rceil$ .

**Avant utilisation**

**Guide élémentaire**

#### **Guide avancé**

**Notions de base de l'appareil photo**

**Mode Auto / Mode Auto hybride**

**Autres modes de prise de vue**

**Mode P**

### **Modes Tv, Av, M et C**

**Mode de lecture**

**Fonctions sans fil**

**Menu de réglage**

**Accessoires**

**Annexe**

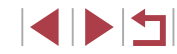
# **Sauvegarde des réglages de prise de vue**

**Photos Vidéos**

Sauvegardez les modes de prise de vue couramment utilisés et vos réglages de fonction configurés pour les réutiliser par la suite. Pour accéder ultérieurement aux réglages sauvegardés, il vous suffit de tourner la molette modes sur  $[$  $C1$  ou  $[$  $C2$  $]$ . Même les réglages généralement effacés lorsque vous changez de modes de prise de vue ou mettez l'appareil photo hors tension (comme les réglages du retardateur) peuvent être conservés de cette façon.

# **Réglages pouvant être sauvegardés**

- $\bullet$  Modes de prise de vue ( $[\mathsf{P}],[\mathsf{Tv}],[\mathsf{Av}]$  et  $[\mathsf{M}])$
- $\bullet$  Éléments réglés en modes [P], [T**v**], [**Av**] et [M] (L. 78 L. 100)
- Réglages du menu de prise de vue
- Positions du zoom

Réinit. l'appareil

- Positions de mise au point manuelle  $(\Box \Box 89)$
- Réglages Mon menu (ﷺ109)

*1* **Activez un mode de prise de vue avec les réglages que vous souhaitez sauvegarder et modifiez les réglages comme souhaité.**

#### SETUPS Afficher logo certification Mode de pdv perso (C1, C2) Infos de copyright

# *2* **Configurez le réglage.**

 $\bullet$  Appuyez sur la touche  $IMENUI$ , choisissez [Mode de pdv perso (C1, C2)] sur l'onglet [65], puis appuyez sur la touche  $\overline{R}$ .

#### Mode de ndy perso (C1, C2) Enregistrer réglages Réinitialiser les réglages Mise à jour auto Désac.

 $(\mathbf{I})$ 

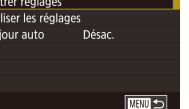

### *3* **Sauvegardez les réglages.**

- $\bullet$  Appuyez sur les touches  $[\triangle]$ [ $\blacktriangledown]$  ou tournez la molette  $\Box$  pour choisir [Enregistrer réglages], puis appuyez sur  $l$ a touche  $[$ ( $\mathbb{R}$ )].
- $\bullet$  Appuyez sur les touches  $[\triangle][\blacktriangledown]$  ou tournez la molette [ ] pour choisir un mode de prise de vue personnalisé à attribuer, puis appuyez sur la touche [  $\mathcal{R}$  ].
- $\bullet$  Appuyez sur les touches  $[4]$ [ $\bullet$ ] ou tournez la molette [ ] pour choisir [OK] après le message de confirmation et enfin sur la touche [∰].

Pour modifier les réglages sauvegardés (sauf leur mode de prise de vue), choisissez  $[ C1]$  ou  $[ C2]$ , modifiez les réglages, puis répétez les étapes 2 et 3. Ces détails de réglage ne sont pas appliqués aux Autres modes de prise de vue.

- Pour ramener les réglages sauvegardés à leurs valeurs par défaut, choisissez [Réinitialiser les réglages] sur l'écran à l'étape 3, appuyez sur la touche  $\left[\begin{smallmatrix} [0] \ \mathbb{R}^n \end{smallmatrix}\right]$ , puis choisissez le mode de prise de vue personnalisé. Sur l'écran de confirmation qui s'affiche ensuite, choisissez [OK] et appuyez sur la touche [ﷺ].
- Pour mettre automatiquement à jour les réglages sauvegardés avec tout changement apporté pendant la prise de vue en mode<br>[  $C$  ], ou [  $C$  2], réglez [Mise à jour auto] sur [Act.] sur l'écran à l'étape 3.

**Avant utilisation**

**Guide élémentaire**

### **Guide avancé**

**Notions de base de l'appareil photo**

**Mode Auto / Mode Auto hybride**

**Autres modes de prise de vue**

**Mode P**

**Modes Tv, Av, M et C**

**Mode de lecture**

**Fonctions sans fil**

**Menu de réglage**

**Accessoires**

**Annexe**

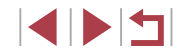

# **Sauvegarde des éléments du menu de prise de vue fréquemment utilisés (Mon menu)**

#### **Photos Vidéos**

Vous pouvez sauvegarder jusqu'à six éléments du menu de prise de vue fréquemment utilisés sur l'onglet [ $\bigstar$ 1]. En personnalisant l'onglet [ $\bigstar$ 1], vous pouvez accéder rapidement à ces éléments depuis un écran unique.

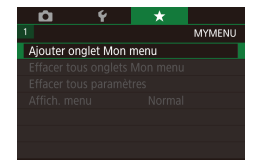

# D ۳, MYMENU1 Réaler MYMENU1

Régler MYMENU1 Sélectionner paramètre à enr Effacer onglet Renommer onglet  $\sqrt{M}$ 

# *1* **Accédez à l'écran de réglage.**

- $\bullet$  Appuyez sur la touche  $IMENU$ l, choisissez [Ajouter onglet Mon menu] sur l'onglet [ $\bigstar$ 1], puis appuyez sur la touche [⊛] (L, 31).
- Appuyez sur les touches [4][D] ou tournez la molette [ ] pour choisir [OK]. puis appuyez sur la touche  $[$
- Choisissez [Régler MYMENU1] sur l'onglet [★1], puis appuyez sur la touche [⑧].

### *2* **Configurez le réglage.**

- $\bullet$  Appuyez sur les touches  $[\triangle][\blacktriangledown]$  ou tournez la molette [ ] pour choisir [Sélectionner paramètre à enr.], puis appuyez sur la touche [ ].
- $\bullet$  Appuyez sur les touches  $[\triangle][\blacktriangledown]$  ou tournez la molette [<sup>2</sup>] pour choisir un élément de menu à sauvegarder (six éléments maximum), puis appuyez sur la touche [ ] pour le sauvegarder.
- $\bullet$  [ $\checkmark$ ] s'affiche.
- **Pour annuler la sauvegarde, appuyez sur** la touche [ ]. [ ] disparaît.
- $\bullet$  Appuyez sur la touche  $IMENUI.$

**MYMENU11** Régier Sélectionner naramètre à enr Trier paramètres enregistrés Effac, tous param, sur onglet Effacer onglet Renommer onalet

Œ

- **TARRID ST**
- Choisissez un élément de menu à<br>déplacer (appuvez sur les touches puis appuyez sur la touche [(2)].
- $\bullet$  Appuyez sur les touches  $[\triangle][\blacktriangledown]$  ou tournez la molette [ ] pour modifier
- $\bullet$  Appuyez sur la touche  $\mathsf{IMFNI}$ .

Les éléments estompés en gris à l'étape 2 peuvent également être spécifiés, mais ils peuvent ne pas être disponibles dans certains modes de prise de vue.

- Vous pouvez ajouter jusqu'à [  $\bigstar$  5] en répétant ce processus depuis l'étape 1.
- Si vous choisissez [Effac. tous param. sur onglet] sur l'écran à l'étape 2, tous les éléments ajoutés à l'onglet seront effacés.
- Sur l'écran [Sélectionner paramètre à enr.] permettant de sauvegarder ou d'effacer des éléments, vous pouvez également toucher les éléments pour les sélectionner.
- Sur l'écran [Trier paramètres enregistrés], vous pouvez également faire glisser les éléments pour modifier l'ordre d'affichage.

#### *3* **Réorganisez les éléments de menu, au besoin.**

- $\bullet$  Appuyez sur les touches  $[$   $\blacktriangle$   $]$  $\nabla$  ou tournez la molette  $\Box$  pour choisir [Trier paramètres enregistrés], puis appuyez sur la touche [ ].
- $\left[\triangle\right]$  ou tournez la molette  $\left[\triangle\right]$ ),
- l'ordre, puis appuyez sur la touche  $[$ ( $]$ .
- 

**Mode Auto hybride Autres modes de prise de vue**

**Notions de base de l'appareil photo Mode Auto /**

**Mode P**

**Avant utilisation**

**Guide élémentaire**

**Guide avancé**

### **Modes Tv, Av, M et C**

**Mode de lecture**

**Fonctions sans fil**

**Menu de réglage**

**Accessoires**

**Annexe**

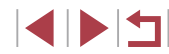

### **Suppression de tous les onglet ou éléments Mon menu**

Régler MYMENU1 Sélectionner paramètre à enr. Trier paramètres enregistrés Effac, tous param, sur onglet **Effacer onglet** Renommer onglet **MENU** 5

# *1* **Choisissez [Renommer onglet].**

z Exécutez les étapes 2 à 3 de « Sauvegarde des éléments du menu de prise de vue fréquemment utilisés (Mon menu) »  $($  109), choisissez [Renommer onglet] et appuyez sur la touche [ ....

### *2* **Changez le nom de l'onglet.**

- z Utilisez le clavier affiché pour saisir un nouveau nom d'onglet  $(132)$ .
- Appuyez sur les touches [4][1] ou tournez la molette [ ] pour choisir [ Oui], puis appuyez sur la touche [(...)].

### **Suppression d'un onglet Mon menu**

Régler **MYMENU1** Sélectionner paramètre à enr Trier paramètres enregistrés Effac, tous param, sur onglet **Effacer onglet** Renommer onglet  $\sqrt{M}$ 

# *1* **Choisissez [Effacer onglet].**

z Exécutez les étapes 2 à 3 de « Sauvegarde des éléments du menu de prise de vue fréquemment utilisés (Mon  $m$ enu) » ( $\Box$ 109), choisissez [Effacer onglet] et appuyez sur la touche [ ].

# *2* **Supprimez l'élément.**

 $\bullet$  Appuyez sur les touches  $[$   $\bullet$   $]$   $\bullet$   $]$  ou tournez la molette  $\left[ \bigoplus \right]$  pour choisir [OK], puis appuyez sur la touche [ ].

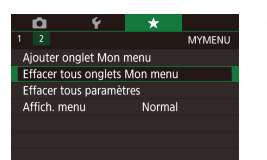

### *1* **Choisissez un élément.**

z Sur l'écran de l'étape 1 de « Sauvegarde des éléments du menu de prise de vue fréquemment utilisés (Mon menu) » (=109), choisissez [Effacer tous onglets Mon menul ou *[Effacer tous paramètres]*, puis appuyez sur la touche [ ].

### *2* **Supprimez l'élément.**

- Si vous choisissez [Effacer tous onglets] Mon menu], tous les onglets Mon menu seront supprimés et l'onglet [ $\bigstar$ ] par défaut sera rétabli.
- Si vous choisissez [Effacer tous] paramètres], tous les éléments ajoutés aux onglets [★1] à [★5] seront supprimés.

# **Personnalisation de l'affichage de l'onglet Mon menu**

Spécifiez l'écran qui s'affichera lorsque la touche [MFNU] est enfoncée en mode de prise de vue.

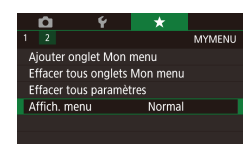

● Sur l'écran à l'étape 1 de « Sauvegarde des éléments du menu de prise de vue fréquemment utilisés (Mon menu) » (=109), choisissez [Affich. menu], puis choisissez un élément à votre guise.

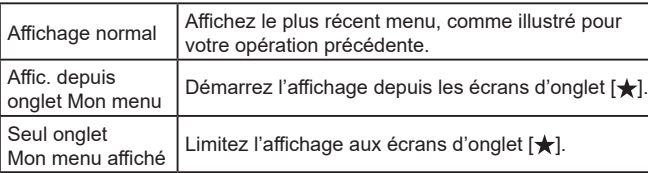

**Avant utilisation**

**Guide élémentaire**

#### **Guide avancé**

**Notions de base de l'appareil photo**

**Mode Auto / Mode Auto hybride**

**Autres modes de prise de vue**

**Mode P**

**Modes Tv, Av, M et C**

**Mode de lecture**

**Fonctions sans fil**

**Menu de réglage**

**Accessoires**

**Annexe**

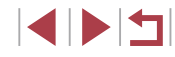

# **Lecture**

#### **Photos Vidéos**

**Avant utilisation Guide élémentaire**

**Guide avancé**

**de vue Mode P**

**Notions de base de l'appareil photo Mode Auto / Mode Auto hybride Autres modes de prise** 

**Modes Tv, Av, M et C**

**Mode de lecture**

Après avoir pris des photos ou filmé des vidéos, vous pouvez les afficher sur l'écran comme suit.

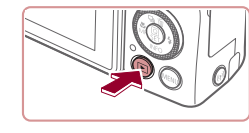

### $\bullet$  Appuyez sur la touche  $[\triangleright]$ . **• Votre dernière photo est affichée.**

*1* **Activez le mode de lecture.**

# *2* **Choisissez les images.**

- **Pour afficher l'image précédente.** appuyez sur la touche [1] ou tournez la molette [ ] dans le sens inverse des aiguilles d'une montre. Pour afficher l'image suivante, appuyez sur la touche<br>[ ▶ ou tournez la molette [ ) dans le sens des aiguilles d'une montre.
- pour parcourir rapidement les images.
- Pour accéder à cet écran (Mode de défilement de l'affichage), tournez rapidement la molette [.]. Dans ce mode, tournez la molette [ ] pour parcourir les images.
- **Pour revenir au mode d'affichage image** par image, appuyez sur la touche  $[$ ( $]$ .
- **Pour parcourir les images regroupées** par date de prise de vue, appuyez sur les touches [▲][▼] en mode de défilement de l'affichage.
- **Les vidéos sont identifiées par une icône** [ST] >]. Pour lire des vidéos, allez à l'étape 3.

# **Mode de lecture**

 $\bigcirc$ 

Amusez-vous à voir vos prises de vue et parcourez-les ou modifiez-les de différentes façons

● En vue de préparer l'appareil photo pour ces opérations, appuyez sur la touche [ $\blacktriangleright$ ] pour activer le mode de lecture.

Il peut s'avérer impossible de lire ou d'éditer les images qui ont été renommées ou préalablement éditées sur un ordinateur, ou les images d'autres appareils photo.

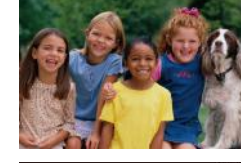

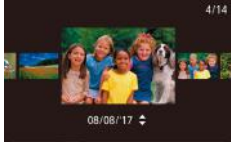

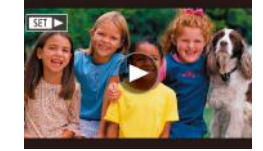

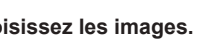

- Maintenez les touches [ | ] enfoncées
	- **Fonctions sans fil Menu de réglage Accessoires**

**Annexe**

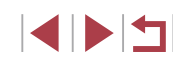

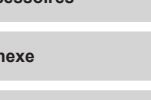

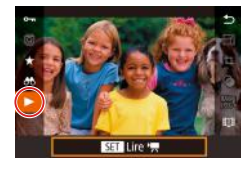

# *3* **Lisez les vidéos.**

**• Pour démarrer la lecture, appuyez sur** la touche  $\binom{[0]}{[1]}$  pour accéder au panneau de commande des vidéos, appuyez sur les touches  $[\triangle][\blacktriangledown]$  pour choisir  $[\blacktriangleright]$ , puis appuyez à nouveau sur la touche  $\binom{[2]}{1}$ .

# *4* **Réglez le volume.**

- $\bullet$  Appuyez sur les touches  $[$   $\blacktriangle$   $]$  $\blacktriangledown$  pour régler le volume.
- **Pour régler le volume lorsque l'indicateur** de volume (1) n'est plus affiché, appuyez sur les touches  $[$ **A** $]$ [ $\blacktriangledown$ ].
- *5* **Suspendez la lecture.**
- Pour suspendre ou reprendre la lecture. appuyez sur la touche [ ].
- **Une fois la vidéo terminée,<br>
SED** s'affiche.
- Pour passer au mode de prise de vue depuis le mode de lecture. appuyez sur le déclencheur à mi-course.
- Des lignes blanches indiquant le rapport largeur-hauteur s'affichent lorsque vous voyez des images RAW. Ces lignes sont affichées en haut et en bas des images prises à un rapport largeur-hauteur de [16:9] et à gauche et à droite des images prises à un rapport largeur-hauteur de  $[4:3]$  ou  $[1:1]$ . (1)<br>
Solution and the set of the set of the set of the set of the set of the set of the set of the set of the set of the set of the set of the set of the set of the set of the set of the set of the set of the set of the s
- Pour désactiver le défilement de l'affichage, choisissez MENU  $(\Box$ 31) > onglet  $[\Box]$ 5] > [Défil. affich.] > [Désac.].
- Pour que la prise la plus récente s'affiche lorsque vous accédez au mode de lecture, choisissez MENU (ﷺ31) > onglet [▶5] > [Poursuivre] > [Dern. enr.].
- Pour changer la transition entre les images, accédez à MENU<br>(□31) et sélectionnez l'effet de votre choix sur l'onglet [ 5]

# **Opérations sur l'écran tactile**

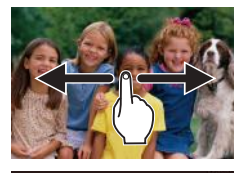

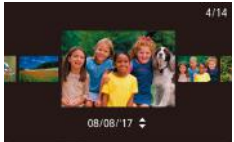

- **Pour afficher l'image suivante, faites** glisser votre doigt vers la gauche de l'écran et pour afficher l'image précédente vers la droite.
- z Pour accéder au mode de défilement de l'affichage, faites glisser rapidement et à plusieurs reprises votre doigt vers la gauche ou la droite.
- z Vous pouvez également parcourir les images en mode de défilement de l'affichage en faisant glisser votre doigt vers la gauche ou vers la droite.
- Si vous touchez l'image centrale, l'affichage image par image est rétabli.
- Pour parcourir les images regroupées par date de prise de vue en mode de défilement de l'affichage, faites glisser rapidement votre doigt vers le haut ou vers le bas.
- Pour démarrer la lecture vidéo, touchez <br>[(►)] à l'étape 2 de « Lecture » (□111).
- Pour ajuster le volume pendant la lecture vidéo, faites glisser rapidement votre doigt vers le haut ou vers le bas de l'écran.
- Pour arrêter la lecture, touchez l'écran. L'écran illustré à gauche s'affiche et les opérations suivantes sont disponibles.
- Touchez [()] pour afficher le panneau du volume, puis touchez  $[\triangle][\blacktriangledown]$  pour ajuster le volume. À un volume de 0, [ ] s'affiche.
- **Pour changer d'image, touchez la barre** de défilement ou faites glisser votre doigt vers la gauche ou vers la droite.
- $\bullet$  Pour reprendre la lecture, touchez  $[\bullet]$ .

#### **Avant utilisation**

**Guide élémentaire**

#### **Guide avancé**

**Notions de base de l'appareil photo**

**Mode Auto / Mode Auto hybride**

**Autres modes de prise de vue**

**Mode P**

**Modes Tv, Av, M et C**

**Mode de lecture**

**Fonctions sans fil**

**Menu de réglage**

**Accessoires**

**Annexe**

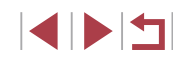

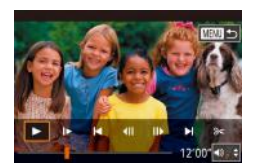

● Touchez [MENU<sup>+</sup>)] pour revenir à l'écran de l'étape 2 de « Lecture » (ﷺ111).

# **Changement de mode d'affichage**

**Photos Vidéos**

Appuyez sur la touche [▼] en mode de lecture pour passer d'aucun affichage des informations à Affichage des informations 1 (infos de base), puis à Affichage des informations 2 – 5 (détails).

Ouvrez l'écran pour l'activer lorsque l'appareil photo est sous tension. Ceci désactivera le viseur. De la même manière, fermez l'écran (orienté vers l'intérieur) pour le désactiver et activer le viseur (ﷺ21).

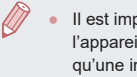

Il est impossible de changer de modes d'affichage pendant que l'appareil photo est connecté via Wi-Fi à des appareils autres qu'une imprimante.

# **Personnalisation des informations de prise de vue affichées**

Personnalisez les informations indiquées sur chaque écran. Pour en savoir plus sur les informations disponibles, voir « Pendant la lecture »  $\Box$ 205).

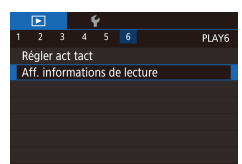

Aff. informations de lecture

**STATISTICS** 

Aff. informations 1  $STV$ 

**MENU** 

# *1* **Accédez à l'écran de réglage.**

 $\bullet$  Appuyez sur la touche  $[MENU],$ choisissez [Aff. informations de lecture] sur l'onglet [ $\triangleright$ 6], puis appuyez sur la touche  $[$  $]$ .

### *2* **Choisissez les informations à afficher.**

- Choisissez les informations à afficher puis appuyez sur la touche [ .) pour ajouter une coche  $\lceil \sqrt{\ } \rceil$ .
- **Pour revenir à l'écran de menu, appuyez** sur la touche [MFNU].

● Un exemple d'affichage avec les options sélectionnées à l'étape 2 est donné à gauche pour référence.

**Avertissement de surexposition (pour les hautes lumières de l'image)**

### **Photos Vidéos**

**Photos Vidéos**

Les hautes lumières délavées sur l'image clignotent dans l'affichage d'informations détaillées (ﷺ113).

# **Histogramme**

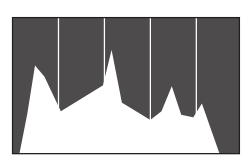

 $\bullet$  Les affichages d'informations 2 à 5 comprennent un graphique en haut appelé histogramme, lequel montre la distribution de la luminosité dans les images. L'axe horizontal représente le niveau de luminosité et l'axe vertical le pourcentage de l'image pour chaque niveau de luminosité. L'histogramme permet de vérifier l'exposition.

# **Histogramme RVB, Affichage des informations GPS**

**Photos Vidéos**

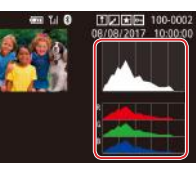

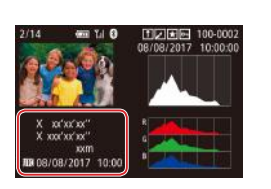

• L'affichage d'informations 3 comprend un histogramme RVB, montrant la distribution des rouges, verts et bleus dans les images. L'axe horizontal représente la luminosité R, V ou B et l'axe vertical quel pourcentage de l'image est à chaque niveau de luminosité. Cet histogramme permet de vérifier les caractéristiques de couleur de l'image.

**Les photos et les vidéos enregistrées** peuvent être géomarquées au moyen des informations GPS (comme la latitude, la longitude et l'altitude) provenant d'un smartphone avec Bluetooth ( =164). Vous pouvez examiner ces informations dans l'affichage des informations GPS.

**Avant utilisation**

**Guide élémentaire**

# **Guide avancé**

**Notions de base de l'appareil photo**

**Mode Auto / Mode Auto hybride**

**Autres modes de prise de vue**

**Mode P**

**Modes Tv, Av, M et C**

**Mode de lecture**

**Fonctions sans fil**

**Menu de réglage**

**Accessoires**

**Annexe**

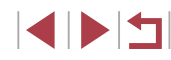

z La latitude, la longitude, l'altitude et l'heure UTC (date et heure de la prise de vue) sont énumérées de haut en bas.

[---] s'affiche à la place des valeurs numériques pour les éléments non disponibles sur votre smartphone ou les éléments qui n'ont pas été enregistrés correctement.

- Un histogramme RVB peut également être affiché en haut des affichages d'informations 2 à 5. Choisissez l'une des options d'affichage des informations entre 2 et 5 dans [Aff. informations de lecture] sur l'onglet  $\lceil \cdot \cdot \rceil$ 6], appuyez sur la touche  $\lceil \cdot \cdot \rceil$ , choisissez [RVB], puis appuyez sur la touche [  $\frac{1}{2}$ ]. Veuillez noter que l'affichage des informations 3 montrera un histogramme de luminosité au bas de l'écran.
- Vous pouvez également accéder à l'histogramme de luminosité pendant la prise de vue  $(1104, 1204)$ .
- UTC : temps universel coordonné, pratiquement identique à l'heure de Greenwich
- L'affichage des informations GPS n'est pas disponible pour les images sans ces informations.

Vous pouvez également basculer entre l'affichage de l'histogramme RVB et l'affichage des informations GPS en faisant glisser la partie inférieure de l'écran vers le haut ou le bas dans l'affichage d'informations détaillées.

# **Lecture des courts-métrages créés lors de la prise de photos (Résumés vidéo)**

#### **Photos Vidéos**

Regardez les résumés vidéo enregistrés automatiquement en mode [ (=37) le jour d'une prise de photos comme suit.

- *1* **Choisissez une image.**
- $\bullet$  Les photos prises en mode  $\blacksquare$  sont étiquetées avec une icône  $[$  $S$  $\overline{1}$  $.$  $\overline{3}$  $]$ .
- Choisissez une photo étiquetée avec  $[$  $\overline{S}$   $\overline{B}$   $\overline{B}$  et appuyez sur la touche  $[$   $]$ .
- *2* **Lisez le résumé vidéo.**

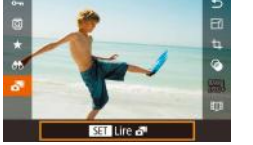

- $\bullet$  Appuyez sur les touches  $[$ **A**][ $\blacktriangledown$ ] pour choisir  $\left[\mathbf{a}^{\text{H}}\right]$ , puis appuyez sur la touche  $\left[\begin{matrix} 0 \\ 0 \end{matrix}\right]$ .
- La vidéo enregistrée automatiquement le jour de la prise de photos est lue depuis le début.

Au bout d'un moment, [SET GU cesse de s'afficher lorsque vous utilisez l'appareil photo avec l'affichage des informations désactivé (Q113).

# **Affichage par date**

Les résumés vidéo peuvent être affichés par date.

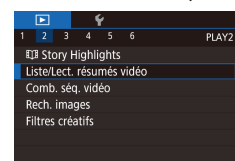

 $\bullet$  Appuyez sur la touche  $[MENU].$ choisissez [Liste/Lect. résumés vidéo] sur l'onglet [ $\sqrt{2}$ ] puis touchez la date  $($  $\Box$  $31$ ).

#### **Avant utilisation**

**Guide élémentaire**

#### **Guide avancé**

**Notions de base de l'appareil photo**

**Mode Auto / Mode Auto hybride**

**Autres modes de prise de vue**

**Mode P**

**Modes Tv, Av, M et C**

**Mode de lecture**

**Fonctions sans fil**

**Menu de réglage**

**Accessoires**

**Annexe**

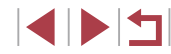

# **Vérification des personnes détectées dans l'identification de visage**

**Photos Vidéos**

Si vous faites basculer l'appareil photo en mode d'affichage simple (=113), les noms de cinq personnes détectées maximum enregistrées dans l'identification de visage  $($  $\Box$ 45) s'affichent.

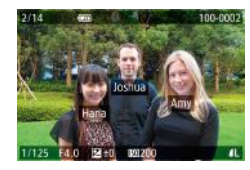

- $\bullet$  Appuyez plusieurs fois sur la touche  $[\nabla]$ jusqu'à ce que l'affichage simple soit activé, puis appuyez sur les touches [4] [b] ou tournez la molette [ ] pour choisir une image.
- **Les noms s'affichent sur les personnes** détectées.

Si vous préférez que les noms ne s'affichent pas sur les images prises au moyen de l'identification de visage, choisissez MENU  $(\Box$ 31) > onglet  $[\Box]$ 3] > [Infos identific. visages] > [Affichage nom] > [Désac.].

# **Navigation et filtrage des images**

# **Navigation dans les images d'un index**

# **Photos Vidéos**

En affichant plusieurs images dans un index, vous pouvez rapidement trouver les images que vous recherchez.

### *1* **Affichez les images dans un index.**

[ $\Box$ ] pour afficher les images dans un

 $\bullet$  Déplacez la commande de zoom vers

医绿色 计计算器

**Sara** May

- index. Si vous déplacez à nouveau la commande de zoom, le nombre d'images affichées augmente. z Pour afficher moins d'images, déplacez
- la commande de zoom vers  $[Q]$ . Moins d'images s'affichent chaque fois que vous déplacez la commande de zoom.

### *2* **Choisissez une image.**

- **Tournez la molette [**] pour parcourir les images.
- $\bullet$  Appuyez sur les touches  $[\triangle] [\blacktriangledown] [\triangle]$ pour choisir une image.
- z Un cadre orange s'affiche autour de l'image sélectionnée.
- $\bullet$  Appuyez sur la touche  $\mathbb{R}$  pour voir l'image sélectionnée dans l'affichage image par image.
- Pour désactiver l'effet d'affichage 3D (affiché si vous maintenez enfoncées les touches [A][V] ou tournez rapidement la molette  $\left[\frac{2}{3}\right]$ , choisissez MENU ( $\left[\frac{1}{3}\right]$ 31) > onglet  $\left[\frac{1}{3}\right]$  > [Effet d'index] > [Désac.].

**Avant utilisation**

**Guide élémentaire**

### **Guide avancé**

**Notions de base de l'appareil photo**

**Mode Auto / Mode Auto hybride**

**Autres modes de prise de vue**

**Mode P**

**Modes Tv, Av, M et C**

**Mode de lecture**

**Fonctions sans fil**

**Menu de réglage**

**Accessoires**

**Annexe**

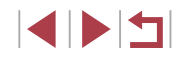

# **Opérations sur l'écran tactile**

■ 三社

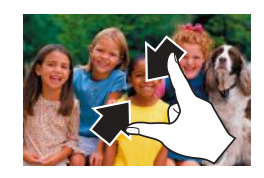

- **Pincez l'écran pour basculer de** l'affichage image par image à l'affichage d'un index.
- **Pour voir davantage de vignettes par** écran, pincez à nouveau.
- **Faites glisser votre doigt vers le haut ou** vers le bas de l'écran pour faire défiler les images affichées.
- **Pour voir moins de vignettes par écran.** écartez vos doigts.
- **Touchez une image pour la choisir et** touchez-la à nouveau pour la voir dans l'affichage image par image.

**Trouver des images correspondant aux critères spécifiés**

**Photos Vidéos**

Trouvez rapidement les images souhaitées sur une carte mémoire pleine d'images en filtrant l'affichage des images d'après les critères que vous avez spécifiés. Vous pouvez également protéger (∭121) ou supprimer ( =123) ces images toutes à la fois.

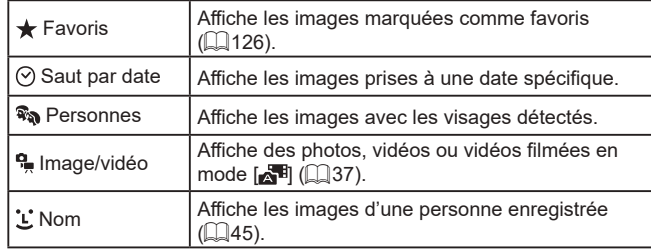

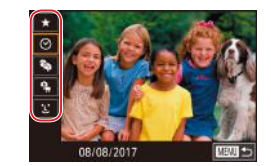

**Sad O Rech. Imag** 

### *1* **Choisissez le premier critère.**

- Sur l'affichage image par image, appuyez sur la touche [ ... choisissez [  $\uparrow$  ] dans le menu et choisissez un critère.
- $\bullet$  Avec  $[\bigstar]$  ou  $[\overline{\mathbb{R}}_n]$  sélectionné, vous ne pouvez voir que les images correspondant à ce critère en appuyant sur les touches [ ][ ] ou en tournant la molette [ ]. Pour réaliser une action pour toutes ces images à la fois, appuyez sur la touche  $\left[\begin{matrix} 0\\ 1 \end{matrix}\right]$  et allez à l'étape 3.

### *2* **Choisissez le deuxième critère et affichez les images filtrées.**

- **Lorsque vous avez sélectionné [** $\odot$ **] ou [** $\ddot{B}$ **]** comme premier critère, choisissez le deuxième en appuyant sur les touches **id** II **)** puis tournez la molette [] pour ne voir que les images correspondant au filtre.
- **Pour basculer sur l'affichage filtré des** images, appuyez sur la touche  $[$ allez à l'étape 3.
- **Lorsque vous avez sélectionné ['L']** comme premier critère, appuyez sur la<br>touche [....]). puis appuyez sur les touches  $\left[ \triangle \right]$  $\blacktriangledown$  $\left[ \triangle \right]$  $\parallel$   $\blacktriangleright$ ] sur l'écran suivant pour choisir une personne.

# *3* **Affichez les images filtrées.**

- z Les images correspondant à vos critères s'affichent dans des cadres jaunes. Pour ne voir que ces images, appuyez sur les touches  $[$  |  $]$  |  $]$  ou tournez la molette  $[$ .
- z Pour annuler l'affichage filtré, appuyez sur la touche [ ], choisissez [  $\uparrow$  ] dans le menu, et appuyez à nouveau sur la touche  $\widehat{R}$ .

Si l'appareil photo n'a trouvé aucune image correspondant à certains critères, ces critères ne sont pas disponibles.

**Avant utilisation**

**Guide élémentaire**

#### **Guide avancé**

**Notions de base de l'appareil photo**

**Mode Auto / Mode Auto hybride**

**Autres modes de prise de vue**

**Mode P**

**Modes Tv, Av, M et C**

**Mode de lecture**

**Fonctions sans fil**

**Menu de réglage**

**Accessoires**

**Annexe**

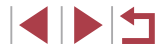

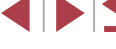

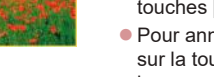

- 
- Pour afficher ou masquer les informations, appuyez sur la touche [ 7 ] à l'étape 3.
- Les options d'affichage des images trouvées (à l'étape 3) comprennent « Navigation dans les images d'un index »  $($  $\Box$ 115), « Agrandissement des images »  $($  $\Box$ 120) et « Affichage des diaporamas » ([12121). Vous pouvez également appliquer les opérations d'images à toutes les images trouvées, en choisissant [Protéger ttes im. trouvées] dans « Protection des  $\overline{1}$ images » ( $\Box$ 121) ou [Sél. ttes im. trouvées] dans « Effacement de plusieurs images en une fois » ([124), « Ajout d'images à la liste d'impression (DPOF) » ([194] ou « Ajout d'images à un livre photo »  $(1197)$ .
- Si vous modifiez des images et les sauvegardez en tant que nouvelles images  $(1128 - 135)$ , un message s'affiche et les images précédemment trouvées ne sont plus affichées.
- Vous pouvez également choisir les critères en touchant les écrans des étapes 1 et 2.
- Après avoir choisi les critères, vous pouvez voir les images correspondant à vos critères en touchant à nouveau un critère.

# **Utilisation de la molette avant pour sauter entre les images**

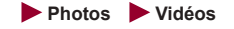

Utilisez la molette avant pour rapidement trouver les images souhaitées et sauter entre elles en filtrant l'affichage des images d'après vos propres critères.

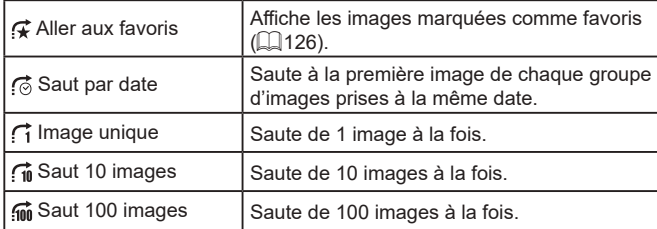

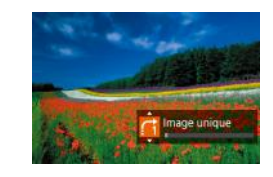

### *1* **Choisissez un critère.**

- z Choisissez un critère (ou une méthode de saut) dans l'affichage image par image en tournant la molette [ puis en appuyant immédiatement sur  $\text{les}$  touches  $\boxed{\blacktriangle \mathbb{I} \blacktriangledown}$ .
- *2* **Affichez les images correspondant au critère que vous avez spécifié ou sautez du nombre spécifié.**
- **Tournez la molette [ ] cour ne voir** que les images correspondant au critère ou sauter d'après le nombre spécifié d'images en avant ou en arrière.

# **Opérations sur l'écran tactile**

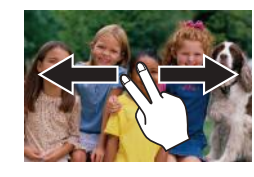

z Vous pouvez également sauter jusqu'à l'image précédente ou suivante selon la méthode de saut choisie à l'étape 1 de « Utilisation de la molette avant pour sauter entre les images »  $($  117) en faisant glisser deux doigts vers la gauche ou la droite.

#### **Avant utilisation**

**Guide élémentaire**

#### **Guide avancé**

**Notions de base de l'appareil photo**

**Mode Auto / Mode Auto hybride**

**Autres modes de prise de vue**

**Mode P**

**Modes Tv, Av, M et C**

**Mode de lecture**

**Fonctions sans fil**

**Menu de réglage**

**Accessoires**

**Annexe**

**Index**

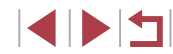

# 117

# **Affichage des images individuelles d'un groupe**

**Photos Vidéos**

D)

Les photos individuelles sauvegardées en mode [.,,,,,,,,,,,,,,,,,,,,,,,,,,,,,,,,,, regroupées, de sorte que seule la première image est affichée, mais vous pouvez également afficher les images individuellement.

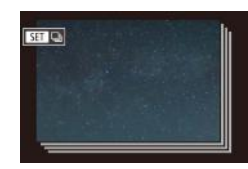

# *1* **Choisissez une image groupée.**

● Appuyez sur les touches [ 1] D] ou tournez la molette [ ] pour choisir une image étiquetée avec [ **Sin □**...

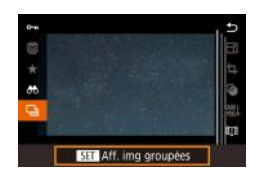

# *2* **Choisissez [ ].**

 $\bullet$  Appuyez sur la touche  $\langle \mathcal{F}_n \rangle$ , puis choisissez  $\Box$  dans le menu ( $\Box$ 30).

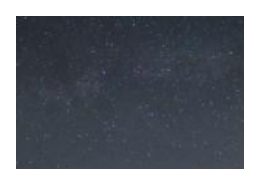

- *3* **Affichez les images du groupe individuellement.**
- $\bullet$  Si vous appuyez sur les touches  $[4]$ [ $\blacktriangleright$ ] ou tournez la molette  $\blacksquare$ , seules les images du groupe s'affichent.
- **Pour annuler la lecture de groupe,** appuyez sur la touche [ .), choisissez dans le menu, et appuyez à nouveau sur la touche  $\left[\begin{smallmatrix}\mathbb{R} \\ \mathbb{R}\end{smallmatrix}\right]$   $\left(\begin{smallmatrix}\mathbb{R} \\ \mathbb{R}\end{smallmatrix}\right]$ 30).
- Pendant la lecture de groupe (étape 3), vous pouvez parcourir rapidement les images « Navigation dans les images d'un index » (Q115) et les agrandir « Agrandissement des images » (=120). Vous pouvez appliquer vos actions à toutes les images dans le groupe en une fois en choisissant [Protéger ttes im. du groupe] dans « Protection des images »  $(1)$ 121). [Ttes images du groupe] dans « Effacement de plusieurs images en une fois » (=124), [Sélectionner tout le groupe] dans « Ajout d'images à la liste d'impression (DPOF) »  $($  $\Box$ 194) ou [Sél. toutes vues] dans « Ajout d'images à un livre photo »  $($  [197).
- Pour annuler le regroupement des images afin de les afficher uniquement en tant que photos, choisissez MENU  $(1, 31)$  $>$  onglet  $[\triangleright]$  51 > [Grouper images] > [Désac.] ( $\Box$ 31). Cependant, il n'est pas possible d'annuler le regroupement des images pendant l'affichage individuel.

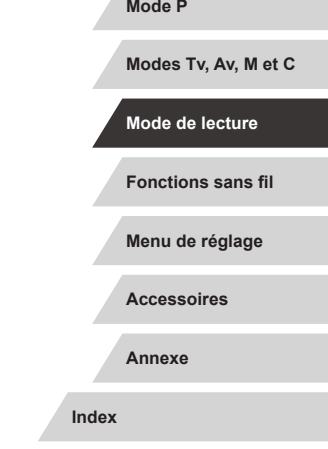

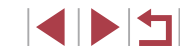

**Guide élémentaire**

#### **Guide avancé**

**Notions de base de l'appareil photo**

**Mode Auto / Mode Auto hybride**

**Autres modes de prise de vue**

**Mode P**

# **Modification des informations sur l'identification de visage**

Si vous remarquez qu'un nom est incorrect pendant la lecture, vous pouvez le modifier ou l'effacer.

Cependant, vous ne pouvez pas ajouter de noms pour les personnes non détectées par Identification de visage (les noms ne s'affichent pas) ni pour les personnes dont les noms ont été effacés.

# **Changement de noms**

#### Infos identific, visages Affichage nom Activé Modif infos ID Écraser / effacer infos d'identif. d'une personne **MANUE**

# *1* **Accédez à l'écran de réglage.**

- $\bullet$  Appuyez sur la touche  $[MENU]$ , puis choisissez [Infos identific. visages] sur l'onglet [**ি∃**3] ( …131).
- $\bullet$  Appuyez sur les touches  $[\triangle][\blacktriangledown]$  ou tournez la molette [ ] pour choisir [ Modif infos IDI, puis appuyez sur la touche  $[$

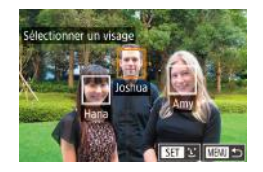

# *2* **Choisissez une image.**

- **En exécutant la procédure de** « Vérification des personnes détectées dans l'identification de visage » ( =115), choisissez une image et appuyez sur la touche  $[$  $]$ .
- z Un cadre orange s'affiche autour du visage sélectionné. Si plusieurs noms sont affichés sur une image, appuyez sur les touches [( ][ ) ou tournez la molette [( iii) pour choisir le nom à modifier, puis appuyez sur la touche  $\lceil \frac{1}{\sqrt{3}} \rceil$ .

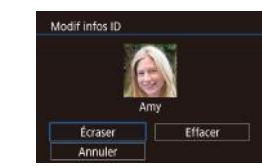

# *3* **Choisissez l'option de modification.**

- $\bullet$  Appuvez sur les touches  $[\triangle][\blacktriangledown][\blacktriangle][\blacktriangleright]$ ou tournez la molette  $\boxed{2}$  pour choisir [Écraser], puis appuyez sur la touche [圈].
- *4* **Choisissez le nom de la personne pour le remplacement.**
- Exécutez l'étape 2 de « Remplacement<br>et ajout des informations de visage »  $(\Box)$ 48) pour choisir le nom de la personne pour le remplacement.
- Vous pouvez également accéder à l'écran [Modif infos ID] en touchant une image sur l'écran de l'étape 2, en touchant  $[$  $S$  $\dot{=}$ ] pour afficher le cadre orange, puis en touchant le visage dont vous souhaitez remplacer le nom.
- Vous pouvez également choisir les options de modification en les touchant à l'étape 3.

# **Effacement de noms**

- Sur l'écran affiché à l'étape 3 de « Changement de noms » ( =119), choisissez [Effacer] et appuyez sur la touche  $\lbrack \mathcal{C} \rbrack$
- Lorsque [Effacer ?] s'affiche, appuyez sur<br>les touches [◀][▶] ou tournez la molette [<sup>4</sup>] pour choisir [OK], puis appuyez sur la touche  $\lbrack \mathcal{C} \rbrack$ .

**Avant utilisation**

**Guide élémentaire**

#### **Guide avancé**

**Notions de base de l'appareil photo**

**Mode Auto / Mode Auto hybride**

**Autres modes de prise de vue**

**Mode P**

**Modes Tv, Av, M et C**

**Mode de lecture**

**Fonctions sans fil**

**Menu de réglage**

**Accessoires**

**Annexe**

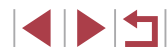

# **Options d'affichage des images**

# **Opérations sur l'écran tactile**

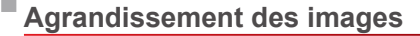

 $(1)$ 

L,

**SET 4** 

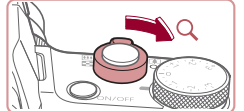

**Photos Vidéos**

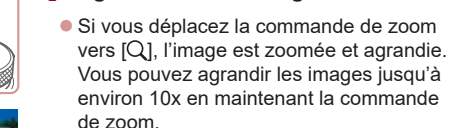

*1* **Agrandissez une image.**

- La position approximative de la zone affichée (1) est indiquée à titre de référence.
- z Pour faire un zoom arrière, déplacez la commande de zoom vers  $[$ Vous pouvez revenir à l'affichage image par image en la maintenant.
- *2* **Déplacez la position d'affichage et changez d'images selon vos besoins.**
- **Pour déplacer la position d'affichage.** appuyez sur les touches  $[\triangle][\blacktriangledown][\triangle][\blacktriangleright]$ .
- z Pour passer à d'autres images pendant le zoom, tournez la molette [.).
- Vous pouvez revenir à l'affichage image par image depuis l'affichage agrandi en appuyant sur la touche  $[MENU].$
- Vous pouvez vérifier la mise au point lorsque [ **SET**  $\frac{1}{2}$  est affiché en appuyant sur la touche  $[$ ( $\circledR$ ) pour afficher la position nette (Vérification de la mise au point). Lorsque plusieurs positions sont nettes, appuyez plusieurs fois sur la touche  $\widehat{P}$ pour basculer sur d'autres positions.

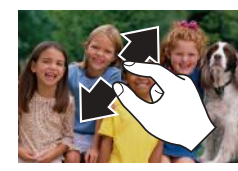

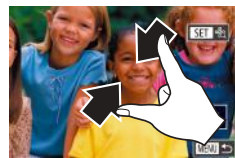

# **Agrandissement par double toucher**

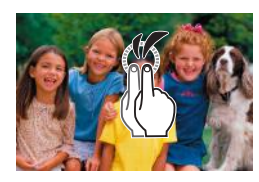

- $\bullet$  Écartez vos doigts pour faire un zoom avant.
- z Vous pouvez agrandir les images jusqu'à environ 10x en répétant cette action.
- z Pour déplacer la position d'affichage, faites glisser votre doigt sur l'écran.
- z Pincez l'écran pour faire un zoom arrière.
- **Touchez** [MENU] pour rétablir l'affichage image par image.

- **Touchez rapidement l'écran deux fois** pour agrandir l'image d'environ 3x.
- **Pour revenir à l'affichage image par** image depuis l'affichage agrandi, touchez rapidement l'écran deux fois.

#### **Avant utilisation**

**Guide élémentaire**

#### **Guide avancé**

**Notions de base de l'appareil photo**

**Mode Auto / Mode Auto hybride**

**Autres modes de prise de vue**

**Mode P**

**Modes Tv, Av, M et C**

### **Mode de lecture**

**Fonctions sans fil**

**Menu de réglage**

**Accessoires**

**Annexe**

**Index**

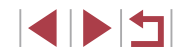

120

# **Affichage des diaporamas**

### **Photos Vidéos**

Lisez automatiquement les images d'une carte mémoire comme suit.

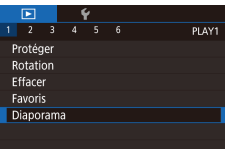

- $\bullet$  Appuyez sur la touche  $[MENU]$  et choisissez [Diaporama] sur l'onglet  $[\blacksquare]$ 1]<br>( $\Box$ 31).
- $\bullet$  Appuyez sur les touches  $[\triangle][\blacktriangledown]$  ou tournez la molette [<sup>2</sup>] pour choisir [Débuter], puis appuyez sur la touche [圈].
- z Le diaporama débutera après l'affichage pendant quelques secondes de [Chargement de l'image].
- Appuyez sur la touche [MENU] pour arrêter le diaporama.

● Les fonctions du Mode éco de l'appareil photo (↓↓27) sont désactivées pendant les diaporamas.

- Pour suspendre ou reprendre un diaporama, appuyez sur la touche  $\widehat{R}$ .
- Vous pouvez passer à d'autres images pendant la lecture en appuyant sur les touches  $[$   $\parallel$   $\parallel$   $\parallel$  ou en tournant la molette  $[$  $\parallel$ . Pour effectuer une avance rapide ou un retour rapide, maintenez enfoncées les touches  $[$
- Vous pouvez configurer la répétition du diaporama, la durée d'affichage par image et la transition entre les images sur l'écran auquel vous avez accédé en choisissant [Configurer] et en appuyant sur la touche [ﷺ] (ﷺ) appuyant sur la touche

Vous pouvez également arrêter les diaporamas en touchant l'écran.

# **Protection des images**

**Utilisation du menu**

**PLAY1** 

**MENU SI** 

 $\frac{1}{4}$  5 6

Protége Rotation Effacer Favoris Diaporama

Protéger Choisir Sélectionner série Protéger ttes im. Déverrouiller ttes im.

Protéger  $\overline{ }$ 

 $($  $\Box$ 123).

Protégez les images importantes pour empêcher l'effacement accidentel

vous formatez la carte (LI171).

façon, annulez d'abord la protection.

#### **Photos Vidéos**

**•** Appuyez sur la touche [ $)$ , choisissez  $[O\neg]$  dans le menu, puis choisissez  $[O\neg]$  (appuyez sur les touches [4][ ) ou

tournez la molette [∰]). [l<del>o l</del>] s'affiche. **• Pour annuler la protection**, choisissez

[OFF]. [ ] disparaît.

Les images protégées sur une carte mémoire sont effacées si

● Les images protégées ne peuvent pas être effacées à l'aide de la fonction Effacer de l'appareil photo. Pour les effacer de cette

**Guide élémentaire**

**Guide avancé**

**Notions de base de l'appareil photo**

**Mode Auto / Mode Auto hybride**

**Autres modes de prise de vue**

**Mode P**

**Modes Tv, Av, M et C**

**Mode de lecture**

**Fonctions sans fil**

**Menu de réglage**

**Accessoires**

**Annexe**

**Index**

- *2* **Choisissez une méthode de sélection.**
- Choisissez une option à votre guise  $(\square$ 31).

*1* **Accédez à l'écran de réglage.** • Appuyez sur la touche [MENU] et choisissez [Protéger] sur l'onglet  $[\triangleright]$  1]<br>( $\square$ 31).

**• Pour revenir à l'écran de menu, appuyez** sur la touche [MENU].

#### **Avant utilisation**

# **Sélection individuelle des images**

# **Sélection d'une plage**

# *1* **Choisissez [Choisir].**

● En exécutant la procédure de « Utilisation du menu » ([121), choisissez [Choisir] et appuyez sur la touche [  $\mathbb{R}$  ].

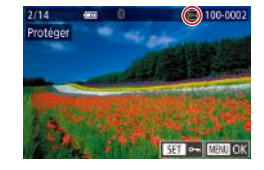

Accepter modif. ?

 $5top$  OK

■

# *2* **Choisissez une image.**

- Appuvez sur les touches [ | ] ou tournez la molette  $\Box$  pour choisir une image, puis appuyez sur la touche  $[$ ( $]$ ). [**m**] s'affiche.
- **Pour annuler la sélection, appuyez à** nouveau sur la touche [ ]. [ ] disparaît.
- **Répétez ce processus pour spécifier** d'autres images.

# *3* **Protégez l'image.**

- $\bullet$  Appuvez sur la touche  $\blacksquare$   $\blacksquare$ Un message de confirmation s'affiche.
- Appuyez sur les touches [4][1] ou tournez la molette  $\left[ \bigcirc \right]$  pour choisir  $[OK]$ . puis appuyez sur la touche  $[$
- Les images ne sont pas protégées si vous passez en mode de prise de vue ou mettez l'appareil photo hors tension avant de terminer le processus de réglage à l'étape 3.
- 

Protéger

Vous pouvez également sélectionner ou effacer les images en touchant l'écran de l'étape 2, et vous pouvez accéder à l'écran de confirmation en touchant [MENU].

● Vous pouvez également protéger des images en touchant [OK] sur l'écran de l'étape 3.

SET 1ère image mm-

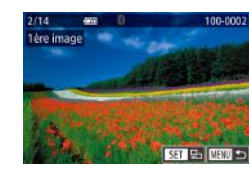

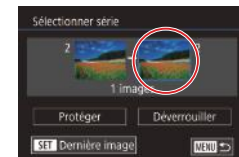

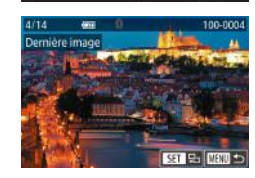

# *1* **Choisissez [Sélectionner série].**

- En exécutant la procédure de « Utilisation du menu »  $($  $\Box$ 121), choisissez [Sélectionner série] et appuyez sur la touche  $\lbrack \mathcal{R} \rbrack$ .
- *2* **Choisissez une première image.**
- $\bullet$  Appuyez sur la touche  $\langle \mathcal{R} \rangle$ .
- Appuyez sur les touches [ 1] D ou tournez la molette [<sup>2</sup> ] pour choisir une image, puis appuyez sur la touche  $[$

# *3* **Choisissez une dernière image.**

- $\bullet$  Appuyez sur la touche  $[\bullet]$  pour choisir [Dernière image], puis appuyez sur la touche  $\lbrack \mathcal{R} \rbrack$ .
- Appuyez sur les touches [ | ] ou tournez la molette [ ] pour choisir une image, puis appuyez sur la touche  $\lbrack \binom{m}{k} \rbrack$ .
- **Les images avant la première image ne** peuvent pas être sélectionnées comme dernière image.

# **Guide élémentaire**

#### **Guide avancé**

**Notions de base de l'appareil photo**

**Mode Auto / Mode Auto hybride**

**Autres modes de prise de vue**

**Mode P**

**Modes Tv, Av, M et C**

**Mode de lecture**

**Fonctions sans fil**

**Menu de réglage**

**Accessoires**

**Annexe**

**Index**

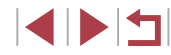

122

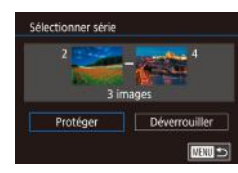

# *4* **Protégez les images.**

 $\bullet$  Appuyez sur la touche  $[\nabla]$  pour choisir [Protéger], puis appuyez sur la touche [⑧].

● Pour annuler la protection des groupes d'images, choisissez [Déverrouiller] à l'étape 4.

- Vous pouvez également afficher l'écran pour choisir la première ou la dernière image en touchant une image en haut de l'écran aux étapes 2 ou 3.
- Vous pouvez également protéger des images en touchant [Protéger] sur l'écran de l'étape 4.

 $t$ ouche  $\widehat{R}$ .

# **Protection de toutes les images en une fois**

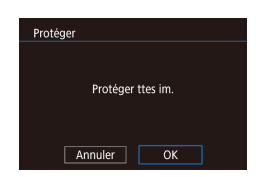

### *2* **Protégez les images.**

 $\bullet$  Appuyez sur les touches  $[$   $\bullet$   $]$   $\bullet$   $]$  ou tournez la molette [<sup>3</sup>] pour choisir [OK], puis appuyez sur la touche [  $\mathbb{R}$  ].

*1* **Choisissez [Protéger ttes im.].** ● En exécutant la procédure de « Utilisation du menu » ( =121), choisissez [Protéger ttes im.] et appuyez sur la

# **Suppression de toute la protection en une fois**

Vous pouvez supprimer la protection de toutes les images en même temps. Pour supprimer la protection, choisissez [Déverrouiller ttes im.] à l'étape 1 de « Protection de toutes les images en une fois », puis effectuez les opérations de l'étape 2.

# **Effacement d'images**

Effacer ?

Effacer

Annuler

#### **Photos Vidéos**

Vous pouvez choisir et effacer les images inutiles une par une. Prenez garde lorsque vous effacez des images, car elles ne peuvent pas être récupérées. Cependant, les images protégées (ﷺ) 121) ne peuvent pas être effacées.

# *1* **Choisissez l'image à effacer.**

- Appuyez sur les touches [4][] ou tournez la molette  $\Box$  pour choisir une image.
- *2* **Effacez l'image.**
- $\bullet$  Appuyez sur la touche  $[$ **.**
- Lorsque [Effacer ?] s'affiche, appuyez sur<br>les touches [◀ II ▶ ou tournez la molette [] pour choisir [Effacer], puis appuyez sur la touche  $\widehat{R}$ .
- L'image actuelle est maintenant effacée.
- Pour annuler l'effacement, appuyez sur<br>les touches [◀][▶] ou tournez la molette [<sup>2</sup>] pour choisir [Annuler], puis appuyez sur la touche  $[$
- Pour les images capturées à la fois au format RAW et JPEG, si vous appuyez sur la touche [<sup>24]</sup> pendant que l'image est affichée, vous avez la possibilité de choisir [Effacer **Whater PFG**] ou  $IEffacer$   $\overline{200}$  +  $PEGI$ .
- Vous pouvez également effacer l'image actuelle en touchant [Effacer] sur l'écran de l'étape 2.
- Vous pouvez également effacer les images en utilisant les actions tactiles (QQ 127).

#### **Avant utilisation**

**Guide élémentaire**

#### **Guide avancé**

**Notions de base de l'appareil photo**

**Mode Auto / Mode Auto hybride**

**Autres modes de prise de vue**

**Mode P**

**Modes Tv, Av, M et C**

**Mode de lecture**

**Fonctions sans fil**

**Menu de réglage**

**Accessoires**

**Annexe**

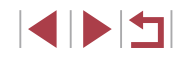

# **Effacement de plusieurs images en une fois**

Vous pouvez choisir plusieurs images pour les effacer en une fois. Prenez garde lorsque vous effacez des images, car elles ne peuvent pas être récupérées. Cependant, les images protégées (Q121) ne peuvent pas être effacées.

### **Choix d'une méthode de sélection**

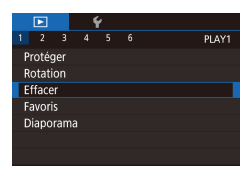

# *1* **Accédez à l'écran de réglage.**

 $\bullet$  Appuyez sur la touche  $[MENU]$  et choisissez [Effacer] sur l'onglet [ $\boxed{)}$ 1]  $($  $\Box$ 31).

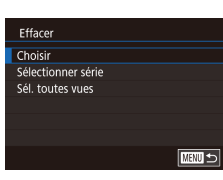

#### *2* **Choisissez une méthode de sélection.**

- $\bullet$  Appuyez sur les touches  $[\triangle][\blacktriangledown]$  ou tournez la molette [<sup>1</sup>] pour choisir une méthode de sélection, puis appuyez sur la touche  $\lbrack \mathcal{R} \rbrack$ .
- **Pour revenir à l'écran de menu, appuyez** sur la touche [MENU].

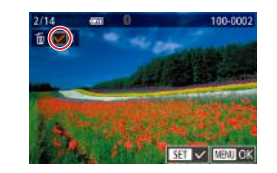

Effacer ?

 $\overline{OK}$ **MENU** 5

 $5top$ 

Effacer

**Sélection individuelle des images**

# *1* **Choisissez [Choisir].**

z En exécutant la procédure de « Choix d'une méthode de sélection »  $(1/124)$ choisissez [Choisir] et appuyez sur la touche  $\lbrack \mathcal{R} \rbrack$ .

### *2* **Choisissez une image.**

- z Une fois l'image choisie en exécutant l'étape 2 de « Sélection individuelle des images »  $($  122),  $[$  $\sqrt{$  s'affiche.
- **Pour annuler la sélection, appuyez à** nouveau sur la touche [ . [ . ]. [  $\sqrt{ }$ ] disparaît.
- **Répétez ce processus pour spécifier** d'autres images.

### *3* **Effacez les images.**

- $\bullet$  Appuyez sur la touche  $\blacksquare$   $\blacksquare$   $\blacksquare$ ]. Un message de confirmation s'affiche.
- Appuyez sur les touches [ 1][ D] ou tournez la molette [ ] pour choisir [OK], puis appuyez sur la touche [ ].
- Si vous choisissez une image capturée à la fois au format RAW et JPEG, les deux versions seront effacées.

#### **Avant utilisation**

**Guide élémentaire**

#### **Guide avancé**

**Notions de base de l'appareil photo**

**Mode Auto / Mode Auto hybride**

**Autres modes de prise de vue**

**Mode P**

**Modes Tv, Av, M et C**

**Mode de lecture**

**Fonctions sans fil**

**Menu de réglage**

**Accessoires**

**Annexe**

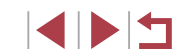

### **Sélection d'une plage**

# *1* **Choisissez [Sélectionner série].**

- z En exécutant la procédure de « Choix d'une méthode de sélection »  $(11124)$ choisissez [Sélectionner série] et appuyez sur la touche [ ].
- *2* **Choisissez les images.**
- Exécutez les étapes 2 et 3 de « Sélection d'une plage »  $($ 122) pour spécifier les images.

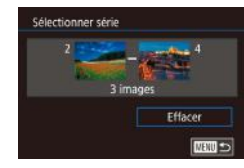

### *3* **Effacez les images.**

 $\bullet$  Appuyez sur la touche  $[\nabla]$  pour choisir [Effacer], puis appuyez sur la touche  $\left[\begin{smallmatrix}\sqrt{2}\\ 2\end{smallmatrix}\right]$ .

# **Spécification de toutes les images en une fois**

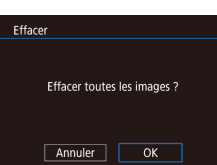

# *1* **Choisissez [Sél. toutes vues].**

**En exécutant la procédure de « Choix** d'une méthode de sélection »  $(11124)$ . choisissez [Sél. toutes vues] et appuyez sur la touche [  $\mathbb{R}$  ].

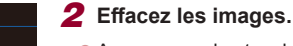

● Appuyez sur les touches [ | ] ou tournez la molette  $\left[ \bigoplus \right]$  pour choisir [OK]. puis appuyez sur la touche [  $\mathcal{R}$  ].

# **Rotation des images**

#### **Photos Vidéos**

Changez l'orientation des images et sauvegardez-les comme suit.

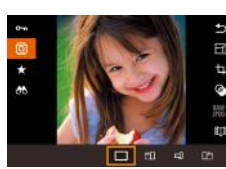

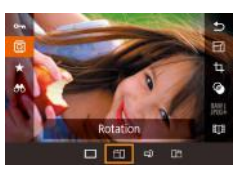

La rotation n'est pas possible lorsque [Rotation auto] est réglé sur [Désac.] (2126).

# **Utilisation du menu**

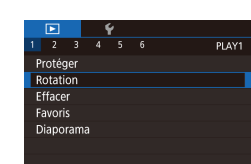

# *1* **Choisissez [Rotation].**

 $\bullet$  Appuyez sur la touche  $\blacksquare$   $\blacksquare$  et choisissez [Rotation] sur l'onglet [ $\boxed{\blacktriangleright}$  1]  $($  $\Box$  $31$ ).

# choisissez  $\sqrt{2}$  dans le menu ( $\Box$ 30).

Appuyez sur la touche  $[$  $]$ , puis

### *2* **Faites pivoter l'image.**

*1* **Choisissez [ ].**

Appuyez sur la touche [4] ou [b], selon le sens désiré. Chaque fois que vous appuyez sur la touche, l'image est pivotée de 90°. Appuyez sur la touche [ ] pour terminer le réglage.

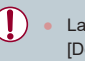

Г

**Menu de réglage**

**Accessoires**

**Annexe**

**Index**

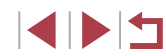

125

#### **Avant utilisation**

**Guide élémentaire**

### **Guide avancé**

**Notions de base de l'appareil photo**

**Mode Auto / Mode Auto hybride**

**Autres modes de prise de vue**

**Mode P**

**Modes Tv, Av, M et C**

**Mode de lecture**

**Fonctions sans fil**

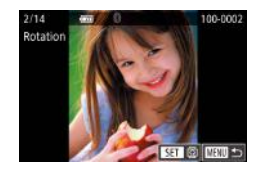

# *2* **Faites pivoter l'image.**

- Appuyez sur les touches [4][ D] ou tournez la molette [<sup>2</sup>] pour choisir une image.
- L'image est pivotée de 90° chaque fois que vous appuyez sur la touche  $[$  $]$ .
- **Pour revenir à l'écran de menu, appuyez** sur la touche [MFNU].

Sur l'écran de l'étape 2, vous pouvez également toucher [SET] pour faire pivoter des images ou toucher [MENU] pour revenir à l'écran de menu.

# **Désactivation de la rotation automatique**

Exécutez ces étapes pour désactiver la rotation automatique de l'image, laquelle fait pivoter les images d'après l'orientation actuelle de l'appareil photo.

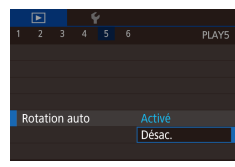

 $\bullet$  Appuyez sur la touche  $IMFNI$ . choisissez [Rotation auto] sur l'onglet [**▶** 5], puis choisissez [Désac.]  $\overline{1231}$ .

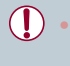

Les images ne peuvent pas être pivotées (QQ 125) lorsque vous réglez [Rotation auto] sur [Désac.]. Par ailleurs, les images déjà pivotées s'affichent dans le sens original.

# **Marquage des images comme favoris**

#### **Photos Vidéos**

Vous pouvez organiser les images en les marquant comme favoris. En choisissant une catégorie dans la lecture filtrée, vous pouvez restreindre les opérations suivantes à toutes ces images.

• « Lecture »  $(\Box)$  111), « Affichage des diaporamas »  $(\Box)$  121), « Protection des images » (=121), « Effacement d'images »  $($   $($   $)$  123), « Ajout d'images à la liste d'impression (DPOF) » ( $\Box$ 194), « Ajout d'images à un livre photo »  $(\Box 197)$ 

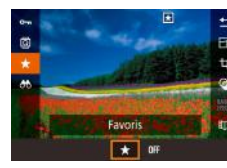

- $\bullet$  Appuyez sur la touche  $\left[\begin{matrix} \mathbb{R} \\ \mathbb{R} \end{matrix}\right]$  puis  $\frac{1}{2}$ choisissez  $\left[\frac{1}{2}\right]$  dans le menu ( $\left[\frac{1}{2}\right]$ 30).
- **Pour annuler le marquage d'une image,** répétez ce processus et choisissez [OFF], puis appuyez sur la touche  $[$

# **Utilisation du menu**

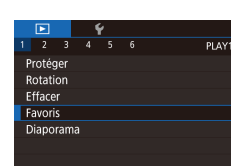

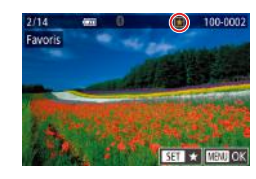

# *1* **Choisissez [Favoris].**

Appuyez sur la touche [MFNI ] et choisissez [Favoris] sur l'onglet [ $\triangleright$ ]1]  $($  $\Box$  $31$ ).

# *2* **Choisissez une image.**

- $\bullet$  Appuyez sur les touches  $[4]$ [ $\bullet$ ] ou tournez la molette [<sup>2</sup> ] pour choisir une image, puis appuyez sur la touche  $\lbrack \binom{m}{k} \rbrack$ .  $\left[\bigstar\right]$  s'affiche.
- **Pour annuler le marquage d'une image.** appuyez à nouveau sur la touche  $\left[\begin{smallmatrix}\mathbb{R}\end{smallmatrix}\right]$ . [ $\bigstar$ ] disparaît.

#### **Avant utilisation**

**Guide élémentaire**

#### **Guide avancé**

**Notions de base de l'appareil photo**

**Mode Auto / Mode Auto hybride**

**Autres modes de prise de vue**

**Mode P**

**Modes Tv, Av, M et C**

**Mode de lecture**

**Fonctions sans fil**

**Menu de réglage**

**Accessoires**

**Annexe**

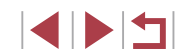

● Répétez ce processus pour choisir d'autres images.

# Favoris Accenter modif 2  $\sqrt{\frac{1}{2}}$  $\overline{X}$  $\sqrt{M}$

# *3* **Finalisez le processus de réglage.**

- $\bullet$  Appuyez sur la touche  $IMFNI$ . Un message de confirmation s'affiche.
- Appuyez sur les touches [ | ][  $\blacktriangleright$ ] ou tournez la molette [ ] pour choisir [OK], puis appuyez sur la touche  $[$

Les images ne sont pas marquées comme favoris si vous passez en mode de prise de vue ou mettez l'appareil photo hors tension avant de terminer le processus de réglage à l'étape 3.

En marquant les images comme favoris, il est plus facile de les ajouter lors de la création d'albums  $(1136)$ .

- Vous pouvez également sélectionner ou effacer les images actuelles en touchant l'écran à l'étape 2.
- Vous pouvez aussi marquer les images comme favoris avec les actions tactiles  $(4127)$ .

# **Commande pratique : Actions tactiles**

#### **Photos Vidéos**

Vous pouvez rapidement et facilement activer les fonctions que vous avez attribuées à quatre gestes tactiles (actions tactiles) dans l'affichage image par image.

# **Utilisation des fonctions d'actions tactiles**

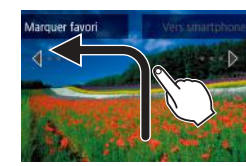

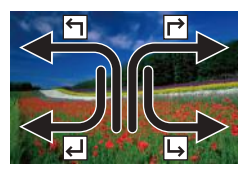

- **Faites glisser votre doigt sur l'écran** comme illustré.
- La fonction attribuée à [←] est désormais activée.
- **De la même façon, vous pouvez aussi** activer les fonctions attribuées à  $\left[\right]$ . [ ] et [ ] en faisant glisser votre doigt à l'écran.
- z Personnalisez les fonctions attribuées aux actions tactiles comme souhaité.

# **Modification des fonctions d'actions tactiles**

Simplifiez les opérations préférées de votre appareil photo en réattribuant les configurations de glissement à votre guise.

# *1* **Accédez à l'écran de réglage.**

 $\bullet$  Appuyez sur la touche  $[MENU]$  et choisissez [Régler act tact] sur l'onglet  $[D6]$  ( $[131]$ ).

#### **Avant utilisation**

**Guide élémentaire**

#### **Guide avancé**

**Notions de base de l'appareil photo**

**Mode Auto / Mode Auto hybride**

**Autres modes de prise de vue**

**Mode P**

**Modes Tv, Av, M et C**

**Mode de lecture**

**Fonctions sans fil**

**Menu de réglage**

**Accessoires**

**Annexe**

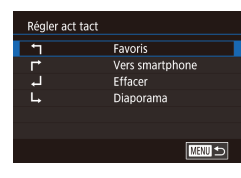

# *2* **Attribuez une fonction à une action tactile.**

- $\bullet$  Appuyez sur les touches  $[$   $\blacktriangle$   $]$  $\blacktriangledown$  ou tournez la molette [<sup>2</sup>] pour choisir une configuration de glissement, puis appuyez sur la touche  $\lceil \frac{m}{2} \rceil$ .
- $\bullet$  Appuyez sur les touches  $[\triangle][\blacktriangledown]$  ou tournez la molette [1] pour choisir une fonction à attribuer.

# **Fonctions pouvant être attribuées**

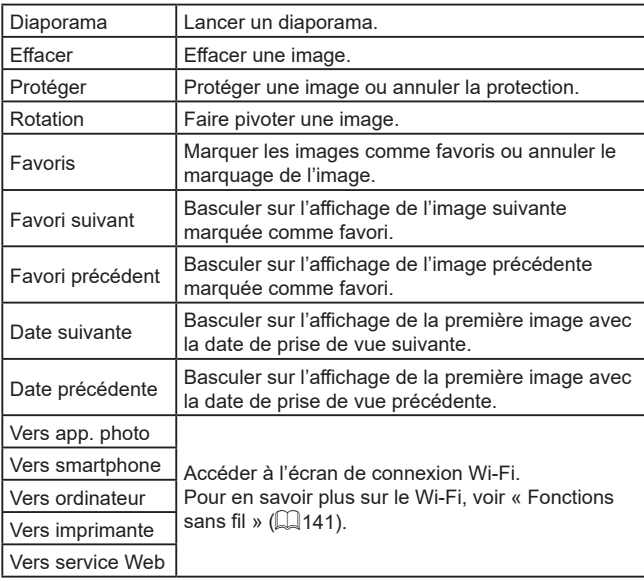

# **Édition des photos**

U.

● L'édition des images ( $\downarrow$  128 –  $\downarrow$  131) est disponible uniquement si la carte mémoire dispose d'assez d'espace libre.

Vous pouvez accéder aux écrans d'édition pour diverses fonctions en touchant une image après avoir choisi la fonction dans le menu.

- Avec [MENU] affiché sur l'écran d'édition, vous pouvez toucher  $\sqrt{\text{min}}$  au lieu d'appuyer sur la touche  $\sqrt{\text{min}}$ , si vous préférez.
- Avec [SET] affiché sur l'écran d'édition, vous pouvez toucher [SEE] au lieu d'appuyer sur la touche [ ], si vous préférez.

# **Redimensionnement des images**

 $\overline{b}$ 

**SET CY LAD**  $M$  S1 S2

Enregistrer nouvelle image ?  $\overline{OK}$ 

**Annuler** 

**Photos Vidéos**

Sauvegardez une copie des images à un nombre inférieur de pixels d'enregistrement.

# *1* **Choisissez une taille d'image.**

- Appuyez sur la touche [ $\circled{?}$ ], choisissez<br>[ $F$ í] dans le menu et choisissez une taille d'image (<u></u>[...]30).
- Appuyez sur la touche  $\left[\begin{smallmatrix} 0 \\ \sqrt{3} \\ \sqrt{3} \end{smallmatrix}\right]$ .

# *2* **Sauvegardez la nouvelle image.**

- **Lorsque [Enregistrer nouvelle image ?]** s'affiche, appuyez sur les touches [◀][▶] ou tournez la molette [ ] pour choisir [OK], puis appuyez sur la touche  $[$ ( $]$ ).
- z L'image est désormais sauvegardée dans un nouveau fichier.

#### **Avant utilisation**

**Guide élémentaire**

### **Guide avancé**

**Notions de base de l'appareil photo**

**Mode Auto / Mode Auto hybride**

**Autres modes de prise de vue**

**Mode P**

### **Modes Tv, Av, M et C**

**Mode de lecture**

**Fonctions sans fil**

**Menu de réglage**

**Accessoires**

**Annexe**

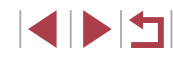

# Sélectionner l'image à afficher

Image d'origine Img. traitée

# *3* **Examinez la nouvelle image.**

● Appuyez sur les touches [4][ D] ou tournez la molette  $\left| \frac{d\mathbf{r}}{dt} \right|$  pour choisir  $\lim_{x \to a}$ traitée], puis appuyez sur la touche [ (...)].

- L'image sauvegardée est désormais affichée.
- L'édition n'est pas possible pour les images prises à un réglage des pixels d'enregistrement de  $[52]$ .
- Les images RAW ne peuvent pas être éditées.

Les images ne peuvent pas être redimensionnées à un nombre supérieur de pixels d'enregistrement.

Vous pouvez également voir les images sauvegardées en touchant [Img. traitée] sur l'écran de l'étape 3.

# **Utilisation du menu**

PLAY3

Redimensionner Recadre Correc veux rouges Infos identific, visage Traitement im. RAW

- *1* **Choisissez [Redimensionner].**  $\bullet$  Appuyez sur la touche  $\blacksquare$   $\blacksquare$   $\blacksquare$   $\blacksquare$  et choisissez [Redimensionner] sur l'onglet  $[D3]$  ( $[D31]$ .
- *2* **Choisissez une image.**
- $\bullet$  Appuyez sur les touches  $[$   $\bullet$   $]$   $\bullet$   $]$  ou tournez la molette  $\left[ \bigoplus \right]$  pour choisir une image, puis appuyez sur la touche  $[$  $]$ .

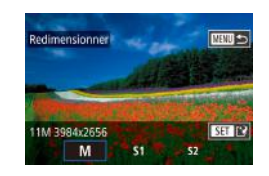

# *3* **Choisissez une taille d'image.**

 $\bullet$  Appuyez sur les touches  $[$ tournez la molette [ ] pour choisir la taille, puis appuyez sur la touche [ ].

- *4* **Sauvegardez l'image modifiée en tant que nouvelle image et examinez-la.**
- Exécutez l'étape 2 de<br>« Redimensionnement des images »<br>(□ 128).
- Appuyez sur la touche [MENU]<br>et exécutez l'étape 3 de « Redimensionnement des images » ( $\Box$ 128).

# **Recadrage**

**Photos Vidéos**

Vous pouvez spécifier une zone d'une image pour la sauvegarder dans un autre fichier d'image.

- **7 Accédez à l'écran de réglage.**<br>● Appuvez sur la touche [ ... choisissez
- [ti] dans le menu, puis appuyez sur la touche [⑧] (凵30).
- *2* **Redimensionnez, déplacez et ajustez le rapport largeur-hauteur du cadre de recadrage.**
- **Pour redimensionner le cadre, déplacez** la commande de zoom.
- **Pour déplacer le cadre, appuyez sur les** touches  $[\triangle][\blacktriangledown][\blacktriangle][\blacktriangleright]$ .
- **Pour modifier l'orientation du cadre** tournez la molette  $[\circledast]$  pour choisir  $[\bullet]$ , puis appuyez sur la touche  $[$  $]$ .
- **Pour changer le rapport largeur-hauteur** du cadre, tournez la molette [<sup>2</sup>] pour choisir [ $\Box$ ]. Pour basculer entre<br>les rapports largeur-hauteur ([3:2].  $[16.9]$ ,  $[4.3]$  et  $[1.1]$ ), appuyez à plusieurs reprises sur la touche  $\left[\begin{smallmatrix}\mathbb{R}\end{smallmatrix}\right]$ .

#### **Avant utilisation**

**Guide élémentaire**

### **Guide avancé**

**Notions de base de l'appareil photo**

**Mode Auto / Mode Auto hybride**

**Autres modes de prise de vue**

**Mode P**

**Modes Tv, Av, M et C**

**Mode de lecture**

**Fonctions sans fil**

**Menu de réglage**

**Accessoires**

**Annexe**

**Index**

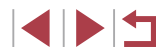

129

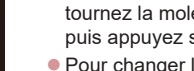

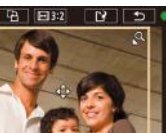

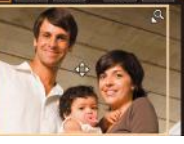

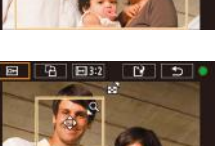

# *3* **Prévisualisez l'image recadrée.**

- $\bullet$  Tournez la molette  $\left[\begin{matrix} \bullet \\ \bullet \end{matrix}\right]$  pour choisir  $\left[\begin{matrix} \bullet \\ \bullet \end{matrix}\right]$ .
- **Pour basculer entre l'affichage de l'image** recadrée et du cadre de recadrage, appuyez à plusieurs reprises sur la touche  $[$

### *4* **Sauvegardez l'image modifiée en tant que nouvelle image et examinez-la.**

- $\bullet$  Tournez la molette  $[\circledast]$  pour choisir  $[[\dot{\cdot} \dot{\cdot}]]$ . puis appuyez sur la touche  $[$ ( $]$ ).
- Exécutez les étapes 2 et 3 de<br>« Redimensionnement des images »<br>(□128).

#### Les images RAW ne peuvent pas être éditées.

- Les images recadrées ne peuvent pas être de nouveau recadrées.
- Vous ne pouvez pas redimensionner les images recadrées ni leur appliquer des filtres créatifs.
- Les images recadrées ont un nombre de pixels d'enregistrement inférieur à celui des images non recadrées.
- Pendant que vous prévisualisez l'image recadrée à l'étape 3, vous pouvez redimensionner, déplacer et régler le rapport largeur-hauteur du cadre de recadrage.
- Les opérations à l'étape 2 sont également possibles en appuyant sur la touche  $[MENU]$ , en choisissant l'onglet  $[D]$ 3] >  $[Recader],$  en appuyant sur la touche  $[@]$ , en choisissant une image et en appuyant à nouveau sur la touche  $\lbrack \mathcal{R} \rbrack$
- Si vous recadrez des photos prises au moyen de l'identification de visage ( =45), seuls les noms des personnes conservées sur l'image recadrée demeurent.
- Vous pouvez également déplacer le cadre de recadrage à l'étape 2 en le faisant glisser. Vous pouvez également redimensionner les cadres en pinçant l'écran avec les doigts ou en les écartant (ﷺ120).
- Les opérations sont également possibles en touchant  $[\overline{[P_1]}], [\overline{[P_2]}], [\overline{[P_3]}]$  en haut de l'écran à l'étape 2.

# **Application d'effets de filtre**

Appliquez des effets équivalant à la prise de vue dans les modes [<u>日</u>],  $[2]$ ,  $[3]$ ,  $[8]$ ,  $[8]$ ,  $[0]$  et  $[4]$  aux images et sauvegardez-les comme des images distinctes.

# *1* **Choisissez un effet.**

- **•** Appuyez sur la touche [ [ .], choisissez [  $\odot$  dans le menu, puis choisissez l'effet  $(\Box$ 30).
- $\bullet$  Appuyez sur la touche  $\langle \mathcal{F} \rangle$ .

# *2* **Ajustez l'effet au besoin.**

- $\bullet$  [ $\Box$ ] : Appuyez sur les touches  $\Box$   $\Box$  pour ajuster le contraste.
- [ $\bigcirc$ ] : Appuyez sur les touches [◀][▶] pour ajuster le flou artistique.
- [لَمَّ)] ou [९ ]: Touchez ou faites glisser la barre au bas de l'écran pour ajuster le niveau de l'effet.
- [] : Appuyez sur les touches [][)] pour ajuster la saturation des couleurs.
- $\bullet$  [O] : Appuyez sur les touches  $[4]$ [ $\bullet$ ] pour ajuster la teinte de couleur.
- $[$  **b**  $]$  : Déplacez la commande de zoom pour redimensionner le cadre et tournez la molette [<sup>2</sup>1 pour le déplacer.
- *3* **Sauvegardez l'image modifiée en tant que nouvelle image et examinez-la.**
- $\bullet$  Appuyez sur la touche  $[$
- Exécutez les étapes 2 et 3 de<br>« Redimensionnement des images »<br>(□ 128).

#### **Avant utilisation**

**Guide élémentaire**

#### **Guide avancé**

**Notions de base de l'appareil photo**

**Mode Auto / Mode Auto hybride**

**Autres modes de prise de vue**

**Mode P**

**Modes Tv, Av, M et C**

**Mode de lecture**

**Fonctions sans fil**

**Menu de réglage**

**Accessoires**

**Annexe**

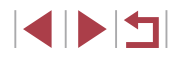

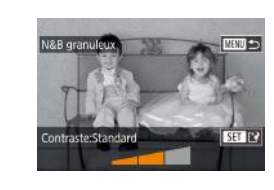

- Les mêmes opérations sont disponibles en appuyant sur la touche  $\mathsf{IMFNI}$  h et en choisissant l'onglet  $\mathsf{ID21}$  > [Filtres créatifs], en choisissant une image, puis en appuyant sur la touche  $\mathbb{R}$ .
- $[$ ക vertical, appuyez sur les touches  $[$  If  $]$  sur l'écran de l'étape 2. Pour déplacer le cadre, appuyez à nouveau sur les touches [◀][▶]. Pour ramener le cadre à l'orientation horizontale, appuyez sur les touches  $[\triangle] [\nabla]$ .

Vous pouvez également régler l'effet en touchant ou faisant glisser la barre au bas de l'écran à l'étape 2. Pour [息], vous pouvez également déplacer le cadre en touchant l'écran ou en faisant glisser votre doigt dessus.

# **Correction des yeux rouges**

**Photos Vidéos**

orrec yeux rouge

Nouv, Fichier

Annuler

Ecraser

Corrige automatiquement les images affectées par le phénomène des yeux rouges. Vous pouvez sauvegarder l'image corrigée en tant que fichier distinct.

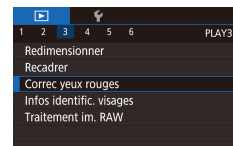

### *1* **Choisissez [Correc yeux rouges].**

- $\bullet$  Appuyez sur la touche  $[MENU]$  et choisissez [Correc yeux rouges] sur l'onglet [▶3] (ା....]31).
- *2* **Choisissez une image.**
- $\bullet$  Appuyez sur les touches  $[4]$ [ $\bullet$ ] ou tournez la molette [<sup>1</sup>] pour choisir une image.

# *3* **Corrigez l'image.**

 $\bullet$  Appuyez sur la touche  $\lbrack \mathcal{R} \rbrack$ .

- z Les yeux rouges détectés par l'appareil photo sont à présent corrigés et les cadres s'affichent autour des zones de l'image corrigées.
- « Agrandissement des images » ( $\Box$ 120).
- *4* **Sauvegardez l'image modifiée examinez-la.**
- $\bullet$  Appuvez sur les touches  $[\triangle][\blacktriangledown][\triangle][\triangleright]$  ou tournez la molette  $\Box$  pour choisir Mouv. Fichier], puis appuyez sur la touche  $[$ ( $]$ .
- L'image est désormais sauvegardée dans un nouveau fichier.
- 
- Il arrive que certaines images ne soient pas corrigées précisément. Pour écraser l'image d'origine avec l'image corrigée, choisissez [Ecraser] à l'étape 4. Dans ce cas, l'image d'origine sera effacée. Les images protégées ne peuvent pas être écrasées.
- Les images RAW ne peuvent pas être éditées de cette façon.
- La correction des yeux rouges peut être appliquée aux images JPEG également prises au format RAW, mais l'image d'origine ne peut pas être écrasée.

Vous pouvez également sauvegarder les images en touchant [Nouv. Fichier] ou [Ecraser] sur l'écran de l'étape 4.

- 
- Agrandissez ou réduisez les images<br>au besoin. Exécutez les étapes de
- **en tant que nouvelle image et**
- 
- $\bullet$  Appuyez sur la touche  $\blacksquare$   $\blacksquare$   $\blacksquare$ et exécutez l'étape 3 de<br>« Redimensionnement des images »<br>(**[128**).

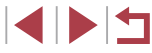

**Autres modes de prise de vue**

**Notions de base de** 

**Mode P**

**Avant utilisation**

**Guide élémentaire**

**Guide avancé**

**Modes Tv, Av, M et C**

**Mode de lecture**

**Fonctions sans fil**

**Menu de réglage**

**Accessoires**

**Annexe**

# **Traitement des images RAW sur l'appareil photo**

**Photos Vidéos**

Traitez les images capturées au format RAW sur l'appareil photo. L'image RAW d'origine est conservée et une copie est sauvegardée au format JPEG.

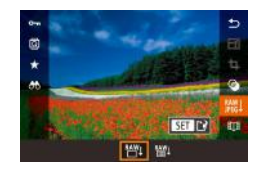

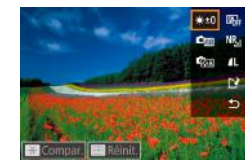

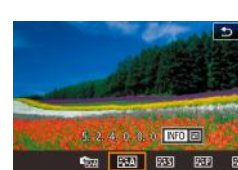

# *1* **Choisissez une image RAW.**

- **Appuyez sur les touches [4][ D] ou** tournez la molette [1] pour choisir une image RAW.
- *2* **Accédez à l'écran de réglage.**
- <sup>z</sup> Appuyez sur la touche [ ] et choisissez [ ] dans le menu. Choisissez l'option désirée (appuyez sur les touches [4][ $\blacktriangleright$ ] ou tournez la molette  $\blacksquare$ ).
- **Pour choisir [** $^{RAW}$ ], allez à l'étape 5.

# *3* **Réglez les conditions de traitement.**

**Si vous avez choisi**  $\left[\begin{matrix} RAY\\I \end{matrix}\right]$ , appuyez sur la touche  $\left[\begin{matrix} RAY\\I \end{matrix}\right]$ , puis sur les touches  $\text{Im} \left( \text{Im} \mathbf{r} \right)$  and  $\text{Im} \left( \text{Im} \mathbf{r} \right)$  is to the option et enfin sur la touche [⊛].

# *4* **Configurez les réglages avancés.**

• Choisissez un effet (appuyez sur les touches  $[$  |  $]$  ou tournez la molette  $[$ puis appuyez sur la touche  $\binom{[0]}{1}$  pour revenir à l'écran de l'étape 3.

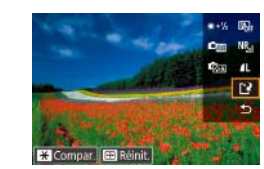

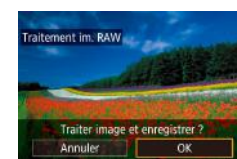

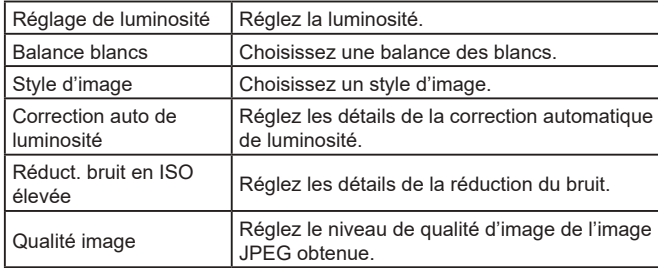

touche  $\widehat{R}$ .

● Vous pouvez également choisir un effet pour un critère de traitement sélectionné sur l'écran à l'étape 3 en tournant la molette [...

*5* **Sauvegardez l'image.**

nouveau sur la touche  $\widehat{R}$ .

 $\bullet$  Si vous avez choisi  $\lceil \frac{\text{RAW}}{\text{H}} \rceil$ , appuyez sur les touches  $[\triangle][\blacktriangledown][\triangle][\blacktriangleright]$  pour choisir  $[[\triangle][\triangle]$ . Appuyez sur la touche  $\binom{[a]}{[b]}$ , choisissez [OK] (appuyez sur les touches [ $\triangleleft$ ][ $\triangleright$ ] ou tournez la molette  $\lceil \frac{m}{2} \rceil$ ), puis appuyez à

 $\bullet$  Si vous avez choisi  $[$ <sup>RAY</sup> $\downarrow$ ], appuyez sur les touches [4][ D] ou tournez la molette [<sup>1</sup>] pour choisir [OK], puis appuyez sur la

- Pour l'affichage agrandi sur l'écran à l'étape 3, déplacez la commande de zoom vers  $[Q]$ .
- Pour rétablir les réglages initiaux, sur l'écran à l'étape 3, appuyez<br>sur la touche ll- :- il. choisissez [OK] (appuyez sur les touches  $\|\{\cdot\}\|$  ou tournez la molette  $\|\{\cdot\}\|$ ), puis appuyez sur la touche  $\|\{\cdot\}\|$ .
- Vous pouvez configurer les réglages avancés pour les fonctions étiquetées de [**[NEO]** sur l'écran à l'étape 4 en appuyant sur la touche  $[\nabla]$ .
- Pour comparer l'image actuelle à l'image d'origine avant la sauvegarde à l'étape 5, appuyez sur la touche  $[\frac{1}{1}$  et tournez la molette [ ]. Pour revenir à l'écran de réglage, appuyez sur la touche [MFNU].

#### **Avant utilisation**

**Guide élémentaire**

#### **Guide avancé**

**Notions de base de l'appareil photo**

**Mode Auto / Mode Auto hybride**

**Autres modes de prise de vue**

**Mode P**

**Modes Tv, Av, M et C**

**Mode de lecture**

**Fonctions sans fil**

**Menu de réglage**

**Accessoires**

**Annexe**

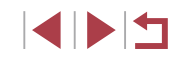

# **Sélection d'une plage**

#### $\overline{B}$  $2$   $4$   $4$   $5$   $6$ **PLAYR** Redimensionner Recadrer Correc yeux rouges Infos identific, visages Traitement im. RAW

# *1* **Accédez à l'écran de réglage.**

Appuyez sur la touche [MFNI ] et choisissez [Traitement im. RAW] sur l'onglet  $[\overline{\mathbf{b}}]$ 31 ( $[$ 431).

# *2* **Choisissez une méthode de sélection.**

- Choisissez une option à votre quise  $($  $\Box$ 31).
- **Pour revenir à l'écran de menu, appuyez** sur la touche [MENU].

# **Sélection individuelle des images**

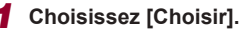

● En exécutant la procédure de « Utilisation du menu »  $($ 133), choisissez [Choisir] et appuyez sur la touche [  $\mathbb{R}$  ].

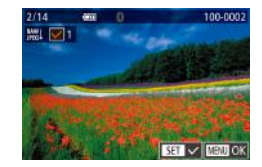

# *2* **Choisissez une image.**

- z Une fois l'image choisie en exécutant l'étape 2 de « Sélection individuelle des images »  $(\Box$  122),  $[\checkmark]$  s'affiche.
- **Pour annuler la sélection, appuyez à** nouveau sur la touche  $\left[\begin{smallmatrix}\mathbb{R}^n\\ \mathbb{R}^n\end{smallmatrix}\right]$ .  $\left[\begin{smallmatrix}\mathbf{\sqrt{\end{smallmatrix}}\right]$  disparaît.
- Répétez ce processus pour spécifier d'autres images.
- Appuyez sur la touche [MENU] pour passer à l'écran suivant.

# *3* **Traitez l'image.**

● Exécutez les étapes 2 à 5 de « Traitement des images RAW sur l'appareil photo » (=132) pour traiter l'image.

# *1* **Choisissez [Sélectionner série].**

z En exécutant la procédure de « Utilisation du menu »  $($  $\Box$ 133), choisissez [Sélectionner série] et appuyez sur la touche  $\lbrack \mathcal{C} \rbrack$ .

# *2* **Choisissez les images.**

● Exécutez les étapes 2 et 3 de « Sélection d'une plage »  $\left(\Box\right)$  122) pour spécifier les images.

# *3* **Traitez les images.**

- Exécutez les étapes 2 à 5 de « Traitement des images RAW sur l'appareil photo » ( $\Box$ 132) pour traiter les images.
- Les images produites par un traitement dans l'appareil photo ne correspondront pas exactement à celles traitées avec Digital Photo Professional.

Vous pouvez sélectionner un maximum de 500 images à la fois.

#### **Guide élémentaire**

#### **Guide avancé**

**Notions de base de l'appareil photo**

**Mode Auto / Mode Auto hybride**

**Autres modes de prise de vue**

**Mode P**

**Modes Tv, Av, M et C**

**Mode de lecture**

**Fonctions sans fil**

**Menu de réglage**

**Accessoires**

**Annexe**

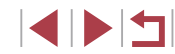

# **Édition des vidéos**

**Photos Vidéos**

Vous pouvez retirer les portions inutiles en début et fin de vidéos.

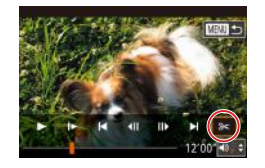

# *1* **Choisissez [ ].**

- **Exécutez les étapes 1 à 5 de « Lecture »** (**Quellengence** des étapes 1 à 5 de « Lecture » (  $l$ a touche  $\lbrack \mathcal{R} \rbrack$ .
- z Le panneau d'édition vidéo et la barre d'édition sont désormais affichés.

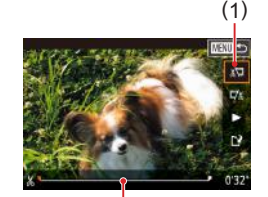

( 2 )

 $\bullet$  (1) correspond au panneau d'édition vidéo et (2) à la barre d'édition.

*2* **Spécifiez les portions à couper.**

- $\bullet$  Appuvez sur les touches  $[\triangle][\blacktriangledown]$  pour choisir  $\frac{1}{2}$  ou  $\frac{1}{2}$ .
- Pour spécifier une portion à découper (indiquée par  $[\&]$ ), appuyez sur les touches [(I] ] ou tournez la molette [( pour déplacer l'icône orange [ ] ou [ ].<br>Coupez le début de la vidéo (à partir de  $[X]$ ) en choisissant  $[ \mathbb{R} \mathbb{Z} ]$  et coupez la fin de la vidéo en choisissant [72].
- Si vous déplacez [ ] ou [ ] sur une position autre qu'un repère [  $\lambda$ ], dans  $\sqrt{\frac{1}{2}}$  la portion avant le repère  $[\mathcal{X}]$  le plus proche à gauche sera coupée, tandis que dans  $\left[\overline{w}\right]$  la portion après le repère  $\left[\right]$  le plus proche à droite sera coupée.

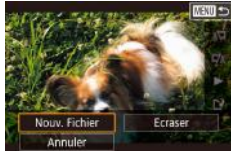

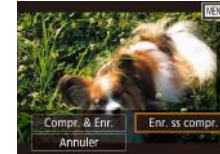

# *3* **Examinez la vidéo éditée.**

- Appuyez sur les touches  $[\triangle][\blacktriangledown]$  pour choisir  $[\blacktriangleright]$ , puis appuyez sur la touche  $\lceil \binom{2}{2} \rceil$ . La vidéo éditée est maintenant lue.
- **Pour éditer à nouveau la vidéo, répétez** l'étape 2.
- **Pour annuler l'édition, appuyez sur** la touche [MFNU]. choisissez [OK] (appuyez sur les touches [ $\parallel$ ][ $\parallel$ ] ou tournez la molette [
, ), puis appuyez sur la touche [  $\mathbb{R}$ ].

#### *4* **Sauvegardez la vidéo éditée.**

- $\bullet$  Appuyez sur les touches  $[\triangle]$  $\nabla$  pour choisir  $\left[\right]^{\prime}$ . puis appuyez sur la touche  $\left[\left(\begin{smallmatrix} 0\\ 1\end{smallmatrix}\right)\right]$ .
- $\bullet$  Appuyez sur les touches  $[\triangle][\blacktriangledown][\triangle][\triangleright]$  ou tournez la molette  $\Box$  pour choisir Mouv. Fichier], puis appuyez sur la touche  $\left[\begin{smallmatrix}\langle\mathbb{R}\rangle\end{smallmatrix}\right]$ .
- Choisissez [Enr. ss compr.], puis appuyez sur la touche [  $\mathcal{R}$  ].
- La vidéo est désormais sauvegardée comme nouveau fichier.

Pour écraser la vidéo d'origine avec celle coupée, choisissez [Ecraser] à l'étape 4. Dans ce cas, la vidéo d'origine sera effacée.

- Si la carte mémoire n'a pas assez d'espace libre, seul [Ecraser] sera disponible.
- Il se peut que les vidéos ne soient pas sauvegardées si la batterie se décharge pendant la sauvegarde.
- Lors de l'édition de vidéos, il est recommandé d'utiliser une batterie complètement chargée.

Vous pouvez également éditer les vidéos en touchant le panneau d'édition vidéo ou la barre d'édition.

#### **Avant utilisation**

**Guide élémentaire**

#### **Guide avancé**

**Notions de base de l'appareil photo**

**Mode Auto / Mode Auto hybride**

**Autres modes de prise de vue**

**Mode P**

**Modes Tv, Av, M et C**

**Mode de lecture**

**Fonctions sans fil**

**Menu de réglage**

**Accessoires**

**Annexe**

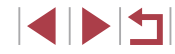

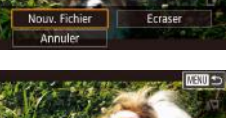

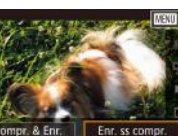

# **Réduire les tailles de fichier**

Les tailles de fichier vidéo peuvent être réduites en comprimant les vidéos comme suit.

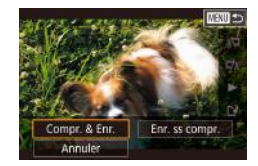

- Sur l'écran de l'étape 2 de « Édition des vidéos », choisissez [['1]. Choisissez [Nouv. Fichier] et appuyez sur la touche  $[$
- Choisissez [Compr. & Enr.] et appuyez sur la touche  $\widehat{R}$ .

# **Qualité d'image des vidéos comprimées**

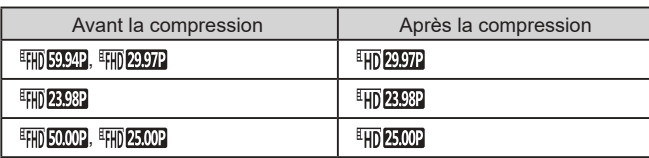

- Les vidéos [  $\sqrt{2997}$ ] et [  $\sqrt{2500}$ ] ne peuvent pas être comprimées.
- Les vidéos éditées ne peuvent pas être enregistrées au format comprimé lorsque vous choisissez [Ecraser].
- **•** Si vous comprimez des vidéos à  $[\overline{H} \overline{H}]$ ,  $[200]$  ou  $[\overline{H} \overline{H}]$ ,  $[200]$ , la taille de fichier est réduite tout en conservant la même qualité d'image.

# **Effacement des chapitres d'une vidéo**

**Photos Vidéos**

#### Les chapitres (clips) individuels ( $\Box$ 37) enregistrés en mode  $\Box$ peuvent être effacés, au besoin. Prenez garde lorsque vous effacez des clips, car ils ne peuvent pas être récupérés.

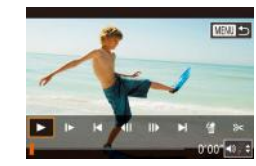

 $\alpha$ 

# *1* **Sélectionnez le clip à effacer.**

- z Exécutez les étapes 1 à 2 de « Lecture des courts-métrages créés lors de la prise de photos (Résumés vidéo) »  $[$  114) pour lire une courte vidéo, puis appuyez sur la touche  $\sqrt{\frac{2}{n}}$  pour accéder au panneau de commande des vidéos.
- **Pour choisir le clip, appuyez sur les** touches [4][ D] ou tournez la molette [  $\blacksquare$ ] pour choisir [  $\Box$  ou [  $\Box$ ], puis appuyez sur  $l$ a touche  $\widehat{R}$ .

# *2* **Choisissez [ ].**

- Appuyez sur les touches [ 1][ D] ou tournez la molette [●] pour choisir [ .], puis appuyez sur la touche  $[$
- Le clip sélectionné est lu en boucle.

### *3* **Confirmez l'effacement.**

- Appuyez sur les touches [ 1] D ou tournez la molette [ ] pour choisir [OK], puis appuyez sur la touche  $[$  $\binom{6}{5}$ .
- Le clip est effacé et la courte vidéo est remplacée.

[ ்] ne s'affiche pas si vous sélectionnez un clip lorsque l'appareil photo est connecté à une imprimante.

#### **Avant utilisation**

**Guide élémentaire**

#### **Guide avancé**

**Notions de base de l'appareil photo**

**Mode Auto / Mode Auto hybride**

**Autres modes de prise de vue**

**Mode P**

**Modes Tv, Av, M et C**

**Mode de lecture**

**Fonctions sans fil**

**Menu de réglage**

**Accessoires**

**Annexe**

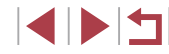

# **Consultation des albums (Temps forts)**

**Photos Vidéos**

Vous pouvez choisir des thèmes comme une date ou le nom d'une personne pour créer un album d'images automatiquement sélectionnées correspondant au thème choisi. Ces images sont combinées en un diaporama pouvant être sauvegardé en tant que court-métrage de 2 à 3 minutes.

Avant d'utiliser cette fonction, assurez-vous que la batterie est complètement chargée. Pour créer des albums, il est aussi nécessaire d'avoir de l'espace libre sur la carte mémoire. À titre indicatif, utilisez une carte mémoire ayant une capacité de 16 Go ou plus et prévoyez au moins 1 Go d'espace libre.

# **Choix des thèmes pour les albums**

Appuyez sur la touche [  $\circledR$  et choisissez l'icône Temps forts. L'écran d'accueil s'affiche et vous pouvez choisir le thème pour l'appareil photo qui sera utilisé lors de la sélection des éléments de l'album. Veuillez noter que l'appareil photo est plus susceptible d'ajouter les images marquées comme favoris ( =126) aux albums.

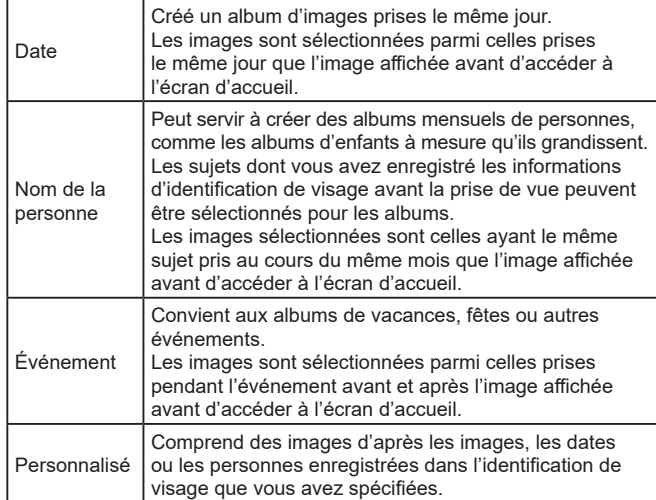

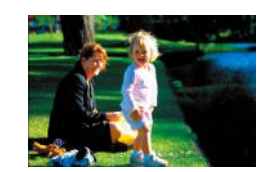

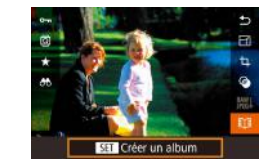

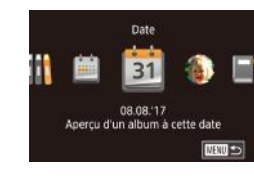

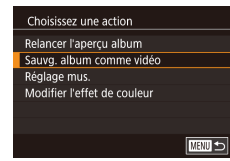

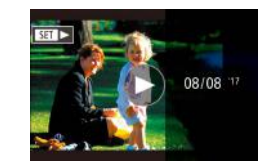

# *1* **Choisissez une image.**

- z Choisissez une image dans l'affichage image par image.
- z Les thèmes disponibles à l'étape 3 varieront selon la date de prise de vue de l'image et les informations d'identification de visage.

# **2 Accédez à l'écran d'accueil.**<br>• Appuvez sur la touche [**...**]. choisissez

- $[\mathbb{R}]\mathbb{H},$  puis appuyez sur la touche  $[\mathbb{S}]\ \mathbb{R}$
- z Après l'affichage de [Occupé], l'écran d'accueil s'affiche.

# *3* **Prévisualisez un album.**

- Appuvez sur les touches [ 1] D pour choisir une personne, [Date] ou [Événement] comme thème de l'album, puis appuyez sur la touche [  $\mathbb{R}$ ].
- z Après l'affichage pendant quelques secondes de [Chargement], l'album est lu.

# *4* **Sauvegardez l'album.**

- $\bullet$  Appuyez sur les touches  $[\triangle][\blacktriangledown]$  pour choisir [Sauvg. album comme vidéo], puis appuyez sur la touche  $\lceil \binom{m}{k} \rceil$ .
- Une fois l'album sauvegardé, [Sauvegardé] s'affiche.
- **5** Lisez l'album ( $\Box$ 111).

#### **Avant utilisation**

**Guide élémentaire**

#### **Guide avancé**

**Notions de base de l'appareil photo**

**Mode Auto / Mode Auto hybride**

**Autres modes de prise de vue**

**Mode P**

**Modes Tv, Av, M et C**

**Mode de lecture**

**Fonctions sans fil**

**Menu de réglage**

**Accessoires**

**Annexe**

**Index**

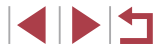

136

Les albums peuvent inclure les images suivantes capturées par l'appareil photo.

- **Photos**
- Résumés vidéo (ﷺ,37), sauf les vidéos comprimées
- Courts clips vidéo dont la durée de lecture dépasse deux secondes ( =74), sauf les vidéos comprimées
- Les albums ne peuvent pas être sauvegardés s'il n'y a pas assez de place sur la carte mémoire.
- Vous pouvez également accéder à l'écran d'accueil Temps forts en choisissant MENU (ﷺ) > onglet [DE2] > **[ELE** Story Highlights].
- Pour sauter au chapitre suivant pendant la prévisualisation, faites glisser vers la gauche et pour sauter au chapitre précédent, faites glisser vers la droite.
- Vous pouvez spécifier l'effet de couleur à l'étape 4 en choisissant [Modifier l'effet de couleur] et en appuyant sur la touche [儍)]. Pour prévisualiser l'apparence de l'album avec l'effet que vous avez sélectionné appliqué, choisissez [Relancer l'aperçu album] sur l'écran de l'étape 4 après avoir appuyé sur les touches  $\blacksquare$ pour choisir un effet de couleur et sur la touche [燈].
- Pour lire les albums sauvegardés, choisissez [Liste d'albums] sur l'écran d'accueil Temps forts, appuyez sur la touche [  $\left(\frac{1}{k}\right)$ ], choisissez un album répertorié et appuyez à nouveau sur la touche  $\left[\begin{smallmatrix}\boxed{0}\\ \sqrt{0}&1\end{smallmatrix}\right]$ .

# **Ajout d'une musique de fond aux albums**

Activer mus, d'ambiance Avant d'ajouter de la mus., placez-la sur une carte mém. neuve/formatée (dure quelques min.), Prép. maintenant ? Annuler

Réglage mus.

Ai. mus. amb. Mélang, audio

Ex. mus. amb.

Piste

 $\overline{\mathsf{OK}}$ 

 $0$ ui

Auto

Mus.+son

**MENU S** 

### **Photos Vidéos**

Choisissez parmi sept types de musique de fond à reproduire pendant la lecture des albums.

- *1* **Enregistrez la musique de fond sur une carte mémoire.**
- <sup>z</sup> Exécutez les étapes 1 à 4 de « Consultation des albums (Temps forts) » ( =136), choisissez [Réglage mus.] et appuyez sur la touche [ ].
- L'écran de gauche s'affiche lorsque vous utilisez une carte mémoire neuve ou récemment formatée. Choisissez [OK] (appuyez sur les touches [ $\blacksquare$ ] ou tournez la molette [<sup>2</sup>), appuyez sur la touche [ ] et patientez environ quatre minutes que les sept types de musique soient enregistrés sur la carte.
- Si vous utilisez une carte mémoire comprenant déjà de la musique enregistrée, passez à l'étape 2.

# *2* **Créez l'album.**

<sup>z</sup> Exécutez les étapes 1 à 3 de « Consultation des albums (Temps forts) » ( =136) pour créer un album.

# *3* **Configurez les réglages de la musique de fond.**

 $\bullet$  Appuyez sur les touches  $[\triangle][\blacktriangledown]$  ou tournez la molette [<sup>2</sup> ] pour choisir l'élément souhaité, appuyez sur la touche<br>[⊛], puis appuyez sur les touches<br>[▲[▼] ou tournez la molette [●] pour choisir une option  $(1,31)$ .

#### **Avant utilisation**

**Guide élémentaire**

#### **Guide avancé**

**Notions de base de l'appareil photo**

**Mode Auto / Mode Auto hybride**

**Autres modes de prise de vue**

**Mode P**

**Modes Tv, Av, M et C**

**Mode de lecture**

**Fonctions sans fil**

**Menu de réglage**

**Accessoires**

**Annexe**

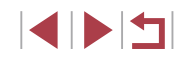

# *4* **Sauvegardez l'album.**

● Exécutez l'étape 4 de « Consultation des albums (Temps forts) » ( =136) pour sauvegarder les albums.

- Une fois les albums sauvegardés, il n'est plus possible d'ajouter ultérieurement une musique de fond. La musique de fond des albums ne peut pas être retirée ou modifiée.
- Les chapitres d'albums avec une musique de fond ne peuvent pas être édités ( =135).
- Si vous préférez ne pas ajouter de musique de fond, réglez [Aj. mus. amb.] sur [Non] sur l'écran de l'étape 3.
- Pour utiliser uniquement la musique de fond au lieu de l'audio de la vidéo, réglez [Mélang. audio] sur [Mus. uniq.] sur l'écran de l'étape 3.
- Pour écouter un échantillon de la musique de fond sélectionnée dans [Piste], choisissez [Ex. mus. amb.] sur l'écran de l'étape 3 et appuyez sur la touche  $[$  $\mathbb{Q}$ .

# **Création de vos propres albums**

**Photos Vidéos**

Créez vos propres albums en choisissant les images de votre choix.

# *1* **Choisissez de créer un album personnalisé.**

- 
- Exécutez les étapes 1 à 3 de<br>« Consultation des albums (Temps forts) »<br>(□136), choisissez [Personnaliser] et appuyez sur la touche  $\lbrack \mathcal{C} \rbrack$ .

#### Personnaliser Sélection d'images Sélection date Sélection personnes

Sélectionner des images individuelles **MENULO** 

# *2* **Choisissez une méthode de sélection.**

• Choisissez [Sélection d'images], [Sélection date] ou [Sélection personnes], puis appuyez sur la touche [  $\mathbb{R}$  ].

# *3* **Choisissez les éléments de l'album.**

- z Une fois que vous sélectionnez les éléments pour votre album et appuyez sur la touche [ ]. les éléments sélectionnés sont étiquetés d'un [/].
- $\bullet$  Appuyez sur la touche [MFNI ] après avoir terminé de sélectionner des photos ou de courts clips dans [Sélection d'images], des dates dans [Sélection date] ou des personnes dans [Sélection personnes].
- $\bullet$  Appuyez sur les touches  $[4]$ [ $\bullet$ ] ou tournez la molette [<sup>2</sup> ] pour choisir [Apercul, puis appuyez sur la touche  $[$

# *4* **Choisissez la musique de fond.**

**• Lorsque l'écran de gauche est affiché.** choisissez [Réglage mus.]. Ajoutez une « Ajout d'une musique de fond aux albums » ( =137), puis appuyez sur la touche [MENU].

# *5* **Choisissez un effet de couleur.**

- Sur l'écran de l'étape 4, choisissez [Modifier l'effet de couleur].
- Appuyez sur les touches [ 1] Dour choisir un effet de couleur, puis appuyez sur la touche  $\widehat{R}$ .

# *6* **Sauvegardez l'album.**

● Exécutez l'étape 4 de « Consultation des albums (Temps forts) » ( =136) pour sauvegarder les albums.

#### **Avant utilisation**

**Guide élémentaire**

#### **Guide avancé**

**Notions de base de l'appareil photo**

**Mode Auto / Mode Auto hybride**

**Autres modes de prise de vue**

**Mode P**

**Modes Tv, Av, M et C**

**Mode de lecture**

**Fonctions sans fil**

**Menu de réglage**

**Accessoires**

**Annexe**

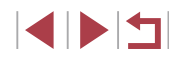

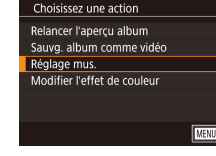

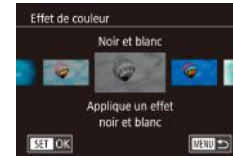

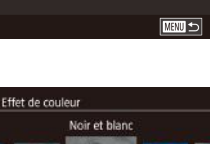

- 
- Vous pouvez spécifier jusqu'à 40 fichiers (ou 10 fichiers vidéo) après avoir choisi [Sélection d'images]. La prochaine fois que vous créerez un album personnalisé, [Sélectionner des images avec paramètres précédents ?] s'affichera. Pour utiliser les images précédemment sélectionnées comme base, choisissez [Oui]. Les photos ou clips précédents sont étiquetés avec  $\lceil \bigvee \rceil$ , et plusieurs images sont affichées.
- Vous pouvez sélectionner jusqu'à 15 dates si vous choisissez [Sélection date].
- L'effet de couleur peut ne pas s'appliquer à certaines images.

# **Combinaison de courts clips**

 $M =$ 

**Photos Vidéos**

Combinez de courts clips pour créer une vidéo plus longue. Veuillez noter que les vidéos créées de cette façon ne sont pas incluses dans les albums Temps forts  $(1136)$ .

### *1* **Accédez à l'écran d'édition.**

 $\bullet$  Appuyez sur la touche  $[MFMJ]$ , choisissez [Comb. séq. vidéo] sur l'onglet  $[\triangleright]$ 2], puis choisissez [Fus.  $\frac{1}{65}$  séq.  $vidéol$  ( $\Box$ 31).

### *2* **Spécifiez les clips à combiner.**

- z Faites glisser les clips en haut de l'écran à gauche ou à droite, choisissez un clip à combiner, puis appuyez sur la touche  $\lbrack \mathcal{R} \rbrack$ .
- z Le clip sélectionné s'affiche en bas de l'écran.
- **Pour annuler la sélection, appuyez à** nouveau sur la touche [( $\mathcal{R}$ )].
- Répétez ces étapes pour spécifier d'autres clips à combiner.
- **Lorsque vous avez fini de** sélectionner des clips, appuyez sur la touche [MENU].

### *3* **Prévisualisez la vidéo.**

- Choisissez [Aperçu] et appuyez sur la touche  $\widehat{R}$ .
- z Après l'affichage pendant quelques secondes de [Chargement], un apercu des clips combinés est lu.

# **Avant utilisation**

**Guide élémentaire**

#### **Guide avancé**

**Notions de base de l'appareil photo**

**Mode Auto / Mode Auto hybride**

**Autres modes de prise de vue**

**Mode P**

**Modes Tv, Av, M et C**

**Mode de lecture**

**Fonctions sans fil**

**Menu de réglage**

**Accessoires**

**Annexe**

**Index**

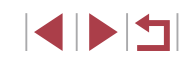

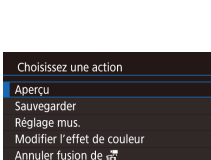

**TARRITES** 

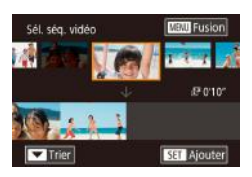

Comb. ség. vidéo nour créer vidéos

Comb. ség. vidéo Fus. a ség. vidéo Lire as vidéo

#### *4* **Sauvegardez la vidéo. Avant utilisation** • Choisissez [Sauvegarder] et appuyez sur la touche  $\widehat{R}$ . **Guide élémentaire** · Une fois l'album sauvegardé, [Sauvegardé] s'affiche. **Guide avancé** *5* **Lisez la vidéo.** Lire # vidéo **Notions de base de**  20 séq.  $\sqrt{2}$   $\frac{10 \text{ seq}}{0.20}$   $\sqrt{2}$ ● Choisissez [Lire ぷ vidéo] sur l'écran **l'appareil photo** à l'étape 1 pour voir la liste des  $144$   $006$  $\mathbf{r}$ **Mode Auto /** vidéos créées. **Mode Auto hybride** • Choisissez la vidéo à lire et appuyez sur  $\boxed{000}$ **SELOK** la touche [ .........] **Autres modes de prise de vue** ● La prochaine fois que vous combinez des courts clips, **Mode P** [Sélectionner des images avec paramètres précédents ?] s'affiche et vous pouvez choisir [Oui] pour afficher l'écran d'édition avec **Modes Tv, Av, M et C** les clips organisés dans l'ordre dans lequel vous les avez sélectionnés la dernière fois. ● Pour lire le clip sélectionné, déplacez la commande de zoom vers<br>[  $\blacksquare$ ] sur l'écran de l'étape 2. **Mode de lecture** ● Pour réorganiser les clips, appuyez sur la touche  $[\Psi]$  sur l'écran **Fonctions sans fil** de l'étape 2, sélectionnez un clip, appuyez sur la touche  $\sqrt{\frac{2}{\sqrt{3}}}\cdot$ appuyez sur les touches  $\lceil \cdot \rceil$  ou tournez la molette  $\lceil \cdot \rceil$  puis appuyez à nouveau sur la touche [  $\left(\frac{\mathbb{Q}}{\mathbb{R}^2}\right)$ ]. **Menu de réglage** ● Pour appliquer un effet de couleur, choisissez [Modifier l'effet de couleur] sur l'écran de l'étape 3. **Accessoires** ● Pour ajouter une musique de fond, choisissez [Réglage mus.] sur l'écran de l'étape 3 (ﷺ137). • La qualité d'image des vidéos sauvegardées est  $\sqrt[3]{2}$ . **Annexe** ● Utilisez une batterie complètement chargée dans la mesure du possible.**Index**

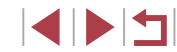

# **Fonctions sans fil**

Envoyez des images avec la fonction sans fil depuis l'appareil photo vers un éventail d'appareils compatibles et utilisez l'appareil photo avec les services Web

● Avant d'utiliser les fonctions sans fil, veillez à lire « Précautions relatives aux fonctions sans fil (Wi‑Fi, Bluetooth ou autres) »  $(1229)$ .

# **Fonctions sans fil disponibles**

# **Utilisation des fonctions Wi-Fi**

Vous pouvez envoyer et recevoir des images et commander à distance l'appareil photo en le connectant à ces appareils et services via Wi-Fi.

● Smartphones et tablettes

Envoyez des images vers des smartphones et des tablettes PC disposant de fonctions Wi-Fi. La prise de vue en direct à distance est également possible depuis un smartphone ou une tablette. Par commodité, dans ce guide, les smartphones, tablettes et autres appareils compatibles sont collectivement appelés « smartphones ».

● Ordinateurs

Utilisez le logiciel pour sauvegarder les images de l'appareil photo sur un ordinateur connecté via Wi-Fi.

Services Web

Ajoutez les informations de votre compte à l'appareil photo pour le service photo en ligne CANON iMAGE GATEWAY ou d'autres services Web pour envoyer des images de l'appareil photo aux services. Les images non envoyées sur l'appareil photo peuvent également être envoyées vers un ordinateur ou un service Web via CANON iMAGE GATEWAY.

• Imprimantes

Imprimez des images sans fil sur une imprimante compatible PictBridge (prenant en charge DPS sur IP).

● Autres appareils photo Envoyez sans fil des images entre des appareils photo Canon compatibles Wi-Fi.

# **Utilisation des fonctions Bluetooth®**

Vous pouvez facilement synchroniser l'appareil photo avec un smartphone intégrant la technologie Bluetooth Low Energy\*. Vous pouvez également prendre, afficher ou géomarquer des images en utilisant votre smartphone comme télécommande.

\* Appelée ci-après « Bluetooth ».

**Avant utilisation**

**Guide élémentaire**

#### **Guide avancé**

**Notions de base de l'appareil photo**

**Mode Auto / Mode Auto hybride**

**Autres modes de prise de vue**

**Mode P**

**Modes Tv, Av, M et C**

**Mode de lecture**

**Fonctions sans fil**

**Menu de réglage**

**Accessoires**

**Annexe**

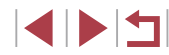

# **Envoi d'images vers un smartphone**

Vous disposez de plusieurs moyens pour connecter l'appareil photo à un smartphone et envoyer des images.

● Connecter via Bluetooth

Vous pouvez facilement connecter l'appareil photo à un smartphone avec Bluetooth en les synchronisant. Ceci simplifie le transfert des images vers un smartphone.

- Connecter via NFC  $($ Il suffit de mettre en contact un smartphone Android compatible NFC avec l'appareil photo pour connecter les appareils.
- Connecter via le menu Wi-Fi  $(1/146)$

Vous pouvez connecter l'appareil photo à un smartphone comme vous le connecteriez à un ordinateur ou un autre appareil. Plusieurs smartphones peuvent être ajoutés.

Avant de pouvoir vous connecter à l'appareil photo, il est nécessaire d'installer l'app gratuite Camera Connect dédiée sur le smartphone. Pour plus de détails sur cette application (smartphone pris en charge et fonctions incluses), reportez-vous au site Web Canon.

> Les détenteurs d'un appareil photo Canon compatible Wi-Fi qui utilisent CameraWindow pour connecter leur appareil photo via Wi-Fi à un smartphone doivent envisager d'opter pour l'application mobile Camera Connect.

# **Envoi d'images vers un smartphone avec Bluetooth**

Une fois que vous avez synchronisé l'appareil photo avec un smartphone via Bluetooth, il vous suffit de commander votre smartphone pour afficher et sauvegarder les images de l'appareil photo.

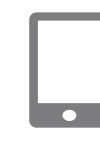

Réglages sans fil

Réinitialiser les paramètres Définir le pseudo de appareil photo

**MENU** 5

Pseudo

### *1* **Installez Camera Connect.**

- z Pour les smartphones Android, trouvez Camera Connect dans Google Play, puis téléchargez et installez l'application.
- z Pour iPhone ou iPad, trouvez Camera Connect dans l'App Store, puis téléchargez et installez l'application.

# *2* **Enregistrez un pseudonyme.**

- Appuyez sur la touche ON/OFF.
- $\bullet$  Appuyez sur la touche  $IMENI$ . choisissez [Réglages sans fil] sur l'onglet [ $\blacklozenge$ 4], puis choisissez [Pseudo].
- Appuyez sur la touche  $\left[\begin{smallmatrix}\mathbb{Q} \\ \mathbb{Q}\end{smallmatrix}\right]$  pour accéder au clavier ( $\Box$ 32), puis saisissez un pseudonyme.
- **Pour revenir à [Réglages sans fil]** après avoir appuyé sur la touche [MENU], appuyez à nouveau sur la touche [MENU].

**Avant utilisation**

**Guide élémentaire**

#### **Guide avancé**

**Notions de base de l'appareil photo**

**Mode Auto / Mode Auto hybride**

**Autres modes de prise de vue**

**Mode P**

**Modes Tv, Av, M et C**

**Mode de lecture**

**Fonctions sans fil**

**Menu de réglage**

**Accessoires**

**Annexe**

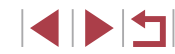

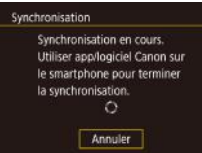

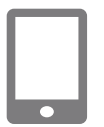

# Synchronisation Se connecter à ce smartphone : Smartphone1  $\overline{X}$ Annuler

#### Synchronisation

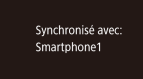

 $\overline{\alpha}$ 

# *3* **Préparez-vous pour la synchronisation.**

- **Choisissez [Réglages Bluetooth], appuyez** sur les touches [ ][ ] ou tournez la molette [<sup>2</sup>] pour choisir [Synchronisation], puis appuyez sur la touche  $\lbrack \mathcal{C} \rbrack$ .
- z Un écran s'affiche indiquant que l'appareil photo est en attente de connexion.

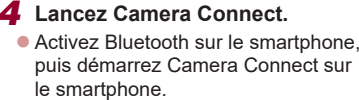

- z Après que l'appareil photo est reconnu, un écran de sélection de l'appareil s'affiche.
- *5* **Sélectionnez l'appareil photo auquel vous souhaitez vous connecter.**
	- Choisissez le pseudonyme de l'appareil photo.
	- **Terminez le processus de synchronisation** du smartphone.

### *6* **Terminez la synchronisation.**

- Appuyez sur les touches [4][D] ou tournez la molette [<sup>6</sup>] pour choisir [OK] après le message de confirmation sur l'appareil photo et enfin sur la touche [∰].
- $\bullet$  Appuyez sur la touche  $\left[\begin{smallmatrix}\mathbb{R}^m\\ \mathbb{R}^m\end{smallmatrix}\right]$  lorsque l'écran de gauche s'affiche.

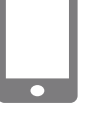

Œ

# *7* **Transférez les images.**

- L'appareil photo bascule automatiquement sur Wi-Fi si vous choisissez [Images sur l'appareil photo] dans Camera Connect.
- Sur un iPhone ou iPad, dans le menu de réglage Wi-Fi du dispositif, choisissez le SSID (nom de réseau) affiché sur l'appareil photo pour établir une connexion.
- z Utilisez le smartphone pour transférer les images depuis l'appareil photo vers le smartphone.
- **Pour basculer sur Bluetooth, désactivez** la connexion Wi-Fi sur le smartphone.

La durée de vie de la batterie peut être réduite si vous utilisez l'appareil photo après la synchronisation, étant donné qu'il y a consommation d'électricité même avec l'appareil photo éteint. Avant d'emporter l'appareil photo dans un endroit où l'utilisation d'appareils électroniques est restreinte, réglez [Bluetooth] sur [Désac.] pour éviter que l'appareil photo soit prêt pour la communication Bluetooth même lorsqu'il est éteint.

- Le statut de la connexion Bluetooth est indiqué par l'une des icônes suivantes.<br>[8] Connecté, [8] Déconnecté
	-
- Vous pouvez également utiliser l'appareil photo pour désactiver la connexion Wi-Fi décrite à l'étape 7.
- Pour vérifier les informations du smartphone connecté via Bluetooth dans [Vérifier/effacer info connex.], choisissez MENU  $(\Box$ 31) > onglet  $[4]$  > [Réglages sans fil] > [Réglages] Bluetooth]. Choisissez [Vérif. adresse] pour vérifier l'adresse Bluetooth de l'appareil photo.

**Avant utilisation**

**Guide élémentaire**

#### **Guide avancé**

**Notions de base de l'appareil photo**

**Mode Auto / Mode Auto hybride**

**Autres modes de prise de vue**

**Mode P**

**Modes Tv, Av, M et C**

**Mode de lecture**

### **Fonctions sans fil**

**Menu de réglage**

**Accessoires**

**Annexe**

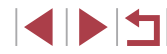
# **Envoi d'images vers un smartphone compatible NFC**

Utilisez la fonction NFC d'un smartphone Android pour simplifier le processus d'installation de Camera Connect et de connexion à l'appareil photo.

Les opérations lorsque les appareils sont initialement connectés via NFC dépendent du mode de l'appareil photo lorsque les appareils sont mis en contact.

- Si l'appareil photo est éteint ou en mode de prise de vue lorsque les appareils sont mis en contact, vous pouvez choisir et envoyer des images sur l'écran de sélection des images. Une fois que les appareils sont connectés, vous pouvez également utiliser votre smartphone pour la prise de vue en direct à distance ( =164). Il est facile de se reconnecter aux appareils récents, qui figurent dans le menu Wi-Fi.
- Si l'appareil photo est en mode de lecture lorsque les appareils sont mis en contact, vous pouvez choisir et envoyer des images depuis l'affichage de l'index montré pour la sélection des images.

Suivez les instructions de la section suivante pour établir la connexion par NFC avec un appareil photo éteint ou en mode de prise de vue.

**Connexion via NFC avec un appareil photo éteint ou en mode de prise de vue**

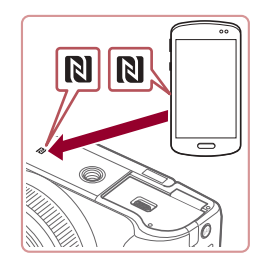

### *1* **Installez Camera Connect.**

- z Consultez le mode d'emploi du smartphone pour vérifier où se trouve  $le$  repère N  $(\mathbb{N})$ .
- Activez NFC sur le smartphone et mettez en contact les repères N des appareils<br>(**N**) pour lancer automatiquement Google Play sur le smartphone. Une fois la page de téléchargement Camera Connect affichée, téléchargez et installez l'application.

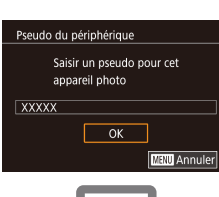

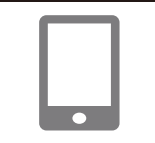

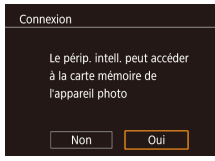

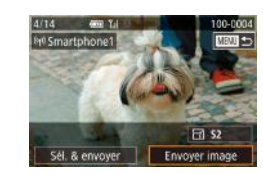

# *2* **Établissez la connexion.**

- z Assurez-vous que l'appareil photo est éteint ou en mode de prise de vue.
- Mettez le repère N (N) sur le smartphone sur lequel est installé Camera Connect en contact avec le repère N de l'appareil photo.
- L'écran de l'appareil photo change automatiquement.
- z Si l'écran [Pseudo du périphérique] s'affiche, appuyez sur les touches  $[\blacktriangle][\blacktriangledown]$ ou tournez la molette  $\Box$  pour choisir  $[OK]$ , puis appuyez sur la touche  $[$  $]$ .
- z Camera Connect est lancé sur le smartphone.
- Les appareils sont automatiquement connectés.

### *3* **Réglez le paramètre de confidentialité.**

- Lorsque cet écran s'affiche, appuyez sur<br>les touches [( ][ )] ou tournez la molette [] pour choisir [Oui], puis appuyez sur la touche  $[$ ( $]$ ).
- z Vous pouvez à présent utiliser le smartphone pour la prise de vue en direct à distance ou pour naviguer ou transférer des images sur l'appareil photo.

### *4* **Envoyez une image.**

**• Tournez la molette [** $\bigcirc$ ] pour choisir une image à envoyer, appuyez sur les touches [ $\blacksquare$ ] pour choisir [Envoyer image], puis appuyez sur la touche [  $\mathcal{F}$  ]. **Avant utilisation**

**Guide élémentaire**

#### **Guide avancé**

**Notions de base de l'appareil photo**

**Mode Auto / Mode Auto hybride**

**Autres modes de prise de vue**

**Mode P**

**Modes Tv, Av, M et C**

**Mode de lecture**

### **Fonctions sans fil**

**Menu de réglage**

**Accessoires**

**Annexe**

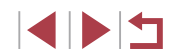

- z [Transfert effectué] s'affiche après que l'image est envoyée, et l'écran de transfert d'images s'affiche à nouveau.
- Pour mettre fin à la connexion, appuyez sur la touche [MENU], choisissez [OK] sur l'écran de confirmation (appuyez sur les touches  $\lceil \cdot \rceil$  ou tournez la molette  $\lceil \frac{m}{2} \rceil$  et appuyez sur la touche  $\lceil \frac{m}{2} \rceil$ . Vous pouvez également utiliser le smartphone pour mettre fin à la connexion.

Lorsque vous utilisez NFC, avez à l'esprit les points suivants. - Évitez de soumettre l'appareil photo et le smartphone à un fort impact sous peine de les endommager.

- Selon le smartphone, il se peut que les appareils ne se reconnaissent pas immédiatement. Dans ce cas, essayez de tenir les appareils ensemble dans des positions légèrement différentes. Si la connexion n'est pas établie, maintenez les appareils en contact jusqu'à ce que l'écran de l'appareil photo soit mis à jour. Si vous essayez d'établir la connexion alors que l'appareil photo
- est éteint, un message peut s'afficher sur le smartphone vous rappelant d'allumer l'appareil photo. Le cas échéant, allumez l'appareil photo et mettez à nouveau en contact les appareils.
- Ne placez pas d'objets entre l'appareil photo et le smartphone. Par ailleurs, veuillez noter que les étuis d'appareil photo ou de smartphone ou les accessoires similaires peuvent bloquer la communication.
- Toutes les images de l'appareil photo pourront être vues sur le smartphone connecté si vous sélectionnez [Oui] à l'étape 3. Pour que les images de l'appareil photo restent privées et ne puissent être vues sur le smartphone, sélectionnez [Non] à l'étape 3.
- Les paramètres de confidentialité pour les smartphones enregistrés peuvent être modifiés ultérieurement, si nécessaire (ﷺ167).
- Les connexions nécessitent qu'une carte mémoire soit insérée dans l'appareil photo.
- Vous pouvez également modifier le pseudonyme de l'appareil photo sur l'écran de l'étape 2 (ﷺ32).
- Vous pouvez également envoyer plusieurs images à la fois et changer la taille d'image avant de les envoyer ( =160).
- Pour désactiver les connexions NFC, choisissez MENU ( $\downarrow$  31) > onglet [ 4] > [Réglages sans fil] > [Paramètres Wi-Fi] > [NFC] > [Désac.].

### **Connexion via NFC en mode de lecture**

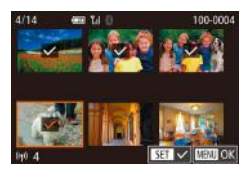

- $\bullet$  Appuyez sur la touche  $[\blacksquare]$  pour mettre l'appareil photo sous tension.
- Mettez le smartphone sur lequel est installé Camera Connect (ﷺ144) en contact avec le repère N (N) de l'appareil photo.
- $\bullet$  Appuyez sur les touches  $[\triangle][\blacktriangledown][\blacktriangle][\blacktriangleright]$ pour choisir une image à envoyer, puis appuyez sur la touche [⊛]. [✔] s'affiche.
- **Pour annuler la sélection, appuyez à** nouveau sur la touche  $\left[\begin{smallmatrix} 1 & 0 \\ 0 & 1 \end{smallmatrix}\right]$  disparaît.
- Répétez ce processus pour choisir d'autres images.
- **Lorsque vous avez fini de choisir les** images, appuyez sur la touche  $[MENT]$ , choisissez [OK], puis appuyez sur la touche  $[$ ( $]$ ).
- Appuyez sur les touches [4][ Di pour choisir [Envoyer], puis appuyez sur la touche  $\lbrack \mathcal{R} \rbrack$ .
- Les images sont à présent envoyées.
- Pour mettre fin à la connexion, appuyez sur la touche [MENU] puis appuyez sur les touches [4][ Dour choisir [OK].

#### **Avant utilisation**

**Guide élémentaire**

#### **Guide avancé**

**Notions de base de l'appareil photo**

**Mode Auto / Mode Auto hybride**

**Autres modes de prise de vue**

**Mode P**

**Modes Tv, Av, M et C**

**Mode de lecture**

#### **Fonctions sans fil**

**Menu de réglage**

**Accessoires**

**Annexe**

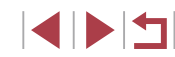

# Si pendant la connexion, un message sur l'appareil photo vous invite à saisir le pseudonyme, saisissez-le comme décrit en « Clavier virtuel » ( $\Box$ 32).

- L'appareil photo ne conserve pas de trace des smartphones connectés via NFC en mode de lecture.
- Vous pouvez prédéfinir les images à transférer à la taille de votre choix ( =162).

# **Connexion d'un smartphone via le menu Wi-Fi**

Ces étapes vous expliquent comment utiliser l'appareil photo comme point d'accès, mais vous pouvez également utiliser un point d'accès existant ( $\Box$ 147).

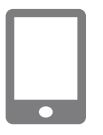

### *1* **Installez Camera Connect.**

- z Pour les smartphones Android, trouvez Camera Connect dans Google Play, puis téléchargez et installez l'application.
- **Pour iPhone ou iPad, trouvez Camera** Connect dans l'App Store, puis téléchargez et installez l'application.

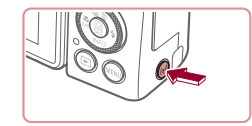

### *2* **Accédez au menu Wi-Fi.**

- Appuyez sur la touche  $[(\phi)]$ .
- Si l'écran [Pseudo du périphérique] s'affiche, appuyez sur les touches [▲][▼] ou tournez la molette [ ] pour choisir [OK], puis appuyez sur la touche  $[$ ( $]$ .

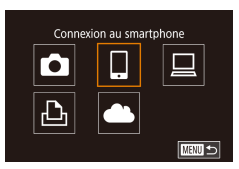

# *3* **Choisissez [ ].**

● Appuyez sur les touches [4][1] ou tournez la molette  $\Box$  pour choisir  $\Box$ . puis appuyez sur la touche [ ].

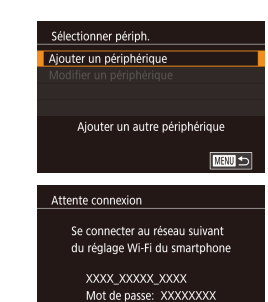

Annuler

### *4* **Choisissez [Ajouter un périphérique].**

- $\bullet$  Appuyez sur les touches  $[\triangle][\blacktriangledown]$  ou tournez la molette  $\Box$  pour choisir [Ajouter un périphérique], puis appuyez  $\frac{1}{\sqrt{2}}$ sur la touche  $\frac{1}{\sqrt{2}}$ .
- Le SSID de l'appareil photo et le mot de passe s'affichent.

### *5* **Connectez le smartphone au réseau.**

- Dans le menu de réglage Wi-Fi du smartphone, choisissez le SSID (nom de réseau) affiché sur l'appareil photo pour établir la connexion.
- Dans le champ du mot de passe, tapez le mot de passe affiché sur l'appareil photo.
- *6* **Lancez Camera Connect.**
- z Démarrez Camera Connect sur le smartphone.

### *7* **Sélectionnez l'appareil photo auquel vous souhaitez vous connecter.**

● Sur l'écran de sélection des appareils photo affiché sur le smartphone, choisissez l'appareil photo pour lancer l'association.

#### **Avant utilisation**

**Guide élémentaire**

#### **Guide avancé**

**Notions de base de l'appareil photo**

**Mode Auto / Mode Auto hybride**

**Autres modes de prise de vue**

**Mode P**

**Modes Tv, Av, M et C**

**Mode de lecture**

### **Fonctions sans fil**

**Menu de réglage**

**Accessoires**

**Annexe**

**Index**

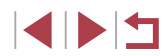

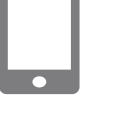

Changer réseau

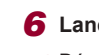

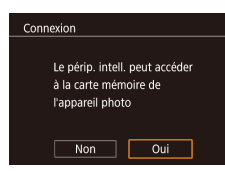

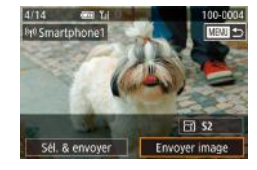

### *8* **Réglez le paramètre de confidentialité.**

- Appuvez sur les touches [ | ] ou tournez la molette [<sup>2</sup>] pour choisir [Oui], puis appuyez sur la touche [  $\mathcal{R}$ ].
- z Vous pouvez à présent utiliser le smartphone pour la prise de vue en direct à distance ou pour naviguer ou transférer des images sur l'appareil photo.

### *9* **Envoyez une image.**

- **Tournez la molette [** $\bigcirc$ ] pour choisir une image à envoyer, appuyez sur les touches [<][ D] pour choisir [Envoyer image], puis appuyez sur la touche  $\left[\begin{smallmatrix}\langle\mathbb{R}\rangle\end{smallmatrix}\right]$ .
- **[Transfert effectué] s'affiche après** que l'image est envoyée, et l'écran de transfert d'images s'affiche à nouveau.
- Pour mettre fin à la connexion, appuyez sur la touche [MENU], choisissez [OK] sur l'écran de confirmation (appuyez sur les touches  $[ \blacklozenge ] [ \blacktriangleright ]$  ou tournez la molette  $[ \clubsuit ]$ . Vous pouvez également utiliser le smartphone pour mettre fin à la connexion.
- Toutes les images de l'appareil photo pourront être vues sur le smartphone connecté si vous sélectionnez [Oui] à l'étape 8. Pour que les images de l'appareil photo restent privées et ne puissent être vues sur le smartphone, sélectionnez [Non] à l'étape 8.
- Les paramètres de confidentialité pour les smartphones enregistrés peuvent être modifiés ultérieurement, si nécessaire (=167).
- Les connexions nécessitent qu'une carte mémoire soit insérée dans l'appareil photo.
- Une fois que vous vous êtes connecté aux appareils via le menu Wi-Fi, les destinations récentes apparaîtront en premier lorsque vous accéderez au menu Wi-Fi. Vous pouvez facilement vous reconnecter en appuyant sur les touches  $[\triangle][\blacktriangledown]$  pour choisir l'appareil, puis en appuyant sur la touche  $\binom{[0]}{1}$ . Pour ajouter un nouvel appareil, affichez l'écran de sélection de l'appareil en appuyant sur les touches [ $\bigcup$ ], puis configurez le réglage.
- Si vous préférez ne pas afficher les derniers appareils cibles, choisissez MENU ( $\downarrow\downarrow 31$ ) > onglet [Y4] > [Réglages sans fil] > [Paramètres Wi-Fi] > [Historique cible] > [Désac.].
- Pour une connexion sans mot de passe à l'étape 5, choisissez MENU ( $\downarrow$  31) > onglet [Y4] > [Réglages sans fil] > [Paramètres Wi-Fi] > [Mot de passe] > [Désac.]. [Mot de passe] ne s'affiche plus sur l'écran SSID (à l'étape 4).
- Vous pouvez également envoyer plusieurs images à la fois et changer la taille d'image avant de les envoyer ( =160).
- Une fois qu'une destination de connexion est attribuée dans Actions tactiles ( =127), vous pouvez automatiquement vous reconnecter à une destination précédente en faisant simplement glisser votre doigt sur l'écran avec le geste attribué.

# **Utilisation d'un autre point d'accès**

 $\overline{a}$ 

Lorsque vous connectez l'appareil photo à un smartphone par le biais du menu Wi-Fi, vous pouvez également utiliser un point d'accès existant.

### *1* **Procédez aux préparatifs pour la connexion.**

- z Accédez à l'écran [Attente connexion] en suivant les étapes 1 à 4 dans « Connexion d'un smartphone via le menu Wi-Fi » ( =146).
- *2* **Connectez le smartphone au point d'accès.**

#### **Avant utilisation**

**Guide élémentaire**

#### **Guide avancé**

**Notions de base de l'appareil photo**

**Mode Auto / Mode Auto hybride**

**Autres modes de prise de vue**

**Mode P**

**Modes Tv, Av, M et C**

**Mode de lecture**

### **Fonctions sans fil**

**Menu de réglage**

**Accessoires**

**Annexe**

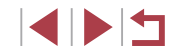

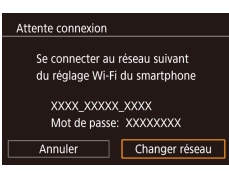

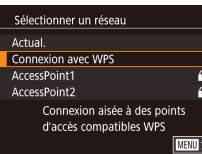

# *3* **Choisissez [Changer réseau].**

- Appuvez sur les touches [ | ] ou tournez la molette [<sup>2</sup>] pour choisir [Changer réseau], puis appuyez sur  $l$ a touche  $\widehat{R}$ .
- z Une liste des points d'accès détectés s'affiche.

### *4* **Connectez-vous au point d'accès et choisissez le smartphone.**

- **Pour les points d'accès compatibles** WPS, connectez-vous au point d'accès comme décrit aux étapes 5 à 8 de « Utilisation de points d'accès compatibles WPS » (ﷺ151).
- Pour les points d'accès non WPS,<br>exécutez les étapes 2 à 4 de « Connexion aux points d'accès répertoriés » ( =153) pour vous connecter au point d'accès.

### *5* **Sélectionnez l'appareil photo auquel vous souhaitez vous connecter.**

• Sur l'écran de sélection des appareils photo affiché sur le smartphone, choisissez l'appareil photo pour lancer l'association.

### *6* **Configurez les paramètres de confidentialité et envoyez les images.**

<sup>z</sup> Exécutez les étapes 8 à 9 de « Connexion d'un smartphone via le menu Wi-Fi » ( =146) pour configurer les paramètres de confidentialité et envoyez les images.

# **Points d'accès précédents**

Vous pouvez vous reconnecter automatiquement à n'importe quel point d'accès précédent en suivant l'étape 4 dans « Connexion d'un smartphone via le menu Wi-Fi » (ﷺ146).

- Pour utiliser l'appareil photo comme point d'accès, choisissez [Changer réseau] sur l'écran affiché lorsque vous établissez une connexion, puis choisissez [Appareil en mode pt d'accès].
- Pour changer de point d'accès, choisissez [Changer réseau] sur l'écran affiché lorsque vous établissez une connexion, puis suivez la procédure dans « Utilisation d'un autre point d'accès » (L, 147) à partir de l'étape 4.

**Avant utilisation**

**Guide élémentaire**

**Guide avancé**

**Notions de base de l'appareil photo**

**Mode Auto / Mode Auto hybride**

**Autres modes de prise de vue**

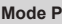

**Modes Tv, Av, M et C**

**Mode de lecture**

**Fonctions sans fil**

**Menu de réglage**

**Accessoires**

**Annexe**

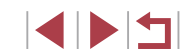

# **Sauvegarde des images sur un ordinateur**

# **Préparation à l'enregistrement d'un ordinateur**

Pour en savoir plus sur les ordinateurs auxquels vous pouvez connecter l'appareil photo via Wi-Fi, les exigences système et d'autres informations sur la compatibilité (notamment dans les nouveaux systèmes d'exploitation), consultez le site Web de Canon.

- - Windows 7 Édition Starter et Édition Familiale Basique ne sont pas pris en charge.
	- Windows 7 N (version européenne) et KN (version sud-coréenne) nécessitent un téléchargement séparé et l'installation du pack Windows Media Feature.

Pour plus de détails, consultez le site Web suivant. http://go.microsoft.com/fwlink/?LinkId=159730

### **Installation de CameraWindow**

### *1* **Téléchargez les logiciels.**

• Consultez le site suivant depuis un ordinateur connecté à Internet.

### http://www.canon.com/icpd/

• Choisissez votre pays ou région, puis suivez les instructions affichées pour préparer le téléchargement.

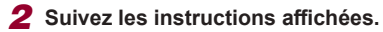

**• Double-cliquez sur le fichier téléchargé** pour l'installer.

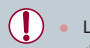

L'accès à Internet est nécessaire et les frais d'abonnement et d'accès au FAI doivent être réglés séparément.

Pour désinstaller (retirer) le logiciel dans Windows, sélectionnez le menu [Démarrer] > [Tous les programmes] > [Canon Utilities] puis choisissez le logiciel à désinstaller.

**Configuration de l'ordinateur pour la connexion Wi-Fi (Windows uniquement)**

Sur un ordinateur exécutant Windows, configurez les réglages suivants avant de connecter sans fil l'appareil photo à l'ordinateur.

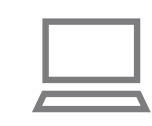

### *1* **Confirmez que l'ordinateur est connecté à un point d'accès.**

- Pour en savoir plus sur la vérification de la connexion réseau, reportez-vous au mode d'emploi de l'ordinateur.
- *2* **Configurez le réglage.**
- Cliquez dans l'ordre suivant : Menu [Démarrer] > [Tous les programmes] > [Canon Utilities] > [CameraWindow] > [Configuration de la connexion Wi-Fi].
- **Dans l'application qui s'ouvre, suivez** les instructions à l'écran et configurez le réglage.

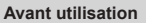

**Guide élémentaire**

#### **Guide avancé**

**Notions de base de l'appareil photo**

**Mode Auto / Mode Auto hybride**

**Autres modes de prise de vue**

**Mode P**

**Modes Tv, Av, M et C**

**Mode de lecture**

### **Fonctions sans fil**

**Menu de réglage**

**Accessoires**

**Annexe**

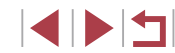

- Les réglages Windows suivants sont configurés lorsque vous exécutez l'utilitaire à l'étape 2.
- Activez la diffusion multimédia en continu. Ceci permettra à l'appareil photo de voir (trouver) l'ordinateur auquel accéder via Wi-Fi.
- Activez la découverte de réseau. Ceci permettra à l'ordinateur de voir (trouver) l'appareil photo.
- Activez ICMP (Internet Control Message Protocol). Ceci vous permet de vérifier l'état de la connexion au réseau.
- Activez UPnP (Universal Plug & Play). Ceci permettra aux appareils réseau de se détecter automatiquement les uns les autres.
- Certains logiciels de sécurité peuvent vous empêcher de procéder aux réglages décrits ici. Vérifiez les réglages de votre logiciel de sécurité.

# **Sauvegarde des images sur un ordinateur connecté**

Connectez-vous à votre point d'accès via Wi-Fi comme suit. Consultez également le mode d'emploi du point d'accès.

### **Confirmation de la compatibilité du point d'accès**

Confirmez que le routeur Wi-Fi ou la station de base sont conformes aux normes Wi-Fi dans « Interface » ( =225).

Les méthodes de connexion varient selon que le point d'accès prend en charge (ﷺ) ou non (ﷺ) en charge (ﷺ) en charge (ﷺ) en charge ( Pour les points d'accès non WPS, vérifiez les informations suivantes.

- Nom du réseau (SSID/ESSID) SSID ou ESSID du point d'accès que vous utilisez. Également appelé « nom du point d'accès » ou « nom du réseau ».
- Authentification du réseau/cryptage des données (méthode de cryptage/mode de cryptage) Méthode de cryptage des données pendant la transmission sans

fil. Vérifiez quel réglage de sécurité est utilisé : WPA2-PSK (AES), WPA2-PSK (TKIP), WPA-PSK (AES), WPA-PSK (TKIP), WEP (authentification système ouvert) ou pas de sécurité.

- Mot de passe (clé de cryptage/clé du réseau) Clé utilisée pour le cryptage des données pendant la transmission sans fil. Également appelée « clé de cryptage » ou « clé de réseau ».
- Index de clé (clé transmise)

Clé définie lors de l'utilisation du WEP pour l'authentification du réseau ou le cryptage des données. Utilisez « 1 » comme réglage.

- Si un statut d'administrateur système est nécessaire pour régler les paramètres du réseau, contactez l'administrateur du système pour plus de détails.
- Ces paramètres sont très importants pour la sécurité du réseau. Soyez prudent lorsque vous modifiez ces paramètres.
- Pour des informations sur la compatibilité WPS et pour des instructions sur la vérification des réglages, reportez-vous au mode d'emploi du point d'accès.
- Un routeur est un appareil qui crée une structure de réseau (LAN) pour connecter plusieurs ordinateurs. Un routeur qui contient une fonction Wi-Fi interne est appelé « routeur Wi-Fi ».
- Ce guide fera référence à tous les routeurs Wi-Fi et aux stations de base en tant que « points d'accès ».
- Si vous utilisez le filtrage de l'adresse MAC sur votre réseau Wi-Fi, veillez à ajouter l'adresse MAC de votre appareil photo au point d'accès. Vous pouvez vérifier l'adresse MAC de votre appareil photo en choisissant MENU ( =31) > onglet [ 4] > [Réglages sans fil] > [Paramètres Wi-Fi] > [Vérifier l'adresse MAC].

**Avant utilisation**

**Guide élémentaire**

**Guide avancé**

**Notions de base de l'appareil photo**

**Mode Auto / Mode Auto hybride**

**Autres modes de prise de vue**

**Mode P**

**Modes Tv, Av, M et C**

**Mode de lecture**

**Fonctions sans fil**

**Menu de réglage**

**Accessoires**

**Annexe**

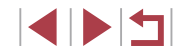

### **Utilisation de points d'accès compatibles WPS**

Le système WPS facilite le réglage lors de la connexion d'appareils par Wi-Fi. Vous pouvez utiliser soit la méthode de configuration par boutonpoussoir (PBC), soit la méthode PIN pour configurer un point d'accès prenant en charge le protocole WPS.

### *1* **Confirmez que l'ordinateur est connecté à un point d'accès.**

● Pour en savoir plus sur la vérification de la connexion, reportez-vous aux modes d'emploi de l'appareil et du point d'accès.

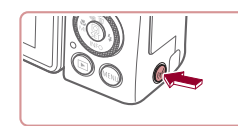

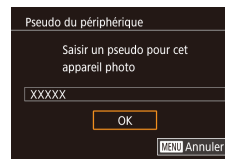

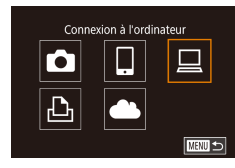

# Sélectionner périph. Aiouter un périphérique Ajouter un autre périphérique **MENU**S

• Si l'écran [Pseudo du périphérique] s'affiche, appuyez sur les touches [▲][▼] ou tournez la molette [<sup>2</sup> ] pour choisir [OK], puis appuyez sur la touche  $\left[\begin{smallmatrix} \langle\widehat{\mathbb{Q}} \rangle \end{smallmatrix}\right]$ .

*2* **Accédez au menu Wi-Fi.** Appuyez sur la touche  $[(\phi)]$ .

# *3* **Choisissez [ ].**

z Appuyez sur les touches [ ][ ][ ][ ] ou tournez la molette  $\left( \bigotimes \right)$  pour choisir  $\left[ \bigotimes \right]$ , puis appuyez sur la touche  $[$ 

### *4* **Choisissez [Ajouter un périphérique].**

 $\bullet$  Appuyez sur les touches  $[\triangle][\blacktriangledown]$  ou tournez la molette  $\Box$  pour choisir [Ajouter un périphérique], puis appuyez sur la touche [  $\mathbb{R}$  ].

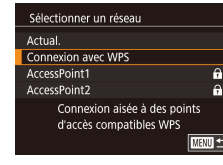

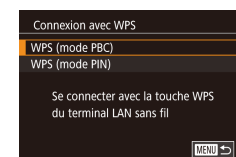

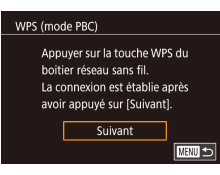

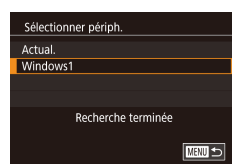

### *5* **Choisissez [Connexion avec WPS].**

 $\bullet$  Appuyez sur les touches  $[\triangle][\blacktriangledown]$  ou tournez la molette  $\Box$  pour choisir [Connexion avec WPS], puis appuyez sur  $l$ a touche  $\lbrack \mathcal{R} \rbrack$ l.

### *6* **Choisissez [WPS (mode PBC)].**

 $\bullet$  Appuyez sur les touches  $[\triangle][\blacktriangledown]$  ou tournez la molette [ ] pour choisir [WPS (mode PBC)], puis appuyez sur la touche [圈].

### *7* **Établissez la connexion.**

- Sur le point d'accès, maintenez enfoncé le bouton de connexion WPS pendant quelques secondes.
- Sur l'appareil photo, appuyez sur la touche [ ] pour passer à l'étape suivante.
- z L'appareil photo se connecte au point d'accès et répertorie les appareils qui y sont connectés sur l'écran [Sélectionner périph.].

### *8* **Choisissez l'appareil cible.**

Choisissez le nom de l'appareil cible (appuyez sur les touches  $[\triangle][\blacktriangledown]$  ou tournez la molette [()), puis appuyez sur la touche [  $\mathbb{R}$ ].

#### **Avant utilisation**

**Guide élémentaire**

#### **Guide avancé**

**Notions de base de l'appareil photo**

**Mode Auto / Mode Auto hybride**

**Autres modes de prise de vue**

**Mode P**

**Modes Tv, Av, M et C**

**Mode de lecture**

**Fonctions sans fil**

**Menu de réglage**

**Accessoires**

**Annexe**

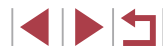

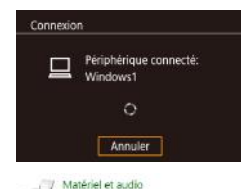

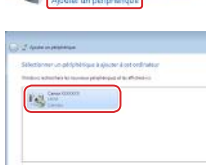

Afficher les périodiques et imprimaritée

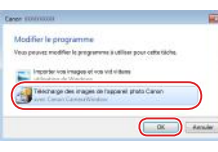

Clinton, I Clinton

### *9* **Installez un pilote (pour la première connexion Windows uniquement).**

- z Lorsque cet écran s'affiche sur l'appareil photo, cliquez sur le menu Démarrer de l'ordinateur, cliquez sur [Panneau de configuration], puis sur [Ajouter un périphérique].
- **Double-cliquez sur l'icône de l'appareil** photo connecté.
- L'installation du pilote va commencer.
- **Lorsque l'installation du pilote est** terminée, et que la connexion entre l'appareil photo et l'ordinateur est activée, l'écran Exécution automatique s'affiche. Rien ne s'affichera sur l'écran de l'appareil photo.

### *10* **Affichez CameraWindow.**

z Windows : accédez à CameraWindow en cliquant sur [Télécharge des images de l'appareil photo Canon].

### *11* **Importez les images.**

- Cliquez sur limporter les images depuis l'appareil photo], puis sur [Importer les images non transférées].
- **Les images sont maintenant** sauvegardées dans le dossier Images de l'ordinateur, dans des dossiers distincts nommés par date.
- Cliquez sur [OK] dans l'écran qui s'affiche une fois que l'importation des images est terminée.
- **Pour afficher les images sauvegardées** sur un ordinateur, servez-vous d'un logiciel préinstallé ou d'usage courant compatible avec les images capturées par l'appareil photo.
- Une fois que vous vous êtes connecté aux appareils via le menu Wi-Fi, les destinations récentes apparaîtront en premier lorsque vous accéderez au menu Wi-Fi. Vous pouvez facilement vous reconnecter en appuyant sur les touches [A][V] pour choisir l'appareil, puis en appuyant sur la touche  $\left[\begin{smallmatrix} 1 & 0 \\ 0 & 1 \end{smallmatrix}\right]$ . Pour ajouter un nouvel appareil, affichez l'écran de sélection de l'appareil en appuyant sur les touches  $[4]$ [  $]$ ], puis configurez le réglage.
- Si vous préférez ne pas afficher les derniers appareils cibles, choisissez MENU ( $\downarrow\downarrow 31$ ) > onglet [Y4] > [Réglages sans fil] > [Paramètres Wi-Fi] > [Historique cible] > [Désac.].
- Vous pouvez également modifier le pseudonyme de l'appareil photo sur l'écran de l'étape 2 (ﷺ) 168).
- Lorsque l'appareil photo est connecté à un ordinateur, l'écran de l'appareil photo est vide.
- Pour déconnecter l'appareil photo, éteignez l'appareil photo.
- Le code PIN affiché lorsque vous choisissez [WPS (mode PIN)] à l'étape 6 doit être défini sur le point d'accès. Choisissez un appareil dans l'écran [Sélectionner périph.]. Pour plus de détails, reportez-vous au mode d'emploi fourni avec votre point d'accès.
- Une fois qu'une destination de connexion est attribuée dans Actions tactiles ( =127), vous pouvez automatiquement vous reconnecter à une destination précédente en faisant simplement glisser votre doigt sur l'écran avec le geste attribué.

**Avant utilisation**

**Guide élémentaire**

#### **Guide avancé**

**Notions de base de l'appareil photo**

**Mode Auto / Mode Auto hybride**

**Autres modes de prise de vue**

**Mode P**

**Modes Tv, Av, M et C**

**Mode de lecture**

**Fonctions sans fil**

**Menu de réglage**

**Accessoires**

**Annexe**

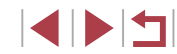

### *1* **Consultez les points d'accès répertoriés.**

**Consultez les réseaux (points d'accès)** répertoriés comme décrit aux étapes 1 à 4 de « Utilisation de points d'accès compatibles WPS » (L, 151).

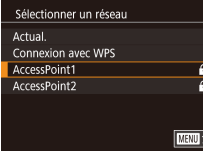

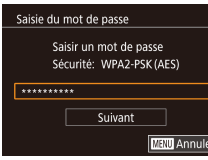

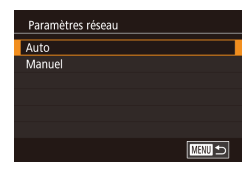

### *2* **Choisissez un point d'accès.**

 $\bullet$  Appuyez sur les touches  $[\triangle]$ [ $\blacktriangledown]$  ou tournez la molette [ ] pour choisir un réseau (point d'accès), puis appuyez sur la touche  $\lbrack \mathcal{R} \rbrack$ .

### *3* **Saisissez le mot de passe du point d'accès.**

- **Appuyez sur la touche [** ] pour accéder au clavier, puis saisissez le mot de passe<br>(□32).
- $\bullet$  Appuyez sur les touches  $[\triangle][\blacktriangledown]$  ou tournez la molette [<sup>3</sup>1 pour choisir [Suivant], puis appuyez sur la touche [∰].

### *4* **Choisissez [Auto].**

- $\bullet$  Appuyez sur les touches  $[\triangle][\blacktriangledown]$  ou tournez la molette [ **b**] pour choisir [ Auto], puis appuyez sur la touche  $\lbrack \mathcal{R} \rbrack$ .
- Pour sauvegarder des images sur un ordinateur connecté, suivez la procédure depuis l'étape 8 de « Utilisation de points d'accès compatibles WPS » (口151).
- Pour déterminer le mot de passe du point d'accès, vérifiez sur le point d'accès lui-même ou consultez le mode d'emploi.
- Si aucun point d'accès n'est détecté même après avoir choisi [Actual.] à l'étape 2 pour mettre la liste à jour, choisissez [Paramètres manuels] à l'étape 2 pour effectuer manuellement les réglages du point d'accès. Suivez les instructions à l'écran et saisissez un SSID, les paramètres de sécurité et un mot de passe.
- Lorsque vous utilisez un point d'accès auquel vous vous êtes déjà connecté pour la connexion avec un autre appareil, [\*] s'affiche pour le mot de passe à l'étape 3. Pour utiliser le même mot de passe, choisissez [Suivant] (appuyez sur les touches [A][ V] ou tournez la molette  $\left( \bigotimes_{i=1}^{\infty} I \right)$  et appuyez sur la touche  $\left( \bigotimes_{i=1}^{\infty} I \right)$ .

### **Points d'accès précédents**

Vous pouvez vous reconnecter automatiquement à n'importe quel point d'accès précédent en suivant l'étape 4 dans « Utilisation de points d'accès compatibles WPS » (LL151).

- Pour vous connecter à un appareil via un point d'accès, confirmez que l'appareil cible est déjà connecté au point d'accès, puis suivez la procédure à partir de l'étape 8 dans « Utilisation de points d'accès compatibles WPS » (L. 151).
- Pour changer de points d'accès, choisissez [Changer réseau] sur l'écran lorsque vous établissez une connexion, puis suivez la procédure de « Utilisation de points d'accès compatibles WPS »  $\left(\Box\right)$ 151) depuis l'étape 5 ou la procédure de « Connexion aux points d'accès répertoriés » ([[153) depuis l'étape 2.

#### **Avant utilisation**

**Guide élémentaire**

#### **Guide avancé**

**Notions de base de l'appareil photo**

**Mode Auto / Mode Auto hybride**

**Autres modes de prise de vue**

**Mode P**

**Modes Tv, Av, M et C**

**Mode de lecture**

**Fonctions sans fil**

**Menu de réglage**

**Accessoires**

**Annexe**

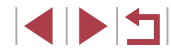

# **Envoi d'images à un service Web enregistré**

# **Enregistrement des services Web**

Utilisez un smartphone ou un ordinateur pour ajouter vos services Web à l'appareil photo.

- Un smartphone ou un ordinateur avec un navigateur et une connexion Internet est nécessaire pour effectuer les réglages de l'appareil photo pour CANON iMAGE GATEWAY et d'autres services Web.
- Vérifiez le site Web CANON iMAGE GATEWAY pour en savoir plus sur les exigences du navigateur (Microsoft Internet Explorer, etc.), notamment les réglages et les informations sur la version.
- Pour plus d'informations sur les pays et les régions où CANON iMAGE GATEWAY est disponible, visitez le site Web Canon (http://www.canon.com/cig/).
- Pour utiliser des services Web autres que CANON iMAGE GATEWAY. vous devez posséder un compte auprès de ces services. Pour plus de détails, consultez les sites Web de chaque service Web auquel vous souhaitez vous enregistrer.
- Des frais séparés pour la connexion au fournisseur d'accès et au point d'accès peuvent s'appliquer.
	- CANON IMAGE GATEWAY propose également des guides d'utilisateur à télécharger.

# **Enregistrement de CANON iMAGE GATEWAY**

Reliez l'appareil photo et CANON iMAGE GATEWAY en ajoutant CANON iMAGE GATEWAY comme service Web de destination sur l'appareil photo. Veuillez noter que vous aurez besoin de saisir une adresse électronique utilisée sur votre ordinateur ou smartphone pour recevoir un message de notification indiquant que les réglages de liaison sont terminés.

> *1* **Accédez au menu Wi-Fi.** Appuyez sur la touche  $[(\phi)]$ .

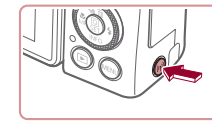

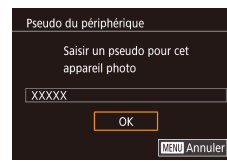

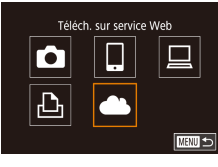

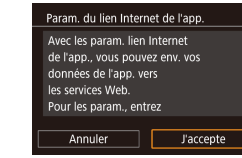

### Si l'écran [Pseudo du périphérique] s'affiche, appuyez sur les touches [ $\blacktriangle$ ][ $\blacktriangledown$ ] ou tournez la molette [.] pour choisir [OK], puis appuyez sur la touche  $[$  $]$ .

### *2* **Choisissez [ ].**

 $\bullet$  Appuyez sur les touches  $[\triangle]$ [ $\blacktriangledown$ ][ $\blacktriangle]$ ] ou tournez la molette  $\left[\begin{matrix} 0 \\ 0 \end{matrix}\right]$  pour choisir  $\left[\begin{matrix} 0 \\ 0 \end{matrix}\right]$ , puis appuyez sur la touche  $[$ 

### *3* **Donnez votre accord pour saisir une adresse électronique.**

z Lisez l'accord affiché, appuyez sur les touches  $\lceil \cdot \rceil$  ou tournez la molette  $\lceil \cdot \rceil$ pour choisir [J'accepte], puis appuyez sur  $l$ a touche  $\widehat{R}$ .

#### **Avant utilisation**

**Guide élémentaire**

#### **Guide avancé**

**Notions de base de l'appareil photo**

**Mode Auto / Mode Auto hybride**

**Autres modes de prise de vue**

**Mode P**

**Modes Tv, Av, M et C**

**Mode de lecture**

**Fonctions sans fil**

**Menu de réglage**

**Accessoires**

**Annexe**

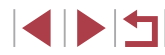

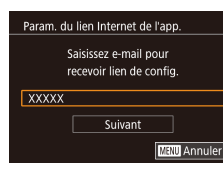

### Param, du lien Internet de l'app. Entrez code à 4 chiffres pour vérif. configuration  $***$ Suivant **MENU** Annuler

# *4* **Établissez une connexion avec un point d'accès.**

z Connectez-vous au point d'accès comme décrit aux étapes 5 à 7 de « Utilisation<br>de points d'accès compatibles WPS »  $\Box$  151) ou aux étapes 2 à 4 de<br>« Connexion aux points d'accès répertoriés » (ﷺ153).

### *5* **Saisissez votre adresse électronique.**

- z Une fois que l'appareil photo est connecté à CANON iMAGE GATEWAY via le point d'accès, un écran permettant de saisir une adresse électronique s'affiche.
- Saisissez votre adresse électronique. appuyez sur les touches  $[$ **A** $]$   $\blacktriangledown$  $]$  ou tournez la molette  $\Box$  pour choisir [Suivant], puis appuyez sur la touche [圈].

*6* **Saisissez un numéro à quatre chiffres.**

- **Tapez un numéro à quatre chiffres de** votre choix, appuyez sur les touches  $[\triangle][\blacktriangledown]$  ou tournez la molette  $[\triangle]]$  pour choisir [Suivant], puis appuyez sur la touche  $\lbrack \mathcal{C} \rbrack$ .
- z Vous aurez besoin ultérieurement de ce numéro à quatre chiffres pour configurer la liaison avec CANON iMAGE GATEWAY à l'étape 8.

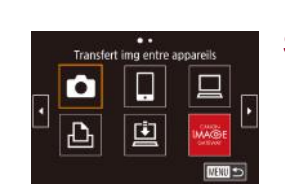

### *7* **Vérifiez le message de notification.**

- z Une fois que les informations ont été envoyées à CANON iMAGE GATEWAY, vous recevrez un message de notification à l'adresse électronique saisie à l'étape 5.
- $\bullet$  Appuyez sur la touche  $\left[\begin{smallmatrix}\binom{[0]}{k}\end{smallmatrix}\right]$  sur l'écran suivant, lequel indique que la notification a été envoyée.
- $\bullet$   $[$   $\bullet$   $]$  devient alors  $[$   $\bullet$   $]$ .

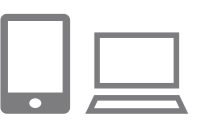

**Notification** 

 $\mathbf \Omega$ 

 $\overline{\mathbb{P}}$ 

E-mail envoyé par Canon.

Vérif, param, compte si e-mail non recu. Dès

récept.. utilisez URL et

remol, param, lien Internet app.  $\overline{\mathsf{OK}}$ 

Mise à jour des services Web

u

 $\bullet$ 

口

**MENUES** 

- *8* **Accédez à la page mentionnée dans le message de notification et terminez les réglages de liaison de l'appareil photo.**
- Depuis un ordinateur ou un smartphone. accédez à la page dont le lien apparaît dans le message de notification.
- Suivez les instructions pour terminer les réglages sur la page des réglages de liaison de l'appareil photo.
- *9* **Terminez les réglages CANON iMAGE GATEWAY sur l'appareil photo.**
- $\bullet$  Appuyez sur les touches  $[\triangle][\blacktriangledown][\triangle][\triangleright]$  ou tournez la molette  $\left[\begin{matrix} 1 \\ 1 \end{matrix}\right]$  pour choisir  $\left[\begin{matrix} 1 \\ 1 \end{matrix}\right]$ puis appuyez sur la touche  $[$  $]$ .
- $\bullet$  [ $\Box$ ] ( $\Box$ ] 162) et CANON iMAGE GATEWAY sont désormais ajoutés comme destinations.
- z Vous pouvez ajouter d'autres services Web au besoin. Dans ce cas, suivez les instructions à partir de l'étape 2 de<br>« Enregistrement d'autres services Web »<br>(□156).

### **Avant utilisation**

**Guide élémentaire**

**Guide avancé**

**Notions de base de l'appareil photo**

**Mode Auto / Mode Auto hybride**

**Autres modes de prise de vue**

**Mode P**

**Modes Tv, Av, M et C**

**Mode de lecture**

**Fonctions sans fil**

**Menu de réglage**

**Accessoires**

**Annexe**

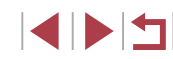

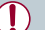

Assurez-vous au préalable que l'application mail de votre ordinateur ou smartphone n'est pas configurée pour bloquer les e-mails provenant des domaines pertinents, ce qui pourrait vous empêcher de recevoir le message de notification.

- Vous pouvez également modifier le pseudonyme de l'appareil photo sur l'écran de l'étape 1 (ﷺ168).
- Une fois que vous vous êtes connecté aux appareils via le menu Wi-Fi, les destinations récentes apparaîtront en premier lorsque vous accéderez au menu. Appuyez sur les touches  $\left[\left( \cdot \right] \right]$  pour accéder à l'écran de sélection de l'appareil, puis configurez le réglage.
- Une fois qu'une destination de connexion est attribuée dans Actions tactiles ( =127), vous pouvez automatiquement vous reconnecter à une destination précédente en faisant simplement glisser votre doigt sur l'écran avec le geste attribué.

### **Enregistrement d'autres services Web**

Vous pouvez également ajouter des services Web autres que CANON iMAGE GATEWAY à l'appareil photo.

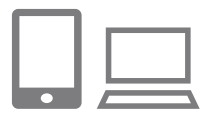

- *1* **Connectez-vous à CANON iMAGE GATEWAY et accédez à la page des réglages du lien de l'appareil photo.**
- Depuis un ordinateur ou un smartphone. accédez à http://www.canon.com/cig/ pour visiter CANON iMAGE GATEWAY.

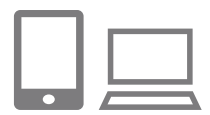

### *2* **Configurez le service Web que vous souhaitez utiliser.**

- Sur l'ordinateur ou le smartphone. affichez l'écran de réglage du service Web.
- Suivez les instructions à l'écran pour définir les paramètres des services Web que vous souhaitez utiliser.

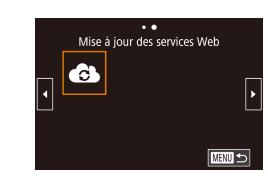

# *3* **Choisissez [ ].**

- Appuyez sur la touche  $[(\phi)]$ .
- $\bullet$  Appuyez sur les touches  $[\triangle][\blacktriangledown][\triangle][\triangleright]$  ou tournez la molette  $[\circledast]$  pour choisir  $[\circledast]$ , puis appuyez sur la touche [  $\binom{[0]}{k}$ ].
- **Les réglages du service Web sont** maintenant mis à jour.

● Si un réglage configuré change, exécutez à nouveau ces étapes pour mettre à jour les réglages de l'appareil photo.

# **Téléchargement d'images vers des services Web**

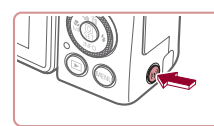

О

凸

.. Téléch, sur service Web

回

**CERED** 

*1* **Accédez au menu Wi-Fi.** Appuyez sur la touche  $[(\phi)]$ .

### *2* **Choisissez la destination.**

- Choisissez l'icône du service Web auquel vous souhaitez vous connecter (appuyez sur les touches [A][ ][ ] ou tournez la molette [. ]), puis appuyez sur la touche  $[$ <sup>( $)$ </sup>).
- Si plusieurs destinataires ou options de partage sont utilisées avec un service Web, choisissez l'élément souhaité sur l'écran [Sélect. destin.] (appuyez sur les touches  $[\triangle][\blacktriangledown]$  ou tournez la molette  $[\triangle][\triangledown]$ , puis appuyez sur la touche  $[\triangle]\}$ .

**Avant utilisation**

**Guide élémentaire**

#### **Guide avancé**

**Notions de base de l'appareil photo**

**Mode Auto / Mode Auto hybride**

**Autres modes de prise de vue**

**Mode P**

**Modes Tv, Av, M et C**

**Mode de lecture**

**Fonctions sans fil**

**Menu de réglage**

**Accessoires**

**Annexe**

**Index**

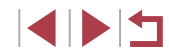

156

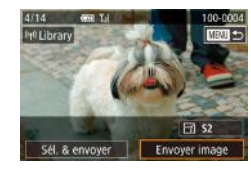

# *3* **Envoyez une image.**

- **Tournez la molette [** $\bigcirc$ ] pour choisir une image à envoyer, appuyez sur les touches [ I] I pour choisir [Envover image], puis appuyez sur la touche  $[$ ( $]$ ).
- **Lors du téléchargement sur YouTube.** lisez les conditions de service, choisissez [J'accepte] et appuyez sur la touche  $\lbrack \binom{m}{k} \rbrack$ .
- Appuyez sur la touche  $[$  $]$  pour revenir à l'écran de lecture une fois que [OK] est affiché après l'envoi de l'image.
- Les connexions nécessitent qu'une carte mémoire contenant des images sauvegardées soit insérée dans l'appareil photo.
- Vous pouvez également envoyer plusieurs images à la fois, redimensionner les images et ajouter des commentaires avant de les envoyer  $(1160)$ .
- Pour voir les images téléchargées sur CANON iMAGE GATEWAY sur un smartphone, essayez l'app dédiée Canon Online Photo Album. Téléchargez et installez l'app Canon Online Photo Album pour iPhone ou iPad depuis l'App Store ou pour les appareils Android depuis Google Play.

# **Impression d'images sans fil depuis une imprimante connectée**

Connectez deux appareils photo via Wi-Fi, puis envoyez et recevez les images entre eux comme suit.

Ces étapes vous expliquent comment utiliser l'appareil photo comme point d'accès, mais vous pouvez également utiliser un point d'accès existant  $\mathbb{C}$  147).

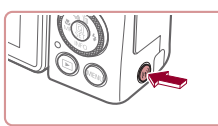

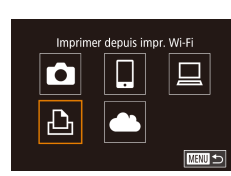

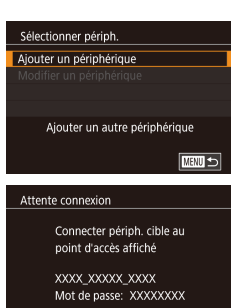

Changer réseau

Annuler

# *1* **Accédez au menu Wi-Fi.**

Appuyez sur la touche  $[$ <sup>( $\left($  $\bf{r}$ ))].</sup>

# *2* **Choisissez [ ].**

 $\bullet$  Appuyez sur les touches  $[\triangle][\blacktriangledown][\triangle]$  ou tournez la molette  $\left[\begin{matrix} 1 \\ 1 \end{matrix}\right]$  pour choisir  $\left[\begin{matrix} 1 \\ 1 \end{matrix}\right]$ , puis appuyez sur la touche  $[$  $]$ .

### *3* **Choisissez [Ajouter un périphérique].**

- $\bullet$  Appuvez sur les touches  $[\triangle][\blacktriangledown]$  ou tournez la molette  $\Box$  pour choisir [Ajouter un périphérique], puis appuyez  $\frac{1}{2}$  sur la touche  $\frac{1}{2}$ .
- Le SSID de l'appareil photo et le mot de passe s'affichent.

**Avant utilisation**

**Guide élémentaire**

### **Guide avancé**

**Notions de base de l'appareil photo**

**Mode Auto / Mode Auto hybride**

**Autres modes de prise de vue**

**Mode P**

**Modes Tv, Av, M et C**

**Mode de lecture**

### **Fonctions sans fil**

**Menu de réglage**

**Accessoires**

**Annexe**

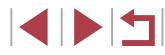

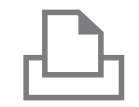

### *4* **Connectez l'imprimante au réseau.**

- z Dans le menu de réglage Wi-Fi de l'imprimante, choisissez le SSID (nom de réseau) affiché sur l'appareil photo pour établir la connexion.
- **Dans le champ du mot de passe, tapez le** mot de passe affiché sur l'appareil photo.

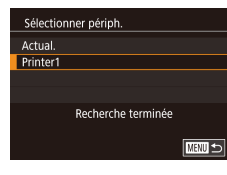

### *5* **Choisissez l'imprimante.**

z Choisissez le nom de l'imprimante (appuyez sur les touches  $[\triangle][\blacktriangledown]$  ou tournez la molette [.]), puis appuyez sur  $l$ a touche  $\mathbb{R}$ .

### *6* **Choisissez une image.**

 $\bullet$  Appuyez sur les touches  $[4]$ [ $\bullet$ ] ou tournez la molette [ ] pour choisir une image.

### *7* **Accédez à l'écran d'impression.**

**• Appuyez sur la touche [ ....)**, choisissez<br>[  $\mathsf{L}$  dans le menu (appuyez sur les touches [A][ | | ][ ] ou tournez la molette [.]), puis appuyez à nouveau sur la touche [ ी.

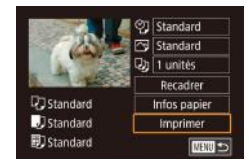

### *8* **Imprimez l'image.**

- **Pour en savoir plus sur les instructions** d'impression, voir « Impression de photos » ( $\Box$ 191).
- Pour mettre fin à la connexion, appuyez sur la touche  $\left[\left( \left( \bullet\right) \right) \right]$ , choisissez  $\left[ \text{OK} \right]$  sur l'écran de confirmation de la déconnexion (appuyez sur les touches  $[4]$ ] $\triangleright$ ] ou tournez la molette  $\left( \frac{1}{2} \right)$ ) et appuyez sur la touche  $\widehat{R}$ .

Les connexions nécessitent qu'une carte mémoire contenant des images sauvegardées soit insérée dans l'appareil photo.

 $\oslash$ 

- Une fois que vous vous êtes connecté aux appareils via le menu Wi-Fi, les destinations récentes apparaîtront en premier lorsque vous accéderez au menu Wi-Fi. Vous pouvez facilement vous reconnecter en appuyant sur les touches [▲][  $\blacktriangledown$ ] pour choisir l'appareil, puis en appuyant sur la touche [  $\binom{2}{2}$ ]. Pour ajouter un nouvel appareil, affichez l'écran de sélection de l'appareil en appuyant sur les touches [ $\bigtriangleup$ ][ $\bigtriangledown$ ], puis configurez le réglage.
- Si vous préférez ne pas afficher les derniers appareils cibles, choisissez MENU ( $\downarrow\downarrow 3$ 1) > onglet [Y4] > [Réglages sans fil] > [Paramètres Wi-Fi] > [Historique cible] > [Désac.].
- Pour une connexion sans mot de passe à l'étape 4, choisissez MENU (LL31) > onglet [Y4] > [Réglages sans fil] > [Paramètres Wi-Fi] > [Mot de passe] > [Désac.]. [Mot de passe] ne s'affiche plus sur l'écran SSID (à l'étape 3).
- Pour utiliser un autre point d'accès, exécutez les étapes 3 à 4 de<br>« Utilisation d'un autre point d'accès » (□147).
- Une fois qu'une destination de connexion est attribuée dans Actions tactiles ( =127), vous pouvez automatiquement vous reconnecter à une destination précédente en faisant simplement glisser votre doigt sur l'écran avec le geste attribué.

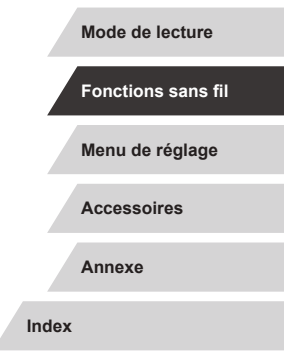

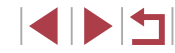

#### **Avant utilisation**

**Guide élémentaire**

**Guide avancé**

**Notions de base de l'appareil photo**

**Mode Auto / Mode Auto hybride**

**Autres modes de prise de vue**

**Mode P**

**Modes Tv, Av, M et C**

# **Envoi d'images vers un autre appareil photo**

Connectez deux appareils photo via Wi-Fi, puis envoyez et recevez les images entre eux comme suit.

● Seuls les appareils photo Canon compatibles Wi-Fi peuvent être connectés par Wi-Fi. Vous ne pouvez pas vous connecter à un appareil photo Canon à moins qu'il soit compatible Wi-Fi, même s'il accepte les cartes Eye-Fi.

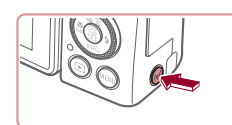

### *1* **Accédez au menu Wi-Fi.**

Appuyez sur la touche  $[(\phi)]$ .

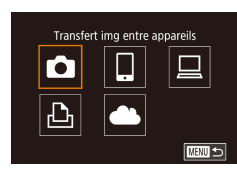

Ajouter un autre périphérique

**MENU** 5

Sélectionner périph. Aiouter un périphérique

### *2* **Choisissez [ ].**

 $\bullet$  Appuyez sur les touches  $[\triangle][\blacktriangledown][\triangle][\triangleright]$  ou tournez la molette  $\begin{bmatrix} 1 \\ 0 \end{bmatrix}$  pour choisir  $\begin{bmatrix} 1 \\ 0 \end{bmatrix}$ , puis appuyez sur la touche  $[$ 

### *3* **Choisissez [Ajouter un périphérique].**

- $\bullet$  Appuyez sur les touches  $[\triangle][\blacktriangledown]$  ou tournez la molette  $\Box$  pour choisir [Ajouter un périphérique], puis appuyez  $\frac{1}{2}$  sur la touche  $\frac{1}{2}$ .
- Exécutez également les étapes 1 à 3 sur l'appareil photo cible.
- z Les informations de connexion de l'appareil photo sont ajoutées lorsque [Démarrer la connexion sur appareil photo cible] s'affiche sur les écrans des deux appareils photo.

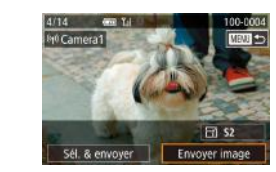

### *4* **Envoyez une image.**

- **Tournez la molette [** ) pour choisir une image à envoyer, appuyez sur les touches [4][ ] pour choisir [Envover image], puis appuyez sur la touche  $[$  $]$ .
- z [Transfert effectué] s'affiche après que l'image est envoyée, et l'écran de transfert d'images s'affiche à nouveau.
- Pour mettre fin à la connexion, appuyez sur la touche [MFNU], choisissez [OK] sur l'écran de confirmation (appuyez sur les touches  $\lceil \cdot \rceil$ ) ou tournez la molette  $\lceil \frac{1}{2} \rceil$  et appuyez sur la touche  $\lceil \frac{1}{2} \rceil$ .
- Les connexions nécessitent qu'une carte mémoire soit insérée dans l'appareil photo.
- Une fois que vous vous êtes connecté aux appareils via le menu Wi-Fi, les destinations récentes apparaîtront en premier lorsque vous accéderez au menu Wi-Fi. Vous pouvez facilement vous reconnecter en appuyant sur les touches  $[\triangle]$  $\blacktriangledown$ ] pour choisir l'appareil, puis en appuyant sur la touche  $\left[\begin{smallmatrix} \mathbb{Q} \\ \mathbb{Q} \end{smallmatrix}\right]$ . Pour ajouter un nouvel appareil, affichez l'écran de sélection de l'appareil en appuyant sur les touches [ $\left\{\right\}$ ], puis configurez le réglage.
- Si vous préférez ne pas afficher les derniers appareils cibles, choisissez MENU (LL31) > onglet [Y4] > [Réglages sans fil] > [Paramètres Wi-Fi] > [Historique cible] > [Désac.].
- Vous pouvez également envoyer plusieurs images à la fois et changer la taille d'image avant de les envoyer (L, 160, L, 162).
- Une fois qu'une destination de connexion est attribuée dans Actions tactiles ( =127), vous pouvez automatiquement vous reconnecter à une destination précédente en faisant simplement glisser votre doigt sur l'écran avec le geste attribué.

#### **Avant utilisation**

**Guide élémentaire**

#### **Guide avancé**

**Notions de base de l'appareil photo**

**Mode Auto / Mode Auto hybride**

**Autres modes de prise de vue**

**Mode P**

**Modes Tv, Av, M et C**

**Mode de lecture**

**Fonctions sans fil**

**Menu de réglage**

**Accessoires**

**Annexe**

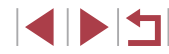

# **Options d'envoi des images**

Vous pouvez choisir plusieurs images à envoyer en une fois et changer le réglage des pixels d'enregistrement d'image (taille) avant de les envoyer. Certains services Web vous permettent également d'annoter les images que vous envoyez.

# **Envoi de plusieurs images**

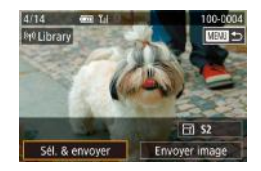

### *1* **Choisissez [Sél. & envoyer].**

• Sur l'écran de transfert d'image, appuyez sur les touches [<II D] pour choisir [Sél. & envoyer], puis appuyez sur la touche  $\lbrack \mathcal{R} \rbrack$ .

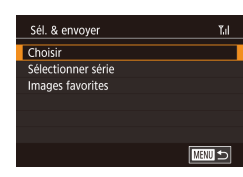

### *2* **Choisissez une méthode de sélection.**

 $\bullet$  Appuyez sur les touches  $[\triangle][\blacktriangledown]$  ou tournez la molette [<sup>1</sup>] pour choisir une méthode de sélection.

#### **Sélection individuelle des images**

### *1* **Choisissez [Choisir].**

● En exécutant l'étape 2 de « Envoi de plusieurs images »  $($ 160), choisissez  $[Choisir]$  puis appuyez sur la touche  $[$  $]$ .

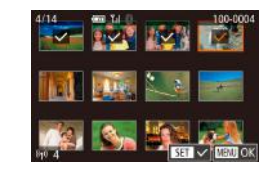

### *2* **Choisissez une image.**

- $\bullet$  Appuyez sur les touches  $[\triangle][\blacktriangledown][\blacktriangle][\blacktriangleright]$ pour choisir une image à envoyer, puis appuyez sur la touche [ ... ]. [  $\angle$  s'affiche.
- **Pour annuler la sélection, appuyez à** nouveau sur la touche [ ... [ ]. [ ] disparaît.
- Répétez ce processus pour choisir d'autres images.
- z Lorsque vous avez fini de choisir les  $imaces$ , appuyez sur la touche  $IMFNI$
- Appuyez sur les touches [ | ][  $\blacktriangleright$ ] ou tournez la molette [ ] pour choisir [OK], puis appuyez sur la touche  $[$

### *3* **Envoyez les images.**

● Appuyez sur les touches [ | ] ou tournez la molette [<sup>1</sup>] pour choisir [Envoyer], puis appuyez sur la touche  $\lbrack \mathcal{C} \rbrack$ .

Vous pouvez également choisir des images à l'étape 2 en déplacant deux fois la commande de zoom vers  $[Q]$  pour accéder à l'affichage image par image, puis en appuyant sur les touches  $[4]$   $\parallel$   $\parallel$  ou en tournant la molette  $[4]$ .

### **Sélection d'une plage**

### *1* **Choisissez [Sélectionner série].**

● En exécutant l'étape 2 de « Envoi de plusieurs images » ([160], choisissez [Sélectionner série] puis appuyez sur la touche [ **4**].

#### **Avant utilisation**

**Guide élémentaire**

#### **Guide avancé**

**Notions de base de l'appareil photo**

**Mode Auto / Mode Auto hybride**

**Autres modes de prise de vue**

**Mode P**

**Modes Tv, Av, M et C**

**Mode de lecture**

**Fonctions sans fil**

**Menu de réglage**

**Accessoires**

**Annexe**

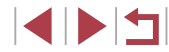

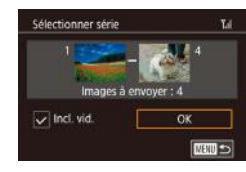

### *2* **Choisissez les images.**

● Exécutez les étapes 2 et 3 de « Sélection d'une plage » ( =122) pour spécifier les images.

- **Pour inclure des vidéos, appuyez sur les** touches  $[\triangle][\blacktriangledown][\triangle]$  pour choisir [Incl. vid.], puis appuyez sur la touche [ [ ] pour marquer l'option comme sélectionnée  $(\checkmark)$ .
- $\bullet$  Appuyez sur les touches  $[\triangle][\blacktriangledown][\blacktriangle][\blacktriangleright]$ pour choisir [OK], puis appuyez sur la touche  $\widehat{R}$ .

### *3* **Envoyez les images.**

• Appuyez sur les touches [4][D] ou tournez la molette [.] pour choisir [Envoyer], puis appuyez sur la touche [∰].

### **Envoi des images favorites**

Envoyez uniquement les images marquées comme favoris (ﷺ126).

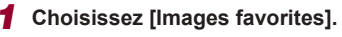

- En exécutant l'étape 2 de « Envoi de plusieurs images » ( =160), choisissez [Images favorites] puis appuyez sur la touche  $\lbrack \langle \overline{\xi }\overline{\eta }\rangle \rbrack$ .
- Un écran de sélection d'images pour les favoris s'affiche. Si vous préférez ne pas inclure d'image, choisissez l'image et appuyez sur la touche  $\left[\begin{smallmatrix} (0) \\ \sqrt{2} \end{smallmatrix}\right]$  pour retirer  $\lceil \sqrt{2} \rceil$ .
- Lorsque vous avez fini de choisir les  $i$ mages, appuyez sur la touche  $[MENT]$ , choisissez [OK], puis appuyez sur la touche  $\widehat{R}$ .

# *2* **Envoyez les images.**

 $\bullet$  Appuyez sur les touches  $[$   $\bullet$   $]$   $\bullet$   $]$  ou tournez la molette [ ] pour choisir [Envoyer], puis appuyez sur la touche [  $\mathbb{R}$  ].

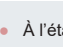

À l'étape 1, [Images favorites] n'est pas disponible tant que vous n'avez pas marqué les images comme favoris.

# **Remarques sur l'envoi d'images**

- Selon l'état du réseau que vous utilisez. l'envoi de vidéos peut être long. Veillez à garder un œil sur le niveau de charge de la batterie de l'appareil photo.
- Les services Web peuvent limiter le nombre d'images ou la longueur des vidéos que vous pouvez envoyer.
- Pour les vidéos que vous ne comprimez pas (ﷺ) pour les vidéos que vous ne comprimez pas (ﷺ) pour les vidéo comprimé séparé est envoyé au lieu du fichier original. Veuillez noter que cela peut retarder la transmission et que le fichier peut ne pas être envoyé s'il n'y a pas assez de place sur la carte mémoire.
- Lorsque vous envoyez des vidéos à un smartphone, veuillez noter que la qualité d'image prise en charge dépend du smartphone. Pour en savoir plus, reportez-vous au mode d'emploi du smartphone.
- Sur l'écran, la force du signal sans fil est indiquée par les icônes suivantes.<br>[  $\tilde{I}$  ] élevée, [  $\tilde{I}$  ] moyenne, [  $\tilde{I}$ ] basse, [  $\tilde{I}$  aible

● L'envoi d'images à des services Web prendra moins de temps si vous renvoyez des images que vous avez déjà envoyées et qui sont toujours sur le serveur CANON iMAGE GATEWAY.

**Menu de réglage Accessoires Annexe l'appareil photo Mode Auto / Mode Auto hybride Autres modes de prise de vue Mode P Modes Tv, Av, M et C Mode de lecture Fonctions sans fil**

**Notions de base de** 

**Avant utilisation**

**Guide élémentaire**

**Guide avancé**

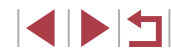

# **Choix du nombre de pixels d'enregistrement (Taille d'image)**

Sur l'écran de transfert d'image, choisissez [ [ 4] en appuyant sur les touches  $[\triangle][\blacktriangledown]$ , puis appuyez sur la touche  $[\langle \overset{\circ}{\mathbb{R}}]$ . Sur l'écran affiché, choisissez le réglage des pixels d'enregistrement (taille d'image) en appuyant sur les touches  $[\triangle][\blacktriangledown]$ , puis appuyez sur la touche  $\widehat{[\mathcal{R}]}$ .

- Pour envoyer des images à leur taille originale, sélectionnez [Non] comme option de redimensionnement.
- $\bullet$  Si vous choisissez  $[52]$ , les images plus grandes que la taille sélectionnée seront redimensionnées avant d'être envoyées.
- Les vidéos ne peuvent pas être redimensionnées.

La taille d'image peut également être configurée dans MENU  $(\Box$ 31) > onglet [44] > [Réglages sans fil] > [Paramètres Wi-Fi] > [Redimensionner pour l'envoi].

# **Ajout de commentaires**

L'appareil photo vous permet d'ajouter des commentaires aux images que vous envoyez par e-mails ou aux réseaux sociaux. Le nombre de caractères et de symboles pouvant être saisis peut être différent selon le service Web.

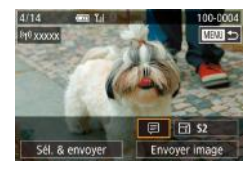

### *1* **Accédez à l'écran pour ajouter des commentaires.**

- Sur l'écran de transfert d'image. choisissez [*□*] en appuyant sur les touches  $[\triangle] [\blacktriangledown] [\triangle]$ ], puis appuyez sur  $l$ a touche  $\widehat{R}$ .
- **2** Ajoutez un commentaire ([132).
- *3* **Envoyez l'image.**
- Si aucun commentaire n'est saisi, le commentaire défini dans CANON iMAGE GATEWAY est automatiquement envoyé.
- Vous pouvez également annoter plusieurs images avant de les envoyer. Le même commentaire est ajouté à toutes les images envoyées ensemble.

# **Envoi automatique d'images (Synchro d'images)**

Les images sur la carte mémoire qui n'ont pas encore été transférées peuvent être envoyées vers un ordinateur ou des services Web via CANON iMAGE GATEWAY.

Veuillez noter que les images ne peuvent pas être envoyées uniquement aux services Web.

# **Préparatifs initiaux**

### **Préparation de l'appareil photo**

Enregistrez [  $\Box$ ] comme destination. Sur l'ordinateur cible, vous installerez et configurerez Image Transfer Utility, logiciel libre compatible avec la Synchro d'images.

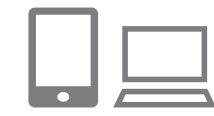

### *1* **Ajoutez [ ] comme destination.**

- $\bullet$  Ajoutez [ $\Box$ ] comme destination, comme décrit dans « Enregistrement de CANON iMAGE GATEWAY » (L. 154).
- z Pour inclure un service Web comme destination, connectez-vous à CANON iMAGE GATEWAY (ﷺ154), sélectionnez le modèle de votre appareil photo, accédez à l'écran de réglage du service Web et choisissez le service Web de destination dans les réglages Synchro d'images. Pour en savoir plus, reportez-vous à l'Aide de CANON iMAGE GATEWAY.
- *2* **Choisissez le type d'images à envoyer (uniquement lors de l'envoi de vidéos avec des images).**
- $\bullet$  Appuyez sur la touche  $[MENT]$ , choisissez [Réglages sans fil] sur l'onglet [ $\llbracket 4$ ], puis choisissez [Paramètres Wi-Fi]<br>( $\Box$ 31).

**Avant utilisation**

**Guide élémentaire**

#### **Guide avancé**

**Notions de base de l'appareil photo**

**Mode Auto / Mode Auto hybride**

**Autres modes de prise de vue**

**Mode P**

**Modes Tv, Av, M et C**

**Mode de lecture**

**Fonctions sans fil**

**Menu de réglage**

**Accessoires**

**Annexe**

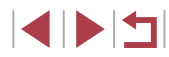

 $\bullet$  Appuyez sur les touches  $[\triangle][\blacktriangledown]$  pour choisir [Sync. Image], puis appuyez sur les touches [A][  $\blacktriangledown$ ] pour choisir [Photos/vidéos].

### **Préparation de l'ordinateur**

Installez et configurez le logiciel sur l'ordinateur de destination.

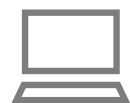

### *1* **Installez Image Transfer Utility.**

- **Installez Image Transfer Utility sur un** ordinateur connecté à Internet en suivant les étapes 1 à 2 de « Installation de CameraWindow » ( =149).
- **Image Transfer Utility peut également** être téléchargé depuis la page des réglages de la Synchro d'images de CANON IMAGE GATEWAY (ﷺ162).

# *2* **Enregistrez l'appareil photo.**

- z Windows : dans la barre des tâches, cliquez avec le bouton droit de la souris sur [<sup>14</sup>], puis cliquez sur [Ajouter un nouvel appareil photo].
- $\bullet$  Mac OS : dans la barre du menu, cliquez sur [[4], puis cliquez sur [Ajouter un nouvel appareil photo].
- z Une liste des appareils photo reliés à CANON iMAGE GATEWAY s'affiche. Choisissez l'appareil photo depuis lequel vous enverrez les images.
- z Une fois l'appareil photo enregistré et l'ordinateur prêt à recevoir les images, l'icône devient [<sup>12</sup>.

# **Envoi d'images**

Les images envoyées depuis l'appareil photo sont automatiquement sauvegardées sur l'ordinateur.

Si l'ordinateur auquel vous essayez d'envoyer les images est éteint, les images sont provisoirement stockées sur le serveur de CANON iMAGE GATEWAY. Les images stockées étant régulièrement effacées, pensez à allumer l'ordinateur pour les sauvegarder.

### *1* **Envoyez les images.**

- <sup>z</sup> Exécutez les étapes 1 et 2 de « Téléchargement d'images vers des services Web » ( =156) et choisissez [<u>브</u>].
- **Les images envoyées sont étiquetées** avec une icône [1].

### *2* **Sauvegardez les images de l'appareil photo sur l'ordinateur.**

- Les images sont automatiquement sauvegardées sur l'ordinateur lorsque vous l'allumez.
- Les images sont automatiquement envoyées aux services Web depuis le serveur de CANON iMAGE GATEWAY, même si l'ordinateur est éteint.

Lors de l'envoi d'images, il est recommandé d'utiliser une batterie complètement chargée.

- Même si les images ont été importées sur l'ordinateur par une méthode différente, les images non envoyées sur l'ordinateur via CANON iMAGE GATEWAY seront envoyées à l'ordinateur .
- L'envoi est plus rapide si la destination est un ordinateur sur le même réseau que l'appareil photo, car les images sont envoyées via le point d'accès au lieu de CANON iMAGE GATEWAY. Veuillez noter qu'étant donné que les images stockées sur l'ordinateur sont envoyées à CANON iMAGE GATEWAY, l'ordinateur doit être connecté à Internet.

**Avant utilisation**

**Guide élémentaire**

#### **Guide avancé**

**Notions de base de l'appareil photo**

**Mode Auto / Mode Auto hybride**

**Autres modes de prise de vue**

**Mode P**

**Modes Tv, Av, M et C**

**Mode de lecture**

### **Fonctions sans fil**

**Menu de réglage**

**Accessoires**

**Annexe**

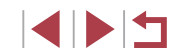

### **Affichage des images envoyées via Synchro d'images sur un smartphone**

En installant l'app Canon Online Photo Album (Canon OPA), vous pouvez utiliser votre smartphone pour afficher et télécharger les images envoyées via Synchro d'images alors qu'elles sont provisoirement stockées sur le serveur de CANON iMAGE GATEWAY.

En préparation, autorisez l'accès au smartphone comme suit.

- Assurez-vous d'avoir terminé les réglages décrits dans « Préparation de l'ordinateur »  $($  $\Box$ 163).
- Téléchargez et installez l'app Canon Online Photo Album pour iPhone ou iPad depuis l'App Store ou pour les appareils Android depuis Google Play.
- Connectez-vous à CANON iMAGE GATEWAY (□154), sélectionnez le modèle de votre appareil photo, accédez à l'écran de réglage du service Web et activez l'affichage et le téléchargement depuis un smartphone dans les réglages Synchro d'images. Pour en savoir plus, reportez-vous à l'Aide de CANON iMAGE GATEWAY.
	- Une fois que les images provisoirement stockées sur le serveur de CANON iMAGE GATEWAY ont été supprimées, elles ne pourront plus être affichées.
		- Les images que vous avez envoyées avant d'autoriser l'affichage et le téléchargement sur le smartphone dans les réglages Synchro d'images ne sont pas accessibles de cette manière.

Pour des instructions sur Canon Online Photo Album, reportez-vous à l'Aide de Canon Online Photo Album.

# **Utilisation du smartphone pour voir les images de l'appareil photo et commander l'appareil photo**

Vous pouvez effectuer les actions suivantes avec l'app Camera Connect dédiée pour smartphone.

- Parcourir les images sur l'appareil photo et les sauvegarder sur le smartphone
- Géomarquer les images à mesure qu'elles sont prises  $(\Box 164)$
- Commander l'appareil photo à distance depuis un smartphone  $($ 
	- Les paramètres de confidentialité doivent être configurés au préalable pour pouvoir afficher les images sur le smartphone  $($  $\Box$ 144,  $\Box$ 146,  $\Box$ 167).

# **Géomarquage des images lors de la prise de vue**

Les photos et les vidéos enregistrées peuvent être géomarquées au moyen des informations GPS (comme la latitude, la longitude et l'altitude) provenant d'un smartphone avec Bluetooth. Vous pouvez consulter les informations GPS enregistrées sur l'appareil photo (Q113). Si vous utilisez le logiciel ( $\Box$ 189), vous pouvez également voir les emplacements sur une carte avec les photos et les vidéos affichées en regard.

SETUP4

Standard

 $m/cm$ 

Fonct, tactile

Connexion Wi-Fi Réglages sans fil Réglages GPS

Unités

- *1* **Synchronisez l'appareil photo et le**  smartphone via Bluetooth ( $\Box$ 142).
- *2* **Choisissez [Réglages GPS].**
- $\bullet$  Appuyez sur la touche  $\mathsf{IMFNI}$ choisissez [Réglages GPS] sur l'onglet  $[\nabla 4]$ , puis appuyez sur la touche  $\widehat{R}$ .

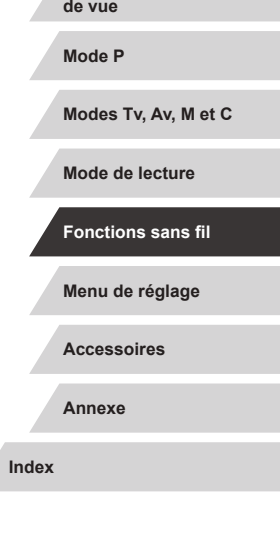

**Avant utilisation**

**Guide élémentaire**

**Notions de base de l'appareil photo Mode Auto / Mode Auto hybride Autres modes de prise** 

**Guide avancé**

#### GPS via mobile

*3* **Configurez le réglage.**

Pour utiliser cette fonction lancer app/logiciel Canon sur le smartphone

Désac. Act.

● Choisissez [GPS via mobile], puis

appuyez sur les touches [ $\triangle$ ][ $\triangleright$ ] ou tournez la molette [<sup>2</sup>] pour choisir [Act.].

### *4* **Prenez la photo.**

- Les photos et les vidéos prises sont désormais géomarquées au moyen des informations GPS du smartphone, ce que vous pouvez vérifier comme décrit à la section « Affichage des informations GPS » (L. 113).
- · La prochaine fois, après avoir démarré Camera Connect sur votre smartphone, assurez-vous que l'appareil photo et le smartphone sont connectés via Bluetooth avant la prise de vue.
- Les images ne sont pas géomarquées de cette façon tant que Camera Connect n'est pas exécuté.
- Les informations GPS ajoutées à votre vidéo sont initialement obtenues lorsque vous commencez l'enregistrement vidéo.
- Les informations GPS ne peuvent pas être mises à jour si le Wi-Fi n'est pas désactivé.
- Les informations GPS ajoutées aux images dans la prise de vue en direct à distance sont initialement obtenues, lorsque vous passez à une connexion Wi-Fi.
- Les images ne peuvent pas être géomarquées si la connexion est établie via NFC ou Bluetooth alors que l'appareil photo est éteint.
- Vous pouvez être localisé ou identifié par des tiers utilisant les données d'emplacement de vos photos ou vidéos géomarquées. Soyez prudent lorsque vous partagez ces images avec des tiers, tout comme lorsque vous mettez des images en ligne sur des sites où de nombreuses autres personnes peuvent les voir.
- Le statut d'obtention GPS est indiqué par l'une des icônes suivantes.<br>[ GPS ] Obtention, [ GPS ] Pas d'obtention
- Pour vérifier les informations GPS obtenues depuis le smartphone, choisissez MENU ([........] > onglet [ $\blacktriangleright$ 4] > [Réglages GPS] > [Aff. info GPS].

### **Commande à distance de l'appareil photo depuis un smartphone**

### **Commande de l'appareil photo par Wi-Fi**

Œ

Vous pouvez prendre des photos ou enregistrer des vidéos en regardant un écran de prise de vue sur votre smartphone.

> Les paramètres de confidentialité doivent être configurés au préalable pour pouvoir afficher toutes les images sur le smartphone (LL146).

### *1* **Stabilisez l'appareil photo.**

- Stabilisez l'appareil photo en le montant sur un trépied ou en prenant d'autres mesures.
- *2* **Connectez l'appareil photo et le smartphone (** =**146).**
- z Dans les paramètres de confidentialité, choisissez [Oui].
- *3* **Choisissez la prise de vue en direct à distance.**
- **Dans Camera Connect sur le smartphone,** choisissez [Prise de vue en direct à distance].
- z Une fois l'appareil photo prêt pour la prise de vue en direct à distance, une image en direct de l'appareil photo s'affiche sur le smartphone.

**Avant utilisation**

**Guide élémentaire**

#### **Guide avancé**

**Notions de base de l'appareil photo**

**Mode Auto / Mode Auto hybride**

**Autres modes de prise de vue**

**Mode P**

**Modes Tv, Av, M et C**

**Mode de lecture**

#### **Fonctions sans fil**

**Menu de réglage**

**Accessoires**

**Annexe**

z À cette étape, un message s'affiche sur l'appareil photo et toutes les opérations, sauf la pression sur la touche ON/OFF. sont désactivées.

### *4* **Prenez la photo.**

z Utilisez le smartphone pour photographier.

La mise au point peut prendre plus de temps.

- L'affichage des images ou le déclenchement de l'obturateur peuvent être retardés selon le statut de connexion.
- Tout mouvement brusque du sujet montré sur le smartphone en raison de l'environnement de connexion n'affectera pas les images enregistrées.
- Les images capturées ne sont pas transférées sur le smartphone. Utilisez le smartphone pour naviguer et transférer des images depuis l'appareil photo.

### **Commande de l'appareil photo par Bluetooth**

Vous pouvez utiliser un smartphone avec Bluetooth pour la prise de vue à distance et le changement d'affichage des images. Ceci se révèle pratique pour vous connecter rapidement tout en photographiant ou si vous commandez la lecture tout en étant connecté à un téléviseur.

### *1* **Préparez l'appareil photo.**

- Réglez le mode de prise de vue et les fonctions de prise de vue sur l'appareil photo.
- Stabilisez l'appareil photo en le montant sur un trépied ou en prenant d'autres mesures pendant la prise de vue.
- *2* **Connectez l'appareil photo et le smartphone (** =**142).**
- z Assurez-vous que la connexion Bluetooth est bien établie.
- *3* **Choisissez la télécommande Bluetooth.**
- **Dans Camera Connect sur le smartphone.** choisissez [Télécommande Bluetooth].
- z L'écran du smartphone bascule sur un écran pour la commande à distance via Bluetooth.

### *4* **Photographiez et changez d'images.**

- Utilisez le smartphone pour photographier en mode de prise de vue et changez d'images en mode de lecture.
- [Télécommande Bluetooth] n'est pas disponible si vous êtes connecté via Wi-Fi.

Vous pouvez vérifier le statut de la connexion Bluetooth en consultant l'icône sur l'écran ( =142).

**Avant utilisation**

**Guide élémentaire**

#### **Guide avancé**

**Notions de base de l'appareil photo**

**Mode Auto / Mode Auto hybride**

**Autres modes de prise de vue**

**Mode P**

**Modes Tv, Av, M et C**

**Mode de lecture**

**Fonctions sans fil**

**Menu de réglage**

**Accessoires**

**Annexe**

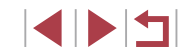

# **Modification ou effacement des paramètres du Wi-Fi**

Modifiez ou effacez les paramètres du Wi-Fi comme suit.

# **Modification des informations de connexion**

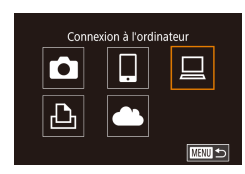

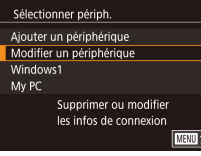

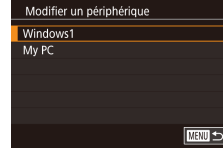

### *1* **Accédez au menu Wi-Fi et choisissez un appareil à modifier.**

- $\bullet$  Appuyez sur la touche  $[(\bullet)]$ .
- $\bullet$  Appuyez sur les touches  $[\triangle][\blacktriangledown][\triangle][\triangleright]$  ou tournez la molette  $\Box$  pour choisir l'icône d'un appareil à modifier, puis appuyez sur  $l$ a touche  $\lceil \frac{m}{n} \rceil$ .

### *2* **Choisissez [Modifier un périphérique].**

 $\bullet$  Appuyez sur les touches  $[\triangle][\blacktriangledown]$  ou tournez la molette [ ] pour choisir [Modifier un périphérique], puis appuyez sur la touche  $\lbrack \mathcal{R} \rbrack$ .

### *3* **Choisissez l'appareil à modifier.**

 $\bullet$  Appuyez sur les touches  $[\triangle][\blacktriangledown]$  ou tournez la molette [.] pour choisir l'appareil à modifier, puis appuyez sur la touche  $[$ ( $]$ ).

### *4* **Choisissez l'élément à éditer.**

- $\bullet$  Appuyez sur les touches  $[\triangle][\blacktriangledown]$  ou tournez la molette [ ] pour choisir l'élément à modifier, puis appuyez sur la touche [ ़ि)].
- Les éléments pouvant être modifiés dépendent de l'appareil ou du service.

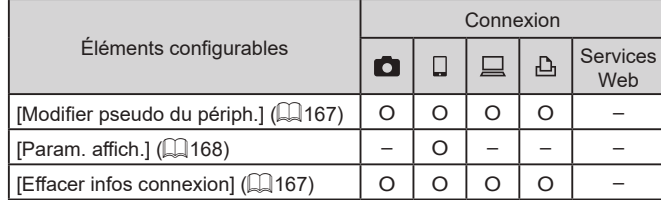

O : Configurable – : Non configurable

# **Modification du pseudonyme d'un appareil**

Vous pouvez modifier le pseudonyme d'appareil (nom d'affichage) qui s'affiche sur l'appareil photo.

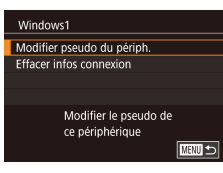

Effacer infos connexion

Annuler

Windows1 Effacer ?

 $\sqrt{6}$ 

- En exécutant l'étape 4 de « Modification des informations de connexion »<br>( $\Box$ 167), choisissez [Modifier pseudo du périph.] et appuyez sur la touche  $\lceil \frac{\binom{n}{2}}{\binom{n}{2}} \rceil$ .
- Appuyez sur la touche  $\left[\begin{smallmatrix}\mathbb{R}\cr\mathbb{R}\end{smallmatrix}\right]$  pour accéder au clavier ( =32), puis saisissez un nouveau pseudonyme.

# **Effacement des informations de connexion**

Effacez les informations de connexion (informations sur les appareils auxquels vous vous êtes connecté) comme suit.

- **En exécutant l'étape 4 de « Modification** des informations de connexion »<br>( $\Box$ 167), choisissez [Effacer infos connexion] et appuyez sur la touche  $\lceil \frac{m}{2} \rceil$ .
	- Lorsque [Effacer ?] s'affiche, appuyez sur<br>les touches [(][)] ou tournez la molette [<sup>3</sup>] pour choisir [OK], puis appuyez sur la touche  $[$ ( $\mathbb{R}$ )].
	- z Les informations de connexion seront effacées.

#### **Avant utilisation**

**Guide élémentaire**

#### **Guide avancé**

**Notions de base de l'appareil photo**

**Mode Auto / Mode Auto hybride**

**Autres modes de prise de vue**

**Mode P**

**Modes Tv, Av, M et C**

**Mode de lecture**

### **Fonctions sans fil**

**Menu de réglage**

**Accessoires**

**Annexe**

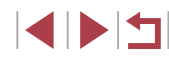

### **Spécification des images affichables sur un smartphone**

Spécifiez si toutes les images sur la carte mémoire de l'appareil photo peuvent être affichées sur un smartphone connecté à l'appareil photo.

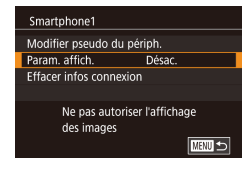

z Choisissez [Param. affich.] à l'étape 4 de « Modification des informations de connexion » ( $\Box$ 167), puis choisissez l'option désirée.

Pseudo Sais app **XXXXX** 

Pour la prise de vue en direct à distance, choisissez [Activé].

### **Modification du pseudonyme de l'appareil photo**

Modifiez à votre guise le pseudonyme de l'appareil photo (affiché sur les appareils connectés).

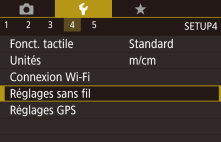

#### Réglages sans fil Paramètres Wi-Fi Réglages Bluetooth **XXXXX** Pseudo Réinitialiser les paramètres Définir le pseudo de l'appareil photo **MENU** 5

### *1* **Choisissez [Réglages sans fil].**

 $\bullet$  Appuyez sur la touche  $[MENU]$ et choisissez [Réglages sans fil] sur l'onglet  $[44]$  ( $[131]$ ).

# *2* **Choisissez [Pseudo].**

 $\bullet$  Appuyez sur les touches  $[\triangle][\blacktriangledown]$  ou tournez la molette [.] pour choisir [Pseudo], puis appuyez sur la touche  $[$ ( $)$ ).

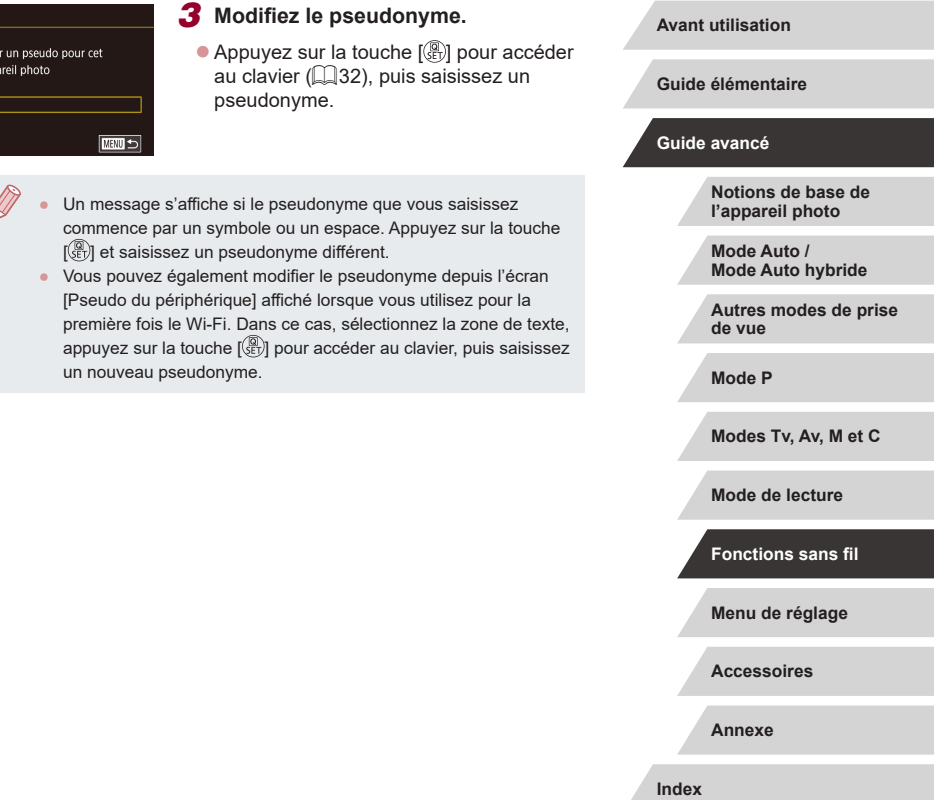

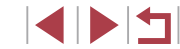

# **Rétablissement des réglages sans fil par défaut**

Rétablissez les réglages sans fil par défaut si vous transférez la propriété de l'appareil photo à un tiers ou si vous le jetez. La réinitialisation des réglages sans fil effacera également tous les réglages du service Web. Soyez bien sûr de vouloir réinitialiser tous les réglages sans fil avant d'utiliser cette option.

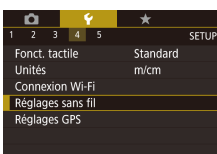

#### Réglages sans fil Paramètres Wi-Fi Réglages Bluetooth Pseudo xxxxx Réinitialiser les paramètres Réinitialiser les réglages com, sans fil par défaut **MENU** 5

# *1* **Choisissez [Réglages sans fil].**

• Appuyez sur la touche [MENU] et choisissez [Réglages sans fil] sur l'onglet [**4**4] (L. 31).

### *2* **Choisissez [Réinitialiser les paramètres].**

 $\bullet$  Appuyez sur les touches  $[\triangle]$  $\triangledown]$  ou tournez la molette [<sup>3</sup>1 pour choisir [Réinitialiser les paramètres], puis appuyez sur la touche  $\lbrack \mathcal{C} \rbrack$ .

### *3* **Rétablissez les réglages par défaut.**

- $\bullet$  Appuyez sur les touches  $[4]$ [ $\bullet$ ] ou tournez la molette [ ] pour choisir [OK], puis appuyez sur la touche [ $\mathcal{R}$ ].
- **Les réglages sans fil sont maintenant** réinitialisés.

Pour réinitialiser les réglages autres que les réglages sans fil à leur valeur par défaut, choisissez [Réinit. l'appareil] sur l'onglet [♥5] (| 177).

# **Effacement des informations des appareils synchronisés via Bluetooth**

Réglages sans fil Paramètres Wi-Fi Réglages Bluetooth

Réglages Bluetooth

Vérifier/effacer info connex

Vérifier/effacer info connex. Effacer info sur dispositifs auxquels vous vous êtes connecté Annuler

Vérifier/suppr. données de

connexion pour app. connecté

 $\overline{\phantom{0}}$ 

Rluetooth

lérif, adresse

Pseudo Réinitialiser les paramètres Bluetooth disponible

**xxxxx** 

Activé

 $\overline{OK}$  $\overline{\text{mm}}$ 

**MENU**S

**MANU 5** 

Avant de procéder à la synchronisation avec un smartphone différent, effacez les informations sur les smartphones connectés.

- *1* **Choisissez [Réglages Bluetooth].**
- $\bullet$  Appuyez sur la touche  $IMFNI$  et choisissez l'onglet [ $\blacklozenge$ 4] > [Réglages sans fil] > [Réglages Bluetooth].
- *2* **Choisissez [Vérifier/effacer info connex.].**
- $\bullet$  Appuyez sur les touches  $[\triangle][\blacktriangledown]$  ou tournez la molette [<sup>2</sup>] pour choisir [Vérifier/effacer info connex.], puis appuyez sur la touche  $[$

### *3* **Effacez les informations.**

- Sur l'écran [Vérifier/effacer info connex.], appuyez sur la touche  $[$
- Lorsque [Effacer info sur dispositifs] auxquels vous vous êtes connecté] s'affiche, appuyez sur les touches [(1][b] ou tournez la molette [.] pour choisir [OK], puis appuyez sur la touche  $[$

### *4* **Effacez les informations de l'appareil photo.**

**• Dans le menu de réglage Bluetooth sur** le smartphone, effacez les informations sur l'appareil photo enregistrées sur le smartphone.

#### **Avant utilisation**

**Guide élémentaire**

#### **Guide avancé**

**Notions de base de l'appareil photo**

**Mode Auto / Mode Auto hybride**

**Autres modes de prise de vue**

**Mode P**

**Modes Tv, Av, M et C**

**Mode de lecture**

### **Fonctions sans fil**

**Menu de réglage**

**Accessoires**

**Annexe**

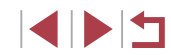

# **Menu de réglage**

Personnalisez ou ajustez les fonctions de base de l'appareil photo pour plus de facilité

# **Réglage des fonctions de base de l'appareil photo**

Les réglages MENU (Q31) sur les onglets [ $\lceil 4 \rceil$ , [ $\lceil 2 \rceil$ , [ $\lceil 3 \rceil$ , [ $\lceil 4 \rceil$  et [ $\lceil 5 \rceil$ peuvent être configurés. Personnalisez les fonctions couramment utilisées à votre guise pour plus de facilité.

# **Stockage des images d'après les données**

Au lieu de sauvegarder les images dans des dossiers créés chaque mois, l'appareil photo peut créer des dossiers chaque jour que vous photographiez pour stocker les photos prises ce jour-là.

- **Choisissez [Créer dossier] sur l'onglet** [ $\blacklozenge$ 1], puis choisissez [TLJ].
- **Les images sont maintenant** sauvegardées dans les dossiers créés à la date de prise de vue.

# **Numérotation de fichiers**

 $TU$ 

Mensuel

SETUP1

Vos prises de vue sont automatiquement numérotées dans un ordre séquentiel (0001 à 9999) et sauvegardées dans des dossiers pouvant contenir jusqu'à 2 000 images chacun. Vous pouvez modifier la manière dont l'appareil photo attribue les numéros de fichier.

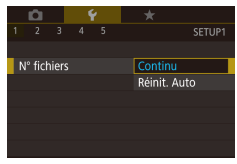

 $\overline{2}$   $\overline{3}$   $\overline{4}$   $\overline{5}$ 

Créer dossier

● Choisissez [N° fichiers] sur l'onglet [1], puis choisissez l'option désirée.

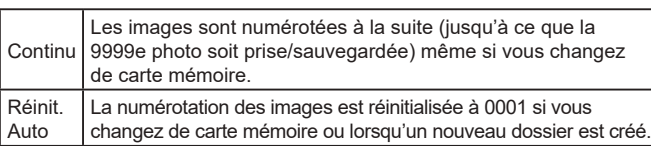

**Avant utilisation**

**Guide élémentaire**

#### **Guide avancé**

**Notions de base de l'appareil photo**

**Mode Auto / Mode Auto hybride**

**Autres modes de prise de vue**

**Mode P**

**Modes Tv, Av, M et C**

**Mode de lecture**

**Fonctions sans fil**

**Menu de réglage**

**Accessoires**

**Annexe**

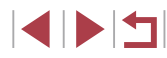

Quelle que soit l'option sélectionnée dans ce réglage, les prises de vue peuvent être numérotées à la suite à partir du dernier numéro des images présentes sur la carte mémoire nouvellement insérée. Pour commencer à sauvegarder des prises de vue depuis 0001, utilisez une carte mémoire vide (ou formatée,  $[1]$ 171).

# **Formatage des cartes mémoire**

Avant d'utiliser une nouvelle carte mémoire ou une carte mémoire formatée sur un autre appareil, il est nécessaire de la formater avec cet appareil photo.

Le formatage efface toutes les données sur la carte mémoire. Avant le formatage, copiez les images de la carte mémoire vers un ordinateur ou prenez d'autres mesures pour en faire une copie de sauvegarde.

# *1* **Accédez à l'écran [Formater].**

• Choisissez [Formater] sur l'onglet [ $\blacklozenge$ 1], puis appuyez sur la touche  $[$ 

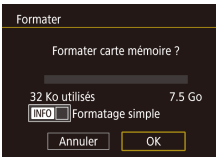

Toutes les données sur carte seront effacées  $\overline{OK}$ Annuler

Eormator

#### $\bullet$  Appuyez sur les touches  $[4]$ [ $\bullet$ ] ou tournez la molette  $\Box$  pour choisir [OK].

*2* **Choisissez [OK].**

### *3* **Formatez la carte mémoire.**

puis appuyez sur la touche  $\lbrack \mathcal{R} \rbrack$ .

- $\bullet$  Appuyez sur les touches  $[\triangle]$  $\triangledown]$  ou tournez la molette [.] pour choisir [OK] après le message de confirmation et enfin sur la touche  $\left[\begin{matrix}\frac{1}{2}\\ 0\end{matrix}\right]$  pour lancer le formatage.
- Lorsque le formatage est terminé. [Formatage carte mémoire terminé] s'affiche. Appuyez sur la touche [ ].

Le formatage ou l'effacement des données d'une carte mémoire modifie uniquement les informations de gestion des fichiers sur la carte et n'efface pas complètement les données. Lorsque vous transférez ou jetez les cartes mémoire, prenez des mesures pour protéger vos informations personnelles, au besoin en détruisant physiquement les cartes.

La capacité totale de la carte indiquée sur l'écran de formatage peut être inférieure à celle annoncée.

### **Formatage simple**

Effectuez un formatage simple dans les cas suivants : [Erreur carte mémoire] s'affiche, l'appareil photo ne fonctionne pas correctement, la lecture/écriture des images sur la carte est plus lente, la prise de vue en continu est plus lente ou l'enregistrement vidéo s'arrête brusquement. Le formatage simple efface toutes les données sur la carte mémoire. Avant le formatage simple, copiez les images de la carte mémoire vers un ordinateur ou prenez d'autres mesures pour en faire une copie de sauvegarde.

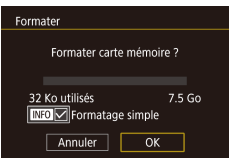

- Sur l'écran de l'étape 2 de « Formatage des cartes mémoire » ([171), appuyez sur la touche [  $\blacktriangledown$ ] pour choisir [Formatage simple]. Une icône [\/] s'affiche.
- Exécutez l'étape 2 de « Formatage des cartes mémoire » ([1171) pour poursuivre le processus de formatage.
- Le formatage simple prend plus de temps que le « Formatage des cartes mémoire » (Q171), car les données sont effacées de toutes les zones de stockage de la carte mémoire.
- Vous pouvez annuler le formatage simple en cours en choisissant [Stop]. Dans ce cas, toutes les données sont effacées, mais la carte mémoire peut être utilisée normalement.

**Avant utilisation**

**Guide élémentaire**

#### **Guide avancé**

**Notions de base de l'appareil photo**

**Mode Auto / Mode Auto hybride**

**Autres modes de prise de vue**

**Mode P**

**Modes Tv, Av, M et C**

**Mode de lecture**

**Fonctions sans fil**

**Menu de réglage**

**Accessoires**

**Annexe**

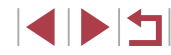

# **Changement du système vidéo**

Réglez le système vidéo de n'importe quel téléviseur utilisé pour l'affichage. Ce réglage détermine la qualité d'image (cadence d'enregistrement des images) disponible pour les vidéos.

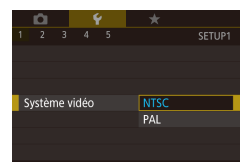

• Choisissez [Système vidéo] sur l'onglet [ $\blacklozenge$ 1], puis choisissez une option.

# **Étalonnage du niveau électronique**

Étalonnez le niveau électronique s'il semble inefficace pour vous aider à mettre l'appareil photo de niveau.

Pour une plus grande précision d'étalonnage, affichez le quadrillage (=103) pour vous aider à mettre l'appareil photo de niveau au préalable.

### *1* **Assurez-vous que l'appareil photo est à niveau.**

**• Placez l'appareil photo sur une surface** plane, une table par exemple.

#### Niveau électron

Etalonnage inclinaison horizon Etalonnage inclinaison verticale Réinitialiser

**MENU S** 

### *2* **Étalonnez le niveau électronique.**

- Choisissez [Niveau électron.] sur l'onglet  $[\n\blacktriangleright$ 1], puis appuyez sur la touche  $\lbrack \binom{a}{k} \rbrack$ .
- **Pour ajuster l'inclinaison gauche/** droite, sélectionnez [Etalonnage inclinaison horizon.] et pour ajuster l'inclinaison avant/arrière, sélectionnez [Etalonnage inclinaison verticale], suivi de la touche [ ]. Un message de confirmation s'affiche.
- Choisissez [OK] et appuyez sur la touche  $\widehat{R}$ .

# **Réinitialisation du niveau électronique**

**TARRITES** 

SETUP2

Activé

.<br>Niveau électron

Affichage nuit

Etalonnage inclinaison borizon Etalonnage inclinaison verticale Réinitialiser

Ramenez le niveau électronique à son état initial comme suit. Veuillez noter que ceci est possible uniquement si vous avez étalonné le niveau électronique.

- Choisissez [Niveau électron.] sur l'onglet  $[6]$ 1], puis appuyez sur la touche  $[6]$ .
- Choisissez [Réinitialiser] et appuyez sur la touche  $\widehat{R}$ .
- z Choisissez [OK] et appuyez sur la touche  $\widehat{[}(\mathbb{R})$

# **Changement de couleur des informations de l'écran**

### **Photos Vidéos**

La couleur des informations affichées sur l'écran et les menus peut être modifiée pour convenir à la prise de vue dans des conditions de faible éclairage. L'activation de ce réglage se révèle pratique dans des modes tels que  $[3]$  ( $[1]$ 67).

- Choisissez [Affichage nuit] sur l'onglet [ $\blacklozenge$ 2], puis choisissez [Activé] ([131).
- **Pour rétablir l'affichage d'origine,** choisissez [Désac.].

Vous pouvez également ramener le réglage sur [Désac.] en maintenant enfoncée la touche [V] pendant au moins une seconde.

#### **Avant utilisation**

**Guide élémentaire**

#### **Guide avancé**

**Notions de base de l'appareil photo**

**Mode Auto / Mode Auto hybride**

**Autres modes de prise de vue**

**Mode P**

**Modes Tv, Av, M et C**

**Mode de lecture**

**Fonctions sans fil**

**Menu de réglage**

**Accessoires**

**Annexe**

**Index**

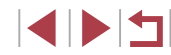

172

# **Utilisation du Mode veille**

Cette fonction vous permet d'économiser la batterie en mode de prise de vue. Lorsque l'appareil photo n'est pas utilisé, l'écran s'assombrit rapidement pour économiser la batterie.

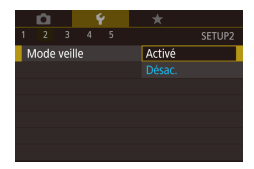

### *1* **Configurez le réglage.**

- Choisissez [Mode veille] sur l'onglet [ $\angle$ 2], puis choisissez [Activé].
- **[FCO]** s'affiche à présent sur l'écran de prise de vue  $($  $\Box$ 204 $)$ .
- z L'écran s'assombrit lorsque l'appareil photo n'est pas utilisé pendant environ deux secondes ; puis environ dix secondes après s'être assombri, l'écran s'éteint. L'appareil photo s'éteint après environ trois minutes d'inactivité.

### *2* **Photographiez ou filmez.**

**• Pour activer l'écran et vous préparer à** la prise de vue lorsque l'écran est éteint. mais que l'objectif est sorti, appuyez sur le déclencheur à mi-course.

# **Réglage du Mode éco**

Réglez le délai de désactivation automatique de l'appareil photo, de l'écran et du viseur (Extinction auto, Aff. désac. et Viseur désact. ([127]).

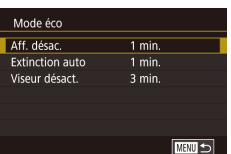

- Choisissez [Mode éco] sur l'onglet [ $\bigcirc$ 2] puis appuyez sur la touche  $\overline{R}$ .
- z Choisissez un élément, appuyez sur la touche  $\lbrack \mathcal{C} \rbrack$ , puis appuyez sur les touches  $[\triangle][\blacktriangledown]$  ou tournez la molette  $[\clubsuit]$  pour configurer le réglage.
- [Aff. désac.] et [Extinction auto] ne peuvent pas être configurés lorsque le mode veille (Q173) est réglé sur [Activé].

# **Luminosité de l'écran**

Il est possible de régler la luminosité de l'écran et du viseur séparément. Avant le réglage, assurez-vous que l'affichage à régler est activé.

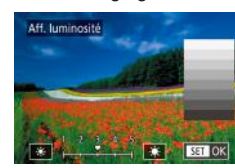

 $\bullet$  Choisissez l'onglet  $[42]$  > [Aff. luminosité], appuyez sur la touche [ ], puis appuyez sur les touches [ ][ ] ou tournez la molette [<sup>2</sup> ] pour ajuster la luminosité.

Pour une luminosité maximale, maintenez enfoncée la touche [ ] pendant au moins une seconde. (Ceci annulera le réglage [Aff. luminosité] sur l'onglet [2].) Pour rétablir la luminosité initiale, maintenez enfoncée la touche [▼] une nouvelle fois pendant au moins une seconde ou redémarrez l'appareil photo. **Avant utilisation**

**Guide élémentaire**

#### **Guide avancé**

**Notions de base de l'appareil photo**

**Mode Auto / Mode Auto hybride**

**Autres modes de prise de vue**

**Mode P**

**Modes Tv, Av, M et C**

**Mode de lecture**

**Fonctions sans fil**

**Menu de réglage**

**Accessoires**

**Annexe**

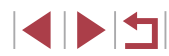

# **Horloge mondiale**

Afin de garantir que vos prises de vue comprendront la date et l'heure locales correctes lorsque vous voyagez à l'étranger, il vous suffit d'enregistrer au préalable la destination et de passer sur ce fuseau horaire. Cette fonction pratique élimine la nécessité de modifier manuellement le réglage de Date/Heure.

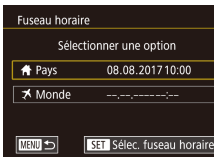

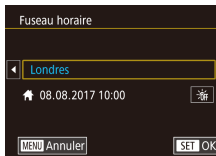

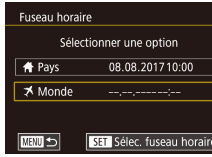

### *1* **Spécifiez le fuseau horaire de votre pays.**

- Choisissez [Fuseau horaire] sur l'onglet [ 2], puis appuyez sur la touche [ .
- z Lors de la première configuration de ce réglage, assurez-vous que [<sup>1</sup> Pays] est sélectionné, puis appuyez sur la touche [].
- Appuyez sur les touches [4][ Dour choisir le fuseau horaire de votre pays.
- **Pour régler l'heure d'été (1 heure** d'avance), choisissez [清日] en appuyant sur les touches [A][V] ou en tournant la molette [1), puis choisissez [ $\frac{1}{2}$ ] en appuyant sur les touches  $[4]$ [ $\blacktriangleright$ ].
- $\bullet$  Appuyez sur la touche  $\lbrack \mathcal{R} \rbrack$ .

### *2* **Spécifiez votre destination.**

- Appuyez sur les touches  $[\triangle][\blacktriangledown]$  ou<br>tournez la molette  $[\triangle]$  pour choisir  $\mathbb{R}$  Monde], puis appuyez sur la touche [⑧].
- Appuyez sur les touches [ $||$ ] pour choisir la destination.
- z Au besoin, spécifiez l'heure d'été comme à l'étape 1.
- $\bullet$  Appuyez sur la touche  $[$  $]$ .

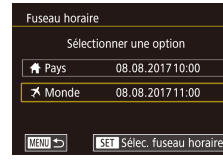

### *3* **Basculez sur le fuseau horaire de destination.**

- Appuyez sur les touches  $[$ **A** $]$ [ $\blacktriangledown$ ] ou tournez la molette  $[$ **a** $]$  nour choisir  $I^*$  Mondel, puis appuyez sur la touche [**MENU**].
- [ $\blacktriangleright$ ] s'affiche à présent sur les écrans [Fuseau horaire] et de prise de vue<br>( $\square$ 204).

● Si vous réglez la date ou l'heure en mode  $[\mathbb{X}]$  ( $\downarrow$  22), l'heure et la date de votre [ Pays] sont automatiquement mises à jour.

# **Date et heure**

Ajustez la date et l'heure comme suit.

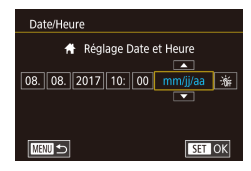

 $\mathbf{r} = \mathbf{r}$  $2 \t3 \t4 \t5$ 

Rétract. obj

- Choisissez [Date/Heure] sur l'onglet [ $\bigcirc$ 2], puis appuyez sur la touche [  $\mathbb{R}$ ].
- Appuyez sur les touches [ 1] Dour choisir un élément, puis ajustez le  $\left[\triangle\right]$   $\blacktriangledown$  ou en tournant la molette  $\left[\clubsuit\right]$ .

# **Délai de la rétraction de l'objectif**

SETUP2

O sec.

Par mesure de sécurité, l'objectif se rétracte généralement au bout d'une minute après que vous avez appuyé sur la touche [▶] en mode de prise de vue ( =26). Réglez le délai de rétraction sur [0 sec.] pour que l'objectif se rétracte immédiatement après que vous appuyez sur la touche  $[\blacksquare]$ .

● Choisissez [Rétract. obj.] sur l'onglet [♥2], puis choisissez [0 sec.].

#### **Avant utilisation**

**Guide élémentaire**

### **Guide avancé**

**Notions de base de l'appareil photo**

**Mode Auto / Mode Auto hybride**

**Autres modes de prise de vue**

**Mode P**

**Modes Tv, Av, M et C**

**Mode de lecture**

**Fonctions sans fil**

**Menu de réglage**

**Accessoires**

**Annexe**

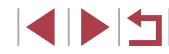

# **Langue d'affichage**

Changez de langue d'affichage au besoin.

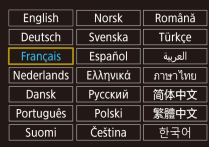

- $\bullet$  Choisissez [Langue  $\overline{3}$ ] sur l'onglet [ $\bullet$ 3], puis appuyez sur la touche  $[$
- $\bullet$  Appuyez sur les touches  $[\triangle][\blacktriangledown][\triangle][\triangleright]$  ou tournez la molette [ ] pour choisir une langue, puis appuyez sur la touche  $[$ ( $]$ .
- Vous pouvez également accéder à l'écran [Langue] en mode de lecture en maintenant enfoncée la touche  $\sqrt{\frac{1}{2}}$  et en appuyant immédiatement sur la touche  $\mathsf{IMFNI}$ .

# **Désactivation du bruit de fonctionnement de l'appareil photo**

Désactivez les sons de l'appareil photo et les vidéos comme suit.

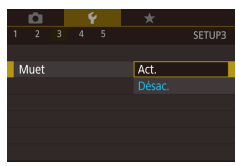

• Choisissez [Muet] sur l'onglet [ $\blacklozenge$ 3], puis choisissez [Act.].

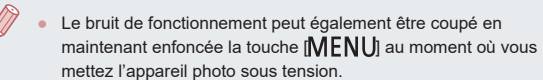

● Le son n'est pas lu pendant les vidéos (□111) si vous désactivez les sons de l'appareil photo. Pour rétablir le son pendant les vidéos, appuyez sur la touche [ $\triangle$ ] ou faites glisser votre doigt vers le haut de l'écran. Ajustez le volume au besoin en appuyant sur les touches [ $\blacktriangle$ ][ $\blacktriangledown$ ] ou en faisant glisser rapidement votre doigt vers le haut ou le bas de l'écran.

# **Réglage du volume**

Réglez le volume de chaque son de l'appareil photo comme suit.

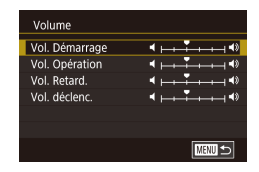

- **Choisissez [Volume] sur l'onglet [C3]**, puis appuyez sur la touche [ ].
- $\bullet$  Appuyez sur les touches  $[\triangle][\blacktriangledown]$  ou tournez la molette [ ] pour choisir une option, appuyez sur la touche [  $\mathbb{R}$ ], puis appuyez sur les touches [4][ D] pour régler le volume.

# **Personnalisation des sons**

Personnalisez les bruits de fonctionnement de l'appareil photo comme suit.

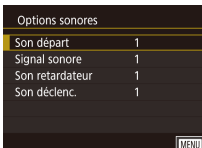

- z Choisissez [Options sonores] sur l'onglet  $[43]$ , puis appuyez sur la touche  $[$ ( $]$ .).
- $\bullet$  Appuyez sur les touches  $[\triangle][\blacktriangledown]$  ou tournez la molette  $\lim_{n \to \infty}$  pour choisir une option, appuyez sur la touche [  $\binom{2}{3}$ ], puis appuyez sur les touches [A][ $\blacktriangledown$ ] pour changer le son.

Le son du déclencheur dans les résumés vidéo enregistrés en mode  $\left[\right.\right]$  ( $\left[\right]$ 37) ne peut pas être modifié.

# **Écran de démarrage**

Canon

 $\overline{1}$ 

mière image

**CHANGE** 

Personnalisez l'écran de démarrage qui s'affiche lorsque vous allumez l'appareil photo, comme suit.

- z Choisissez [Première image] sur l'onglet  $[41]$ , puis appuyez sur la touche  $[$
- Appuyez sur les touches [◀][▶] ou tournez la molette [ ] pour choisir une option.

#### **Avant utilisation**

**Guide élémentaire**

### **Guide avancé**

**Notions de base de l'appareil photo**

**Mode Auto / Mode Auto hybride**

**Autres modes de prise de vue**

**Mode P**

**Modes Tv, Av, M et C**

**Mode de lecture**

**Fonctions sans fil**

**Menu de réglage**

**Accessoires**

**Annexe**

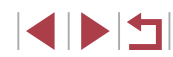

# **Masquage des conseils et des astuces**

Les conseils et astuces s'affichent en principe lorsque vous choisissez des éléments du menu Réglage rapide ( $\Box$ 30). Vous pouvez désactiver ces informations si vous le préférez.

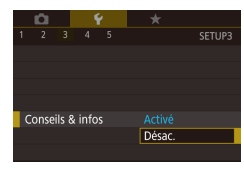

z Choisissez [Conseils & infos] sur l'onglet [ $\blacklozenge$ 3], puis choisissez [Désac.].

# **Énumération des modes de prise de vue par icône**

Énumérez les modes de prise de vue sur l'écran de sélection par icône uniquement, sans noms de mode, pour une sélection plus rapide.

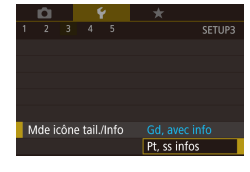

• Choisissez [Mde icône tail./Info] sur l'onglet [ $\blacklozenge$ 3], puis choisissez [Pt, ss infos].

# **Réglage du panneau tactile**

La sensibilité du panneau tactile peut être augmentée pour répondre à un effleurement plus léger ou vous pouvez désactiver la commande tactile.

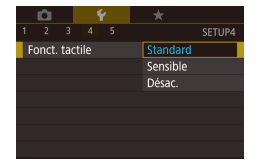

- Choisissez l'onglet [ $\bigcirc$ 4] > [Fonct. tactile], puis choisissez l'option désirée.
- **Pour augmenter la sensibilité du** panneau tactile, choisissez [Sensible] et pour désactiver la commande tactile, choisissez [Désac.].

# **Affichage métrique/impérial**

Modifiez les unités de mesure affichées dans la barre de zoom  $(1, 35)$ . sur l'indicateur de mise au point manuelle ( $\Box$ 89) et ailleurs pour les faire passer de m/cm à ft/in, au besoin.

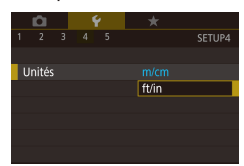

**Choisissez [Unités] sur l'onglet [** $\left( 4 \right)$ **]**, puis choisissez [ft/in].

# **Vérification des logos de certification**

Certains logos pour les exigences de certification satisfaites par l'appareil photo peuvent être vus sur l'écran. D'autres logos de certification sont imprimés dans ce guide, sur l'emballage de l'appareil photo ou sur le boîtier de l'appareil photo.

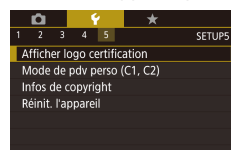

• Choisissez [Afficher logo certification] sur l'onglet [ $\blacklozenge$ 5], puis appuyez sur la touche  $\lbrack \binom{m}{k} \rbrack$ .

#### **Avant utilisation**

**Guide élémentaire**

#### **Guide avancé**

**Notions de base de l'appareil photo**

**Mode Auto / Mode Auto hybride**

**Autres modes de prise de vue**

**Mode P**

**Modes Tv, Av, M et C**

**Mode de lecture**

**Fonctions sans fil**

**Menu de réglage**

**Accessoires**

**Annexe**

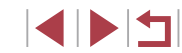

# **Réglage des informations de copyright à enregistrer sur les images**

Pour enregistrer le nom de l'auteur et les détails de copyright sur les images, réglez au préalable ces informations comme suit.

Infos de copyright Afficher infos convright Saisir nom de l'auteur Saisir détails du copyright Supprimer infos de copyright

 $\sqrt{M}$ 

- Choisissez [Infos de copyright] sur l'onglet [65], puis appuyez sur la touche [⑧].
- $\bullet$  Appuyez sur les touches  $[\triangle][\blacktriangledown]$  ou tournez la molette [<sup>2</sup>] pour choisir [Saisir nom de l'auteur] ou [Saisir détails du copyright]. Appuyez sur la touche  $\lbrack \mathcal{C} \rbrack$ pour accéder au clavier, puis saisissez le nom (ﷺ32).
- Appuyez sur la touche [MFNIJ]. Lorsque [Accepter modif. ?] s'affiche, choisissez [Ouil (appuyez sur les touches [4][  $\blacktriangleright$ ] ou tournez la molette [.]), puis appuyez sur  $l$ a touche  $\lbrack \left( \mathbb{R}\right) \rbrack$ .
- Les informations définies ici sont à présent enregistrées sur les images.

Pour vérifier les informations saisies, choisissez [Afficher infos] copyright] sur l'écran ci-dessus, puis appuyez sur la touche  $\binom{2}{3}$ .

### **Effacement de toutes les informations de copyright**

Vous pouvez effacer simultanément le nom de l'auteur et les détails de copyright comme suit.

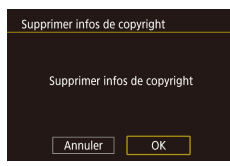

- Exécutez les étapes de « Réglage des informations de copyright à enregistrer sur les images » ( =177) et choisissez [Supprimer infos de copyright].
- $\bullet$  Appuyez sur les touches  $[4]$ [ $\bullet$ ] ou tournez la molette [<sup>2</sup>1 pour choisir [OK], puis appuyez sur la touche  $[$ ( $]$ ).

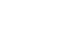

Régl. de base

Réinit. paramètres ?

 $OK$ 

Annuler

Les infos de copyright déjà enregistrées sur les images ne seront pas effacées.

# **Ajustement d'autres réglages**

Vous pouvez également ajuster les réglages suivants.

- [Connexion Wi-Fi] (onglet  $[4]$ ) ( $[141]$
- [Réglages sans fil] (onglet  $[4]$ ) ( $[141]$ )
- [Réglages GPS] (onglet  $[4]$ ) ( $[164]$ )
- [Mode de pdv perso  $(C1, C2)$ ] (onglet  $[\bigcirc]$  ( $\Box$ ] 108)

# **Rétablissement des réglages par défaut de l'appareil photo**

Si vous modifiez par inadvertance un réglage, vous pouvez rétablir les réglages par défaut de l'appareil photo.

**Rétablissement de tous les réglages par défaut de l'appareil photo**

### *1* **Accédez à l'écran [Régl. de base].**

- Choisissez [Réinit. l'appareil] sur l'onglet [<br>[ 5], puis appuyez sur la touche [ ...............
- Choisissez [Régl. de base], puis appuyez sur la touche [(2)].

### *2* **Rétablissez les réglages par défaut.**

- Appuyez sur les touches [4][b] ou tournez la molette [ ] pour choisir [OK], puis appuyez sur la touche [ $\mathcal{F}$ ].
- z Tous les réglages par défaut de l'appareil photo sont maintenant rétablis.

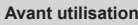

**Guide élémentaire**

### **Guide avancé**

**Notions de base de l'appareil photo**

**Mode Auto / Mode Auto hybride**

**Autres modes de prise de vue**

**Mode P**

**Modes Tv, Av, M et C**

**Mode de lecture**

**Fonctions sans fil**

**Menu de réglage**

**Accessoires**

**Annexe**

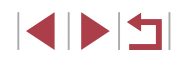

Les fonctions suivantes ne sont pas ramenées à leur valeur par défaut.

- Réglage sur l'onglet [1] [Système vidéo] ([1] 172)
- Réglages sur l'onglet [2] [Fuseau horaire] ([174) et  $[{\rm Date/Heure}]$   $(1)$ 174)
- Réglage sur l'onglet [13] [Langue **]** (□175)
- Mode de prise de vue  $(156)$
- Réglage de correction de l'exposition ( $\Box$ 78)
- $Réala$ ges sans fil ( $\Box$ 141)
- Valeur étalonnée pour le niveau électronique (Q172)
- Informations de copyright  $($  177)
- Informations sur l'identification de visage ( $\Box$ 45)

### **Rétablissement des réglages par défaut pour les fonctions individuelles**

Les réglages pour les fonctions suivantes peuvent être ramenés à leurs valeurs par défaut individuellement.

- Réglages utilisateur pour les modes de prise de vue personnalisés
- Informations de copyright
- Valeur étalonnée pour le niveau électronique
- Informations sur l'identification de visage
- Réglages sans fil

 $\oslash$ 

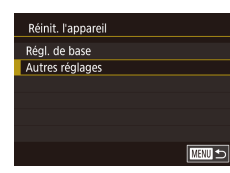

### *1* **Accédez à l'écran [Autres réglages].**

- z Choisissez [Réinit. l'appareil] sur l'onglet  $[$   $\blacklozenge$  5], puis appuyez sur la touche  $[$  $\binom{6}{3}$ .
- $\bullet$  Appuyez sur les touches  $[\triangle][\blacktriangledown]$  ou tournez la molette [ ] pour choisir [Autres réglages], puis appuyez sur la touche [().

# *2* **Choisissez la fonction à réinitialiser.**

 $\bullet$  Appuyez sur les touches  $[\triangle][\blacktriangledown]$  ou tournez la molette [ ] pour choisir une fonction à réinitialiser, puis appuyez sur la touche [(A)].

### *3* **Rétablissez les réglages par défaut.**

- Appuyez sur les touches [ | ] ou tournez la molette [<sup>2</sup>] pour choisir [OK], puis appuyez sur la touche [ ].
- **Les réglages par défaut des fonctions** sont maintenant rétablis.

**Avant utilisation**

**Guide élémentaire**

### **Guide avancé**

**Notions de base de l'appareil photo**

**Mode Auto / Mode Auto hybride**

**Autres modes de prise de vue**

**Mode P**

**Modes Tv, Av, M et C**

**Mode de lecture**

**Fonctions sans fil**

**Menu de réglage**

**Accessoires**

**Annexe**

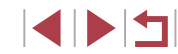

#### **L'utilisation d'accessoires Canon d'origine est recommandée.**

Cet appareil photo numérique est conçu pour offrir des performances optimales avec des accessoires Canon d'origine.

Canon décline toute responsabilité en cas de dommage subi par ce produit et/ou d'accidents (incendie, etc.) causés par le dysfonctionnement d'un accessoire d'une marque autre que Canon (fuite et/ou explosion de la batterie, par exemple). Veuillez noter que toutes réparations que pourrait nécessiter votre produit Canon suite à un tel dysfonctionnement ne sont pas couvertes par la garantie et seront payantes.

**Avant utilisation**

**Guide élémentaire**

#### **Guide avancé**

**Notions de base de l'appareil photo**

**Mode Auto / Mode Auto hybride**

**Autres modes de prise de vue**

**Mode P**

**Modes Tv, Av, M et C**

**Mode de lecture**

**Fonctions sans fil**

**Menu de réglage**

**Accessoires**

**Annexe**

**Index**

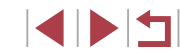

# **Accessoires**

Profitez davantage de l'appareil photo avec les accessoires Canon en option et d'autres accessoires compatibles vendus séparément
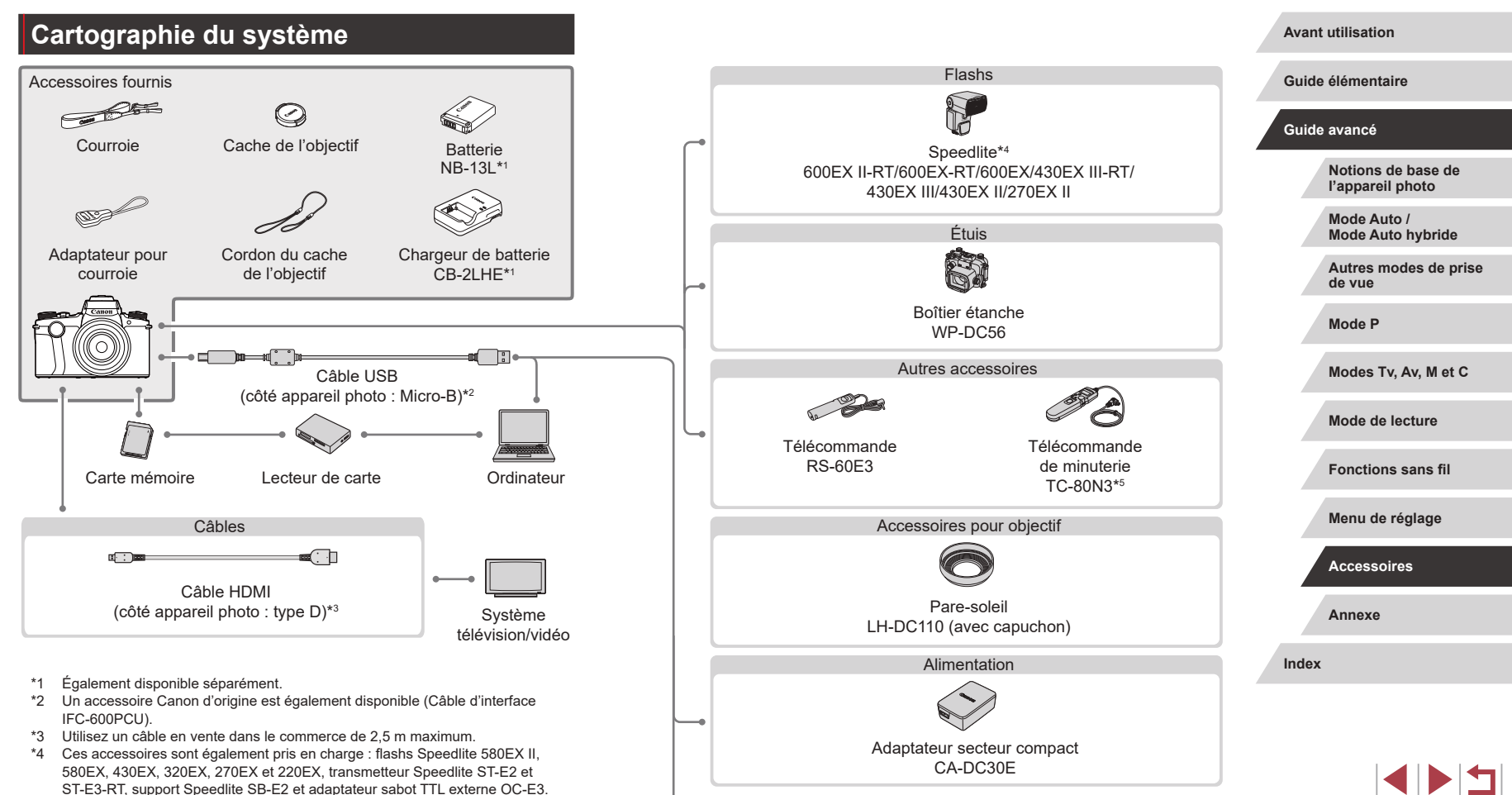

**■ Imprimantes compatibles PictBridge** 

\*5 Nécessite l'adaptateur pour télécommande RA-E3.

### **Accessoires en option**

Les accessoires suivants sont vendus séparément. Veuillez noter que la disponibilité varie selon la région et que certains accessoires peuvent ne plus être disponibles.

### **Alimentation**

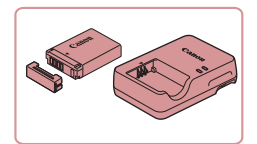

### **Batterie NB-13L**

● Batterie lithium-ion rechargeable

**Chargeur de batterie CB-2LHE**

• Chargeur pour batterie NB-13L

Le message [Err. de comm. batterie.] s'affiche si vous utilisez une batterie d'une marque autre que Canon et la réponse de l'utilisateur est requise. Veuillez noter que Canon ne saurait être tenu responsable de tout dommage résultant d'accidents, comme un dysfonctionnement ou un incendie, ayant lieu en raison de l'utilisation de batteries de marque autre que Canon.

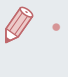

La batterie comporte un couvercle pratique que vous pouvez fixer pour voir en un clin d'œil l'état de charge. Fixez le couvercle de sorte que ▲ soit visible sur une batterie chargée et fixez-le de sorte que  $\blacktriangle$  ne soit pas visible sur une batterie non chargée.

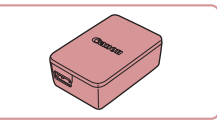

### **Adaptateur secteur compact CA-DC30E**

**• Insérez la batterie fournie dans** l'appareil photo pour la charger. Le câble d'interface IFC-600PCU (vendu séparément) est nécessaire pour raccorder l'adaptateur à l'appareil photo.

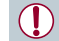

- Le chargeur de batterie et l'adaptateur secteur compact peuvent être utilisés dans les régions ayant une alimentation CA de 100 à 240 V (50/60 Hz).
- Pour les prises secteur de forme différente, utilisez un adaptateur en vente dans le commerce pour la fiche. N'utilisez jamais un transformateur électrique de voyage, car il pourrait endommager la batterie.

**Flashs**

п

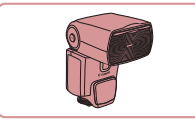

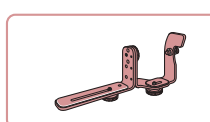

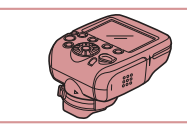

### **Speedlite 600EX II-RT/600EX-RT/600EX/ 430EX III-RT/430EX III/430EX II/270EX II**

**• Flash monté sur griffe offrant un éventail** de styles de photographie avec flash. Les flashs Speedlite 580EX II, 580EX. 430EX, 320EX, 270EX et 220EX sont également pris en charge.

### **Support Speedlite SB-E2**

**Empêche l'apparition d'ombres peu** naturelles à proximité des sujets en cas de prise de vue verticale. Comprend un adaptateur sabot TTL externe OC-E3.

### **Transmetteur Speedlite ST-E2/ST-E3-RT**

z Permet le contrôle sans fil des flashs Speedlite asservis (à l'exception des Speedlite 220EX/270EX).

#### **Avant utilisation**

**Guide élémentaire**

#### **Guide avancé**

**Notions de base de l'appareil photo**

**Mode Auto / Mode Auto hybride**

**Autres modes de prise de vue**

**Mode P**

**Modes Tv, Av, M et C**

**Mode de lecture**

**Fonctions sans fil**

**Menu de réglage**

**Accessoires**

**Annexe**

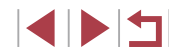

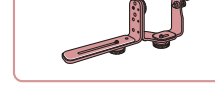

### **Autres accessoires**

### **Imprimantes**

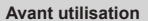

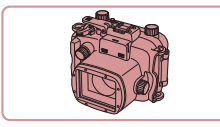

### **Boîtier étanche WP-DC56**

**• Pour prendre des photos sous l'eau** jusqu'à une profondeur de 40 mètres. Également pratique pour photographier sous la pluie, à la plage ou sur les pistes de ski.

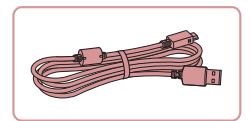

### **Câble d'interface IFC-600PCU**

● Permet de raccorder l'appareil photo à un ordinateur ou une imprimante.

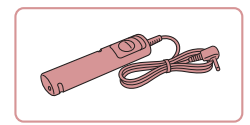

### **Télécommande RS-60E3**

z Permet d'actionner le déclencheur à distance (l'enfoncer à mi-course ou à fond).

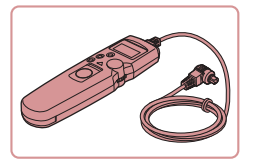

### **Télécommande de minuterie TC-80N3**

• Réglez un retardateur ou une minuterie d'intervalles, ou bien commandez l'appareil photo d'une autre facon. Veuillez noter que l'adaptateur pour télécommande RA-E3 (vendu séparément) est nécessaire pour connecter la télécommande de minuterie à l'appareil photo.

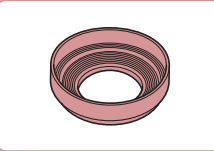

### **Pare-soleil LH-DC110 (avec capuchon)**

**Empêche la lumière externe de pénétrer** l'objectif et de provoquer des reflets ou des images fantômes, susceptibles de réduire la qualité de l'image.

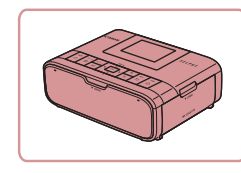

### **Imprimantes de marque Canon compatibles PictBridge**

z Vous pouvez imprimer des images même sans utiliser un ordinateur en connectant l'appareil photo directement à une imprimante.

Pour en savoir plus, consultez votre détaillant Canon le plus proche.

### **Stockage des photos et des vidéos**

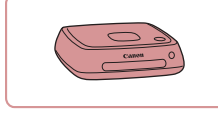

### **Connect Station CS100**

• Une plateforme média pour stocker les images de l'appareil photo, les afficher sur un téléviseur connecté, les imprimer sans fil sur une imprimante Wi-Fi compatible, les partager sur Internet et bien plus.

#### **Guide élémentaire**

#### **Guide avancé**

**Notions de base de l'appareil photo**

**Mode Auto / Mode Auto hybride**

**Autres modes de prise de vue**

**Mode P**

**Modes Tv, Av, M et C**

**Mode de lecture**

**Fonctions sans fil**

**Menu de réglage**

**Accessoires**

**Annexe**

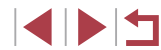

### **Utilisation d'accessoires en option**

### **Lecture sur un téléviseur**

### **Photos Vidéos**

Vous pouvez afficher vos images sur un téléviseur en connectant l'appareil photo à un téléviseur HD au moyen d'un câble HDMI en vente dans le commerce (ne dépassant pas 2,5 m, avec un connecteur type D sur l'appareil photo). Il est possible de voir les vidéos filmées à une qualité d'image de [ ], [ ], [ ], [ ], [ ], [ ] ou [  $\overline{u}$  |  $\overline{u}$  |  $\overline{u}$  |  $\overline{u}$  | en haute définition.

Pour en savoir plus sur la connexion ou sur la manière de changer d'entrée, reportez-vous au mode d'emploi du téléviseur.

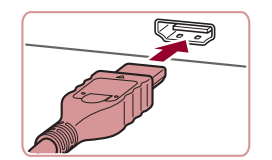

### **et le téléviseur sont éteints.** *2* **Connectez l'appareil photo au téléviseur.**

*1* **Assurez-vous que l'appareil photo** 

**Sur le téléviseur** insérez la fiche du câble à fond dans l'entrée HDMI comme illustré.

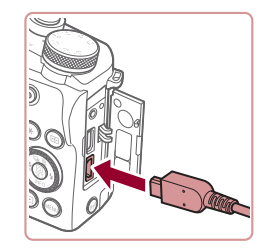

Sur l'appareil photo, ouvrez le couvrebornes et insérez la fiche du câble à fond dans la borne.

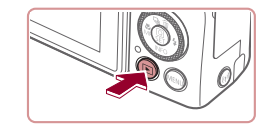

### *3* **Mettez le téléviseur sous tension et sélectionnez l'entrée externe.**

- z Placez l'entrée du téléviseur sur l'entrée externe à laquelle le câble a été raccordé à l'étape 2.
- *4* **Mettez l'appareil photo sous tension.**
- $\bullet$  Appuyez sur la touche  $[\triangleright]$ ].
- z Les images de l'appareil photo sont maintenant affichées sur le téléviseur. (Rien ne s'affiche sur l'écran de l'appareil photo.)
- **· Lorsque vous avez terminé, mettez** l'appareil photo et le téléviseur hors tension avant de débrancher le câble.

Les opérations sur l'écran tactile ne sont pas prises en charge pendant que l'appareil photo est connecté à un téléviseur.

- Certaines informations peuvent ne pas être disponibles si vous utilisez un téléviseur comme moniteur ( $\Box$ 205).
- Les bruits de fonctionnement de l'appareil photo ne sont pas émis lorsque l'appareil photo est raccordé à un téléviseur HD.

#### **Avant utilisation**

**Guide élémentaire**

#### **Guide avancé**

**Notions de base de l'appareil photo**

**Mode Auto / Mode Auto hybride**

**Autres modes de prise de vue**

**Mode P**

**Modes Tv, Av, M et C**

**Mode de lecture**

**Fonctions sans fil**

**Menu de réglage**

**Accessoires**

**Annexe**

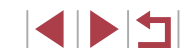

## **Charge par USB**

La batterie peut être chargée sans la retirer de l'appareil photo en utilisant l'adaptateur secteur compact CA-DC30E et le câble d'interface IFC-600PCU, tous deux vendus séparément.

- *1* **Insérez la batterie.**
- Exécutez l'étape 1 de « Insertion de la batterie et de votre carte mémoire » (=20) pour ouvrir le couvercle.
- z Insérez la batterie comme décrit à l'étape 2 de « Insertion de la batterie et de votre carte mémoire » (QQ20).
- z Exécutez l'étape 3 de « Insertion de la batterie et de votre carte mémoire »  $(\Box$  20) pour fermer le couvercle.

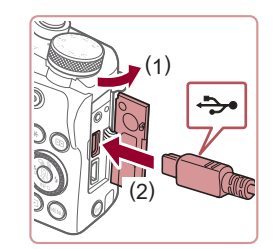

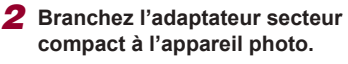

• L'appareil photo éteint, ouvrez le couvercle (1). Tenez la plus petite fiche du câble d'interface (vendu séparément) dans le sens illustré et insérez-la complètement dans la borne de l'appareil photo (2).

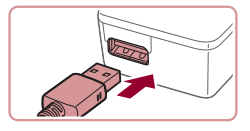

**· Insérez la fiche la plus grande du câble** d'interface dans l'adaptateur secteur compact.

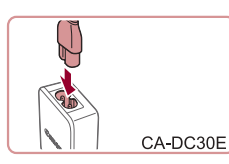

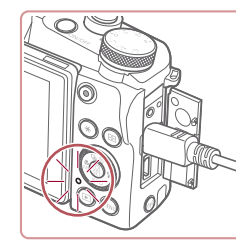

Œ.

### *3* **Chargez la batterie.**

- z CA-DC30E : branchez le cordon d'alimentation dans l'adaptateur secteur compact, puis branchez l'autre extrémité sur la prise secteur.
- **La recharge commence et le témoin de** charge USB s'allume.
- Le témoin s'éteint une fois la recharge terminée.
- Retirez l'adaptateur secteur compact de la prise secteur et le câble d'interface de l'appareil photo.
- Afin de protéger la batterie et de la conserver dans des conditions optimales, ne la chargez pas continuellement pendant plus de 24 heures.
- Lors de la charge d'une autre batterie, débranchez toujours le câble d'interface de l'appareil photo avant de changer de batterie à charger.

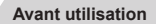

**Guide élémentaire**

### **Guide avancé**

**Notions de base de l'appareil photo**

**Mode Auto / Mode Auto hybride**

**Autres modes de prise de vue**

**Mode P**

**Modes Tv, Av, M et C**

**Mode de lecture**

**Fonctions sans fil**

**Menu de réglage**

**Accessoires**

**Annexe**

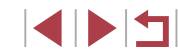

- Pour en savoir plus sur la durée de charge et le nombre de prises de vue ou la durée d'enregistrement possibles avec une batterie complètement chargée, voir « Alimentation » ([1225).
- Vous pouvez voir les images même pendant la recharge de la batterie, en mettant l'appareil photo sous tension et en accédant au mode de lecture  $(1/24)$ . Toutefois, vous ne pouvez pas photographier pendant la recharge de la batterie.
- Les batteries chargées se déchargent progressivement, même si elles ne sont pas utilisées. Chargez la batterie le jour de son utilisation (ou juste avant).
- Le chargeur peut être utilisé dans les régions ayant une alimentation CA de 100 à 240 V (50/60 Hz). Pour les prises secteur de forme différente, utilisez un adaptateur en vente dans le commerce pour la fiche. N'utilisez jamais un transformateur électrique de voyage, car il pourrait endommager la batterie.

### **Utilisation d'un ordinateur pour recharger la batterie**

- Vous pouvez également recharger la batterie en insérant la fiche la plus grande du câble d'interface dans le port USB d'un ordinateur à l'étape 2 de « Charge par USB » ([184]. Pour en savoir plus sur les connexions USB de l'ordinateur, reportez-vous au mode d'emploi de l'ordinateur.
- Lorsque la charge est terminée, l'indicateur au dos de l'appareil photo clignote en vert. Toutefois, l'indicateur clignote également en vert si l'ordinateur entre en mode d'hibernation ou dans d'autres modes, et la charge est interrompue.
	- La charge s'arrête et l'indicateur s'éteint si, après avoir commencé à charger, vous appuyez sur la touche ON/OFF pour éteindre l'appareil photo.
	- Avec certains ordinateurs, il se peut que, pour recharger la batterie, la carte mémoire doive être insérée dans l'appareil photo. Insérez la carte mémoire dans l'appareil photo ( $\Box$ 20) avant de brancher le câble dans le port USB de l'ordinateur.

### **Utilisation d'un pare-soleil (vendu séparément)**

### **Photos Vidéos**

Pour réduire la quantité de lumière externe pénétrant l'objectif, vous pouvez fixer le pare-soleil LH-DC110 en option.

- z Assurez-vous que l'appareil photo est hors tension.
- z Alignez les filetages du pare-soleil sur ceux de l'appareil photo et tournez le pare-soleil dans le sens indiqué.
- Assurez-vous ne pas trop serrer le pare-soleil, sous peine d'empêcher son retrait et d'endommager l'appareil photo.
- Pour retirer le pare-soleil, tournez-le dans le sens inverse.

Un vignettage peut se produire si vous utilisez le flash intégré avec le pare-soleil fixé.

**Guide élémentaire**

**Avant utilisation**

### **Guide avancé**

**Notions de base de l'appareil photo**

**Mode Auto / Mode Auto hybride**

**Autres modes de prise de vue**

**Mode P**

**Modes Tv, Av, M et C**

**Index**

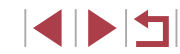

**Annexe Mode de lecture Fonctions sans fil Menu de réglage Accessoires**

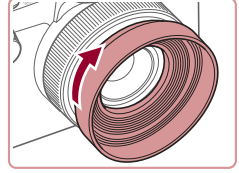

### **Utilisation d'une télécommande (vendue séparément)**

**Photos Vidéos**

La télécommande RS-60E3 en option peut être utilisée pour éviter le bougé de l'appareil photo susceptible de se produire lorsque vous appuyez directement sur le déclencheur. Cet accessoire en option se révèle pratique lorsque vous photographiez à une vitesse d'obturation lente.

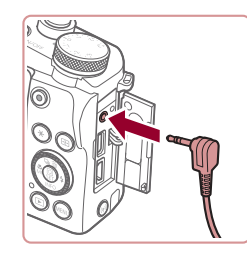

### *1* **Connectez la télécommande.**

- z Assurez-vous que l'appareil photo est hors tension.
- z Ouvrez le couvre-bornes et insérez la fiche de la télécommande.

### *2* **Prenez la photo.**

• Appuyez sur le bouton de commande de la télécommande pour prendre une photo.

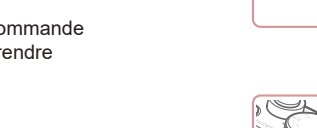

### **Utilisation d'une télécommande de minuterie (vendue séparément)**

### **Photos Vidéos**

Pour régler un retardateur ou une minuterie d'intervalles, ou bien commander l'appareil photo d'une autre façon, vous pouvez utiliser la télécommande de minuterie TC-80N3 en option. Cela se révèle pratique pour la photographie Time-lapse de l'éclosion d'une fleur, par exemple. Veuillez noter qu'un adaptateur pour télécommande (RA-E3, vendu séparément) est nécessaire pour connecter la télécommande de minuterie à l'appareil photo.

> Reportez-vous également au mode d'emploi de la TC-80N3 pour de plus amples informations.

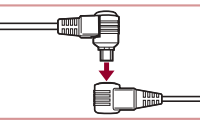

### *1* **Raccordez la télécommande de minuterie à l'adaptateur pour télécommande.**

- z Raccordez la télécommande de minuterie à l'adaptateur pour télécommande comme illustré.
- *2* **Raccordez l'adaptateur à l'appareil photo.**
- z Assurez-vous que l'appareil photo est hors tension.
- z Ouvrez le couvre-bornes et insérez la fiche de l'adaptateur.
- *3* **Prenez la photo.**
- $\bullet$  Mettez l'appareil photo sous tension.
- **Pour photographier, utilisez la** télécommande de minuterie.

**Avant utilisation**

**Guide élémentaire**

### **Guide avancé**

**Notions de base de l'appareil photo**

**Mode Auto / Mode Auto hybride**

**Autres modes de prise de vue**

**Mode P**

**Modes Tv, Av, M et C**

**Mode de lecture**

**Fonctions sans fil**

**Menu de réglage**

**Accessoires**

**Annexe**

**Index**

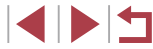

186

### **Utilisation d'un flash externe (vendu séparément)**

### **Photos Vidéos**

Une photographie au flash plus sophistiquée est possible avec un flash Speedlite de la série EX en option. Pour l'enregistrement vidéo avec une lumière LED, le Speedlite 320EX en option est disponible.

- Cet appareil photo ne prend pas en charge certaines fonctions de la série Speedlite EX.
	- Les flashs Canon autres que la série EX peuvent ne pas se déclencher correctement ou ne pas se déclencher du tout, dans certains cas.
	- L'utilisation de flashs (particulièrement les flashs à haute tension) ou d'accessoires pour flash de marque autre que Canon peut affecter le bon fonctionnement de l'appareil photo et l'endommager.
- Reportez-vous également au manuel de la série Speedlite EX pour de plus amples informations.

### **Série EX Speedlite**

**Photos Vidéos**

Ces flashs en option peuvent fournir un éclairage lumineux et satisfaire un grand nombre de besoins photographiques.

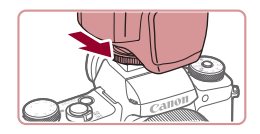

### *1* **Fixez le flash.**

- z Assurez-vous que l'appareil photo est hors tension, puis fixez le flash sur la griffe porte-accessoires.
- *2* **Mettez le flash et l'appareil photo sous tension.**
- Une icône [ $\sharp$ ] rouge s'affiche à présent.
- La lampe témoin du flash s'allume lorsque le flash est prêt.

# *<sup>3</sup>* **Choisissez le mode de prise de vue [ ], [ ], [ ] ou [ ].**

- z Dans d'autres modes, le flash est automatiquement réglé et déclenché selon les besoins.
- *4* **Configurez le flash externe.**

Réglage fonct. flash externe Mode flash

Corr expo flash Synchro

Fonc, sans fil

Sécurité flash

Par lampe

**Auto**  $3.2.1.0.1.2.3$ 

Désac.

Activé Activé

1er rideau

**TARRITES** 

- $\bullet$  Appuyez sur la touche  $IMENIJ.$ choisissez [Contrôle flash] sur l'onglet  $[$  5], puis appuyez sur la touche  $[$
- **Les options déjà définies sur le flash** s'affichent.
- $\bullet$  Appuyez sur les touches  $[\triangle][\blacktriangledown]$  ou tournez la molette [<sup>2</sup>] pour choisir un élément, puis réglez l'option désirée.
- **Les éléments disponibles varient en** fonction du mode de prise de vue et du flash fixé (<u></u>[...]188).
- Les réglages du flash intégré ne peuvent pas être configurés alors qu'un flash Speedlite de la série EX est fixé, étant donné que l'écran de réglage n'est plus accessible.
- Vous pouvez également accéder à l'écran de réglage en maintenant enfoncée la touche [D] pendant au moins une seconde.
- [Contrôle flash] n'est pas disponible si le 600EX II-RT, 600EX-RT, 600EX ou 580EX II est réglé comme flash stroboscopique.
- 320EX uniquement : l'éclairage LED automatique est uniquement disponible pendant l'enregistrement vidéo sous un faible éclairage ou en mode vidéo. Dans ce cas, l'icône [۞ ] s'affiche.

#### **Avant utilisation**

**Guide élémentaire**

### **Guide avancé**

**Notions de base de l'appareil photo**

**Mode Auto / Mode Auto hybride**

**Autres modes de prise de vue**

**Mode P**

**Modes Tv, Av, M et C**

**Mode de lecture**

**Fonctions sans fil**

**Menu de réglage**

**Accessoires**

**Annexe**

**Index**

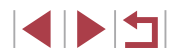

187

### **Utilisation du support Speedlite SB-E2 (vendu séparément)**

### **Photos Vidéos**

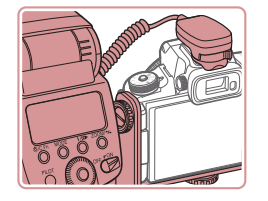

- **L'utilisation du support Speedlite SB-E2** en option peut aider à empêcher l'apparition d'ombres peu naturelles à proximité des sujets pendant la prise de vue verticale.
- z Pour qu'il ne gêne pas le support, utilisez l'écran fermé et tourné vers l'extérieur.

**Réglages de l'appareil photo disponibles avec un flash externe (vendu séparément)**

**Photos Vidéos**

Les éléments suivants sont disponibles en mode  $[P]$ ,  $[Tv]$ ,  $[Av]$  ou  $[M]$ . Dans d'Autres modes de prise de vue, seul le réglage [Par lampe] peut être configuré. (Avec la commande du flash automatique, le flash se déclenche toujours.) Toutefois, les flashs externes ne se déclenchent pas dans les modes dans lesquels le flash intégré ne se déclenche pas (ﷺ207).

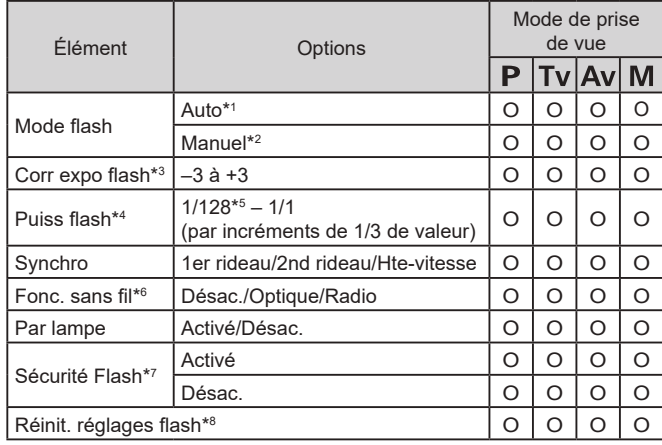

- \*1 Le mode E-TTL est utilisé pour le flash.
- \*2 Le mode M est utilisé pour le flash.
	- En mode de prise de vue [M]. le mode E-TTL est également disponible pour le flash. Dans ce cas, lorsque le flash se déclenche, la correction d'exposition au flash réglée sur le flash est appliquée au niveau de puissance du flash réglé sur l'appareil photo.
- \*3 Ne peut être configuré que lorsque [Mode flash] est réglé sur [Auto] et que la correction d'exposition au flash réglée sur le flash est de [+0]. Lorsque vous ajustez la correction d'exposition au flash sur un flash Speedlite 600EX II-RT, 600EX-RT, 600EX, 580EX II ou 430EX II, l'affichage de l'appareil photo est mis à jour en conséquence.
- \*4 Peut être configuré lorsque [Mode flash] est réglé sur [Manuel]. Lié aux réglages sur le flash.
- \*5 1/64 pour Speedlite 430EX II/430EX/320EX/270EX II/270EX.
- \*6 Configurez d'autres options sur le flash lui-même. Disponible avec Speedlite 600EX II-RT/600EX-RT/600EX/580EX II/90EX. Lorsque cet élément n'est pas réglé sur [Désac.], [Synchro] ne peut pas être défini sur [2nd rideau]. (Si vous réglez [Synchro] sur [2nd rideau], cette option sera remplacée par [1er rideau].)
- \*7 Ne peut être configuré que lorsque [Mode flash] est réglé sur [Auto].
- \*8 Rétablit tous les réglages par défaut. Vous pouvez également rétablir les réglages par défaut pour [Sécurité flash] et [Par lampe] depuis l'onglet [❤5] > [Réinit. l'appareil] > [Régl. de base] sur l'appareil photo (ﷺ) [177).
	- Dans le mode de prise de vue [AUTO], les icônes représentant les scènes de prise de vue Sourire, Endormi, Bébés (Sourire), Bébés (Endormi) et Enfants déterminées par l'appareil photo ne s'affichent pas, et l'appareil photo ne photographie pas en continu  $(140)$ .

**Avant utilisation**

**Guide élémentaire**

**Guide avancé**

**Notions de base de l'appareil photo**

**Mode Auto / Mode Auto hybride**

**Autres modes de prise de vue**

**Mode P**

**Modes Tv, Av, M et C**

**Mode de lecture**

**Fonctions sans fil**

**Menu de réglage**

**Accessoires**

**Annexe**

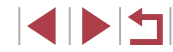

## **Utilisation des logiciels**

Pour utiliser les fonctionnalités des logiciels suivants, téléchargez-les depuis le site Web de Canon et installez-les sur votre ordinateur.

- CameraWindow
	- Importer des images sur votre ordinateur
	- Ajouter des styles d'image sauvegardés sur votre ordinateur à l'appareil photo
- Image Transfer Utility
	- Configurer la Synchro d'images  $(1)$ 162) et recevoir des images
- Map Utility
	- Utiliser une carte pour voir les informations GPS ajoutées aux images
- Digital Photo Professional
	- Parcourir, traiter et modifier les images RAW
- Picture Style Editor
	- Modifier les styles d'image pour créer et sauvegarder des fichiers de style d'image

● Pour afficher et éditer les vidéos sur un ordinateur, servez-vous d'un logiciel préinstallé ou d'usage courant compatible avec les vidéos enregistrées par l'appareil photo.

Image Transfer Utility peut également être téléchargé depuis la page des réglages de la Synchro d'images de CANON iMAGE GATEWAY.

## **Connexions à un ordinateur via un câble**

### **Vérification de l'environnement de votre ordinateur**

Pour connaître les exigences logicielles du système détaillées et les informations sur la compatibilité (notamment dans les nouveaux systèmes d'exploitation), consultez le site Web de Canon.

### **Installation des logiciels**

Installez le logiciel comme décrit aux étapes 1 à 2 de « Installation de  $CameraWindow \times (1149)$ .

### **Sauvegarde des images sur un ordinateur**

Le câble USB (vendu séparément ; côté appareil photo : Micro-B) vous permet de connecter l'appareil photo à l'ordinateur et de sauvegarder les images sur l'ordinateur.

### *1* **Connectez l'appareil photo à l'ordinateur.**

- z L'appareil photo éteint, ouvrez le couvercle. Positionnez la plus petite fiche du câble dans le sens illustré, puis insérez-la complètement dans la borne de l'appareil photo.
- z Raccordez la fiche la plus grosse du câble à l'ordinateur. Pour en savoir plus sur les connexions d'ordinateur, reportez-vous au mode d'emploi de l'ordinateur.

### *2* **Affichez CameraWindow.**

■ Mac OS : CameraWindow s'affiche lorsqu'une connexion est établie entre l'appareil photo et l'ordinateur.

#### **Avant utilisation**

**Guide élémentaire**

### **Guide avancé**

**Notions de base de l'appareil photo**

**Mode Auto / Mode Auto hybride**

**Autres modes de prise de vue**

**Mode P**

**Modes Tv, Av, M et C**

**Mode de lecture**

**Fonctions sans fil**

**Menu de réglage**

**Accessoires**

**Annexe**

**Index**

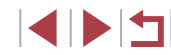

189

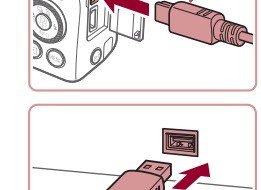

♣

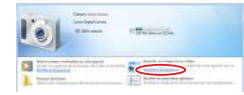

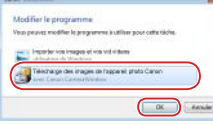

- z Windows : suivez les étapes présentées ci-dessous.
- z Sur l'écran affiché, cliquez sur le lien de changement de programme de  $\left[\begin{array}{c} \bullet \\ \bullet \end{array}\right]$ .
- z Choisissez [Télécharge des images de l'appareil photo Canon], puis cliquez sur [OK].

### $\bullet$  Double-cliquez sur  $[$ .

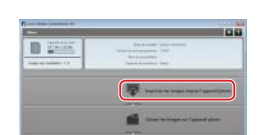

### *3* **Sauvegardez les images de l'appareil photo sur l'ordinateur.**

- Cliquez sur [Importer les images depuis] l'appareil photo], puis sur [Importer les images non transférées].
- Les images sont maintenant sauvegardées dans le dossier Images de l'ordinateur, dans des dossiers distincts nommés par date.
- **Une fois les images sauvegardées,** fermez CameraWindow, appuyez sur la touche  $[\triangleright]$  pour mettre l'appareil photo hors tension, puis débranchez le câble.
- **Pour afficher les images sauvegardées** sur un ordinateur, servez-vous d'un logiciel préinstallé ou d'usage courant compatible avec les images capturées par l'appareil photo.
- Windows 7 : si l'écran de l'étape 2 ne s'affiche pas, cliquez sur l'icône li all sur la barre des tâches.
- Mac OS : si CameraWindow ne s'affiche pas après l'étape 2, cliquez sur l'icône [CameraWindow] du Dock.
- Bien que vous puissiez sauvegarder les images sur un ordinateur en connectant simplement votre appareil photo à l'ordinateur sans utiliser les logiciels, les limitations suivantes s'appliquent.
	- Une fois l'appareil photo connecté à l'ordinateur, vous devrez peut-être patienter quelques minutes avant que les images de l'appareil photo soient accessibles.
	- Il est possible que les images prises en orientation verticale soient sauvegardées en orientation horizontale.
- Il se peut que les images RAW (ou les images JPEG enregistrées avec des images RAW) ne soient pas sauvegardées.
- Les réglages de protection des images peuvent être effacés des images sauvegardées sur un ordinateur.
- Des problèmes peuvent surgir lorsque vous sauvegardez des images ou des informations sur les images, selon la version du système d'exploitation, les logiciels utilisés ou les tailles de fichier d'images.

#### **Avant utilisation**

**Guide élémentaire**

#### **Guide avancé**

**Notions de base de l'appareil photo**

**Mode Auto / Mode Auto hybride**

**Autres modes de prise de vue**

**Mode P**

**Modes Tv, Av, M et C**

**Mode de lecture**

**Fonctions sans fil**

**Menu de réglage**

**Accessoires**

**Annexe**

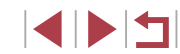

### **Impression de photos**

#### **Photos Vidéos**

Imprimez vos photos et configurez un éventail de réglages utilisés pour votre imprimante ou un service de tirage photo en connectant l'appareil photo à une imprimante compatible PictBridge avec un câble. Une imprimante CP Canon SELPHY est utilisée en exemple pour l'impression PictBridge. Consultez également le mode d'emploi de l'imprimante.

### **Impression facile**

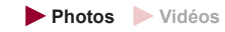

Imprimez vos photos en connectant l'appareil photo à une imprimante compatible PictBridge avec un câble USB (vendu séparément ; côté appareil photo : Micro-B).

### *1* **Assurez-vous que l'appareil photo et l'imprimante sont éteints.**

ىج

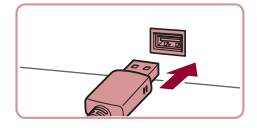

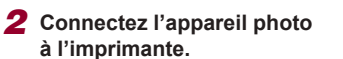

- Ouvrez le couvre-bornes et insérez complètement la fiche plus petite dans la borne de l'appareil photo dans le sens indiqué.
- Raccordez la fiche la plus grosse du câble à l'imprimante. Pour d'autres détails de branchement, reportez-vous au mode d'emploi de l'imprimante.

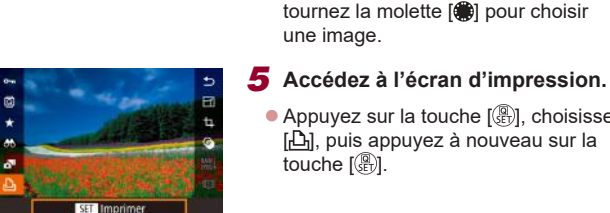

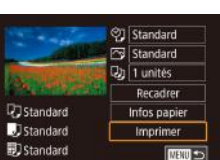

### *6* **Imprimez l'image.**

une image.

touche  $\lbrack \mathcal{R} \rbrack$ .

 $\bullet$  Appuyez sur les touches  $[\triangle][\blacktriangledown]$  ou tournez la molette [<sup>1</sup>] pour choisir [Imprimer], puis appuyez sur la touche [⑧].

● Appuyez sur la touche [  $\binom{n}{2}$ , choisissez  $\lceil \frac{n}{2} \rceil$ , puis appuyez à nouveau sur la

*4* **Choisissez une image.** ● Appuyez sur les touches [ 1] D ou tournez la molette  $\Box$  pour choisir

- L'impression débute maintenant.
- **Pour imprimer d'autres images, répétez** les procédures ci-dessus en partant de l'étape 4 une fois l'impression terminée.
- **Lorsque vous avez terminé d'imprimer,** mettez l'appareil photo et l'imprimante hors tension, et débranchez le câble.

Pour les imprimantes de marque Canon compatibles PictBridge (vendues séparément), voir « Imprimantes » ( =182).

#### **Avant utilisation**

**Guide élémentaire**

#### **Guide avancé**

**Notions de base de l'appareil photo**

**Mode Auto / Mode Auto hybride**

**Autres modes de prise de vue**

**Mode P**

**Modes Tv, Av, M et C**

**Mode de lecture**

**Fonctions sans fil**

**Menu de réglage**

**Accessoires**

**Annexe**

**Index**

*3* **Mettez l'imprimante sous tension.**

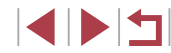

### **Configuration des réglages d'impression**

**Photos Vidéos**

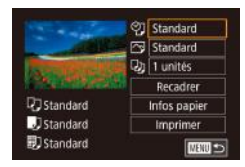

### *1* **Accédez à l'écran d'impression.**

 $\bullet$  Exécutez les étapes 1 à 5 de<br>« Impression facile » ( $\Box$ 191) pour accéder à cet écran.

### *2* **Configurez les réglages.**

 $\bullet$  Appuyez sur les touches  $[$ **A**][ $\blacktriangledown$ ] ou tournez la molette  $\left| \right|$  pour choisir un élément, puis appuyez sur la touche<br>[  $\left[\begin{smallmatrix} \widehat{\mathbb{R}} \ \widehat{\mathbb{R}} \end{smallmatrix}\right]$ . Sur l'écran suivant, choisissez une option (appuyez sur les touches  $[$ **A** $]$  $\blacktriangledown$ ] ou tournez la molette  $[$ ), puis appuyez sur la touche  $\left[\begin{smallmatrix}\mathbb{Q} \\ \mathbb{Q}\end{smallmatrix}\right]$  pour revenir à l'écran d'impression.

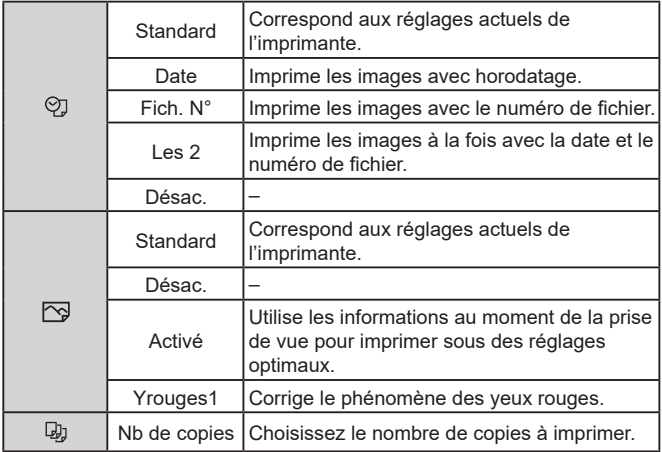

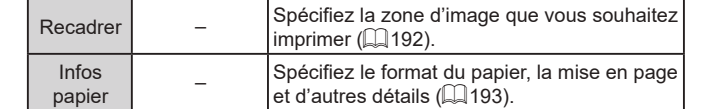

### **Recadrage des images avant l'impression**

**Photos Vidéos**

En recadrant les images avant impression, vous pouvez imprimer la zone d'image de votre choix au lieu de l'image entière.

### *1* **Choisissez [Recadrer].**

- **OI** Standard Standard Ja 1 unités Recadrer Infos papier Imprimer **THU S**
- Standard SET TOK WEND SO

U

Standard

J Standard

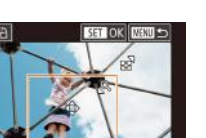

z Après avoir exécuté l'étape 1 de « Configuration des réglages d'impression » ( =192) pour accéder

- à l'écran d'impression, choisissez [Recadrer] et appuyez sur la touche  $\left[\begin{smallmatrix}\mathbb{Q}\\\mathbb{Q}\end{smallmatrix}\right]$ .
- z Un cadre de recadrage s'affiche alors, indiquant la zone d'image à imprimer.
- *2* **Ajustez le cadre de recadrage, au besoin.**
- **Pour redimensionner le cadre, déplacez** la commande de zoom.
- **Pour déplacer le cadre, appuyez sur les** touches  $[\triangle][\blacktriangledown][\blacktriangle][\blacktriangleright]$ .
- **Pour faire pivoter le cadre, tournez la** molette [.).
- $\bullet$  Ceci fait, appuyez sur la touche  $[$   $]$ .
- *3* **Imprimez l'image.**
- Exécutez l'étape 6 de « Impression facile » ( =191) pour imprimer.

Le recadrage peut s'avérer impossible avec de petites tailles d'image ou certains rapports largeur-hauteur.

**Avant utilisation**

**Guide élémentaire**

### **Guide avancé**

**Notions de base de l'appareil photo**

**Mode Auto / Mode Auto hybride**

**Autres modes de prise de vue**

**Mode P**

**Modes Tv, Av, M et C**

**Mode de lecture**

**Fonctions sans fil**

**Menu de réglage**

**Accessoires**

**Annexe**

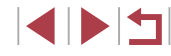

### **Choix du format de papier et de la mise en page avant l'impression**

**Photos Vidéos**

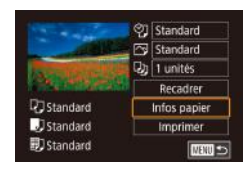

## *1* **Choisissez [Infos papier].**

*2* **Choisissez un format de papier.**  $\bullet$  Appuyez sur les touches  $[\triangle][\blacktriangledown]$  ou tournez la molette  $\Box$  pour choisir une option, puis appuyez sur la touche  $[$ ( $]$ ).

• Après avoir exécuté l'étape 1 de « Configuration des réglages d'impression » (L, 192) pour accéder à l'écran d'impression, choisissez [Infos papier] et appuyez sur la touche [  $\binom{2}{3}$ ].

### Taille papier tandard 10x14,8cm **SET Suivant MENU** Annuler

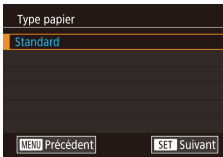

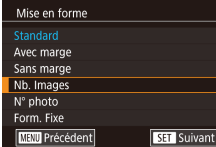

# *4* **Choisissez la mise en page.**

*3* **Choisissez le type de papier.**  $\bullet$  Appuyez sur les touches  $[\triangle][\blacktriangledown]$  ou tournez la molette [<sup>1</sup>] pour choisir une option, puis appuyez sur la touche [  $\mathbb{R}$  ].

- $\bullet$  Appuyez sur les touches  $[\triangle][\blacktriangledown]$  ou tournez la molette [ ] pour choisir une option.
- Si vous choisissez [Nb. Images], appuyez sur la touche [ ]. Sur l'écran suivant, choisissez le nombre d'images par feuille (appuyez sur les touches  $[\triangle][\blacktriangledown]$  ou tournez la molette [(iii)), puis appuyez sur la touche  $\lbrack \mathcal{R} \rbrack$ .

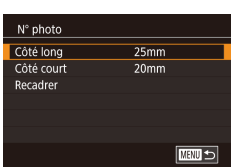

### *5* **Imprimez l'image.**

● Exécutez l'étape 6 de « Impression facile » ( =191) pour imprimer.

### **Options de mise en page disponibles**

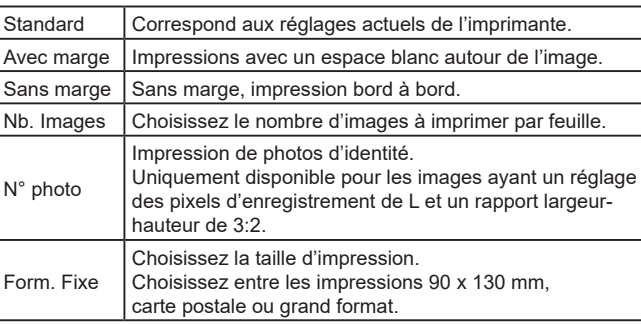

### **Impression des photos d'identité**

**Photos Vidéos**

### *1* **Choisissez [N° photo].**

● En exécutant les étapes 1 à 4 de « Choix du format de papier et de la mise en page avant l'impression » ( =193), choisissez  $[{\sf N}^\circ$  photol, puis appuyez sur la touche  $[{\sf \mathbb{R}}]$ .

### *2* **Choisissez la longueur du côté long et du côté court.**

 $\bullet$  Appuyez sur les touches  $[\triangle][\blacktriangledown]$  ou tournez la molette [ $)$ ] pour choisir un<br>élément, puis appuyez sur la touche [  $\binom{[0]}{k}$ . Sur l'écran suivant, choisissez la longueur (appuyez sur les touches  $[\triangle][\blacktriangledown]$  ou tournez la molette  $[\clubsuit]$ ), puis appuyez sur la touche  $[\mathbb{R}]$ .

#### **Avant utilisation**

**Guide élémentaire**

### **Guide avancé**

**Notions de base de l'appareil photo**

**Mode Auto / Mode Auto hybride**

**Autres modes de prise de vue**

**Mode P**

**Modes Tv, Av, M et C**

**Mode de lecture**

**Fonctions sans fil**

**Menu de réglage**

**Accessoires**

**Annexe**

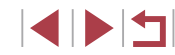

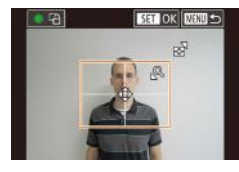

### *3* **Choisissez la zone à imprimer.**

- $\bullet$  Appuyez sur les touches  $[$ **A**][ $\blacktriangledown$ ] ou tournez la molette [ ] pour choisir [Recadrer], puis appuyez sur la touche  $\widehat{R}$ .
- Exécutez l'étape 2 de « Recadrage des images avant l'impression »  $($  192) pour choisir la zone à imprimer.
- *4* **Imprimez l'image.**
- Exécutez l'étape 6 de « Impression facile »  $($  $\Box$ 191) pour imprimer.

### **Impression de scènes vidéo**

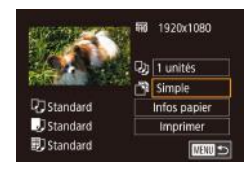

п

### *1* **Accédez à l'écran d'impression.**

**Photos Vidéos**

z Exécutez les étapes 1 à 6 de « Impression facile »  $($  191) pour choisir une vidéo. L'écran de gauche s'affiche.

### *2* **Choisissez une méthode d'impression.**

 $\bullet$  Appuyez sur les touches  $[\triangle][\blacktriangledown]$  pour choisir [ ], puis appuyez sur la touche [ $\binom{[0]}{k}$ ]. Sur l'écran suivant, choisissez une option (appuyez sur les touches  $[$ **A** $]$  $\blacktriangledown$ ] ou tournez la molette [.]), puis appuyez sur la touche  $\left[\begin{smallmatrix}\boxed{0}\\ \boxed{12}\end{smallmatrix}\right]$  pour revenir à l'écran d'impression.

### *3* **Imprimez l'image.**

● Exécutez l'étape 6 de « Impression facile »  $($  191) pour imprimer.

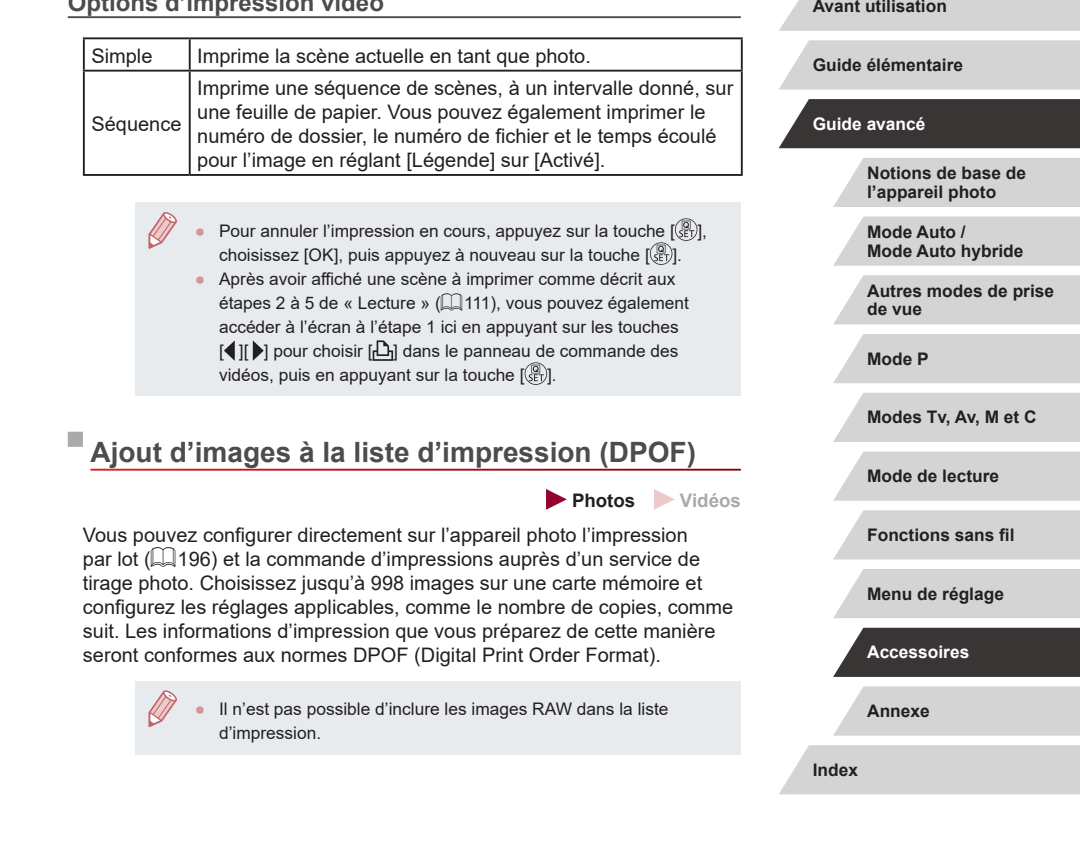

**Options d'impression vidéo**

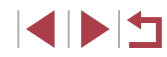

### **Configuration des réglages d'impression**

**Photos Vidéos**

Spécifiez le format d'impression, l'ajout ou non de la date ou du numéro de fichier, et d'autres réglages, comme suit. Ces réglages s'appliquent à toutes les images de la liste d'impression.

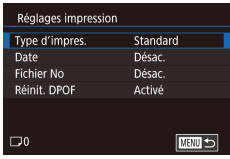

- Appuyez sur la touche [MENU],<br>choisissez [Réglages imp.] sur l'onglet  $\sqrt{|\blacktriangleright|}$ 4], puis appuyez sur la touche  $\sqrt{2}$ .  $\bullet$  Appuyez sur les touches  $[\triangle]$ [ $\blacktriangledown]$  ou
- tournez la molette  $\blacksquare$  pour choisir [Réglages impression], puis appuyez sur la touche [ ]. Sur l'écran suivant, choisissez et configurez les éléments au besoin (L. 31).

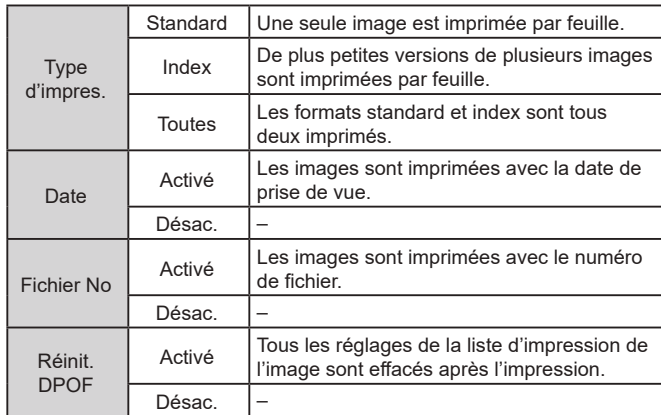

Il se peut que tous vos réglages DPOF ne soient pas appliqués lors de l'impression par l'imprimante ou un service de tirage photo, dans certains cas.

Œ

Réglages imp. Sél. vues & quantité Sélectionner série Sél. toutes vues Annuler tout Réglages impression

(DPOF)

- [ ] peut s'afficher sur l'appareil photo pour vous avertir que la carte mémoire comporte des réglages d'impression configurés sur un autre appareil photo. Si vous modifiez les réglages d'impression au moyen de cet appareil photo, vous risquez d'écraser tous les réglages précédents.
- Si vous spécifiez [Index], vous ne pourrez pas choisir [Activé] à la fois pour la [Date] et [Fichier No].
- L'impression d'index n'est pas disponible sur certaines imprimantes de marque Canon compatibles PictBridge (vendues séparément).
- La date est imprimée dans un format correspondant aux détails du réglage dans [Date/Heure] sur l'onglet [♥2] (LL22).

### **Configuration de l'impression pour chaque image**

**MENU**S

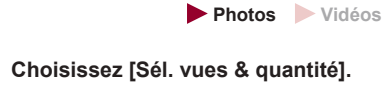

- Appuyez sur la touche [MENU],<br>choisissez [Réglages imp.] sur l'onglet  $\lceil \blacktriangleright \rceil$ 4], puis appuyez sur la touche  $\lceil \binom{n}{k} \rceil$ .
- $\bullet$  Appuyez sur les touches  $[\triangle][\blacktriangledown]$  ou tournez la molette [ ] pour choisir [Sél. vues & quantité], puis appuyez sur la touche [⑧] (口31).

### *2* **Choisissez une image.**

- Appuyez sur les touches [ | ][  $\blacktriangleright$ ] ou tournez la molette [.] pour choisir une image, puis appuyez sur la touche  $\lfloor \frac{m}{2} \rfloor$ .
- Si vous spécifiez l'impression de l'index pour l'image, elle est étiquetée avec une icône [√]. Pour annuler l'impression de l'index pour l'image, appuyez à nouveau sur la touche [ [ ]. [ / ] disparaît.

#### **Avant utilisation**

**Guide élémentaire**

#### **Guide avancé**

**Notions de base de l'appareil photo**

**Mode Auto / Mode Auto hybride**

**Autres modes de prise de vue**

**Mode P**

**Modes Tv, Av, M et C**

**Mode de lecture**

**Fonctions sans fil**

**Menu de réglage**

**Accessoires**

**Annexe**

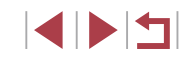

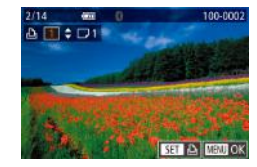

### *3* **Spécifiez le nombre d'impressions.**

 $\bullet$  Appuyez sur les touches  $[\triangle]$  $\triangledown]$  ou tournez la molette [<sup>2</sup>1 pour spécifier le nombre d'impressions (maximum 99).

- **Pour configurer l'impression pour** d'autres images et spécifier le nombre d'impressions, répétez les étapes 2 et 3.
- Ceci fait, appuyez sur la touche [MENU] pour revenir à l'écran de menu.

### **Configuration de l'impression pour une plage d'images**

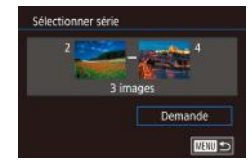

**Photos Vidéos**

**Photos Vidéos**

- **En exécutant l'étape 1 de « Configuration** de l'impression pour chaque image » (=195), choisissez [Sélectionner série] puis appuyez sur la touche [ .
- Exécutez les étapes 2 et 3 de « Sélection d'une plage »  $($  $\Box$ 122) pour spécifier les images.
- $\bullet$  Appuvez sur les touches  $[\triangle][\blacktriangledown]$  pour choisir [Demande], puis appuyez sur la touche  $\overline{R}$ .

### **Configuration de l'impression pour toutes les images**

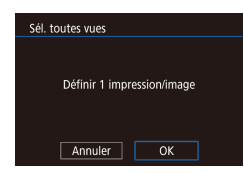

- En exécutant l'étape 1 de « Configuration de l'impression pour chaque image »  $($ 195), choisissez [Sél. toutes vues] puis appuyez sur la touche  $[$
- Appuyez sur les touches [4][ D] ou tournez la molette [ ] pour choisir [OK], puis appuyez sur la touche  $[\frac{?}{?}$ .

### **Effacement de toutes les images de la liste d'impression**

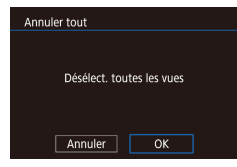

- En exécutant l'étape 1 de « Configuration de l'impression pour chaque image » (=195), choisissez [Annuler tout] puis appuyez sur la touche  $[$
- Appuyez sur les touches [ | ] ou tournez la molette [<sup>2</sup>] pour choisir [OK], puis appuyez sur la touche [  $\mathbb{R}$ ].

**Photos Vidéos**

**Impression des images ajoutées à la liste d'impression (DPOF)**

- Liste d'impression Imprimer Imp. plus tard
- · Une fois que vous avez ajouté des images à la liste d'impression  $($  $\Box$ 194 –  $\Box$ 196), cet écran s'affiche dès que vous connectez l'appareil photo à une imprimante compatible PictBridge. Appuyez sur les touches  $[\triangle][\blacktriangledown]$  pour choisir [Imprimer], puis appuyez simplement sur la touche [ ] pour imprimer les images de la liste d'impression.
- z Une tâche d'impression DPOF que vous avez momentanément arrêtée reprend à partir de l'image suivante.

**Avant utilisation**

**Guide élémentaire**

### **Guide avancé**

**Notions de base de l'appareil photo**

**Mode Auto / Mode Auto hybride**

**Autres modes de prise de vue**

**Mode P**

**Modes Tv, Av, M et C**

**Mode de lecture**

**Fonctions sans fil**

**Menu de réglage**

**Accessoires**

**Annexe**

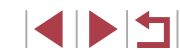

### **Ajout d'images à un livre photo**

**Photos Vidéos**

Les livres photos peuvent être configurés sur l'appareil photo en choisissant jusqu'à 998 images sur une carte mémoire et en utilisant CameraWindow pour les importer sur votre ordinateur (ﷺ) où elles sont copiées vers leur propre dossier. Ceci se révèle pratique lors de la commande en ligne de livres photos imprimés ou de l'impression de livres photos sur votre propre imprimante.

### **Choix d'une méthode de sélection**

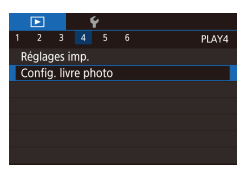

 $\bullet$  Appuyez sur la touche  $IMFNI$   $I$ . choisissez [Config. livre photo] sur l'onglet [**▶**4], puis choisissez la méthode de sélection des images.

● [ ] peut s'afficher sur l'appareil photo pour vous avertir que la carte mémoire comporte des réglages d'impression configurés sur un autre appareil photo. Si vous modifiez les réglages d'impression au moyen de cet appareil photo, vous risquez d'écraser tous les réglages précédents.

### **Ajout d'images individuellement**

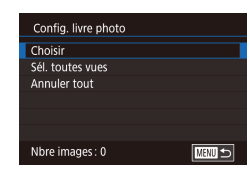

### *1* **Choisissez [Choisir].**

**En exécutant la procédure de « Choix** d'une méthode de sélection » ( =197), choisissez [Choisir] et appuyez sur la touche  $\widehat{R}$ .

**Photos Vidéos**

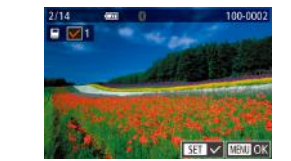

### *2* **Choisissez une image.**

- Appuvez sur les touches [ 1][ D] ou tournez la molette  $\left| \mathbf{a} \right|$  pour choisir une image, puis appuyez sur la touche  $\lbrack \binom{m}{k} \rbrack$ .
- $\bullet$  [ $\checkmark$ ] s'affiche.
- **Pour retirer l'image du livre photo.** appuyez à nouveau sur la touche [ ]. [ ] disparaît.
- **Répétez ce processus pour spécifier** d'autres images.
- Ceci fait, appuyez sur la touche [MFNU] pour revenir à l'écran de menu.

### **Ajout de toutes les images à un livre photo**

**Photos Vidéos**

Sél. toutes vues Définir 1 impression/image Annuler  $\overline{OK}$ 

Désélect, toutes les vues

 $\overline{OK}$ 

Annuler

Annuler tout

- En exécutant la procédure de « Choix d'une méthode de sélection » ( =197), choisissez [Sél. toutes vues] et appuyez sur la touche  $\widehat{R}$ .
- Appuyez sur les touches [4][ D] ou tournez la molette [ ] pour choisir [OK]. puis appuyez sur la touche  $\lbrack \binom{m}{k} \rbrack$ .

### **Retrait de toutes les images d'un livre photo**

- **Photos Vidéos**
- En exécutant la procédure de « Choix d'une méthode de sélection » ( =197), choisissez [Annuler tout] et appuyez sur la touche [(e)].
- $\bullet$  Appuyez sur les touches  $[4]$ [ $\bullet$ ] ou tournez la molette [ ] pour choisir [OK], puis appuyez sur la touche [ ].

#### **Avant utilisation**

**Guide élémentaire**

### **Guide avancé**

**Notions de base de l'appareil photo**

**Mode Auto / Mode Auto hybride**

**Autres modes de prise de vue**

**Mode P**

**Modes Tv, Av, M et C**

**Mode de lecture**

**Fonctions sans fil**

**Menu de réglage**

**Accessoires**

**Annexe**

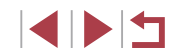

# **Annexe**

Informations utiles lors de l'utilisation de l'appareil photo

### **Dépannage**

Si vous pensez que l'appareil photo a un problème, commencez par vérifier les points suivants. Si le problème persiste, prenez contact avec un centre d'assistance.

### **Alimentation**

Rien ne se produit lorsque vous enfoncez la touche ON/OFF.

- $\bullet$  Assurez-vous que la batterie est chargée ( $\Box$ 19).
- Assurez-vous que la batterie est insérée dans le bon sens ( $\Box$ 20).
- Assurez-vous que le couvercle du logement de la batterie et de la carte mémoire est complètement fermé  $(220)$
- Des bornes de batterie sales diminuent les performances de la batterie. Essayez de nettoyer les bornes avec un coton-tige et de réinsérer la batterie à plusieurs reprises.
- La batterie se vide rapidement.
- Les performances de la batterie diminuent à faible température. Essayez de réchauffer un peu la batterie en la plaçant, par exemple, dans votre poche en vous assurant que les bornes ne touchent pas d'objets métalliques.
- Des bornes de batterie sales diminuent les performances de la batterie. Essayez de nettoyer les bornes avec un coton-tige et de réinsérer la batterie à plusieurs reprises.
- Si ces mesures ne fonctionnent pas et que la batterie se vide toujours rapidement après la recharge, elle a atteint la fin de sa durée de vie. Achetez-en une neuve.

### L'objectif ne se rétracte pas.

● N'ouvrez pas le couvercle du logement de la batterie et de la carte mémoire lorsque l'appareil photo est sous tension. Fermez le couvercle, allumez l'appareil photo, puis éteignez-le à nouveau ( $\Box$ 20).

### La batterie gonfle.

● Le gonflement de la batterie est normal et ne pose pas de problèmes de sécurité. Cependant, si le gonflement de la batterie empêche d'insérer la batterie dans l'appareil photo, prenez contact avec un centre d'assistance.

### **Affichage sur un téléviseur**

Les images de l'appareil photo semblent déformées ou ne s'affichent pas sur le téléviseur ( $\hat{1}$ 183).

**Notions de base de l'appareil photo Mode Auto / Mode Auto hybride Autres modes de prise de vue Mode P Modes Tv, Av, M et C**

**Avant utilisation**

**Guide élémentaire**

**Guide avancé**

**Mode de lecture**

**Fonctions sans fil**

**Menu de réglage**

**Accessoires**

**Annexe**

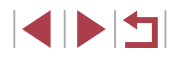

#### **Prise de vue**

Impossible de prendre des photos.

● En mode de lecture (ﷺ) 111), enfoncez le déclencheur à mi-course (ﷺ) 27).

Affichage étrange à l'écran sous un faible éclairage (∭29).

### Affichage étrange à l'écran lors de la prise de vue.

- Veuillez noter que les problèmes d'affichage suivants ne sont pas enregistrés sur les photos, mais qu'ils sont enregistrés dans les vidéos.
	- L'écran peut scintiller et des bandes horizontales peuvent apparaître sous un éclairage fluorescent ou LED.

L'affichage plein écran n'est pas disponible pendant la prise de vue  $(\Box$ 49).

[ $\sharp$ ] clignote à l'écran lorsque vous enfoncez le déclencheur et la prise de vue n'est pas possible (ﷺ38).

[**,O**] s'affiche lorsque le déclencheur est enfoncé à mi-course (L, 38).

- Réglez [Mode Stabilisé] sur [Continu] (ﷺ53).
- Soulevez le flash et réglez le mode de flash sur  $[$   $\sharp$ ] ( $\downarrow$  96).
- Augmentez la vitesse ISO (L. 80).
- Montez l'appareil photo sur un trépied ou prenez d'autres mesures pour le stabiliser. Par ailleurs, il est recommandé de régler [Mode Stabilisé] sur [Désac.] lors de l'utilisation d'un trépied ou d'autres moyens pour maintenir en place l'appareil photo ( =53).

Les photos ne sont pas nettes.

- Appuyez sur le déclencheur à mi-course pour effectuer la mise au point sur les sujets avant de l'enfoncer à fond pour prendre la photo ( =27).
- $\bullet$  Assurez-vous que les sujets se trouvent dans la plage de mise au point ( $\Box$ 223).
- Réglez [Faisceau d'assistance AF] sur [Act.] (ﷺ) 84
- Assurez-vous que les fonctions inutiles comme la macro sont désactivées.
- Essayez de photographier avec le verrouillage de la mise au point ou le verrouillage de la mise au point automatique (口91, 囗95).

Les photos sont floues.

● Le flou peut être plus fréquent lorsque le déclenchement tactile est utilisé pour photographier selon les conditions de prise de vue. Tenez l'appareil photo immobile lors de la prise de vue.

Aucune zone AF ne s'affiche et l'appareil photo ne fait pas la mise au point lorsque le déclencheur est enfoncé à mi-course.

■ Pour que les zones AF s'affichent et que l'appareil photo fasse correctement la mise au point, essayez de cadrer la scène avec les zones du sujet à fort contraste centrées avant d'enfoncer le déclencheur à mi-course (ou d'appuyer dessus à mi-course à plusieurs reprises).

Les sujets sur les photos semblent trop foncés.

- Soulevez le flash et réglez le mode de flash sur  $[$   $\ ÷ ]$  ( $\Box$ 96).
- $\bullet$  Ajustez la luminosité au moyen de la correction d'exposition ( $\downarrow\downarrow$ 78).
- Ajustez la luminosité au moyen de la correction automatique de luminosité (↓↓82).
- Utilisez la fonction de verrouillage de l'exposition automatique ou de mesure spot (□78, □79).

### Les sujets semblent trop clairs, les hautes lumières sont délavées.

- $R$ abattez le flash et réglez le mode de flash sur  $[$   $\mathbb{Q}$  ( $\mathbb{Q}$ 35).
- Ajustez la luminosité au moyen de la correction d'exposition ( $\Box$ 78).
- Utilisez la fonction de verrouillage de l'exposition automatique ou de mesure spot  $(□78, □□79)$
- Diminuez l'éclairage sur les sujets.

Les photos semblent trop sombres bien que le flash se déclenche (L∐38).

- Photographiez dans la portée du flash (|↓ 223).
- Ajustez la luminosité au moyen de la correction d'exposition au flash ou en modifiant le niveau de puissance du flash (إلـأياء 102).
- Augmentez la vitesse ISO (LL80).

Les sujets sur les photos avec flash semblent trop clairs, les hautes lumières sont délavées.

- Photographiez dans la portée du flash (|↓ 223).
- Rabattez le flash et réglez le mode de flash sur  $[③]$  ( $\downarrow$  35).
- Ajustez la luminosité au moyen de la correction d'exposition au flash ou en modifiant le niveau de puissance du flash (إلـأياء 102).

### Des taches blanches apparaissent dans les photos avec flash.

● Ceci est dû à la lumière du flash qui reflète des particules de poussière ou en suspension dans l'air.

### Les photos semblent granuleuses.

- $\bullet$  Diminuez la vitesse ISO ( $\Box$ 80).
- Dans certains modes de prise de vue, une vitesse ISO élevée peut être à l'origine d'images granuleuses (ﷺ56).

### Les sujets sont affectés par le phénomène des yeux rouges.

- Réglez [Par lampe] sur [Activé] ([155). La lampe atténuateur du phénomène des yeux rouges ( =4) s'allumera pour les prises de vue par flash. Pour des résultats optimaux, demandez aux sujets de regarder la lampe atténuateur du phénomène des yeux rouges. Essayez également d'augmenter l'éclairage dans les scènes d'intérieur et de photographier de plus près.
- Éditez les images au moyen de la correction des yeux rouges ( $\Box$ 131).

L'enregistrement sur la carte mémoire prend trop de temps ou la prise de vue en continu est plus lente.

● Utilisez l'appareil photo pour effectuer un formatage simple de la carte mémoire  $($  $\Box$  171).

**Avant utilisation**

**Guide élémentaire**

**Guide avancé**

**Notions de base de l'appareil photo**

**Mode Auto / Mode Auto hybride**

**Autres modes de prise de vue**

**Mode P**

**Modes Tv, Av, M et C**

**Mode de lecture**

**Fonctions sans fil**

**Menu de réglage**

**Accessoires**

**Annexe**

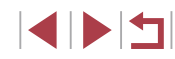

Les réglages de prise de vue ou les réglages du menu Réglage rapide ne sont pas disponibles.

● Les éléments de réglage disponibles dépendent du mode de prise de vue. Reportez-vous à la section « Fonctions disponibles dans chaque mode de prise de vue », « Menu Réglage rapide » et « Onglet Prise de vue » (|↓207 – |↓212).

L'icône Bébés ou Enfants ne s'affiche pas.

● Les icônes Bébés et Enfants ne s'affichent pas si l'anniversaire n'est pas réglé dans les informations de visage ( =45). Si les icônes ne s'affichent toujours pas même lorsque vous réglez l'anniversaire, enregistrez à nouveau les informations de visage (ﷺ,45) ou assurez-vous que la date et l'heure sont correctement réglées ( =174).

AF tactile ou Déclenchement tactile ne fonctionne pas.

● AF tactile ou Déclenchement tactile ne fonctionnera pas si vous touchez les bords de l'écran. Touchez plus près du centre de l'écran.

### **Réalisation de vidéos**

Le temps écoulé indiqué est incorrect ou l'enregistrement est interrompu.

● Utilisez l'appareil photo pour formater la carte mémoire ou utilisez une carte prenant en charge l'enregistrement grande vitesse. Veuillez noter que même si l'affichage du temps écoulé est incorrect, la longueur des vidéos sur la carte mémoire correspond à la durée réelle d'enregistrement (L↓171).

### [ ] s'affiche et la prise de vue s'arrête automatiquement.

- La mémoire tampon interne de l'appareil photo s'est saturée, car l'appareil photo ne pouvait pas enregistrer assez rapidement sur la carte mémoire. Essayez l'une des mesures suivantes.
	- Utilisez l'appareil photo pour effectuer un formatage simple de la carte mémoire ( =171).
- Diminuez la qualité d'image (|﹏||51).
- Utilisez une carte mémoire prenant en charge l'enregistrement grande vitesse.

### Le zoom n'est pas possible.

- Le zoom n'est pas possible en mode  $[\mathbf{m}]$  ( $\Box$ 67).
- $\bullet$  Le zoom n'est pas possible lorsque vous filmez des vidéos dans des modes [ﷺ] (LLI65) et [<sub>[2</sub>]] (LLI74).

### Les sujets semblent déformés.

● Les sujets passant rapidement devant l'appareil photo peuvent sembler déformés. Il ne s'agit pas d'un dysfonctionnement.

### **Lecture**

La lecture n'est pas possible.

● La lecture d'images ou de vidéos peut être impossible si un ordinateur est utilisé pour renommer les fichiers ou modifier la structure des dossiers.

### La lecture s'arrête ou le son saute.

- Utilisez une carte mémoire sur laquelle vous avez effectué un formatage simple avec l'appareil photo (ﷺ171).
- Il peut y avoir de courtes interruptions lors de la lecture de vidéos copiées sur des cartes mémoire dont la vitesse de lecture est lente.
- Lorsque vous lisez des vidéos sur un ordinateur, les images peuvent être perdues et le son saccadé si les performances de l'ordinateur sont inadéquates.

### Le son n'est pas lu pendant les vidéos.

- Ajustez le volume ( $\downarrow\downarrow$  24) si vous avez activé [Muet] ( $\downarrow\downarrow$  175) ou si le son de la vidéo est à peine audible.
- Aucun son n'est lu pour les vidéos filmées en mode  $[\mathbb{A}]$  ( $[\mathbb{A}]$ 65),  $[\mathbb{A}]$ , ( $[\mathbb{A}]$ 68), [æ]] (الله) ou [وجب] (الله), car le son n'est pas enregistré dans ces modes.

### Impossible d'accéder à l'écran d'accueil Temps forts.

- L'écran d'accueil ne s'affiche pas si l'appareil photo est connecté à une imprimante. Débranchez l'appareil photo de l'imprimante.
- L'écran d'accueil ne s'affiche pas pendant les connexions Wi-Fi. Mettez fin à la connexion Wi-Fi.

L'icône du sujet souhaité pour un album ne s'affiche pas sur l'écran d'accueil Temps forts.

● Dans le mode d'affichage simple (↓↓113), choisissez une image indiquant le nom de la personne pour l'album avant d'accéder à l'écran d'accueil Temps forts<br>(□136).

### **Carte mémoire**

La carte mémoire n'est pas reconnue.

● Redémarrez l'appareil photo avec la carte mémoire insérée (LL26).

#### **Avant utilisation**

**Guide élémentaire**

### **Guide avancé**

**Notions de base de l'appareil photo**

**Mode Auto / Mode Auto hybride**

**Autres modes de prise de vue**

**Mode P**

**Modes Tv, Av, M et C**

**Mode de lecture**

**Fonctions sans fil**

**Menu de réglage**

**Accessoires**

**Annexe**

#### **Ordinateur**

Impossible de transférer des images sur un ordinateur.

- Lorsque vous transférez des images sur un ordinateur via un câble, essayez de réduire la vitesse de transfert comme suit.
	- Appuyez sur la touche  $[\triangleright]$ ] pour activer le mode de lecture. Maintenez enfoncée la touche  $\lceil MFN \rceil$  tout en appuyant simultanément sur les touches  $\lceil \blacktriangle \rceil$  et  $\lceil \binom{[0]}{k} \rceil$ . Sur l'écran suivant, appuyez sur les touches  $[$  If  $]$  pour choisir [B], puis sur la touche  $\lbrack \langle \mathbb{F} \rangle \rbrack$ .

#### **Wi-Fi**

Impossible d'accéder au menu Wi-Fi.

● Il n'est pas possible d'accéder au menu Wi-Fi lorsque l'appareil photo est raccordé à une imprimante, un ordinateur ou un téléviseur via un câble. Débranchez le câble.

Impossible d'ajouter un appareil/une destination.

- Il est possible d'ajouter 20 éléments d'informations de connexion au maximum dans l'appareil photo. Effacez tout d'abord les informations de connexion non nécessaires de l'appareil photo, puis ajoutez les nouveaux appareils/nouvelles destinations ( =167).
- Utilisez un ordinateur ou un smartphone pour enregistrer des services Web (□154).
- Pour ajouter un smartphone, installez tout d'abord l'application dédiée Camera Connect sur le smartphone ( =146).
- Pour ajouter un ordinateur, installez tout d'abord le logiciel CameraWindow sur votre ordinateur. Vérifiez également l'environnement et les réglages de votre ordinateur et du Wi-Fi (ﷺ) 149, ﷺ 150
- N'utilisez pas l'appareil photo à proximité de sources d'interférence du signal Wi-Fi comme les fours à micro-ondes ou d'autres équipements fonctionnant sur la bande 2,4 GHz.
- Rapprochez l'appareil photo de l'autre appareil auquel vous essayez de vous connecter (le point d'accès par exemple) et assurez-vous qu'il n'y a pas d'obstacles entre les appareils.

Impossible de se connecter au point d'accès.

● Confirmez que le canal du point d'accès est réglé sur un canal pris en charge par l'appareil photo ( =225). Veuillez noter qu'au lieu de l'attribution automatique des canaux, il est recommandé de spécifier manuellement un canal pris en charge.

Impossible d'envoyer des images.

- L'appareil de destination ne dispose pas d'un espace de stockage suffisant. Augmentez l'espace de stockage sur l'appareil de destination et recommencez l'envoi des images.
- Le taquet de protection contre l'écriture de la carte mémoire dans l'appareil photo de destination est placé sur la position verrouillée. Faites glisser le taquet de protection contre l'écriture sur la position déverrouillée.
- Les images RAW ne peuvent pas être envoyées vers l'appareil photo ou affichées sur les téléviseurs. Les images RAW sélectionnées pour le transfert sur un smartphone sont transférées en tant qu'images JPEG. Toutefois, les images RAW peuvent être envoyées au moyen de la Synchro d'images.
- Il n'est pas possible d'envoyer les images sur CANON IMAGE GATEWAY ou d'autres services Web si vous déplacez ou renommer les fichiers d'image ou les dossiers sur l'ordinateur ayant reçu les images envoyées au moyen de la Synchro d'images via un point d'accès ( =162). Avant de déplacer ou de renommer les fichiers d'image ou les dossiers sur l'ordinateur, assurez-vous que les images ont déjà été envoyées sur CANON iMAGE GATEWAY ou d'autres services Web.

Impossible de redimensionner les images pour l'envoi.

- Les images ne peuvent pas être redimensionnées à une taille plus grande que le réglage des pixels d'enregistrement de leur taille d'origine.
- Les vidéos ne peuvent pas être redimensionnées.

Le temps d'envoi des images est long./La connexion sans fil est interrompue.

- Le temps d'envoi de plusieurs images peut être assez long. Essayez de redimensionner l'image pour réduire le temps d'envoi ( =162).
- Le temps d'envoi des vidéos peut être assez long.
- N'utilisez pas l'appareil photo à proximité de sources d'interférence du signal Wi-Fi comme les fours à micro-ondes ou d'autres équipements fonctionnant sur la bande 2,4 GHz.
- Rapprochez l'appareil photo de l'autre appareil auquel vous essayez de vous connecter (le point d'accès par exemple) et assurez-vous qu'il n'y a pas d'obstacles entre les appareils.

Aucun message de notification n'est reçu sur un ordinateur ou un smartphone après avoir ajouté CANON iMAGE GATEWAY à l'appareil photo.

- Assurez-vous que l'adresse électronique que vous avez saisie est correcte, et essayez d'ajouter à nouveau la destination.
- Vérifiez les réglages e-mail sur l'ordinateur ou le smartphone. S'ils sont configurés pour bloquer les e-mails provenant de certains domaines, il se peut que vous ne soyez pas en mesure de recevoir le message de notification.

Vous souhaitez effacer les informations de connexion Wi-Fi avant de vous débarrasser de l'appareil photo ou de le donner à quelqu'un. ● Réinitialisez les paramètres Wi-Fi ( $\Box$ 169).

**Avant utilisation**

**Guide élémentaire**

**Guide avancé**

**Notions de base de l'appareil photo**

**Mode Auto / Mode Auto hybride**

**Autres modes de prise de vue**

**Mode P**

**Modes Tv, Av, M et C**

**Mode de lecture**

**Fonctions sans fil**

**Menu de réglage**

**Accessoires**

**Annexe**

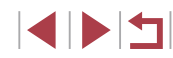

## **Messages à l'écran**

Si un message d'erreur s'affiche, procédez comme suit.

#### **Prise de vue ou lecture**

#### Carte mémoire absente

● Il se peut que la carte mémoire soit insérée dans le mauvais sens. Réinsérez-la dans le bon sens ( =20).

#### Carte mémoire verrouillée

Le taquet de protection contre l'écriture de la carte mémoire est placé sur la position verrouillée. Placez le taquet de protection contre l'écriture sur la position déverrouillée (ﷺ20).

#### Enregistrement impossible

Vous avez essayé de photographier ou filmer sans carte mémoire dans l'appareil photo. Pour pouvoir photographier ou filmer, insérez une carte mémoire dans le bon sens (ﷺ20).

### Erreur carte mémoire (L, 171)

● Si le même message d'erreur apparaît même après que vous avez formaté une carte mémoire compatible (ﷺ) carte mémoire compatible (ﷺ) carte mémoire compatible (ﷺ) carte n prenez contact avec un centre d'assistance.

Espace carte insuffisant<br>• Il n'y a plus assez d'espace libre sur la carte mémoire pour prendre des photos  $\Box$  35,  $\Box$  56,  $\Box$  77,  $\Box$  99) ou modifier des images ( $\Box$  128). Effacez les images inutiles ( =123) ou insérez une carte mémoire ayant assez d'espace libre ( =20).

### AF tactile indisponible

 $\bullet$  AF tactile n'est pas disponible dans le mode de prise de vue actuel ( $\Box$ 207).

### AF tactile annulé

● Le sujet sélectionné pour AF tactile ne peut plus être détecté (LL95).

### Charger la batterie (Q19)

### Aucune image.

● La carte mémoire ne contient pas d'images pouvant être affichées.

Elément protégé (ﷺ121)

### Image inconnue/Incompatible JPEG/Image trop grande./ Lecture MOV impossible/Lecture MP4 impossible

- Les images non prises en charge ou altérées ne peuvent pas être affichées.
- Il peut s'avérer impossible d'afficher les images éditées ou renommées sur un ordinateur, ou les images prises avec un autre appareil photo.

Agrandissement impossible/Rotation Impossible/Impossible modifier image/Opération impossible/image indisponible/Pas d'infos d'identification

● Les fonctions suivantes peuvent ne pas être disponibles pour les images éditées ou renommées sur un ordinateur, ou les images prises avec un autre appareil photo. Veuillez noter que les fonctions suivies d'une étoile (\*) ne sont pas disponibles pour les vidéos.

Modif infos ID\* (பெ19), Agrandir\* (பெ120), Rotation\* (பெ125), Favoris (LL126), Éditer\* (LL128), Liste d'impression\* (LL194) et Configuration d'un livre photo\* ( =197).

### Série sélec. non valide

● Lorsque vous avez spécifié une plage pour la sélection des images  $\Box$  122,  $\Box$  125,  $\Box$  196), vous avez choisi une image initiale se trouvant après l'image finale, ou inversement.

### Limite sélec. dépassée

- Plus de 998 images ont été sélectionnées pour la liste d'impression ( $\downarrow$  194) ou la configuration du livre photo (| ↓ 197). Sélectionnez 998 images ou moins.
- Les réglages de la liste d'impression (ﷺ) ou de la configuration du livre photo (| ↓ 197) n'ont pas pu être sauvegardés correctement. Réduisez le nombre d'images sélectionnées et essayez à nouveau.
- Vous avez choisi plus de 500 images en mode Protéger ( $\Box$ 121), Effacer (LL123), Favoris (LL126), Liste d'impression (LL194) ou Configuration d'un livre photo ([1,197).

### Nom incorrect!

● Le dossier n'a pas pu être créé ou les images n'ont pas pu être enregistrées. car le nombre de dossiers le plus élevé possible (999) pour stocker les images sur la carte est atteint et le nombre d'images le plus élevé possible (9999) pour les images dans les dossiers est atteint. Sur l'onglet [ 1], réglez l'option [N° fichiers] sur [Réinit. Auto] ([[170) ou formatez la carte mémoire ([[171).

### Erreur objectif

- Cette erreur peut se produire si l'objectif est tenu alors qu'il bouge ou lorsque l'appareil photo est utilisé dans des endroits poussiéreux ou sablonneux.
- L'apparition fréquente de ce message d'erreur peut indiquer un dommage. Dans ce cas, prenez contact avec un centre d'assistance.

#### **Avant utilisation**

**Guide élémentaire**

### **Guide avancé**

**Notions de base de l'appareil photo**

**Mode Auto / Mode Auto hybride**

**Autres modes de prise de vue**

**Mode P**

**Modes Tv, Av, M et C**

**Mode de lecture**

**Fonctions sans fil**

**Menu de réglage**

**Accessoires**

**Annexe**

Erreur détectée sur app. photo (*numéro d'erreur*)

- Si ce message d'erreur s'affiche immédiatement après la prise de vue, il se peut que l'image ne soit pas sauvegardée. Basculez sur le mode de lecture pour vérifier l'image.
- L'apparition fréquente de ce message d'erreur peut indiquer un dommage. Dans ce cas, inscrivez par écrit le numéro de l'erreur (*Exx*) et prenez contact avec un centre d'assistance.

#### Erreur fichier

● Une impression correcte ( $\Box$ 191) peut ne pas être possible pour les photos d'autres appareils photo ou pour les images ayant été modifiées à l'aide d'un logiciel informatique, même si l'appareil photo est raccordé à l'imprimante.

### Erreur d'impression

● Vérifiez le réglage du format de papier (ﷺ) Si ce message d'erreur s'affiche lorsque le réglage est correct, redémarrez l'imprimante et exécutez à nouveau le réglage sur l'appareil photo.

Absorbeur d'encre plein

● Prenez contact avec un centre d'assistance pour solliciter de l'aide pour le remplacement de l'absorbeur d'encre.

### **Wi-Fi**

### Échec connexion

- Aucun point d'accès n'est reconnu. Vérifiez les paramètres du point d'accès (=150).
- Un appareil est introuvable. Éteignez l'appareil photo et rallumez-le, puis réessayez la connexion.
- Vérifiez l'appareil auquel vous voulez vous connecter et assurez-vous qu'il est prêt pour la connexion.

### Échec détermin. pt d'accès

● Les boutons WPS de plusieurs points d'accès ont été appuyés simultanément. Essayez de vous reconnecter.

### Aucun point d'accès trouvé

- Assurez-vous que le point d'accès est sous tension.
- Lorsque vous vous connectez manuellement à un point d'accès, assurez-vous que vous avez saisi le SSID correct.

Mot de passe incorrect/Paramètres de sécurité du Wi-Fi incorrects

● Vérifiez les paramètres de sécurité du point d'accès (□150).

### Conflit d'adresses IP

● Réinitialisez l'adresse IP afin qu'elle n'entre pas en conflit avec une autre.

### Déconnecté/Fichier(s) non reçu(s)/Échec envoi

- Il se peut que vous vous trouviez dans un environnement où les signaux Wi-Fi sont bloqués.
- Évitez d'utiliser la fonction Wi-Fi de l'appareil photo à proximité de fours à micro-ondes et d'autres appareils qui fonctionnent dans la bande 2,4 GHz.
- Rapprochez l'appareil photo de l'autre appareil auquel vous essayez de vous connecter (le point d'accès par exemple) et assurez-vous qu'il n'y a pas d'obstacles entre les appareils.
- Vérifiez l'appareil connecté et assurez-vous qu'il ne présente pas d'erreurs.

### Échec envoi

### Erreur carte mémoire

● Si le même message d'erreur apparaît alors que vous avez inséré une carte mémoire formatée dans le bon sens, prenez contact avec un centre d'assistance.

### Fichier(s) non reçu(s)

### Espace carte insuffisant

● Il ne reste pas suffisamment d'espace libre sur la carte mémoire dans l'appareil photo cible pour recevoir les images. Effacez des images pour libérer de l'espace sur la carte mémoire, ou insérez une carte mémoire ayant suffisamment d'espace libre.

### Fichier(s) non reçu(s)

### Carte mémoire verrouillée

● Le taquet de protection contre l'écriture de la carte mémoire dans l'appareil photo recevant les images est placé sur la position verrouillée. Faites glisser le taquet de protection contre l'écriture sur la position déverrouillée.

### Fichier(s) non reçu(s)

### Nom incorrect!

● Lorsque le numéro de dossier le plus élevé (999) et le nombre d'images le plus élevé (9999) ont été atteints sur l'appareil photo récepteur, il n'est plus possible de recevoir des images.

### Espace insuff. sur serveur

- Supprimez les images non nécessaires chargées sur CANON iMAGE GATEWAY pour libérer de la place.
- Utilisez Image Transfer Utility pour sauvegarder les images envoyées par le serveur de Synchro d'images ( =162) sur votre ordinateur.

### Vérifier paramètres réseau

● Assurez-vous que votre ordinateur peut se connecter à Internet avec les paramètres réseau actuels.

#### **Avant utilisation**

**Guide élémentaire**

### **Guide avancé**

**Notions de base de l'appareil photo**

**Mode Auto / Mode Auto hybride**

**Autres modes de prise de vue**

**Mode P**

**Modes Tv, Av, M et C**

**Mode de lecture**

**Fonctions sans fil**

**Menu de réglage**

**Accessoires**

**Annexe**

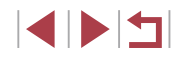

### **Informations à l'écran**

### **Prise de vue (affichage d'informations)**

#### Le viseur affiche les mêmes informations.

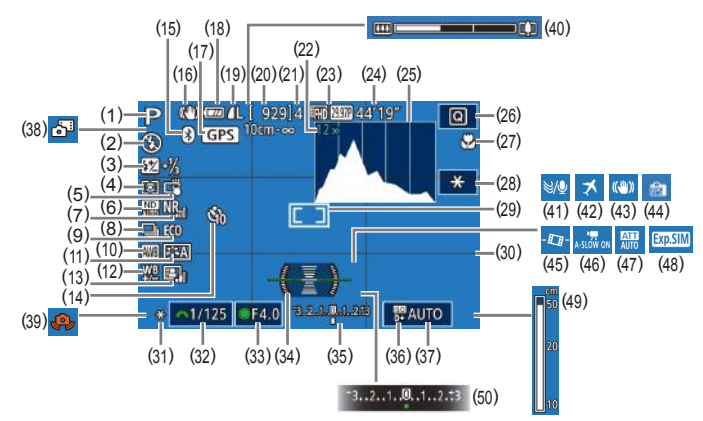

(11) Style d'image ( =85) (12) Correction de la balance des blancs (ﷺ84) (13) Correction automatique de luminosité ( =82) (14) Retardateur (ﷺ42)

(15) État de la connexion Bluetooth  $($ <del></u> $\Box$ 142)</del> (16) Icône du mode stabilisé (LL41) (17) Connecté via Bluetooth à un smartphone et obtention des informations GPS (ﷺ164) (18) Niveau de la batterie ( =204) (19) Compression des photos<br>( $\Box$ 50), réglage des pixels d'enregistrement (ﷺ50)

- (1) Mode de prise de vue ( =207), icône de scène (ﷺ39)
- (2) Mode de flash (ﷺ)
- (3) Correction de l'exposition au flash / Niveau de puissance du flash  $(\square$ 97,  $\square$ 102)
- (4) Mode de mesure (QQ79)
- (5) Déclenchement tactile ( =44)
- (6) Filtre ND (L. 81)
- (7) Réduction du bruit pour les vitesses ISO élevées (ﷺ80)
- $(8)$  Mode d'acquisition ( $\Box$ 44), bracketing ( =81), bracketing de la mise au point (ﷺ)
- (9) Mode veille ( =173)
- (10) Balance des blancs (QQ83)
- (20) Prises de vue enregistrables
- (21) Nombre maximum de prises en continu
- $(22)$  Agrandissement par zoom<br>( $\Box$ 42), téléconvertisseur numérique (|.....|91)
- (23) Qualité vidéo (LL51)
- (24) Temps restant
- (25) Histogramme ( =113)
- (26) Menu Réglage rapide ( =30)
- (27) Plage de mise au point (LL88, =89), verrouillage de la mise au point automatique (ﷺ
- (28) Verrouillage de l'exposition automatique pour les vidéos<br>(□72)
- (29) Zones AF ( =91), zone de mesure spot (ﷺ79
- (30) Quadrillage ( =103)
- (31) Verrouillage de l'exposition automatique (ﷺ78), verrouillage de l'exposition au flash (ﷺ97

### **Niveau de la batterie**

### Une icône ou un message à l'écran indique le niveau de charge de la batterie.

Écran Détails  $\overline{V}$ La charge est suffisante Légèrement déchargée, mais la charge est  $\overline{u}$ suffisante (rouge clignotant) Presque déchargée ; rechargez rapidement la batterie [Charger la batterie] Déchargée ; rechargez immédiatement la batterie

- (32) Vitesse d'obturation  $\Box$ 99,  $\Box$ 100)
- (33) Valeur d'ouverture ( =100)
- (34) Niveau électronique ( =52)
- (35) Niveau d'exposition ( =100)
- (36) Priorité hautes lumières ( =82)
- (37) Vitesse ISO (LL80)
- (38) Mode Auto hybride ( =37)
- (39) Avertissement de bougé de l'appareil photo (LLI38)
- (40) Barre de zoom ( =35)
- $(41)$  Filtre anti-vent  $(\Box \Box 74)$
- (42) Fuseau horaire ( =174)
- (43) Stabilisation de l'image ( =53)
- (44) Mode d'affichage ( =28)
- $(45)$   $\sqrt{7}$  Niveau auto ( $\Box$ 53)
- $(46)$   $\sqrt{7}$  Obturateur lent auto ([1,173)
- (47) Atténuateur ([......]74)
- (48) Simulation d'exposition ( =78)
- (49) Indicateur de mise au point manuelle ( =89)
- (50) Correction d'exposition ( =78)

#### **Accessoires**

**Annexe**

**Avant utilisation**

**Guide élémentaire**

**de vue Mode P**

**Guide avancé**

**Index**

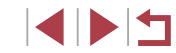

**Mode de lecture**

**Modes Tv, Av, M et C**

**Notions de base de l'appareil photo Mode Auto / Mode Auto hybride Autres modes de prise** 

**Fonctions sans fil**

**Menu de réglage**

204

### **Pendant la lecture**

FIDEN 100-000

### **Aff. informations 2**

 $G = T \cup \Omega$ 

 $(1)$   $(2)$ 

100-0002

#### **Guide élémentaire**

#### **Guide avancé**

**Notions de base de l'appareil photo**

**Mode Auto / Mode Auto hybride**

**Autres modes de prise de vue**

**Mode P**

**Menu de réglage**

**Accessoires**

**Index**

**INT** 

```
Modes Tv, Av, M et C
Mode de lecture
Fonctions sans fil
```
**Annexe**

(16) Réduction du bruit pour les vitesses ISO élevées (ED80)

- (17) Plage de mise au point  $(\Box$ 88)
- (18) Correction des yeux rouges  $($  $\Box$ 131)

(14) Correction automatique de luminosité  $(282)$  $(15)$  Filtre ND  $(281)$ , effet de  $lecture$  de courts clips  $(174)$ . vitesse de lecture de la vidéo  $minature$  ( $\Box$ 65), cadence d'enregistrement des images/ intervalle des vidéos Time-lapse (=75) ou des vidéos  $d'$ étoiles accélérées ( $\Box$ 68). accentuation des étoiles  $(1.67)$ . durée d'enregistrement des traînées d'étoiles  $(4967)$ 

 $\frac{1}{2}$  w=A2, M1 E30, 1, 1, -2, -2, -2  $\frac{1}{2}$  -1/<sub>3</sub> is

 $\mathbb{E}$ , ND  $N_{\text{full}}$ ,  $\mathbb{E}$   $\mathscr{D}$  imposed the  $\mathbb{I}$  to  $6000 \times 4000$  2.26MB

 $(19)$ 

 $(3)$ 

p.

 $(9)$   $(10)$ 

 $(14)$   $(16)$   $(18)$ 

 $(15)$   $(17)$ 

 $(4)$  $(5)$ 

 $1/125$  F4.0  $\equiv 0$ 

 $(7)$  $(8)$ 

**图200** D+

 $(12)(13)$ 

 $(20)$   $(21)$ 

 $(6)$ 

 $(11)$ 

- $(19)$  Qualité de l'image\*  $($  $\Box$ 50)
- (20) Réglage des pixels d'enregistrement
- (21) Taille d'image
- **TIZIEE** 100-0002 1/125 F4.0 28:0 60200 0+ WEA2, M1 E3A 0, 1, 1, -2, -2, -2 E2A -11/<sub>3</sub> B 图 ND NR 类 @ 隔窗图 图 4L 6000 x 4000 2.26MB  $(14)$ 
	- (1) Date/heure de prise de vue  $($  $\Box$ 21)  $(2)$  Histogramme  $(2113)$ (3) Mode de prise de vue  $(\Box$  207) (4) Vitesse d'obturation (□99, □100)
		- $(5)$  Valeur d'ouverture ( $(11100)$ 
			- (6) Niveau de correction d'exposition  $\binom{2}{2}$ 78)
			- $(7)$  Vitesse ISO ( $\Box$ 80)
			- $(8)$  Priorité hautes lumières ( $\Box$ 82)
			- $(9)$  Balance des blancs ( $\Box$ 83)
			- (10) Correction de la balance des blancs  $($  $\Box$ 84)
			- (11) Détails de réglage du style  $d'$ image ( $\Box$ 85)
			- (12) Correction de l'exposition au flash  $($  $\Box$ 97)
			- $(13)$  Mode de mesure  $(\Box$ 79)

### **Aff. informations 1**

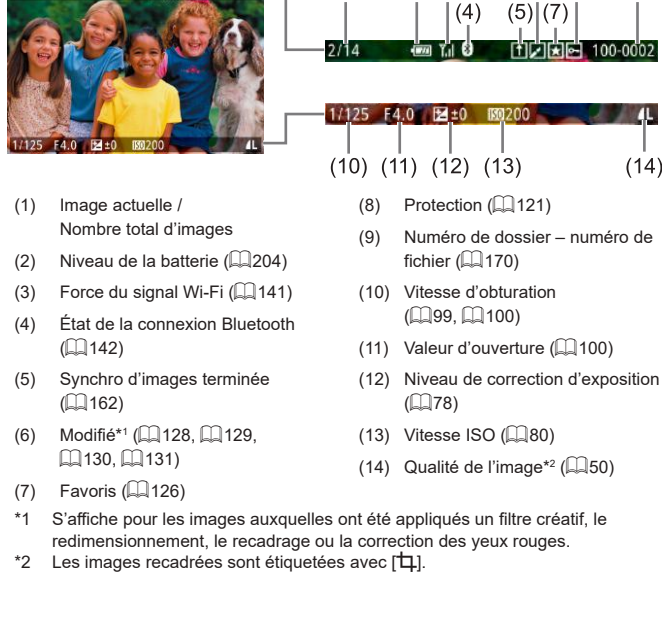

 $(1)$ 

 $(2)(3)$ 

 $(6)$   $(8)$ 

 $(9)$ 

### **Aff. informations 3**

Affiche les informations GPS et un histogramme RVB. Les informations en haut de l'écran sont identiques à celles d'Aff. informations 2.

### **Aff. informations 4**

Indique les informations de la balance des blancs. Les informations en haut de l'écran sont identiques à celles d'Aff. informations 2.

### **Aff. informations 5**

Indique les informations du style d'image. Les informations en haut de l'écran sont identiques à celles d'Aff. informations 2.

#### **Récapitulatif du panneau de commande des vidéos Avant utilisation** Les opérations suivantes sont disponibles sur le panneau de commande **Guide élémentaire** des vidéos accessible comme décrit dans « Lecture » ([1] 111). Touchez pour afficher le panneau du volume, puis touchez  $[\triangle]$  $\blacktriangledown$  $\blacksquare$ pour ajuster le volume. À un volume de  $0$ .  $\blacksquare$  s'affiche. **Guide avancé** Lire **Notions de base de l'appareil photo** Ralenti (Pour ajuster la vitesse de lecture, appuyez sur les  $\mathbf{b}$ touches  $\left[\left(\left\Vert \mathbf{b}\right\Vert \right]$  ou tournez la molette  $\left[\left\Vert \mathbf{b}\right\Vert \right]$ . Le son n'est pas émis.) **Mode Auto / Mode Auto hybride** Saut arrière\* ou Clip précédent ([1] 135) (Pour continuer le saut  $\blacksquare$ arrière, maintenez enfoncée la touche  $\widehat{R}$ .) **Autres modes de prise de vue** Image précédente (Pour le retour rapide, maintenez enfoncée la  $\blacktriangleleft$  $\overline{\text{touche}}$  $\overline{\text{m}}$  $\overline{\text{m}}$ **Mode P** Image suivante (Pour l'avance rapide, maintenez enfoncée la  $\blacksquare$ touche  $[$ ( $]$ ).) **Modes Tv, Av, M et C** Saut avant\* ou Clip suivant ([1] 135) (Pour continuer le saut  $\blacktriangleright$ avant, maintenez enfoncée la touche  $\overline{R}$ .) **Mode de lecture** Effacer vidéo (affiché lorsqu'un résumé vidéo (Q135) est 儒 sélectionné, ou un album sans musique de fond  $(1137)$ **Fonctions sans fil**  $\propto$  $E$ diter ( $\Box$ 134) **Menu de réglage** Indiqué lorsque l'appareil photo est raccordé à une imprimante A compatible PictBridge (Q191). **Accessoires**

\* Affiche l'image située environ 4 secondes avant ou après l'image actuelle.

Pendant la lecture vidéo, vous pouvez sauter en arrière ou en avant (ou au clip précédent ou suivant) en appuyant sur les touches  $[$   $\blacksquare$   $\blacksquare$   $\blacksquare$   $\blacksquare$ .

**Annexe**

## **Tableaux des fonctions et menus**

**Fonctions disponibles dans chaque mode de prise de vue**

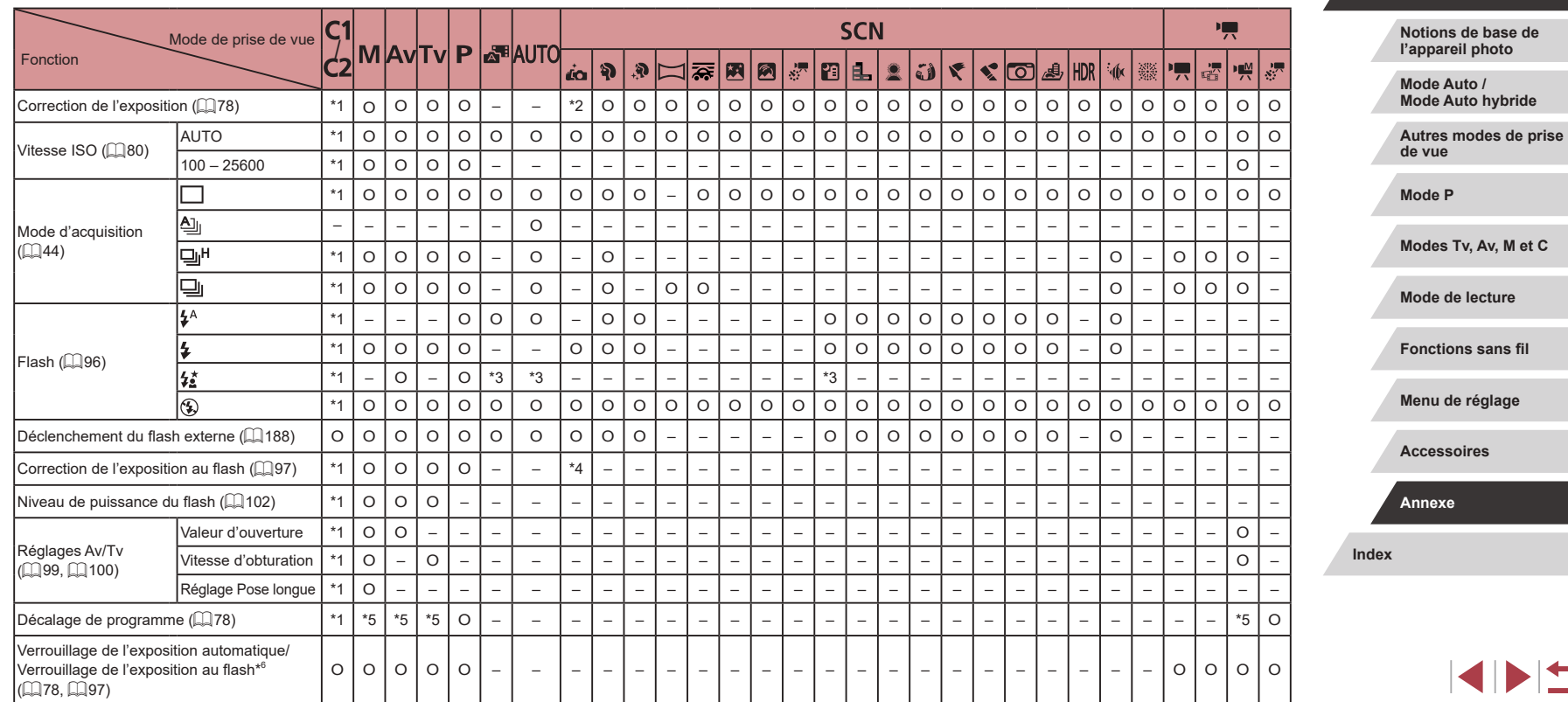

**Avant utilisation**

**Guide élémentaire**

**Guide avancé**

### 207

F

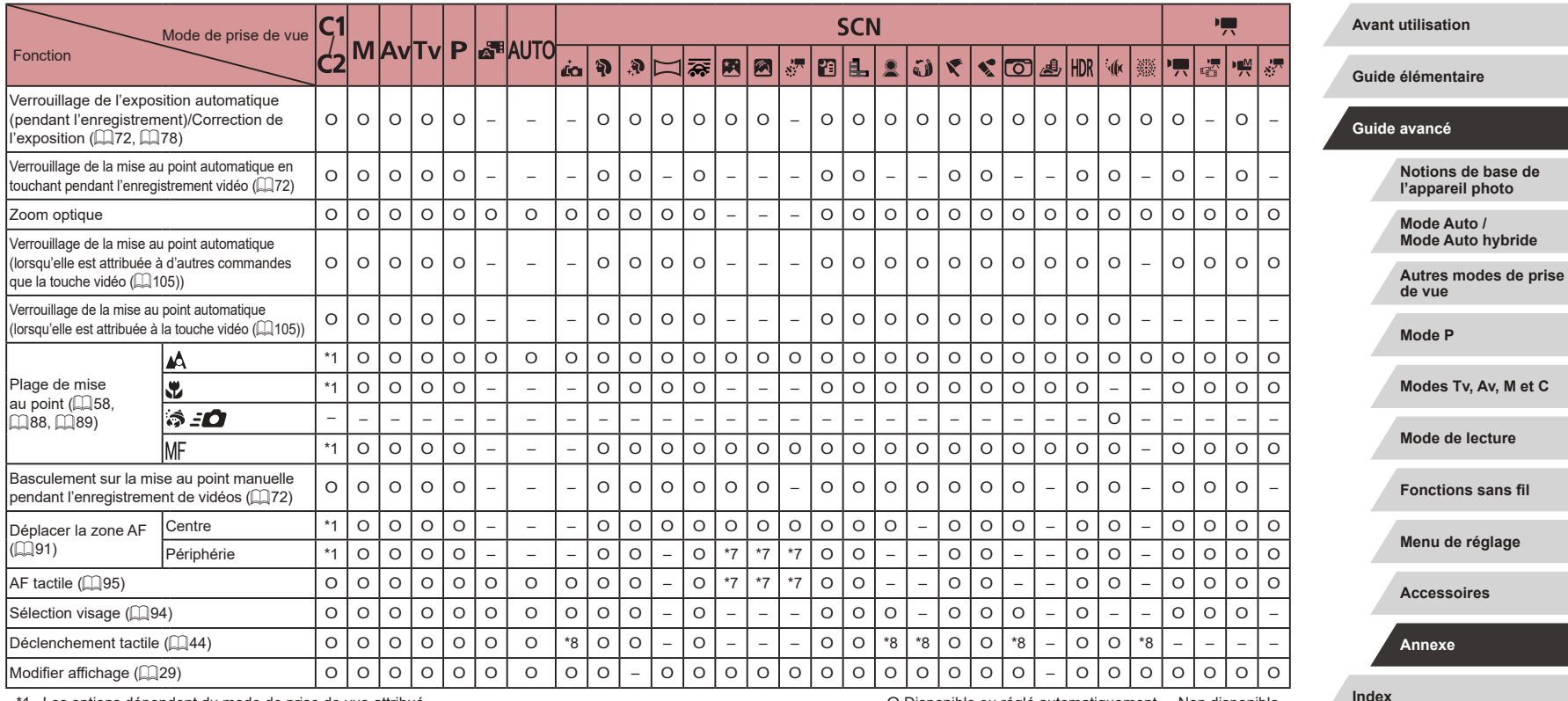

\*1 Les options dépendent du mode de prise de vue attribué.

\*2 Réglez sur [Luminosité].

\*3 Non disponible, mais bascule sur [ $\frac{1}{2}$ ] dans certains cas.

\*4 Ajusté selon le réglage [Luminosité].

\*5 La valeur d'ouverture, la vitesse d'obturation et la vitesse ISO peuvent changer automatiquement pour conserver une exposition adéquate.

\*6 Verrouillage de l'exposition au flash non disponible en mode de flash [❤️].<br>\*7 Uniquement lorsque [M͡ʃ-] est sélectionné.

\*8 Uniquement disponible pour la prise de vue. La désignation du sujet n'est pas disponible.

O Disponible ou réglé automatiquement. – Non disponible.

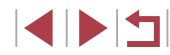

# **Menu Réglage rapide**

### **Avant utilisation**

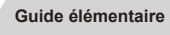

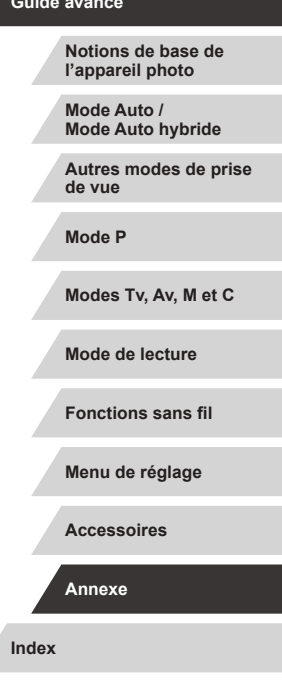

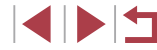

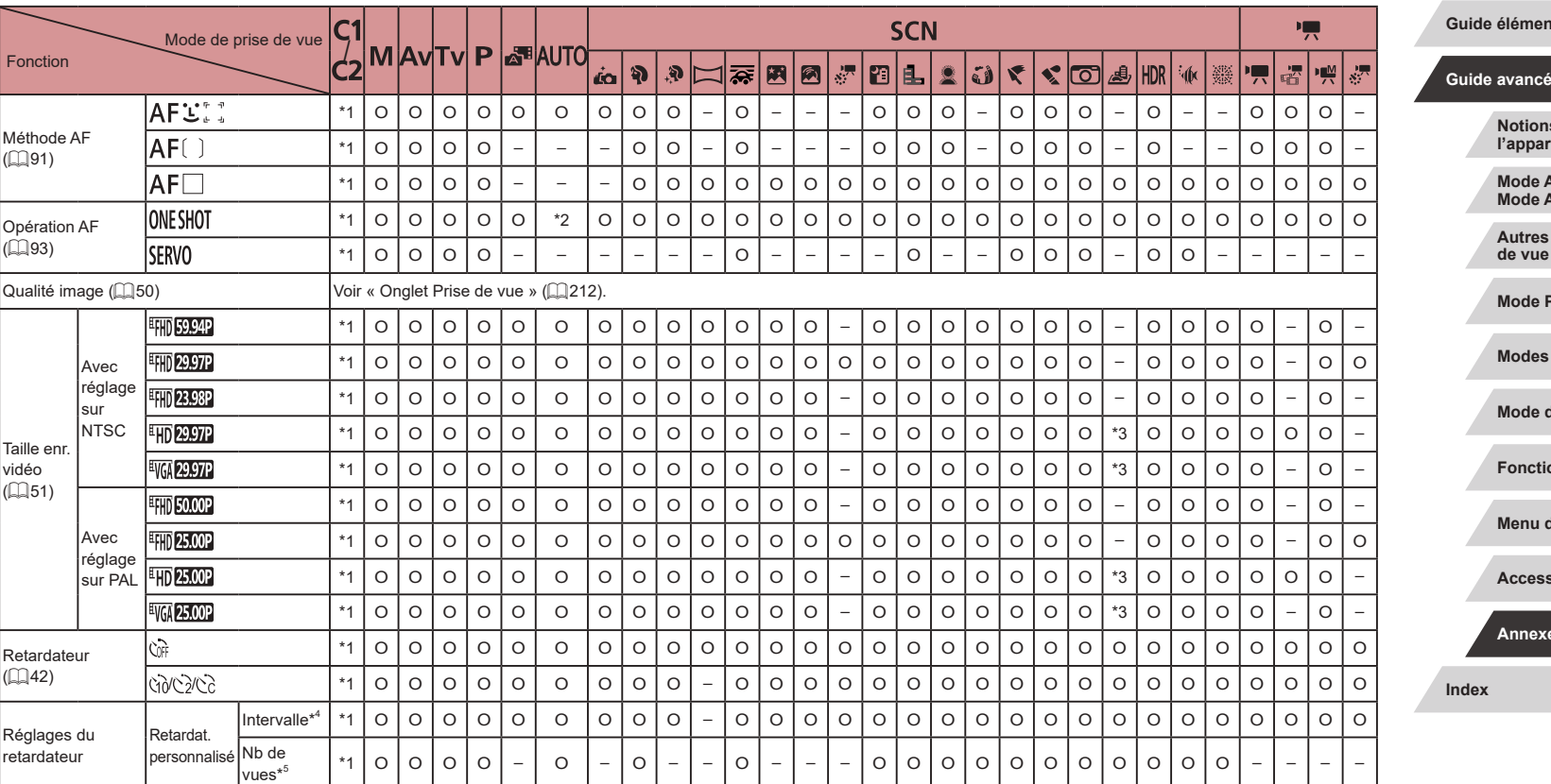

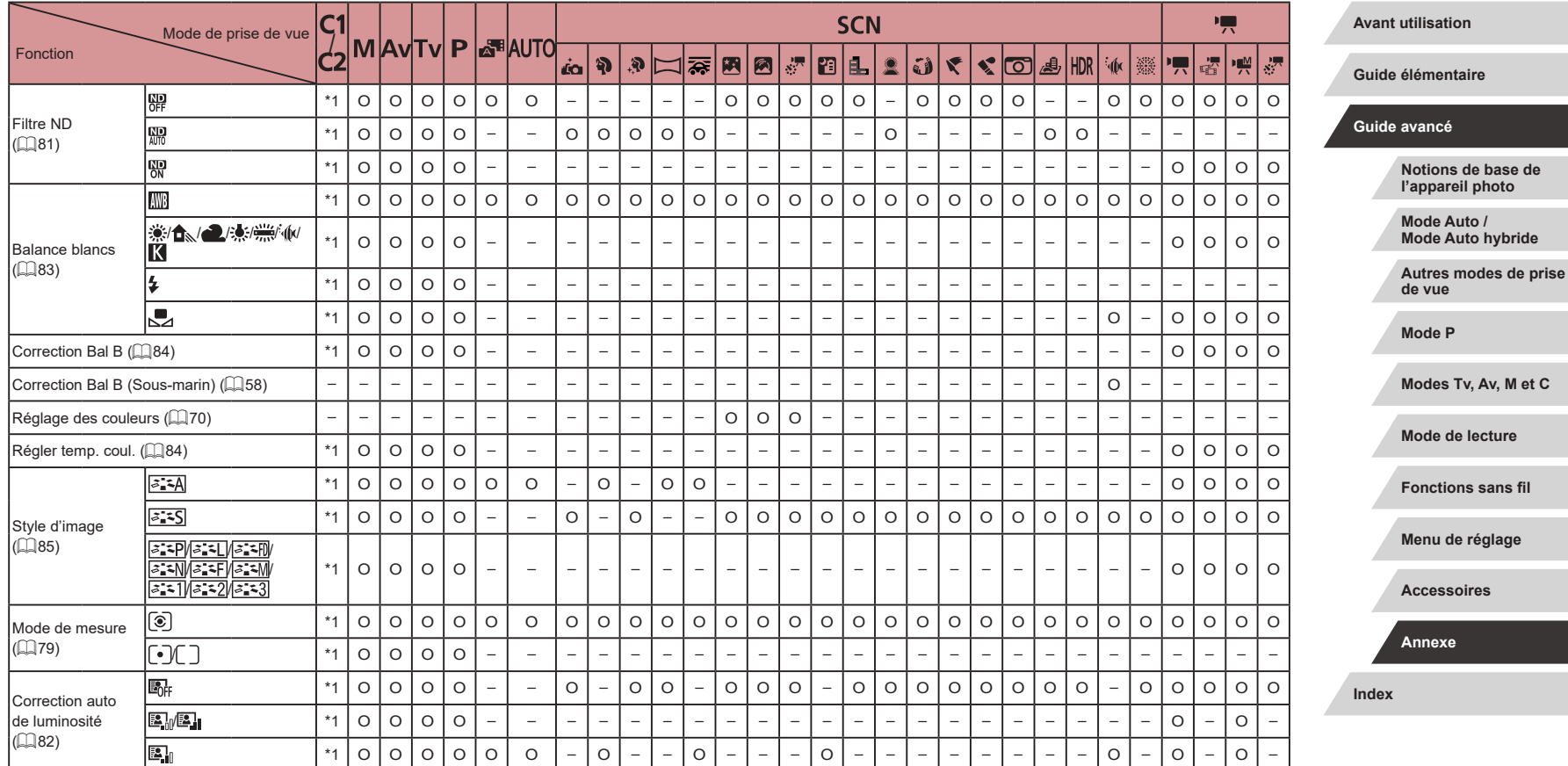

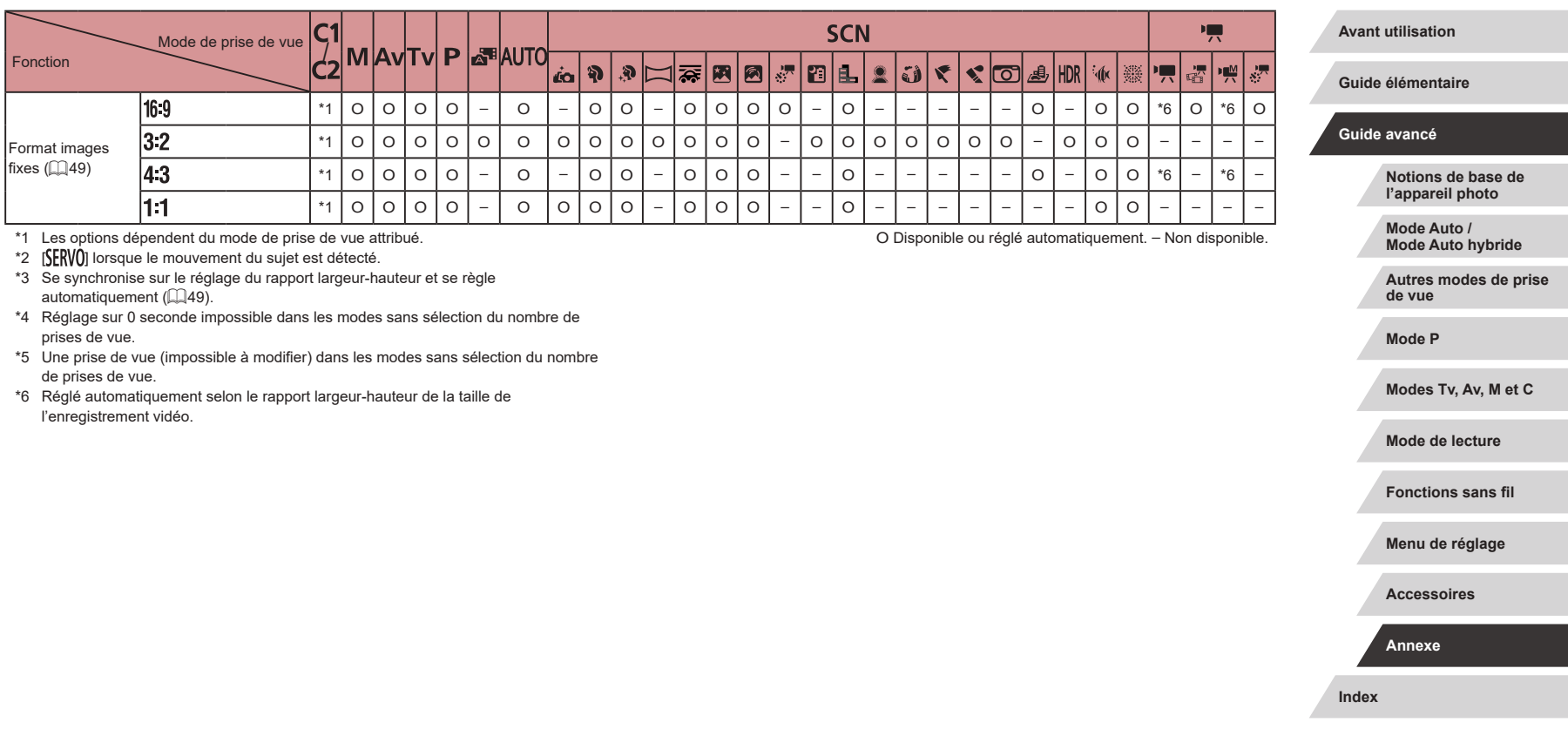

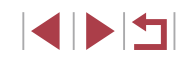

 $\mathbf{\mathcal{L}}$ 

# **Onglet Prise de vue**

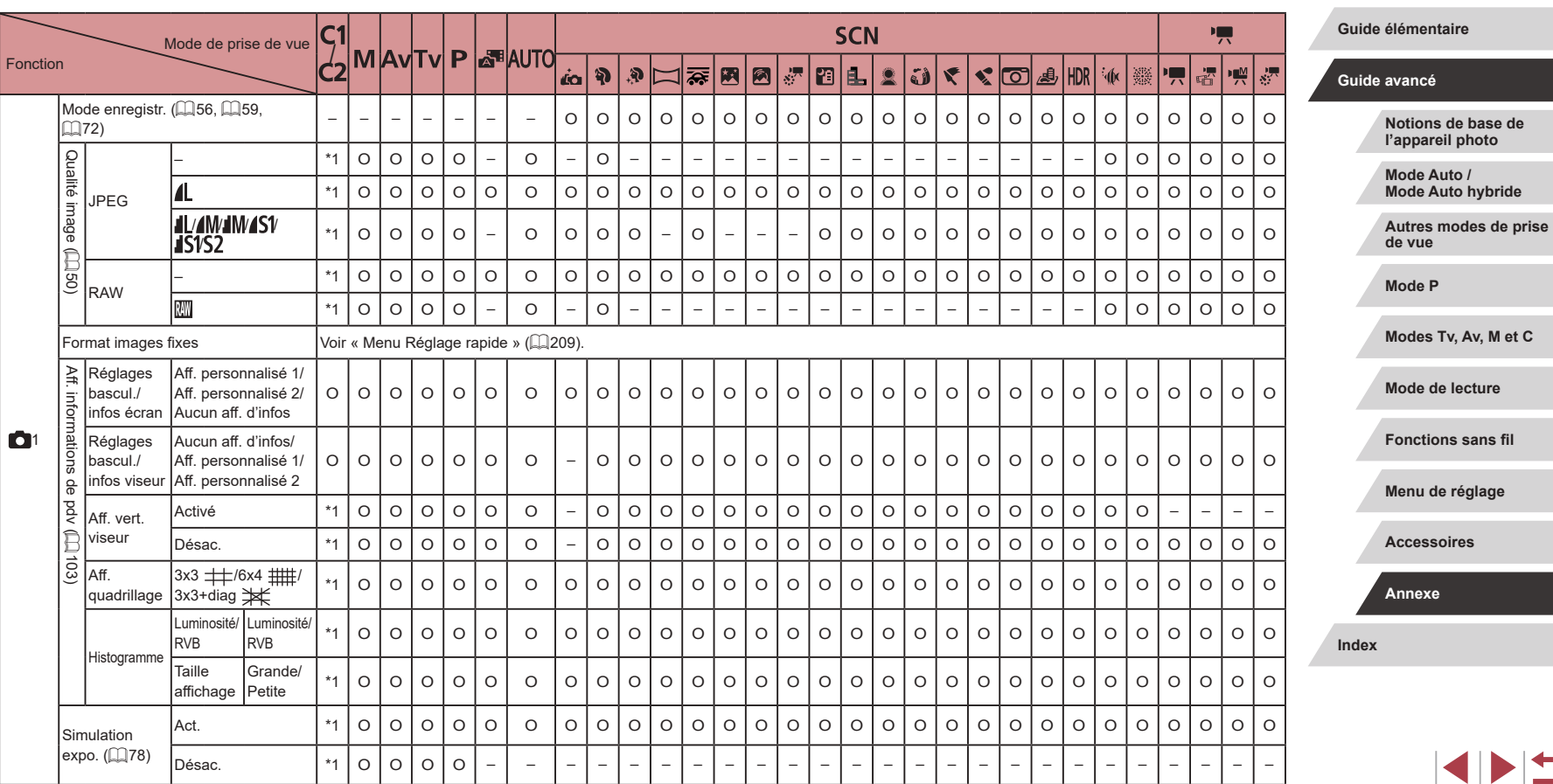

**Avant utilisation**

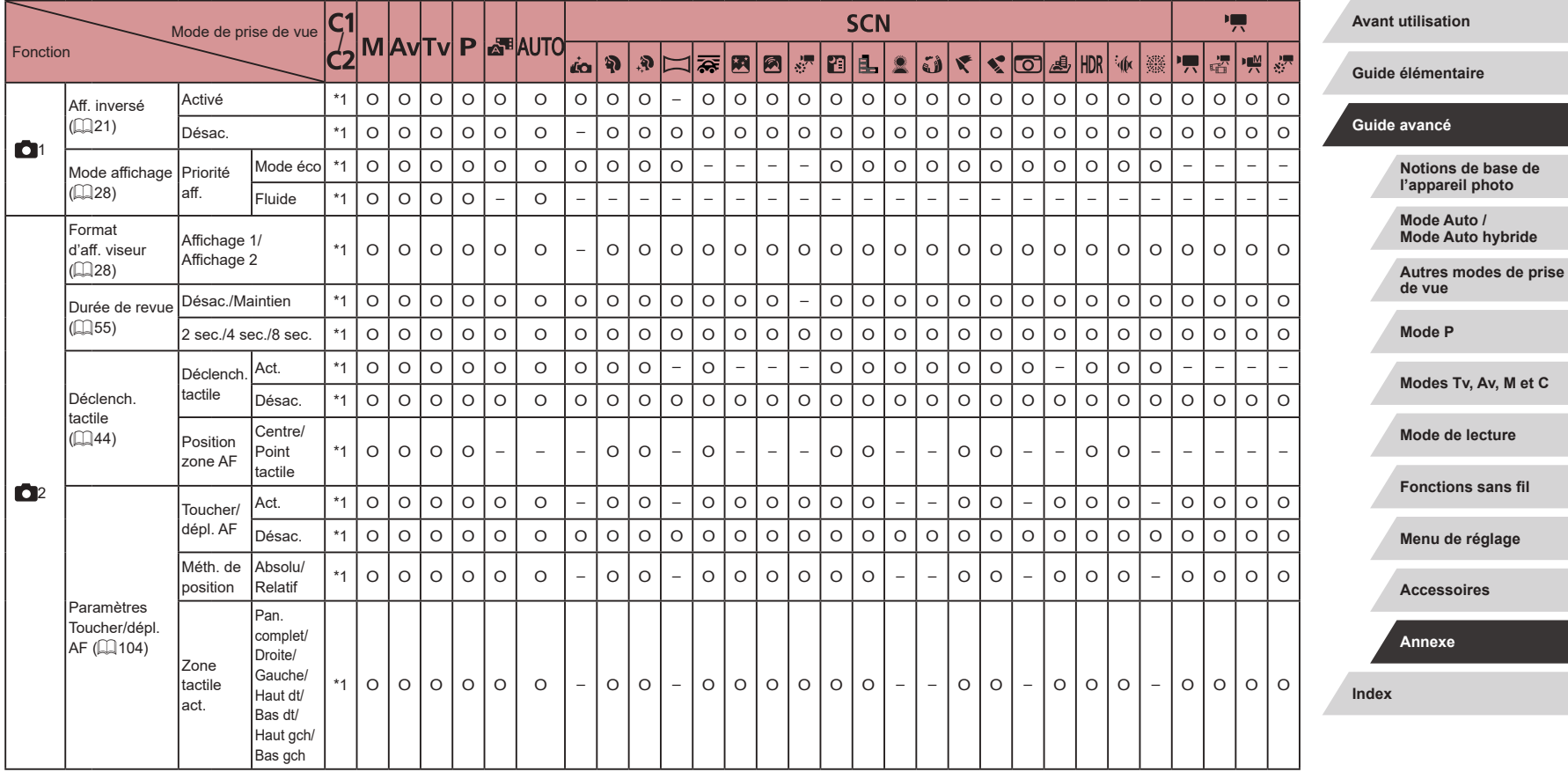

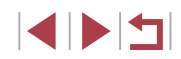

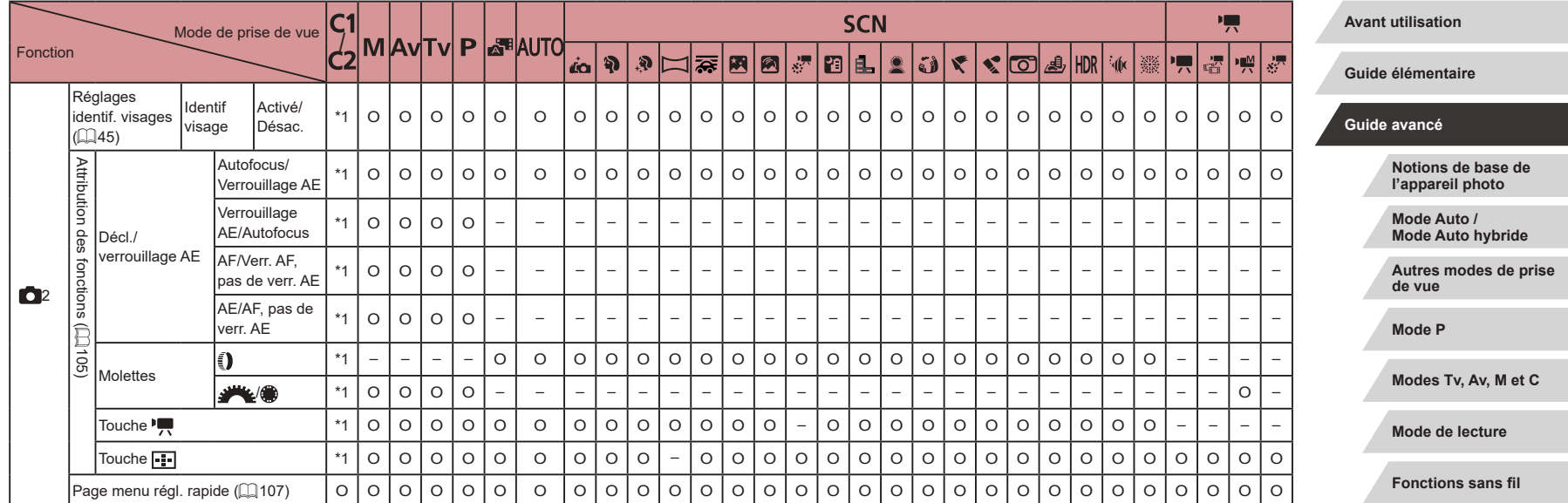

**Menu de réglage**

**Accessoires**

**Annexe**

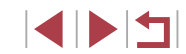

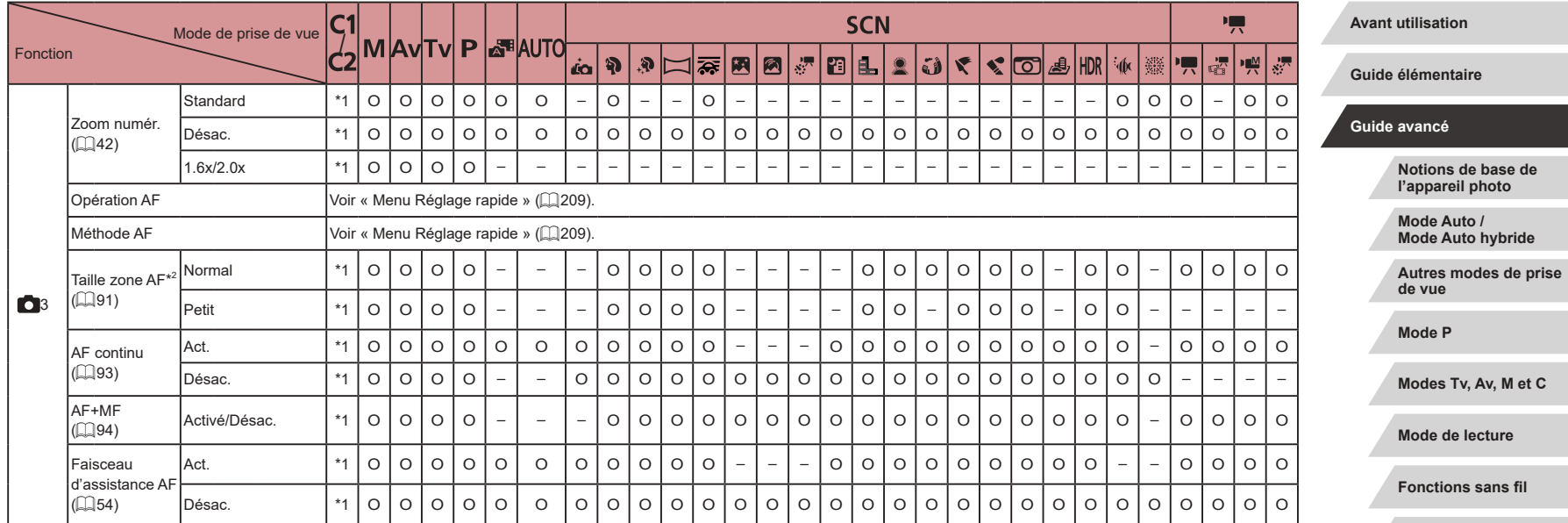

**Menu de réglage**

**Accessoires**

**Annexe**

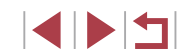
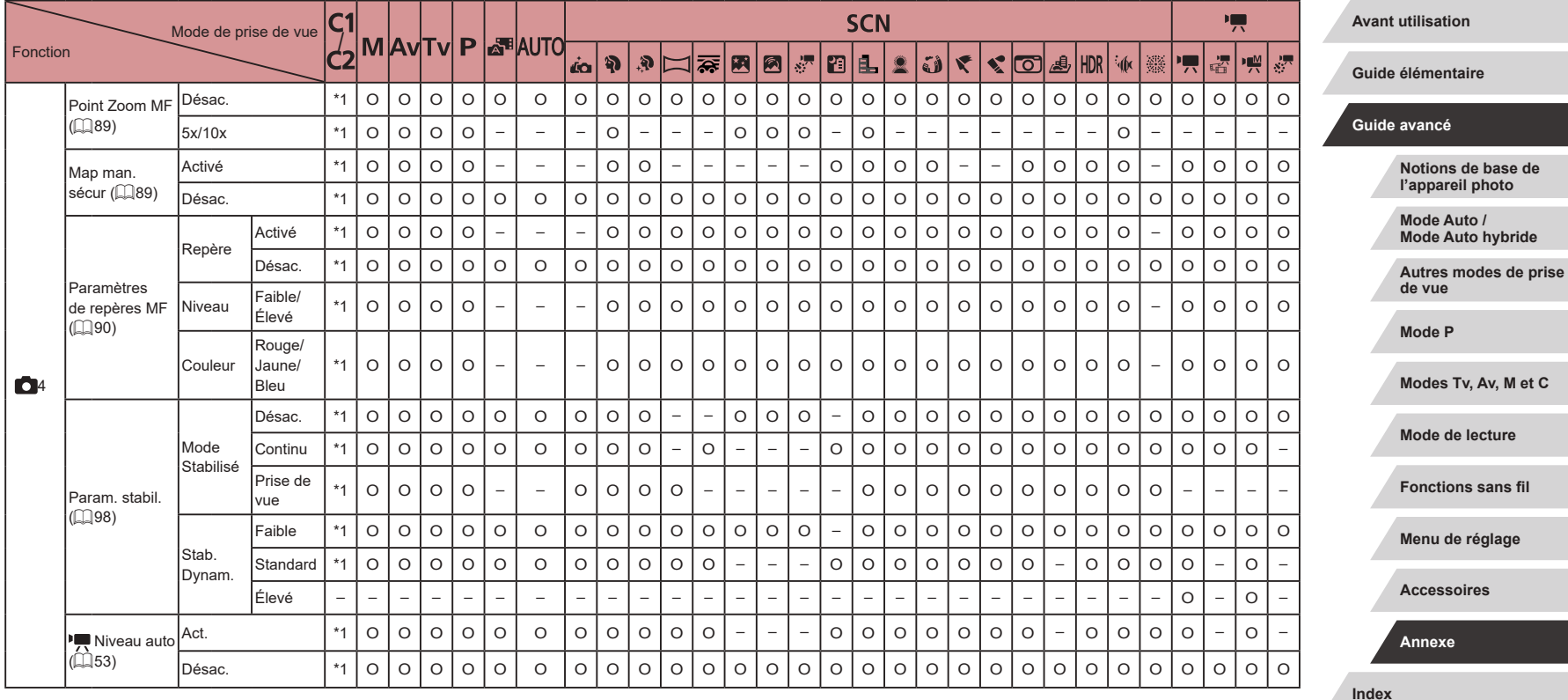

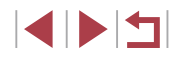

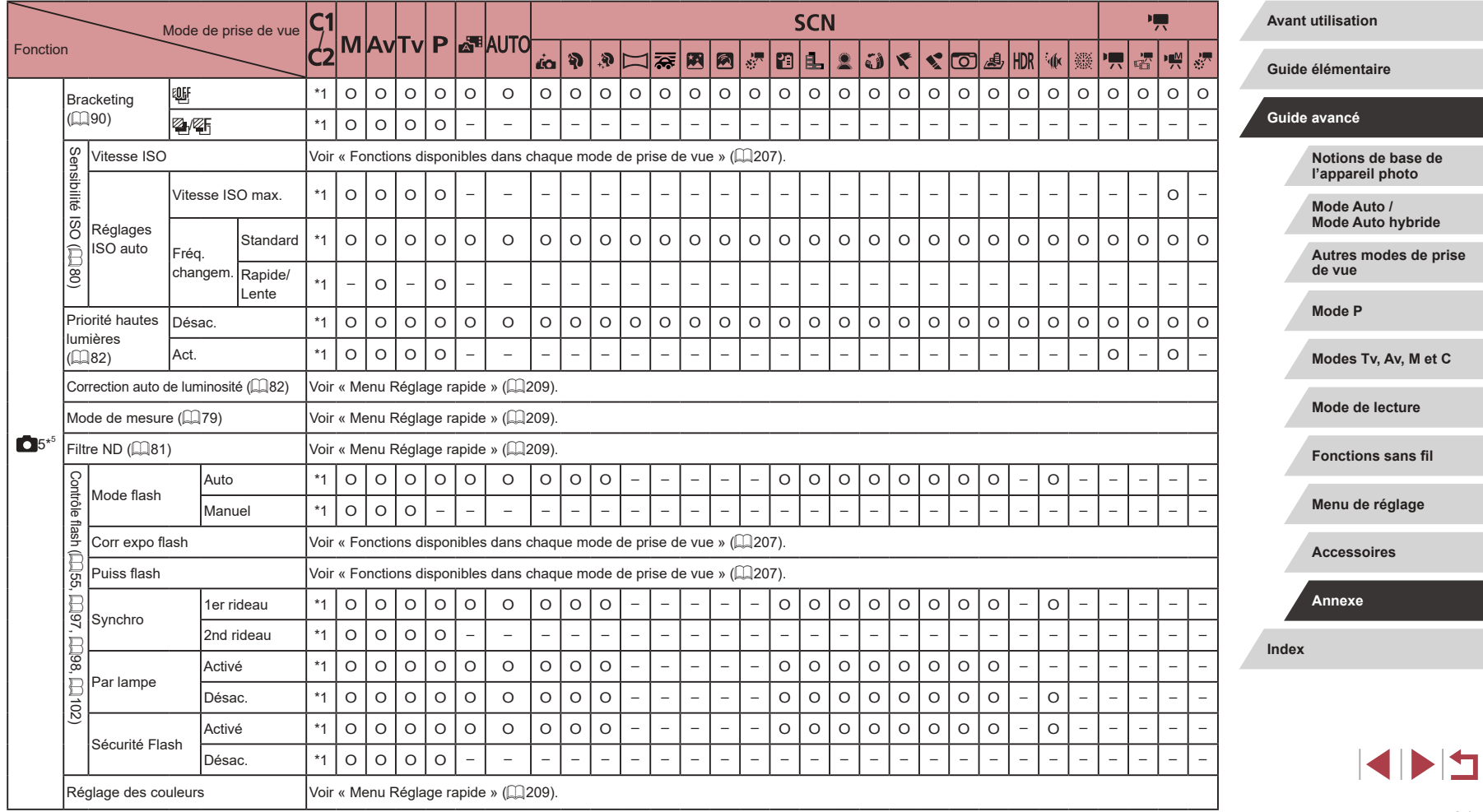

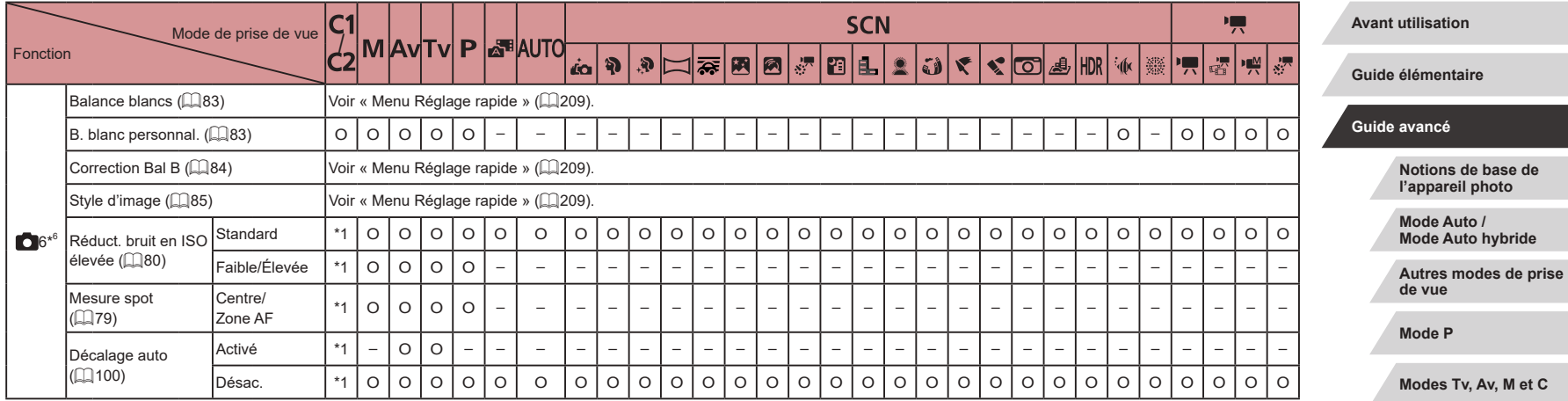

**Mode de lecture**

**Fonctions sans fil**

**Menu de réglage**

**Accessoires**

**Annexe**

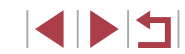

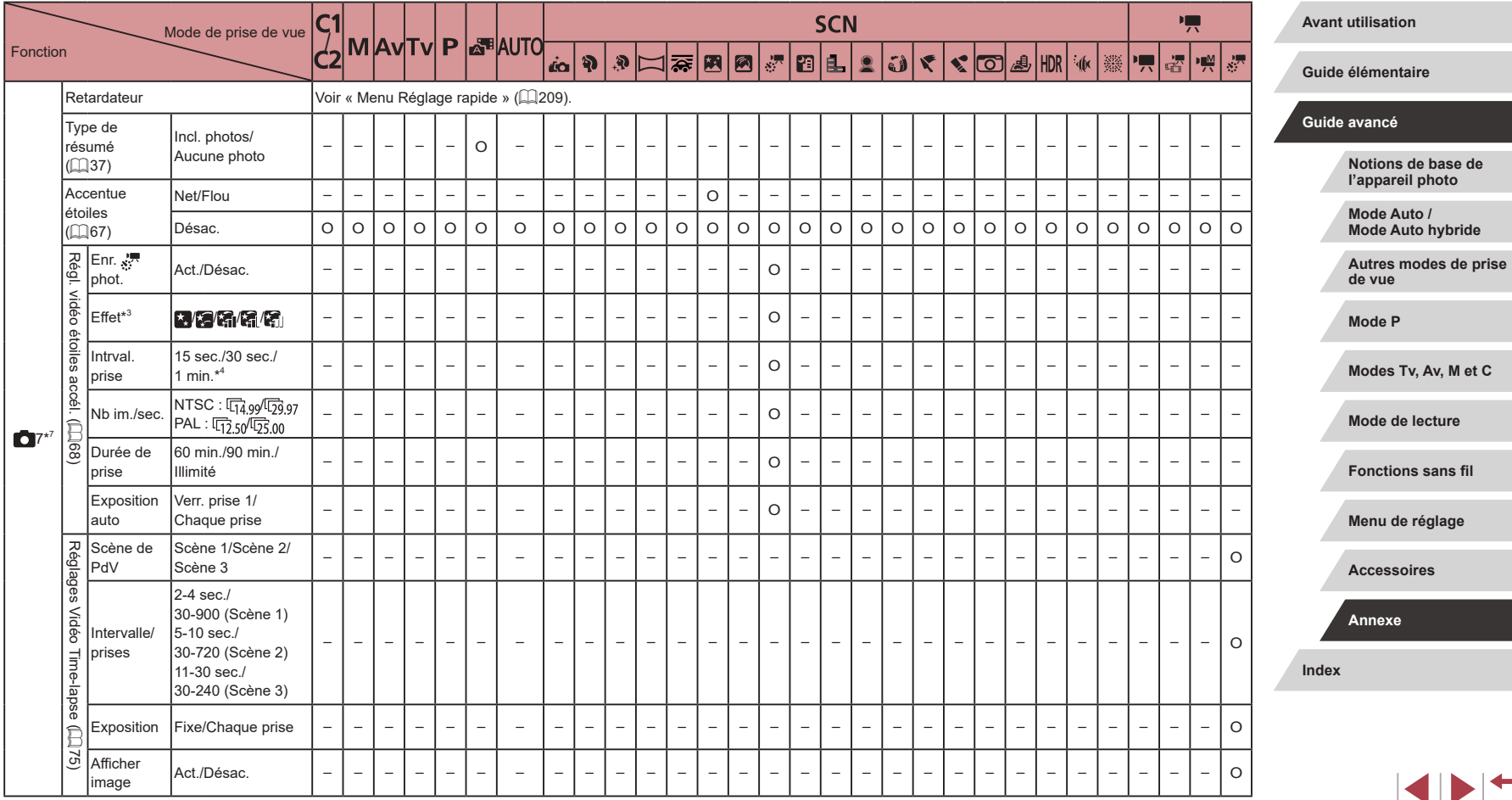

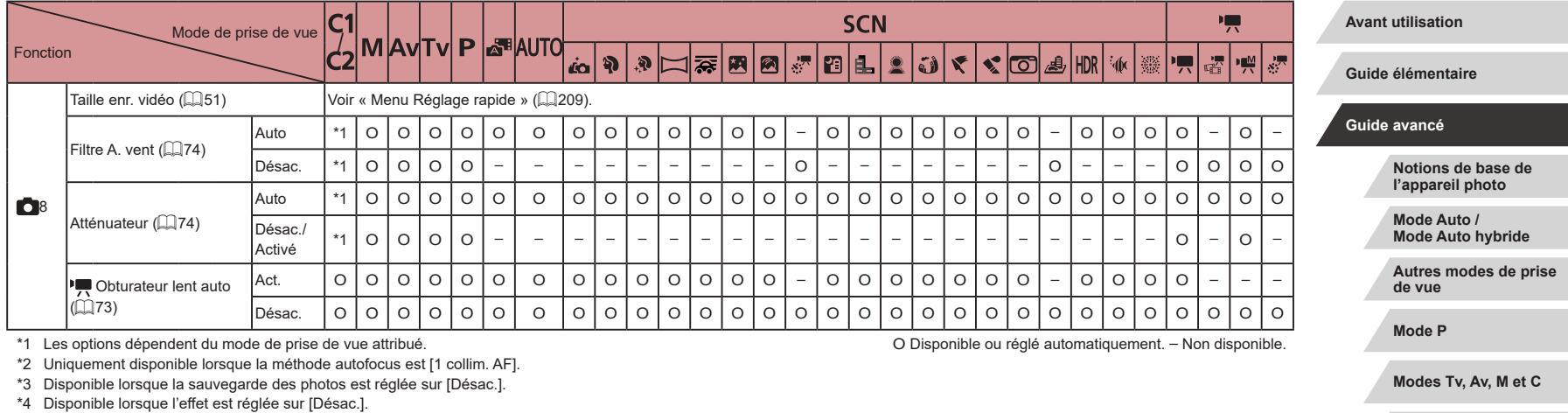

- \*5 Les éléments de l'onglet [ 8] sont indiqués sur l'onglet [ 8] en mode [ ]. Les éléments de l'onglet  $\boxed{0}$  7] sont indiqués sur l'onglet  $\boxed{0}$  5] dans ces modes : [  $\overline{\text{Q}}$ ], [HDR] et [ ]. Les éléments de l'onglet [  $\degree$  6] sont indiqués sur l'onglet [  $\degree$  5] en mode  $\lceil \cdot \rfloor$ .
- \*6 Les éléments de l'onglet [ 8] sont indiqués sur l'onglet [ 6] dans ces modes : [  $\overline{\bullet}$ ], [HDR] et [ ]. Les éléments de l'onglet [  $\bullet$  7] sont indiqués sur l'onglet [  $\bullet$  6] dans ces modes : [ ], [ ], [ ], [ ], [ ], [ ], [ ], [ ], [ ], [ ], [ ], [ ],  $[\nabla], [\nabla], [\nabla], [\nabla], [\nabla]$ ,  $[\nabla], [\nabla]$  et  $[\nabla],$
- \*7 Les éléments de l'onglet [ 8] sont indiqués sur l'onglet [ 8] dans ces modes : [ 9],  $[$  [AUTO],  $[$  $]$ ,  $[$  $]$  $[$  $]$ ,  $[$  $]$  $[$  $]$  $[$  $]$  $[$  $]$  $[$  $]$  $[$  $]$  $[$  $]$  $[$  $]$  $[$  $]$  $[$  $]$  $[$  $]$  $[$  $]$  $[$  $]$  $[$  $]$  $[$  $]$  $[$  $]$  $[$  $]$  $[$  $]$  $[$  $]$  $[$  $]$  $[$  $]$  $[$  $]$  $[$  $]$  $[$  $]$  $[$  $]$  $[$  $]$  $[$  $]$  $[$  $]$  $[$  $]$  $[$  $]$  $[$  $]$
- Les noms des personnes dans les photos prises au moyen de l'identification de visage ( $\Box$ 45) risquent de ne pas s'afficher dans certains modes ou avec certains réglages, mais ils seront enregistrés dans les photos.

**Fonctions sans fil Menu de réglage**

**Mode de lecture**

**Accessoires**

**Annexe**

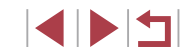

#### ×. **Onglet Configuration**

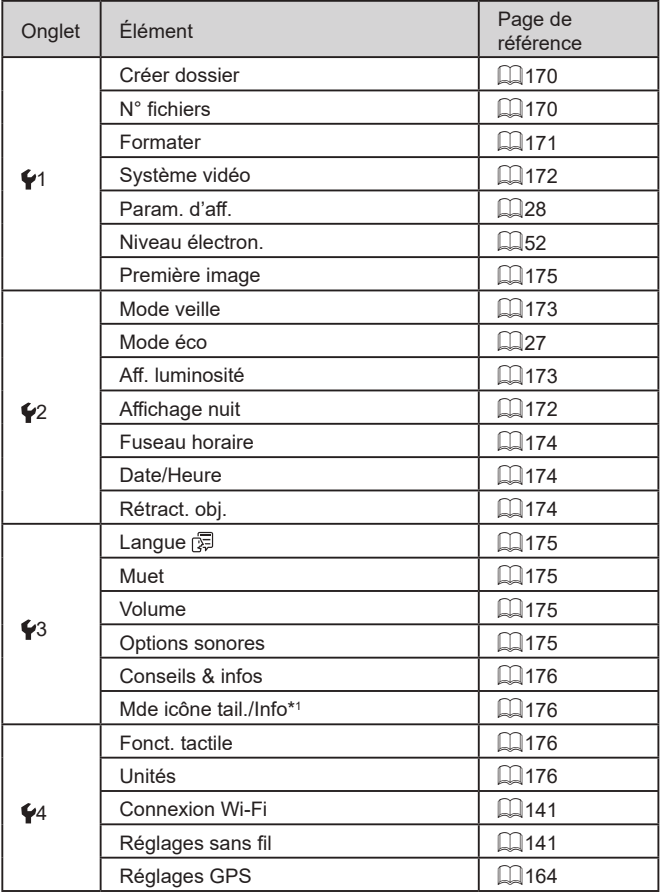

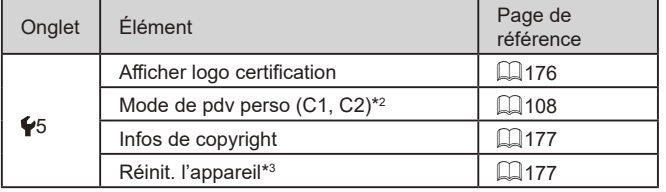

\*1 Non disponible dans ces modes :  $[C1]$ ,  $[C2]$ ,  $[M]$ ,  $[Av]$ ,  $[Tv]$ ,  $[P]$ ,  $[x^{\overline{a}}]$  et  $[AUT0]$ .

\*2 Non disponible dans ces modes :  $[$  $]$ ,  $[$ AUTO],  $[$ SCN $]$  et  $[$ <sup> $]$ </sup>, $[$  $]$ .

\*3 Seul [Autres réglages] est disponible en modes  $[C]$  et  $[C2]$ .

#### n. **Onglet Mon menu**

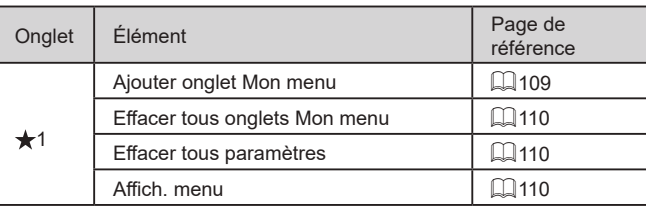

**Avant utilisation**

**Guide élémentaire**

#### **Guide avancé**

**Notions de base de l'appareil photo**

**Mode Auto / Mode Auto hybride**

**Autres modes de prise de vue**

**Mode P**

**Modes Tv, Av, M et C**

**Mode de lecture**

**Fonctions sans fil**

**Menu de réglage**

**Accessoires**

**Annexe**

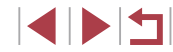

# **Onglet Lecture**

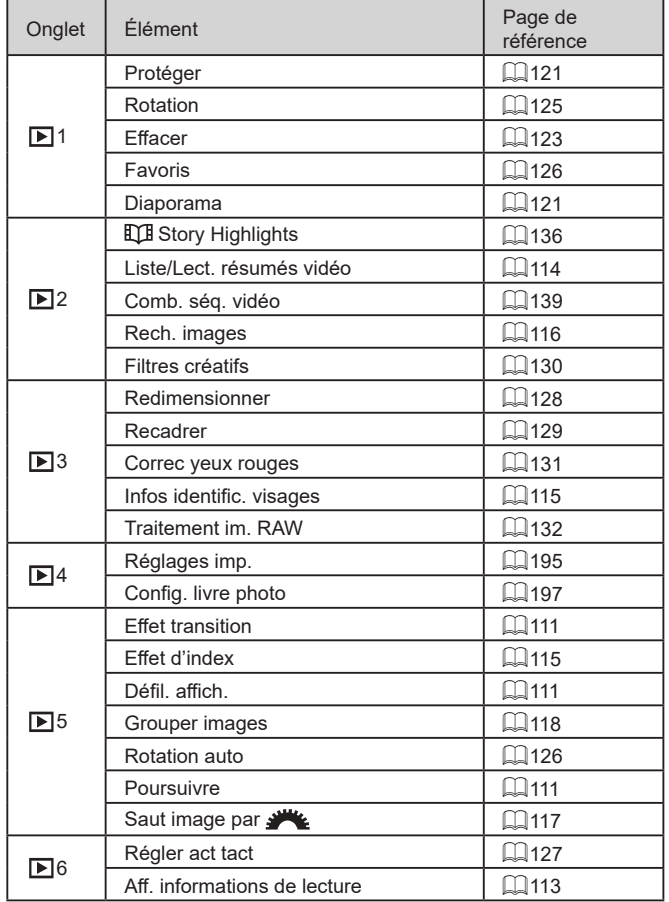

# **Précautions de manipulation**

- Cet appareil photo est un dispositif électronique de haute précision. Évitez de le faire tomber ou de le soumettre à un fort impact.
- Ne placez jamais l'appareil photo à proximité d'aimants, de moteurs ou d'autres appareils générant de forts champs électromagnétiques. Les champs électromagnétiques puissants peuvent entraîner des dysfonctionnements ou effacer les données d'image.
- L'appareil photo n'étant pas étanche, il ne peut pas être utilisé sous l'eau.
- Pour optimiser la résistance à la poussière et aux gouttes d'eau de l'appareil photo, maintenez bien fermés le couvre-bornes, le couvercle du logement de la batterie et de la carte mémoire et tous les autres couvercles.
- Cet appareil photo est conçu pour résister à la poussière et aux gouttes d'eau afin d'empêcher le sable, la poussière, les saletés ou l'eau qui tombent dessus de manière imprévisible de pénétrer à l'intérieur. Toutefois, il est impossible d'empêcher complètement les saletés, la poussière, l'eau ou le sel de pénétrer dedans. Évitez autant que possible que les saletés, la poussière, l'eau et le sel entrent en contact avec l'appareil photo.
- Si de l'eau entre en contact avec l'appareil photo, essuyez-le avec un chiffon propre et sec. Si des saletés, de la poussière ou du sel entrent en contact avec l'appareil photo, essuyez-le avec un chiffon propre humide bien essoré.
- L'utilisation de l'appareil photo dans un endroit très sale ou très poussiéreux peut provoquer un dysfonctionnement.
- Il est recommandé de nettoyer l'appareil photo après utilisation. Le contact prolongé des saletés, de la poussière, de l'eau ou du sel avec l'appareil photo peut provoquer un dysfonctionnement.
- Si vous laissez tomber par inadvertance l'appareil photo dans l'eau ou vous inquiétez que l'humidité (eau), les saletés, la poussière ou le sel aient pénétré à l'intérieur, consultez rapidement le centre d'assistance le plus proche.
- N'utilisez jamais de détergents contenant des solvants organiques pour nettoyer l'appareil photo ou l'écran.
- Pour enlever la poussière de l'objectif, utilisez un soufflet. Si le nettoyage se révèle difficile, prenez contact avec un centre d'assistance.
- Rangez les batteries non utilisées dans un sac en plastique ou autre récipient. Pour conserver les performances de la batterie si vous prévoyez de ne pas l'utiliser pendant un certain temps, environ une fois par an, chargez-la, puis utilisez l'appareil photo jusqu'à épuisement de la batterie avant de la ranger.

**Avant utilisation**

**Guide élémentaire**

**Guide avancé**

**Notions de base de l'appareil photo**

**Mode Auto / Mode Auto hybride**

**Autres modes de prise de vue**

**Mode P**

**Modes Tv, Av, M et C**

**Mode de lecture**

**Fonctions sans fil**

**Menu de réglage**

**Accessoires**

**Annexe**

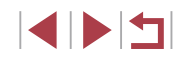

# **Caractéristiques**

# **Capteur d'image**

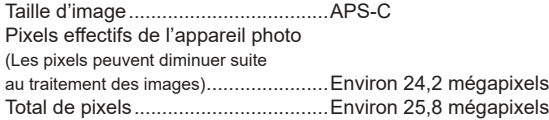

#### Π, **Objectif**

E

#### Distance focale

(équivalente au format 24 x 36 mm).........15,0 – 45,0 mm (24 – 72 mm) Agrandissement par zoom................3x

Plage de prise de vue (mesurée depuis la pointe de l'objectif)

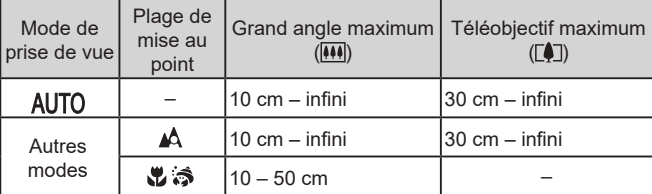

Zoom par paliers...............................24 mm, 28 mm, 35 mm, 50 mm, 72 mm

#### $\Box$ **Obturateur**

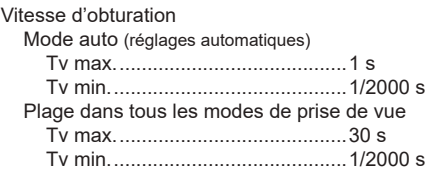

## **Ouverture**

 $\mathcal{C}$ 

 $\mathcal{L}$ 

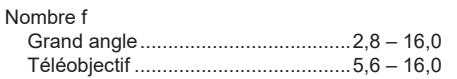

# **Flash**

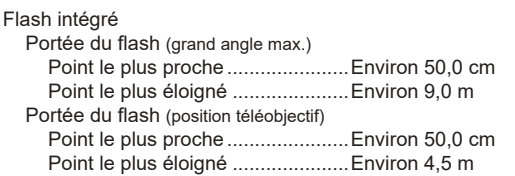

# **Viseur/moniteur**

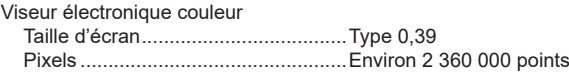

#### Moniteur

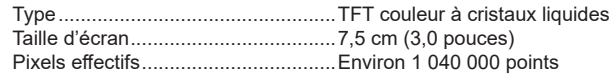

#### **Avant utilisation**

**Guide élémentaire**

#### **Guide avancé**

**Notions de base de l'appareil photo**

**Mode Auto / Mode Auto hybride**

**Autres modes de prise de vue**

**Mode P**

**Modes Tv, Av, M et C**

**Mode de lecture**

**Fonctions sans fil**

**Menu de réglage**

**Accessoires**

**Annexe**

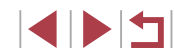

# **Prise de vue**

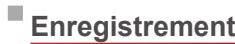

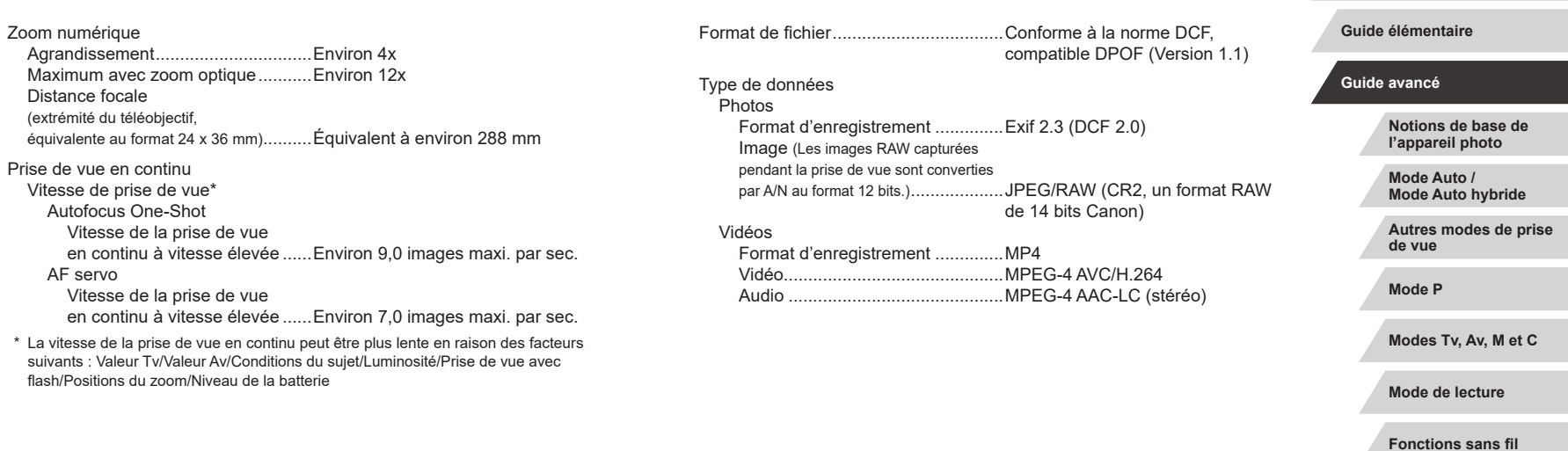

**Menu de réglage**

**Accessoires**

**Annexe**

**Avant utilisation**

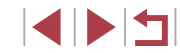

#### $\overline{\phantom{a}}$ **Alimentation**

Batterie .................................................NB-13L

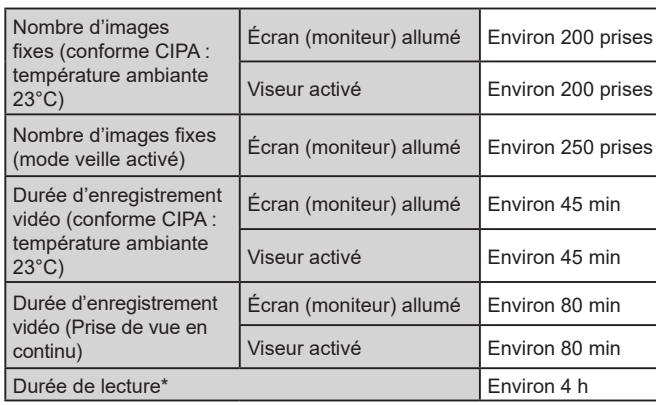

\* Durée lors de la lecture d'un diaporama de photos

# **Interface**

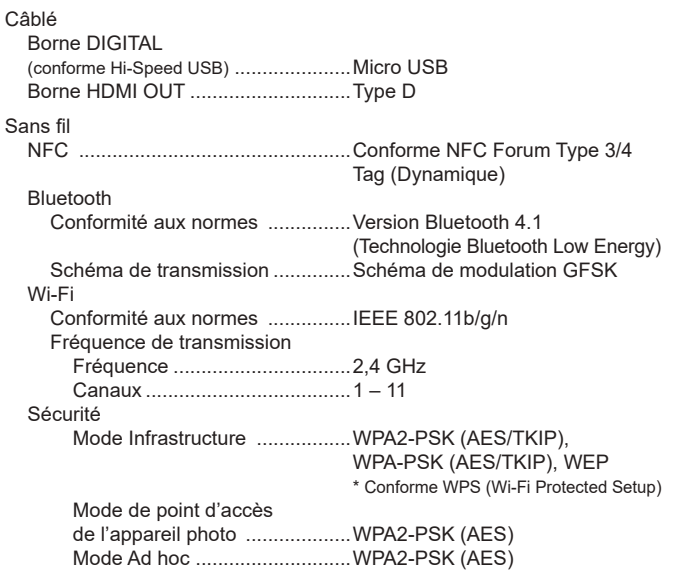

#### **Avant utilisation**

**Guide élémentaire**

#### **Guide avancé**

**Notions de base de l'appareil photo**

**Mode Auto / Mode Auto hybride**

**Autres modes de prise de vue**

**Mode P**

**Modes Tv, Av, M et C**

**Mode de lecture**

**Fonctions sans fil**

**Menu de réglage**

**Accessoires**

**Annexe**

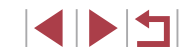

# **Environnement d'exploitation**

п

Température .........................................Min. 0 °C, max. 40 °C

# **Dimensions (conforme CIPA)**

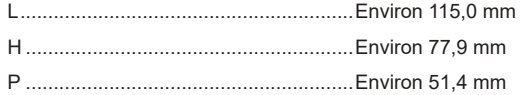

# **Poids (conforme CIPA)**

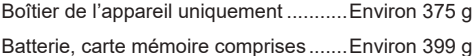

#### П **Batterie NB-13L**

Type : Batterie lithium-ion rechargeable<br>
Tension nominale : 3.6 V CC Tension nominale : 3,6 V CC<br>Canacité nominale : 4250 mAb Capacité nominale : 1250 mAh<br>Cycles de charge : 1250 marches 1200 fois Cycles de charge : Températures de fonctionnement : 0 – 40 °C

#### F **Chargeur de batterie CB-2LHE**

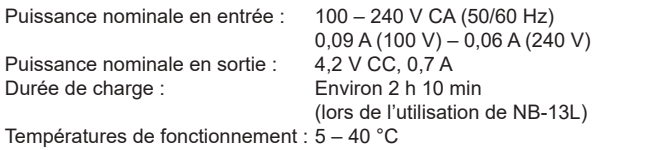

# **Adaptateur secteur compact CA-DC30E**

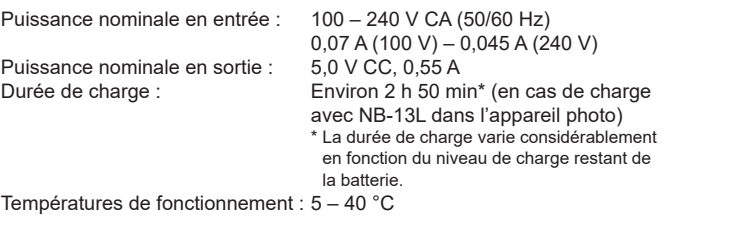

- La taille, le poids et le nombre de photos disponibles reposent sur les directives de mesure de la CIPA (Camera & Imaging Products Association).
- Dans certaines conditions de prise de vue, le nombre de prises de vue et la durée d'enregistrement peuvent être inférieurs à ceux indiqués ci-dessus.
- Nombre de prises de vue/durée avec la batterie complètement chargée.

**Avant utilisation**

**Guide élémentaire**

#### **Guide avancé**

**Notions de base de l'appareil photo**

**Mode Auto / Mode Auto hybride**

**Autres modes de prise de vue**

**Mode P**

**Modes Tv, Av, M et C**

**Mode de lecture**

**Fonctions sans fil**

**Menu de réglage**

**Accessoires**

**Annexe**

# **Index**

#### **A**

Accessoires 181 Actions tactiles 127 Affichage 24 Affichage agrandi 120 Affichage de l'index 115 Affichage image par image 24 Affichage par saut 117 Affichage sur un téléviseur 183 Diaporama 121 Recherche d'images 116 Affichage agrandi 120 Affichage des informations GPS 113 Affichage par saut 117 Affichage sur un téléviseur 183 AF servo 93 AF tactile 95 Alimentation 181  $\rightarrow$  Batterie  $\rightarrow$  Chargeur de batterie Appareil photo Réinitialisation 177 Auto hybride (mode de prise de vue) 37 Autoportrait (mode de prise de vue) 59 Av (mode de prise de vue) 100

#### **B**

Balance des blancs (couleur) 83 Balance des blancs personnalisée 83 Batterie Charge 19 Mode éco 27 Mode veille 173 Niveau 204

Bluetooth 141 Borne 183, 191 Bracketing 81 Bracketing de la mise au point 90

#### **C**

Câble HDMI 183 Camera Connect 142 CameraWindow 189 CANON iMAGE GATEWAY 154 Cartes mémoire 2 Cartes mémoire SD/SDHC/SDXC  $\rightarrow$  Cartes mémoire Chargeur de batterie 181 Compression 50 Configuration d'un livre photo 197 Connexion via un point d'accès 150 Contenu du coffret 2 Correction automatique de luminosité 82 Correction des yeux rouges 131 Couleur (balance des blancs) 83 Courroie 2 Courts clips (mode vidéo) 74

### **D**

Date/heure Horloge mondiale 174 Modification 22 Pile de sauvegarde de la date 22 Réglages 21 Déclenchement tactile 44 Défaut → Réinitialisation Dépannage 198 Diaporama 121 DPOF 194

**E** Écran Icônes 204, 205 Langue d'affichage 23 Menu → Menu Réglage rapide, Menu Édition Correction des yeux rouges 131 Recadrage 129 Redimensionnement des images 128 Effacement 123 Effacer tout 124 Effet appareil photo-jouet (mode de prise de vue) 64 Effet Aquarelle (mode de prise de vue) 64 Effet miniature (mode de prise de vue) 65 Effet Peinture huile (mode de prise de vue) 63 Effet très grand angle (mode de prise de vue) 63 Envoi d'images 159 Envoi d'images vers des services Web 154 Envoi d'images vers un autre appareil photo 159 Envoi d'images vers un smartphone 142 Étoiles (mode de prise de vue) 67 Étoiles de nuit (mode de prise de vue) 67 Traînées d'étoiles (mode de prise de vue) 67 Vidéo d'étoiles accélérée (mode de prise de vue) 68

Exposition Correction 78 Verrouillage de l'exposition au flash 97 Verrouillage de l'exposition automatique 78 Extinction auto 27

**F**

Faire glisser 17 Favoris 126 Feu d'artifice (mode de prise de vue) 57 Filé (mode de prise de vue) 61 Filtre anti-vent 74 Filtre ND 81 Filtres créatifs 130 Flash Activé 96 Correction de l'exposition au flash 97 Désactivation du flash 96 Synchro lente 96 Flou artistique (mode de prise de vue) 62 Fonctions sans fil 141

#### **G**

Géomarquage des images 164

#### **H**

Horloge 34 Horloge mondiale 174

#### **I**

Identification de visage 45 Images Durée d'affichage 55 Effacement 123

#### **Avant utilisation**

**Guide élémentaire**

**Guide avancé**

**Notions de base de l'appareil photo**

**Mode Auto / Mode Auto hybride**

**Autres modes de prise de vue**

**Mode P**

**Modes Tv, Av, M et C**

**Mode de lecture**

**Fonctions sans fil**

**Menu de réglage**

**Accessoires**

**Annexe**

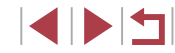

Lecture → Affichage Protection 121 Impression 191 Indicateur 33, 54, 55 Informations sur la prise de vue Longues expositions 103

#### **L**

Langue d'affichage 23 Lecture → Affichage Logiciels Installation 149, 189 Sauvegarde des images sur un ordinateur 189

#### **M**

Macro (plage de mise au point) 88 Macro sous-marine (plage de mise au point) 58 Manuel (mode vidéo) 102 Menu Procédures de base 31 Tableau 207 Menu Réglage rapide 209 Messages d'erreur 202 Méthode AF 91 Mise au point AF servo 93 AF tactile 95 Repère MF 90 Verrouillage de la mise au point automatique 95 Zones AF 91 Mise au point manuelle (plage de mise au point) 89 Mise en page menu FUNC. 108 Mode Auto (mode de prise de vue) 23, 35

Mode de mesure 79 Mode de point d'accès de l'appareil photo 148 Mode éco 27 Mode veille 173 Modification ou effacement des informations de connexion 167

#### **N**

N&B granuleux (mode de prise de vue) 62 Niveau électronique 52 Nocturne manuel (mode de prise de vue) 57 Numérotation de fichiers 170

#### **P**

P (mode de prise de vue) 77 Panneau tactile 17 Peau lisse (mode de prise de vue) 60 Photo panoramique (mode de prise de vue) 60 PictBridge 182, 191 Piles → Date/heure (pile de sauvegarde de la date) Pixels d'enregistrement (taille d'image) 50 Plage de mise au point Macro 88 Macro sous-marine 58 Mise au point manuelle 89 Rapide 58 Plage dynamique élevée (mode de prise de vue) 66 Portrait (mode de prise de vue) 56 Prise de vue Date/heure de prise de vue  $\rightarrow$  Date/heure

Informations sur la prise de vue 204 Prise de vue en continu 40, 44 Prise de vue en direct à distance 165 Programme d'exposition automatique 77 Protection 121

#### **Q**

Qualité de l'image  $\rightarrow$  Compression

#### **R**

Rapide (plage de mise au point) 58 Rapport largeur-hauteur 49 RAW 50 Recadrage 129, 192 Recherche 116 Redimensionnement des images 128 Réduction du bruit pour les vitesses ISO élevées 80 Réinitialisation 177 Retardateur 42 Personnalisation du retardateur 43 Retardateur 2 secondes 43 Rotation 125

#### **S**

Sauvegarde des images sur un ordinateur 189 Sélection visage 94 Sons 175 Sous-marin (mode de prise de vue) 58 Stabilisation de l'image 53, 98 Standard (mode vidéo) 72 Style d'image 85 Synchro d'images 162

**T** Téléconvertisseur numérique 91 Temps forts 136 Toucher 17 Traitement des images RAW 132 Tv (mode de prise de vue) 99

#### **V**

Vérification de la mise au point 120 Verrouillage de la mise au point 91 Verrouillage de la mise au point automatique 95 Verrouillage de l'exposition au flash 97 Verrouillage de l'exposition automatique 78 Vidéos Édition 134 Qualité d'image (pixels d'enregistrement/ cadence d'enregistrement des images) 51 Vidéo Time-lapse (mode de prise de vue) 75 Vitesse ISO 80 Voyager avec votre appareil photo 174

#### **W**

**Z**

Wi-Fi 141

Zones AF 91 Zoom 23, 36, 42, 88 Zoom numérique 42

#### **Avant utilisation**

**Guide élémentaire**

**Guide avancé**

**Notions de base de l'appareil photo**

**Mode Auto / Mode Auto hybride**

**Autres modes de prise de vue**

**Mode P**

**Modes Tv, Av, M et C**

**Mode de lecture**

**Fonctions sans fil**

**Menu de réglage**

**Accessoires**

**Annexe**

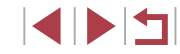

## **Précautions relatives aux fonctions sans fil (Wi -Fi, Bluetooth ou autres)**

- **•** Pays et régions autorisant l'utilisation de la fonction sans fil
	- L'utilisation de la fonction sans fil est limitée dans certains pays et régions et toute utilisation illégale dans ce domaine peut être punissable en vertu des réglementations nationales ou locales. Pour éviter de violer les réglementations relatives aux communications sans fil, visitez le site Web de Canon pour vérifier l'autorisation d'utilisation. Veuillez noter que Canon ne saurait être tenu responsable des problèmes pouvant découler de l'utilisation de la fonction sans fil dans d'autres pays ou régions.
- **•** Les actions suivantes peuvent entraîner des sanctions pénales :
	- Altération ou modification du produit
	- Retrait des sceaux de certification du produit
- **•** Avant que les marchandises ou technologies de l'appareil photo réglementées par la loi relative aux échanges et au commerce avec l'étranger soient exportées (notamment les emporter hors du Japon ou les montrer à des non-résidents du Japon), une autorisation d'exportation ou de transaction portant sur un service du gouvernement japonais peut être nécessaire.
- **•** Comme ce produit intègre des éléments de cryptage américains, il entre dans le cadre de la loi de l'administration américaine relative aux exportations et ne peut pas être exporté ou introduit dans un pays soumis à un embargo commercial américain.
- **•** Il est vivement recommandé de noter les réglages Wi-Fi que vous utilisez. Les réglages sans fil sauvegardés sur ce produit peuvent changer ou être effacés suite à un dysfonctionnement du produit, aux effets des ondes radio, à l'électricité statique, à un accident ou à une défaillance. Veuillez noter que Canon n'accepte aucune responsabilité suite à des dommages directs ou indirects ou une perte de recettes résultant d'une dégradation ou de la disparition du contenu.
- **•** Lorsque vous transférez la propriété du produit, le jetez ou l'envoyez pour réparation, rétablissez les réglages sans fil par défaut en effaçant tous les réglages que vous avez saisis.

**•** Canon ne fournira aucun dédommagement pour des dégâts résultant de la perte ou du vol du produit.

Canon n'accepte aucune responsabilité pour les dégâts ou la perte résultant d'un accès ou d'une utilisation non autorisés des appareils cibles enregistrés sur ce produit en cas de perte ou de vol du produit.

- **•** Veillez à utiliser le produit comme indiqué dans ce guide. Veillez à utiliser la fonction sans fil de ce produit conformément aux directives générales données dans ce guide. Canon n'accepte aucune responsabilité en cas de dommages ou de perte, si la fonction et le produit sont utilisés selon des manières différentes de ce qui est décrit dans ce quide.
- **•** Veillez à ne pas utiliser la fonction sans fil de ce produit à proximité d'équipements médicaux ou d'autres équipements électroniques. L'utilisation de la fonction sans fil à proximité d'équipements médicaux ou d'autres appareils électroniques peut affecter le bon fonctionnement de ces appareils.

**Précautions relatives aux interférences liées aux ondes radio**

**•** Ce produit peut recevoir des interférences provenant d'autres appareils qui émettent des ondes radio. Pour éviter les interférences, veillez à utiliser ce produit aussi loin que possible de ces appareils, ou évitez d'utiliser ces appareils en même temps que ce produit.

#### **Précautions relatives à la sécurité**

Étant donné que le Wi-Fi utilise les ondes radio pour transmettre des signaux, des précautions de sécurité plus strictes que lors de l'utilisation d'un câble LAN sont requises.

Gardez à l'esprit les points suivants lorsque vous utilisez le Wi-Fi.

**•** N'utilisez que les réseaux que vous êtes autorisé à utiliser. Ce produit recherche les réseaux Wi-Fi qui se trouvent dans le voisinage et affiche les résultats sur l'écran. Les réseaux que vous n'êtes pas autorisé à utiliser (réseaux inconnus) peuvent également être affichés. Toutefois, la tentative de connexion ou l'utilisation de ces réseaux peut être considérée comme un accès non autorisé. Veillez à utiliser uniquement les réseaux que vous êtes autorisé à utiliser et n'essayez pas de vous connecter aux autres réseaux inconnus.

**Avant utilisation Guide élémentaire Guide avancé Notions de base de l'appareil photo Mode Auto / Mode Auto hybride Autres modes de prise de vue Mode P Modes Tv, Av, M et C Mode de lecture Fonctions sans fil Menu de réglage Accessoires Annexe Index ERIT**  Si les paramètres de sécurité n'ont pas été définis correctement, les problèmes suivants peuvent survenir.

**•** Surveillance des transmissions

Des tiers avec des intentions malveillantes risquent de surveiller les transmissions Wi-Fi et de tenter d'acquérir les données que vous envoyez.

**•** Accès non autorisé au réseau

Des tiers avec des intentions malveillantes risquent de réussir à obtenir un accès non autorisé au réseau que vous utilisez pour voler, modifier ou détruire des informations. En outre, vous risquez d'être victime d'autres types d'accès non autorisés tels que l'usurpation d'identité (lorsque quelqu'un adopte une identité pour obtenir l'accès à des informations non autorisées) ou les attaques par rebond (lorsque quelqu'un obtient un accès non autorisé à votre réseau comme tremplin pour couvrir ses traces lorsqu'il infiltre d'autres systèmes).

Pour éviter que ces types de problèmes ne se produisent, veillez à sécuriser complètement votre réseau Wi-Fi.

N'utilisez la fonction Wi-Fi de cet appareil photo que si vous comprenez bien la sécurité Wi-Fi et comparez les risques et les avantages lors du réglage des paramètres de sécurité.

### **Logiciel tiers**

**•** expat.h

Copyright (c) 1998, 1999, 2000 Thai Open Source Software Center Ltd

Permission is hereby granted, free of charge, to any person obtaining a copy of this software and associated documentation files (the "Software"), to deal in the Software without restriction, including without limitation the rights to use, copy, modify, merge, publish, distribute, sublicense, and/or sell copies of the Software, and to permit persons to whom the Software is furnished to do so, subject to the following conditions:

The above copyright notice and this permission notice shall be included in all copies or substantial portions of the Software.

THE SOFTWARE IS PROVIDED "AS IS", WITHOUT WARRANTY OF ANY KIND, EXPRESS OR IMPLIED, INCLUDING BUT NOT LIMITED TO THE WARRANTIES OF MERCHANTABILITY, FITNESS FOR A PARTICULAR PURPOSE AND NONINFRINGEMENT. IN NO EVENT SHALL THE AUTHORS OR COPYRIGHT HOLDERS BE LIABLE FOR ANY CLAIM, DAMAGES OR OTHER LIABILITY, WHETHER IN AN ACTION OF CONTRACT, TORT OR OTHERWISE, ARISING FROM, OUT OF OR IN CONNECTION WITH THE SOFTWARE OR THE USE OR OTHER DEALINGS IN THE SOFTWARE.

**•** AES-128 Library

Copyright (c) 1998-2008, Brian Gladman, Worcester, UK. All rights reserved.

#### LICENSE TERMS

The redistribution and use of this software (with or without changes) is allowed without the payment of fees or royalties provided that:

- 1. source code distributions include the above copyright notice, this list of conditions and the following disclaimer;
- 2. binary distributions include the above copyright notice, this list of conditions and the following disclaimer in their documentation;
- 3. the name of the copyright holder is not used to endorse products built using this software without specific written permission.

#### DISCI AIMER

This software is provided 'as is' with no explicit or implied warranties in respect of its properties, including, but not limited to, correctness and/or fitness for purpose.

**Notions de base de l'appareil photo Mode Auto / Mode Auto hybride Autres modes de prise de vue Mode P Modes Tv, Av, M et C Mode de lecture Fonctions sans fil Menu de réglage Accessoires Annexe Avant utilisation Guide élémentaire Guide avancé Index**

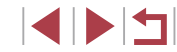

### **Informations personnelles et précautions de sécurité**

Si des informations personnelles et/ou des réglages de sécurité Wi-Fi, comme des mots de passe, etc., sont sauvegardés sur l'appareil photo, soyez conscient que de telles informations et de tels réglages peuvent être conservés sur l'appareil photo.

Lorsque vous transférez l'appareil photo à une autre personne, le jetez ou l'envoyez pour réparation, veillez à prendre les mesures suivantes pour éviter la fuite de ces informations et réglages.

- **•** Effacez les informations personnelles enregistrées en choisissant [Effacer infos] dans les réglages d'identification de visages.
- **•** Effacez les informations de sécurité Wi-Fi enregistrées en choisissant [Réinitialiser les paramètres] dans les paramètres Wi-Fi.

#### **Marques et licences**

- **•** Microsoft et Windows sont des marques déposées ou des marques enregistrées de Microsoft Corporation aux États-Unis d'Amérique et/ou dans d'autres pays.
- **•** Macintosh et Mac OS sont des marques déposées d'Apple Inc., enregistrées aux États-Unis d'Amérique et dans d'autres pays.
- **•** App Store, iPhone et iPad sont des marques d'Apple Inc.
- **•** Le logo SDXC est une marque commerciale de SD-3C, LLC.
- **•** HDMI, le logo HDMI et High-Definition Multimedia Interface sont des marques ou des marques déposées de HDMI Licensing, LLC.
- **•** Wi-Fi®, Wi-Fi Alliance®, WPA™, WPA2™ et Wi-Fi Protected Setup™ sont des marques ou des marques déposées de la Wi-Fi Alliance.
- **•** La marque verbale et les logos Bluetooth® sont des marques déposées détenues par Bluetooth SIG, Inc. et toute utilisation de ces marques par Canon Inc. doit faire l'objet d'une licence. Les autres marques et noms commerciaux sont la propriété de leurs détenteurs respectifs.
- **•** Le Repère N est une marque ou une marque déposée de NFC Forum, Inc. aux États-Unis d'Amérique et dans d'autres pays.
- **•** Toutes les autres marques déposées sont la propriété de leurs détenteurs respectifs.
- **•** Cet appareil intègre la technologie exFAT concédée sous licence par Microsoft.
- **•** This product is licensed under AT&T patents for the MPEG-4 standard and may be used for encoding MPEG-4 compliant video and/or decoding MPEG-4 compliant video that was encoded only (1) for a personal and non-commercial purpose or (2) by a video provider licensed under the AT&T patents to provide MPEG-4 compliant video. No license is granted or implied for any other use for MPEG-4 standard.
- \* Avis indiqué en anglais conformément à la réglementation.

#### **Limitation de la responsabilité**

- **•** La reproduction non autorisée de ce guide est interdite.
- **•** Toutes les mesures reposent sur les normes de test de Canon.
- **•** Les informations sont susceptibles d'être modifiées sans avis préalable, tout comme les caractéristiques et l'apparence du produit.
- **•** Les illustrations et les captures d'écran utilisées dans ce guide peuvent différer légèrement de l'équipement utilisé.
- **•** Indépendamment de ce qui précède, Canon ne saurait être tenu responsable de toute perte résultant de l'utilisation de ce produit.

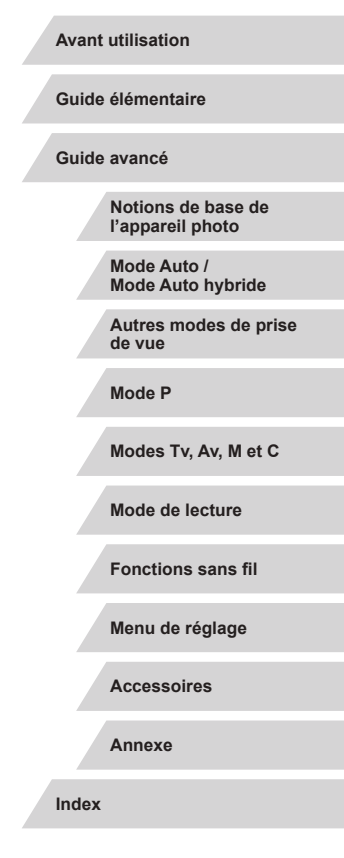

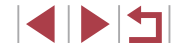